# Guide utilisateur

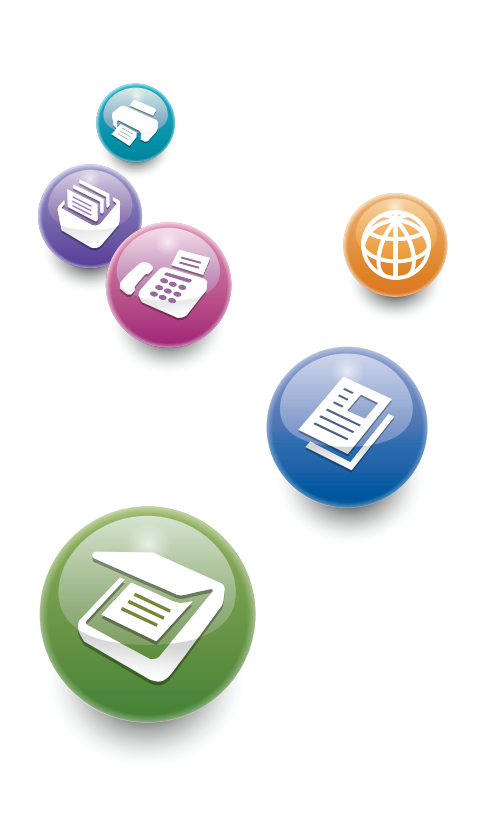

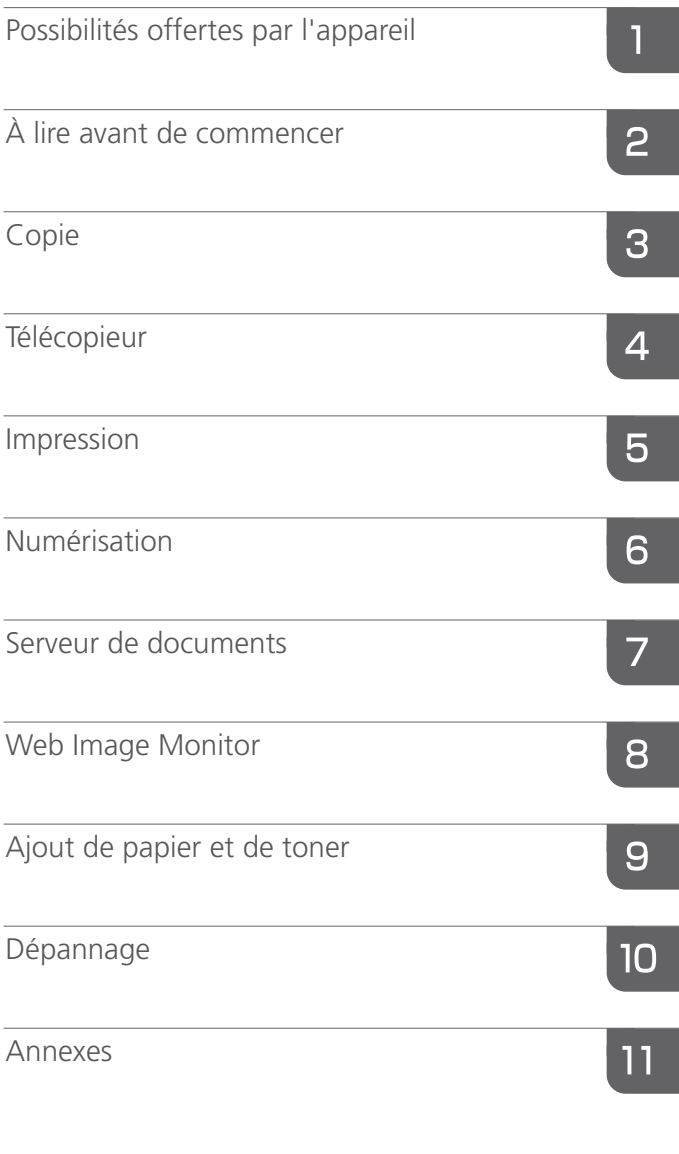

Pour les informations qui ne se trouvent pas dans le présent manuel, veuillez vous reporter aux fichiers HTML sur le CD-ROM fourni.

Veuillez lire le présent manuel attentivement avant d'utiliser cet appareil et conservez-le à portée de main pour toute référence ultérieure. Pour une utilisation correcte et en toute sécurité, veillez à bien lire les Consignes de sécurité dans le manuel « À lire avant de commencer » avant d'utiliser l'appareil.

# TABLE DES MATIÈRES

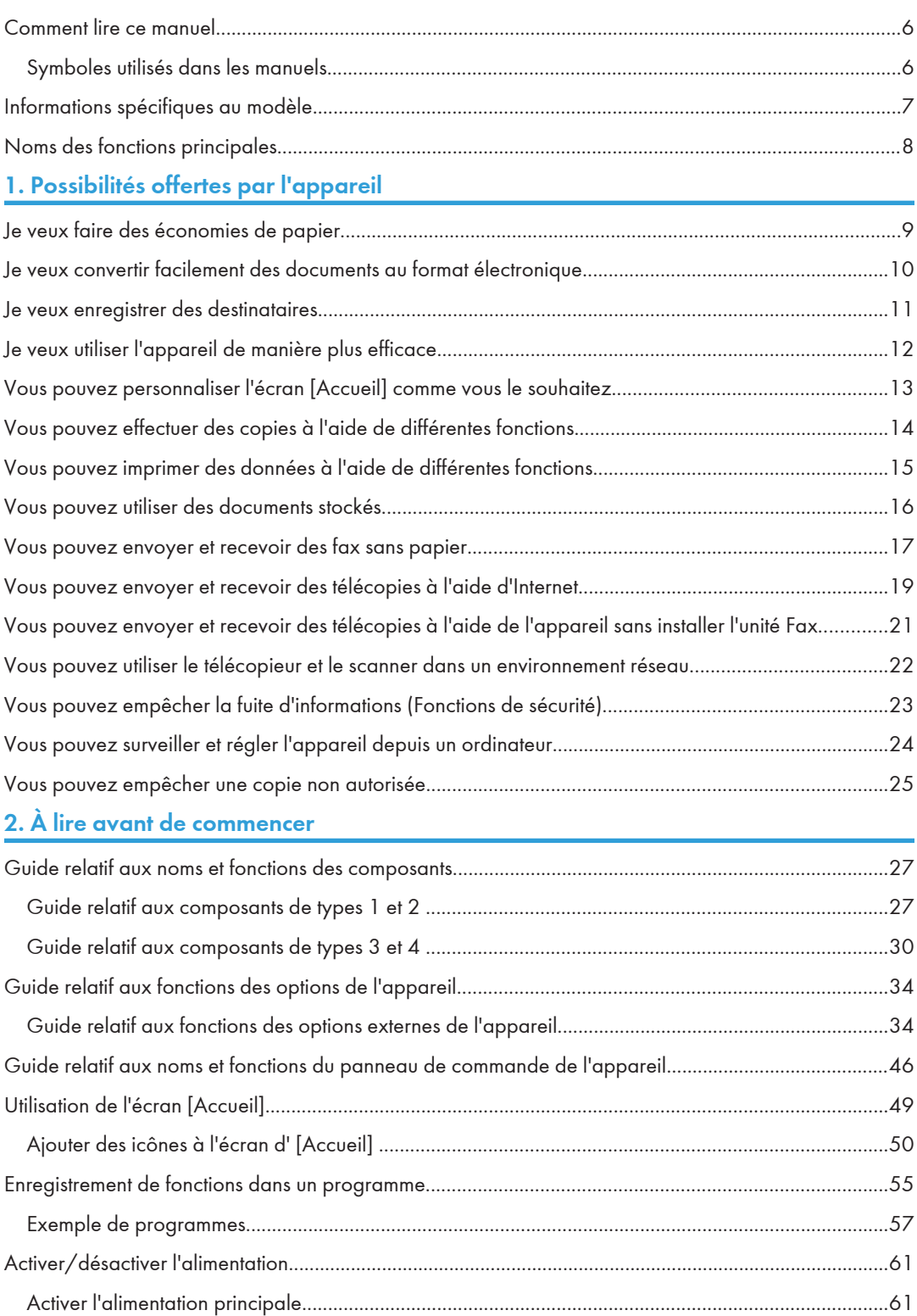

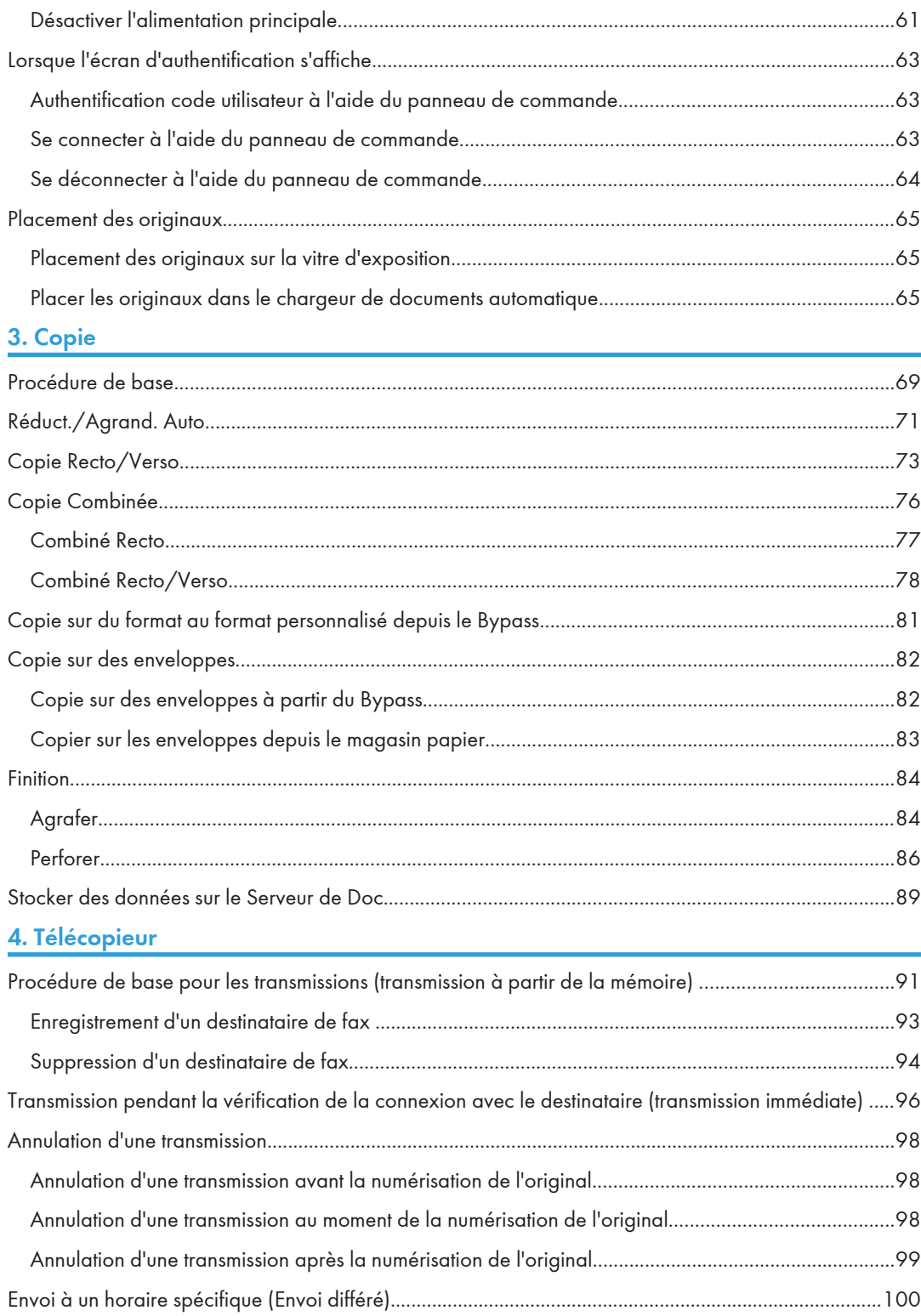

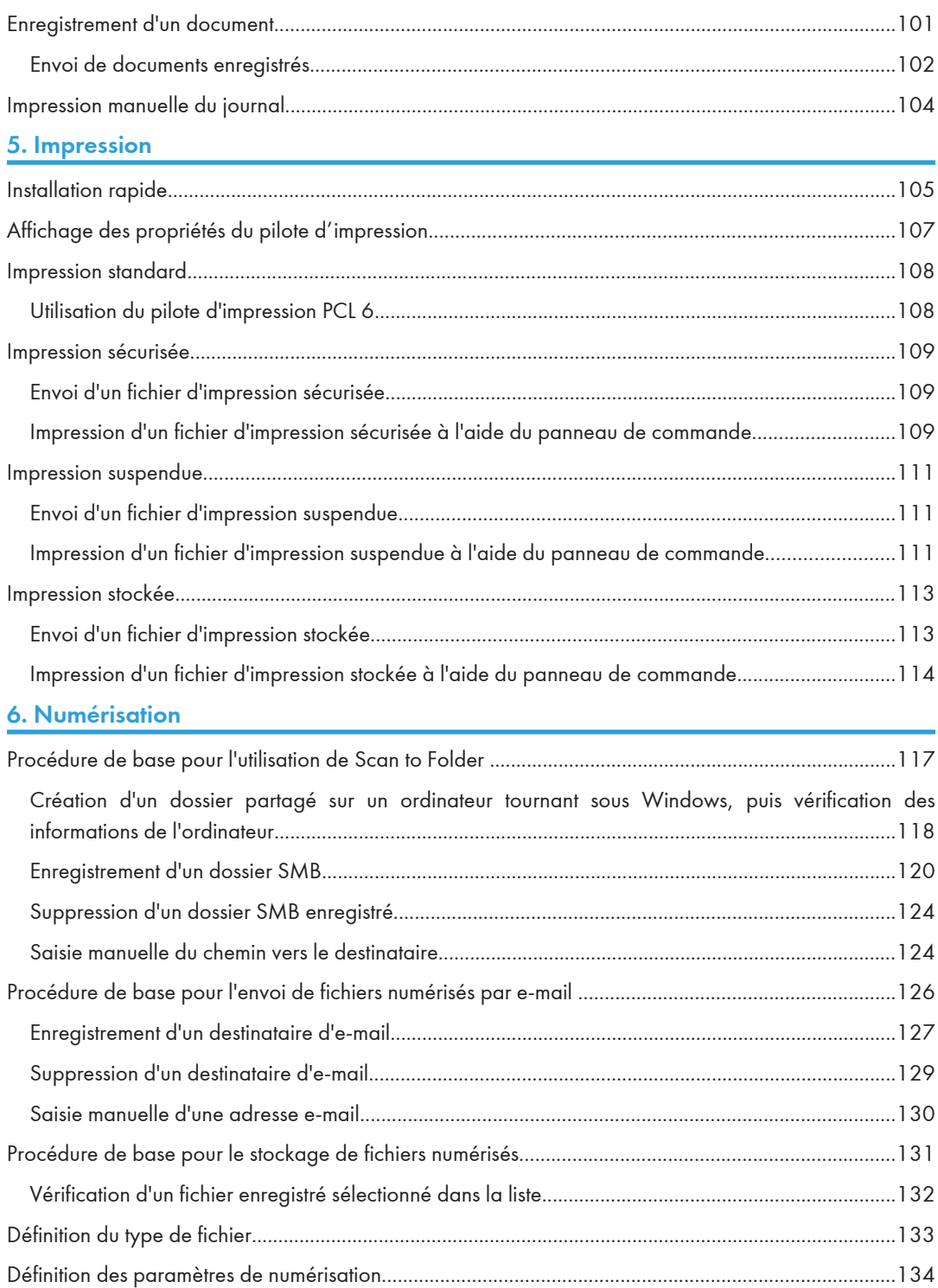

# [7. Serveur de documents](#page-136-1)

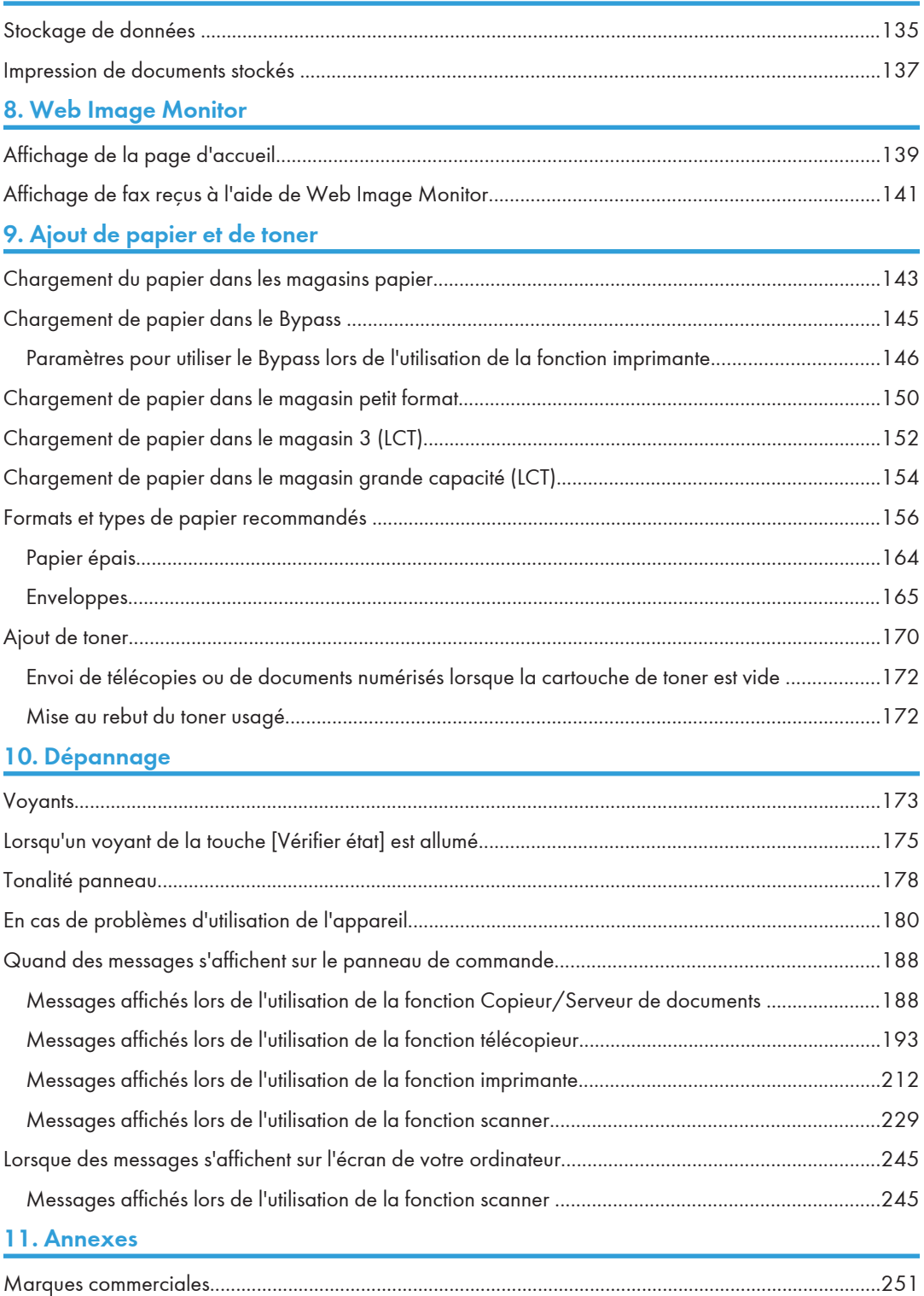

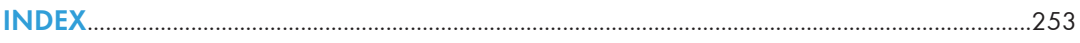

# <span id="page-7-0"></span>Comment lire ce manuel

# Symboles utilisés dans les manuels

Ce manuel utilise les symboles suivants :

# **A**Important

Attire votre attention sur les points essentiels pour un maniement approprié de l'appareil, et explique les raisons éventuelles des incidents papier, des dégâts infligés aux pièces originales ou de la perte de données. Assurez-vous de lire ces explications.

# Remarque

Fournit des explications supplémentaires sur les fonctions de l'appareil, et des instructions sur la résolution d'erreurs d'utilisateur.

# **B** Référence

Ce symbole est situé en fin de section. Il indique où vous pouvez trouver d'autres informations importantes.

# $\lceil$   $\rceil$

Indique le nom des touches apparaissant sur l'écran ou le panneau de commande de l'appareil.

# $\circledcirc$

Indique les instructions stockées dans un fichier d'un CD-ROM fourni.

**Exagger 4 (principalement l'Europe et l'Asie)** 

**Exaggion B** (principalement l'Amérique du Nord)

Les fonctions qui diffèrent entre les modèles de la région A et de la région B sont indiquées par deux symboles. Lisez les informations indiquées par le symbole correspondant à la région du modèle utilisé. Pour plus d'informations sur le symbole correspondant au modèle utilisé, reportez-vous à [P.7](#page-8-0) ["Informations spécifiques au modèle".](#page-8-0)

# <span id="page-8-0"></span>Informations spécifiques au modèle

Cette section explique comment identifier la région de l'appareil.

L'appareil comporte sur sa partie arrière une étiquette située à l'emplacement indiqué ci-dessous. Cette étiquette contient des informations qui indiquent l'appartenance géographique de l'appareil. Lisez-la.

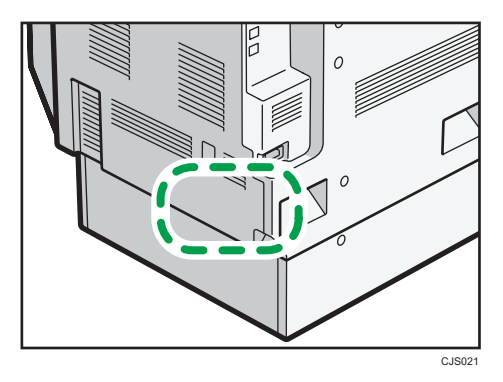

Les informations suivantes sont spécifiques à la zone géographique. Lisez les informations figurant sous le symbole qui correspond à la zone géographique de l'appareil.

**Exation A** (principalement l'Europe et l'Asie)

Si l'étiquette contient les informations suivantes, votre appareil est un modèle de la région A :

- CODE XXXX -27, -29, -67, -69
- $220 240V$

**Exator B** (principalement l'Amérique du Nord)

Si l'étiquette contient les informations suivantes, votre appareil est un modèle de la région B :

- CODE XXXX -17, -51, -57
- 120–127 V

# **J.** Remarque

• Les dimensions sont fournies dans ce manuel en deux unités de mesure : en mètre et en inch. Si l'appareil est un modèle de la région A, reportez-vous aux mètres. Si l'appareil est un modèle de la région B, reportez-vous aux inches.

# <span id="page-9-0"></span>Noms des fonctions principales

Dans ce manuel, les fonctions principales de cet appareil sont reprises ci-dessous :

- Chargeur automatique de documents à retournement<sup>></sup> ARDF
- Chargeur automatique de documents → ADF (dans le présent manuel, « ADF » fait référence à l'ARDF comme à l'ADF à numérisation recto verso en une passe)
- Magasin grande capacité<sup>></sup>LCT
- Chargeur d'enveloppes EF3020  $\rightarrow$  Magasin papier petit format

# <span id="page-10-1"></span><span id="page-10-0"></span>1. Possibilités offertes par l'appareil

Vous pouvez rechercher une procédure soit par mot-clé, soit par ce que vous souhaitez faire.

# Je veux faire des économies de papier

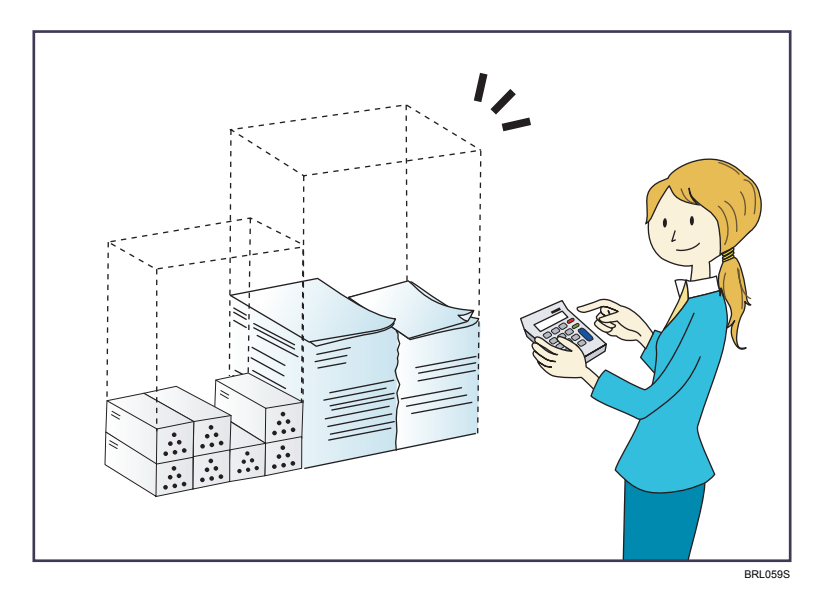

Imprimer des documents multipages sur les deux faces des feuilles (Copie Recto/Verso)

 $\Rightarrow$  Reportez-vous au manuel Copieur / Serveur de documents $\circledcirc$  .

Imprimer des documents multipages et des fax reçus sur une feuille simple (Combiner (Copieur/Télécopieur))

- $\Rightarrow$  Reportez-vous au manuel Copieur / Serveur de documents  $\circledcirc$ .
- $\Rightarrow$  Reportez-vous au manuel Fax $\circledcirc$ .

### Imprimer des fax reçus sur les deux faces des feuilles (Impression R/V)

 $\Rightarrow$  Reportez-vous au manuel Fax $\circledcirc$ .

Convertir des fax reçus au format électronique (Fax sans papier)

- $\Rightarrow$  Reportez-vous au manuel Fax $\circledcirc$  .
- Envoyer des fichiers à partir de l'ordinateur sans les imprimer (LAN-Fax)
	- $\Rightarrow$  Reportez-vous au manuel Fax $\circledcirc$ .
- Vérification de la quantité de papier économisée (écran [Information])
	- $\Rightarrow$  Reportez-vous au manuel Prise en main $\circledcirc$  .

# <span id="page-11-0"></span>Je veux convertir facilement des documents au format électronique

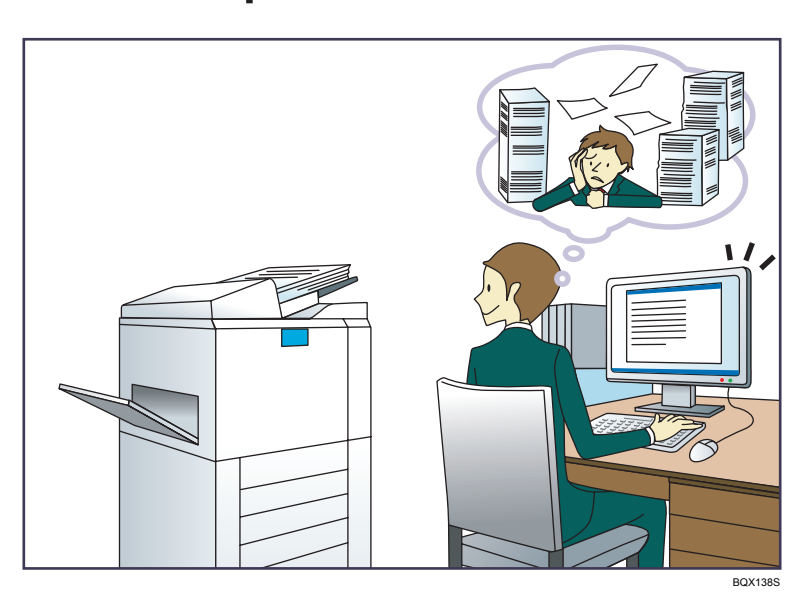

### Envoyer des fichiers numérisés

 $\Rightarrow$  Reportez-vous au manuel Scanner  $\circledcirc$  .

# Envoyer l'URL du dossier dans lequel les fichiers numérisés sont stockés

 $\Rightarrow$  Reportez-vous au manuel Scanner  $\circledcirc$ .

### Stocker des fichiers numérisés dans un dossier partagé

 $\Rightarrow$  Reportez-vous au manuel Scanner  $\circledcirc$  .

## Stocker des fichiers numérisés sur des supports

 $\Rightarrow$  Reportez-vous au manuel Scanner  $\circledcirc$ .

# Convertir des fax transmis au format électronique et les envoyer à un ordinateur

 $\Rightarrow$  Reportez-vous au manuel Fax $\circledcirc$ .

## Gérer et utiliser des documents convertis vers des formats électroniques (Serveur de Doc.)

 $\Rightarrow$  Reportez-vous au manuel Copieur / Serveur de documents $\circledcirc$  .

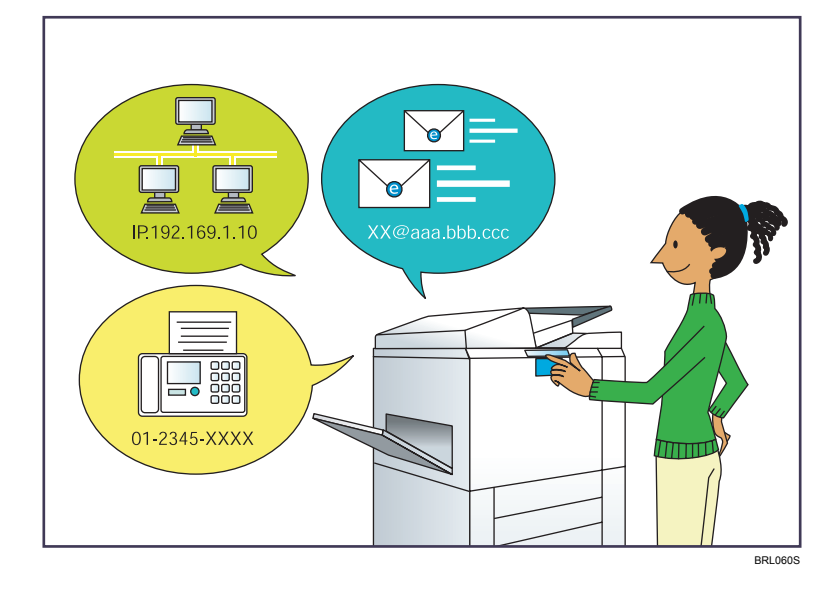

# <span id="page-12-0"></span>Je veux enregistrer des destinataires

### Utiliser le panneau de commande pour enregistrer des destinataires dans le Carnet d'adresses

 $\Rightarrow$  Reportez-vous au manuel Fax  $\circledcirc$ .

 $\Rightarrow$  Reportez-vous au manuel Scanner  $\circledcirc$  .

# Utilisation de Web Image Monitor pour l'enregistrement des destinataires depuis un ordinateur

 $\Rightarrow$  Reportez-vous au manuel Fax  $\circledcirc$ .

# Télécharger des destinataires enregistrés sur l'appareil vers la liste des destinataires du pilote LAN-Fax

 $\Rightarrow$  Reportez-vous au manuel Fax  $\circledcirc$ .

# <span id="page-13-0"></span>Je veux utiliser l'appareil de manière plus efficace

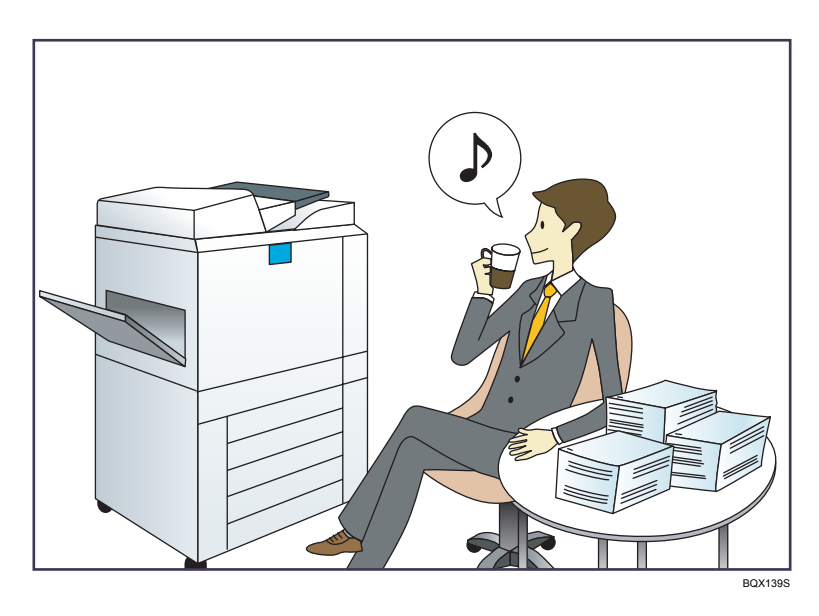

Enregistrer et utiliser des paramètres fréquemment utilisés (Programmer)

 $\Rightarrow$  Reportez-vous au manuel Fonctions pratiques  $\circledcirc$ .

Enregistrer des paramètres fréquemment utilisés en tant que paramètres initiaux (Progr.param.par déf. (Copieur/Serveur de documents/Fax/Scanner))

 $\Rightarrow$  Reportez-vous au manuel Fonctions pratiques  $\textcircled{\small{2}}$  .

### Enregistrer des paramètres d'impression fréquemment utilisés dans le pilote d'impression

 $\Rightarrow$  Reportez-vous au manuel Imprimante $\circledcirc$ .

Remplacer les paramètres initiaux du pilote d'impression par les paramètres d'impression fréquemment utilisés

 $\Rightarrow$  Reportez-vous au manuel Imprimante  $\odot$  .

### Ajouter des raccourcis aux programmes ou aux pages Web fréquemment utilisés

 $\Rightarrow$  Reportez-vous au manuel Fonctions pratiques  $\circledcirc$  .

# Modifier l'ordre des icônes de fonction et de raccourci

 $\Rightarrow$  Reportez-vous au manuel Fonctions pratiques  $\textcircled{\tiny 2}.$ 

# <span id="page-14-0"></span>Vous pouvez personnaliser l'écran [Accueil] comme vous le souhaitez.

Les icônes de chaque fonction sont affichées sur l'écran [Accueil].

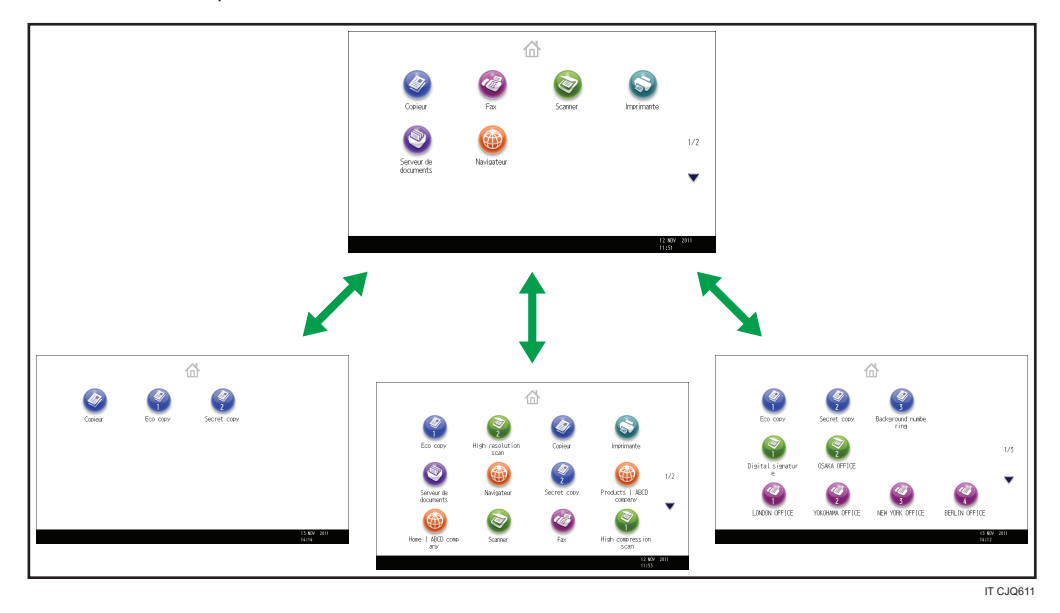

- Vous pouvez ajouter des raccourcis pour les programmes ou les pages Web fréquemment utilisés sur l'écran [Accueil]. Les programmes ou les pages Web peut être retrouvés facilement en appuyant sur les icônes de raccourcis.
- Vous pouvez afficher les icônes des fonctions et des raccourcis que vous utilisez.
- Vous pouvez modifier l'ordre des icônes de fonctions et de raccourcis.

# **E** Référence

• Pour plus d'informations à propos des fonctions sur l'écran [Accueil], reportez-vous au manuel Prise en main $\circledcirc$ .

# <span id="page-15-0"></span>Vous pouvez effectuer des copies à l'aide de différentes fonctions

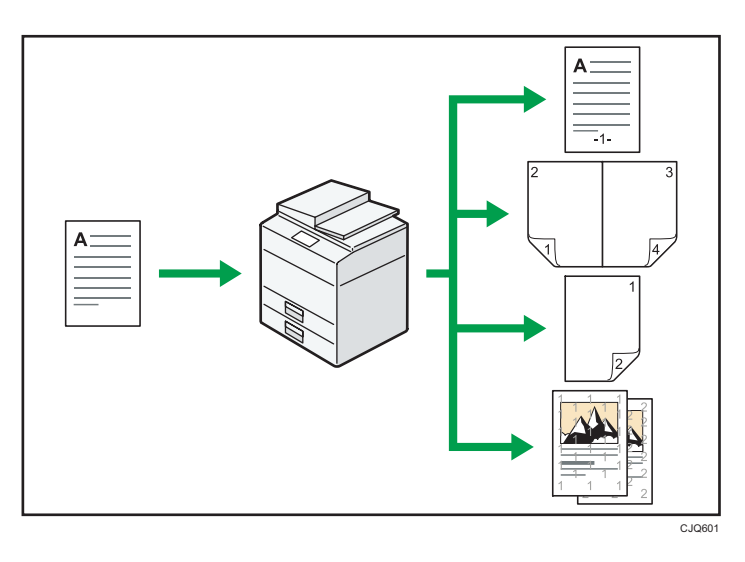

- Vous pouvez effectuer des copies tout en couleur. Vous pouvez activer le mode Copie couleur selon le type des originaux utilisés et la finition souhaitée.
- Vous pouvez imprimer des filigranes sur les copies. Les filigranes peuvent inclure des numérotations en arrière-plan, des images numérisées, des dates et des numéros de page.
- Vous pouvez ajuster les tons de couleur et la qualité d'image de vos copies.
- Vous pouvez réduire ou agrandir l'image de la copie. Avec la fonction Réduct./Agrand. Auto, l'appareil détecte automatiquement le format de l'original, puis sélectionne un taux de reproduction adéquat sur la base du format papier que vous avez choisi. Si l'orientation selon laquelle se trouve votre original est différente de celle du papier sur lequel vous souhaitez copier, l'appareil oriente l'image de l'original à 90 degrés et l'ajuste au papier de copie.
- Les fonctions du copieur telles que Recto/Verso, Combiner, Livret et Magazine vous permettent de réaliser des économies de papier en copiant plusieurs pages sur des feuilles simples.
- Vous pouvez réaliser des copies sur différents types de papier, tels que des enveloppes et des transparents.
- Le finisseur vous permet de trier, d'agrafer et de perforer vos copies.

### **E** Référence

• Reportez-vous à Copieur / Serveur de documents $\circledcirc$ .

# <span id="page-16-0"></span>Vous pouvez imprimer des données à l'aide de différentes fonctions

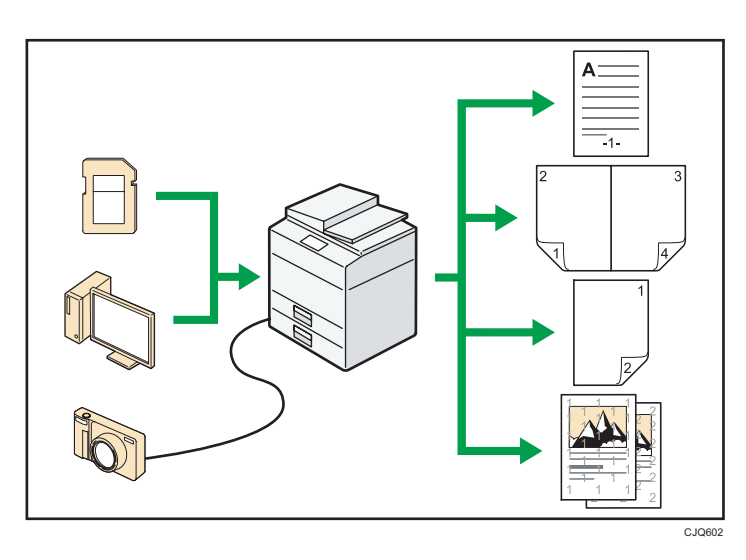

- Cet appareil prend en charge les connexions réseau et locales.
- Vous pouvez envoyer directement des fichiers PDF à l'appareil pour les imprimer, sans avoir besoin d'ouvrir une application PDF.
- Vous pouvez imprimer ou supprimer les travaux d'impression enregistrés sur le disque dur de l'appareil qui ont été envoyés auparavant à partir d'ordinateurs utilisant le pilote d'impression. Les travaux d'impression suivants peuvent être sélectionnés : Impression d'épreuve, Impression sécurisée, Impression suspendue et Impression stockée.
- Le finisseur vous permet d'assembler, d'agrafer et de perforer vos impressions.
- Si la carte PictBridge est installée, vous pouvez connecter un appareil photo numérique compatible PictBridge à cet appareil à l'aide d'un câble USB. Ceci vous permet d'imprimer les photos enregistrées sur l'appareil photo en utilisant la propre interface de l'appareil photo.
- Vous pouvez imprimer des fichiers stockés sur un dispositif de mémoire amovible et préciser les conditions d'impression comme la qualité et la taille d'impression.

# **E** Référence

• Reportez-vous au manuel Imprimante $\circledcirc$ .

# <span id="page-17-0"></span>Vous pouvez utiliser des documents stockés

Vous pouvez stocker des fichiers numérisés en mode copieur, fax, imprimante ou scanner sur le disque dur de l'appareil. Web Image Monitor vous permet d'utiliser votre ordinateur afin de rechercher, de visualiser, d'imprimer, de supprimer et d'envoyer des fichiers stockés via le réseau. Vous pouvez également modifier les paramètres d'impression et imprimer plusieurs documents (Serveur de Documents).

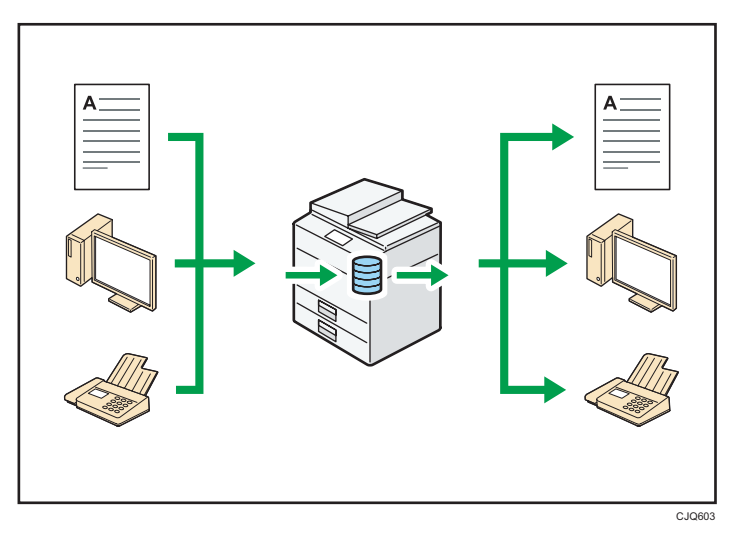

- Vous pouvez retrouver les documents stockés numérisés en mode scanner vers votre ordinateur.
- Grâce au convertisseur de format de fichier, vous pouvez télécharger vers votre ordinateur des documents stockés en mode copieur, Serveur de Doc. ou imprimante.

# **E** Référence

- Pour plus d'informations sur le Serveur de Documents en mode copieur et sur l'utilisation du Serveur de Documents, consultez le manuel Copieur / Serveur de documents $\circledcirc$ .
- Pour plus d'informations sur le Serveur de Documents en mode imprimante, consultez le manuel  $Imprime$ <sup>O</sup>.
- Pour plus d'informations sur le Serveur de Documents en mode fax, consultez le manuel  $Fax \mathcal{Q}$ .
- Pour plus d'informations sur le Serveur de Documents en mode scanner, consultez le manuel  $Scanner$

# <span id="page-18-0"></span>Vous pouvez envoyer et recevoir des fax sans papier

### Réception

Vous pouvez stocker et sauvegarder au format électronique les télécopies reçues sur le disque dur de l'appareil sans les imprimer.

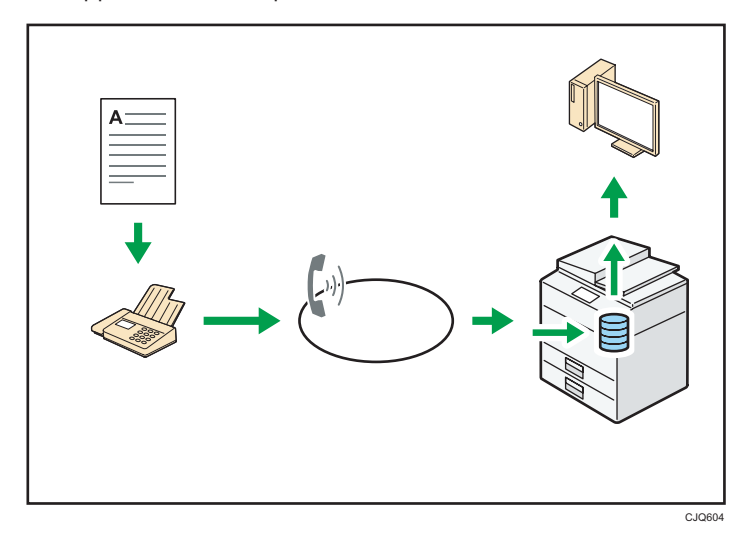

Vous pouvez utiliser Web Image Monitor pour contrôler, supprimer, récupérer ou télécharger des documents à l'aide de votre ordinateur (stockage des documents reçus).

# **E** Référence

• Consultez le manuel  $Fax \ddot{\otimes}$ .

### Transmission

Vous pouvez envoyer une télécopie à partir d'un ordinateur sur le réseau (Ethernet ou LAN sans fil) vers cet appareil, qui se charge ensuite de le distribuer grâce à sa liaison téléphonique (LAN-Fax).

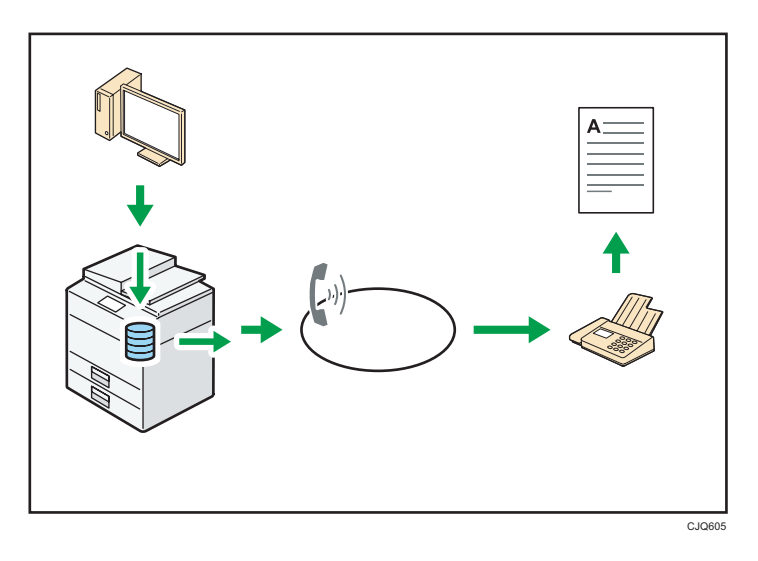

- Pour envoyer une télécopie, imprimez le fichier à partir de l'application Windows sous laquelle vous travaillez, sélectionnez l'imprimante LAN-Fax, puis définissez le destinataire.
- Vous pouvez également vérifier les images envoyées.

### **Référence**

- Pour plus d'informations sur les paramètres de l'appareil, reportez-vous au manuel Connexion de l'appareil / Paramètres système .
- Pour plus d'informations sur l'utilisation de la fonction, consultez le manuel Fax<sup>®</sup>.

# <span id="page-20-0"></span>Vous pouvez envoyer et recevoir des télécopies à l'aide d'Internet

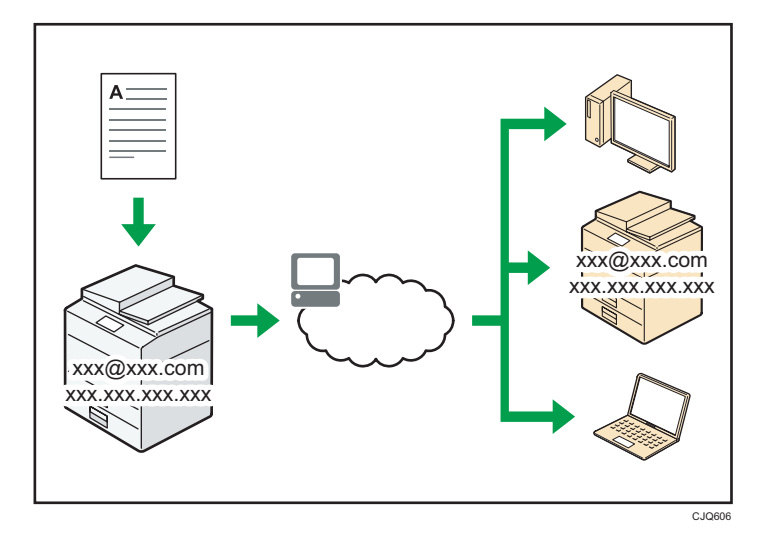

### Transmission et réception d'e-mail

Cet appareil convertit des images numérisées au format e-mail et envoie et reçoit ces données par Internet.

- Pour envoyer un document, renseignez une adresse de messagerie électronique au lieu de composer le numéro de téléphone du destinataire (transmission Fax Internet et e-mail).
- Cet appareil peut recevoir des e-mails par Fax Internet ou à partir d'ordinateurs (réception Fax Internet et Mail to Print).
- Les appareils compatibles Fax Internet et les ordinateurs possédant des adresses de messagerie électronique peuvent recevoir des e-mails par Fax Internet.

### IP-Fax

La fonction IP-Fax envoie et reçoit des documents entre deux télécopieurs connectés à un réseau TCP/IP.

- Pour envoyer un document, renseignez une adresse IP ou un nom d'hôte au lieu d'un numéro de télécopieur (transmission IP-Fax).
- Cet appareil peut recevoir des documents envoyés par Fax Internet (réception IP-Fax).
- En utilisant une passerelle VoIP, cet appareil peut émettre vers des télécopieurs G3 reliés au réseau téléphonique commuté (RTC).

#### **E** Référence

• Pour plus d'informations sur les paramètres, reportez-vous au manuel Connexion de l'appareil / Paramètres système $\circledcirc$ .

• Pour plus d'informations sur la manière de transmettre et de recevoir des documents sur Internet,  $\overline{\text{const}}$  le manuel  $\text{Fax} \odot$ .

# <span id="page-22-0"></span>Vous pouvez envoyer et recevoir des télécopies à l'aide de l'appareil sans installer l'unité Fax

Vous pouvez envoyer et recevoir des fax en utilisant les fonctions fax d'un autre appareil via le réseau (Fax distant).

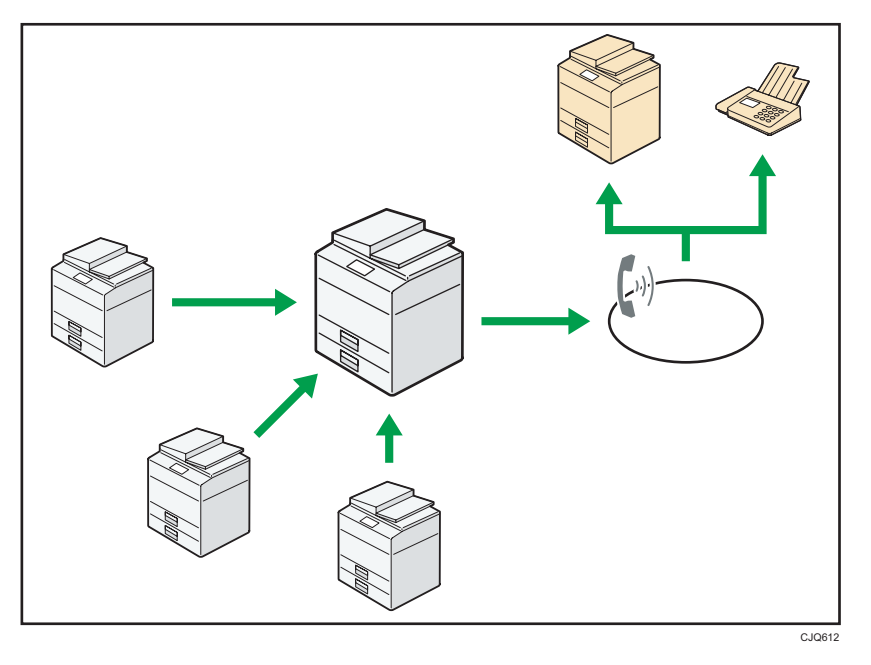

- Pour utiliser la fonction de fax distan, installez l'unité de connexion fax sur l'appareil client et sur l'appareil distant.
- La procédure pour l'envoi de fax est la même que celle pour l'appareil avec l'unité de fax. Lorsqu'une impression est terminée, confirmez les résultats affichés sur l'historique envoyé ou les rapports imprimés.
- Vous pouvez transférer les documents reçus depuis l'appareil distant par la fonction fax vers l'appareil client.

# **E** Référence

• Pour plus d'information, consultez le manuel  $\text{Fax} \odot$ .

21

# <span id="page-23-0"></span>Vous pouvez utiliser le télécopieur et le scanner dans un environnement réseau

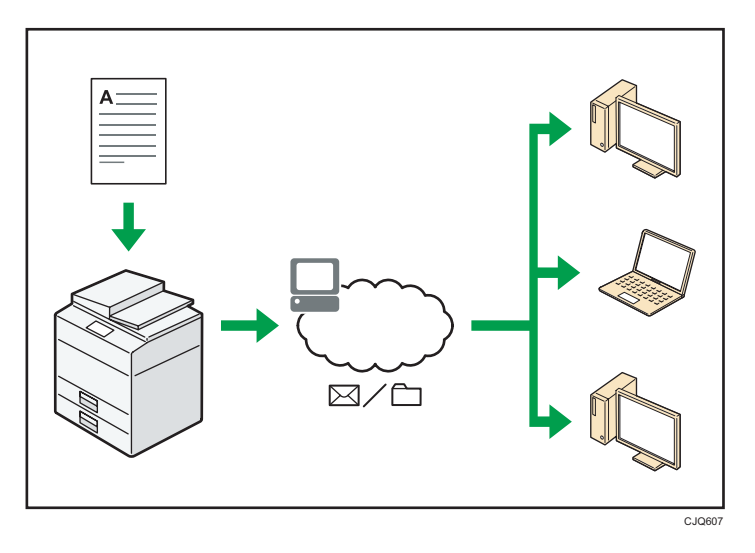

- Vous pouvez envoyer des fichiers numérisés à une destination spécifiée par e-mail (Envoyer des fichiers numérisés par e-mail).
- Vous pouvez envoyer des fichiers numérisés directement dans des dossiers (Envoyer des fichiers numérisés par Scan to folder).
- Vous pouvez utiliser cet appareil comme un scanner de distribution pour l'application de distribution ScanRouter\*1 (Scanner de distribution réseau). Vous pouvez enregistrer les fichiers de numérisation dans le serveur de distribution ou les envoyer vers un dossier dans un ordinateur du même réseau.
- Vous pouvez utiliser Web Services on Devices (WSD) pour envoyer des fichiers numérisés à un ordinateur client.
- \*1 Le logiciel de distribution ScanRouter n'est plus disponible à la vente.

### **E** Référence

• Consultez les manuels Fax  $\circledcirc$ , Scanner  $\circledcirc$  ou Connexion de l'appareil / Paramètres système  $\circledcirc$ .

# <span id="page-24-0"></span>Vous pouvez empêcher la fuite d'informations (Fonctions de sécurité)

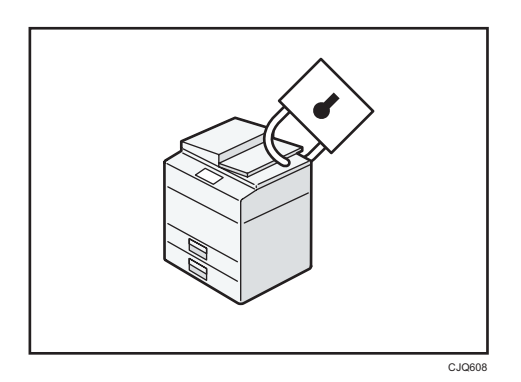

- Vous pouvez protéger les documents contre la consultation et la copie non autorisée.
- Vous pouvez superviser l'utilisation de l'appareil ainsi que prévenir le changement sans autorisation de son paramétrage.
- L'établissement de mots de passe vous permet d'empêcher tout accès non-autorisé via le réseau.
- Vous pouvez effacer ou crypter les données du disque dur afin d'empêcher la fuite d'informations.
- Vous pouvez limiter l'utilisation de l'appareil pour chaque utilisateur.

# **E** Référence

• Consultez le Guide sécurité .

# <span id="page-25-0"></span>Vous pouvez surveiller et régler l'appareil depuis un ordinateur

Grâce à Web Image Monitor, vous pouvez vérifier l'état de l'appareil et modifier des paramètres.

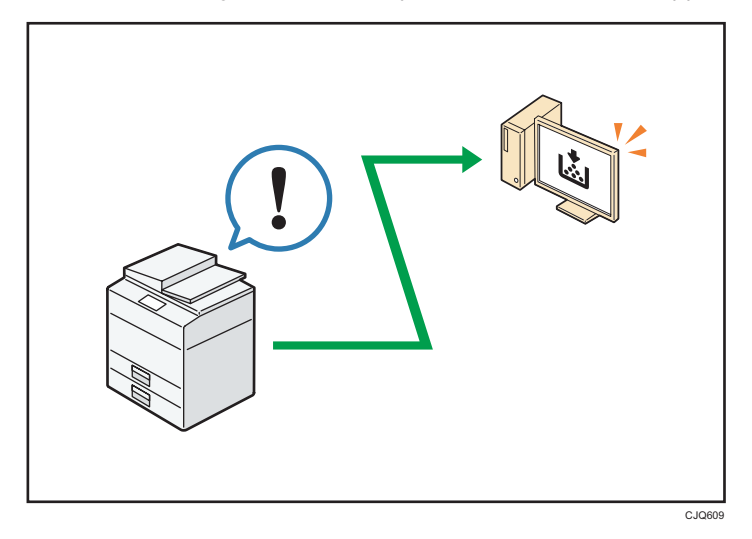

Vous pouvez vérifier quel magasin manque de papier, enregistrer des informations dans le Carnet d'adresses, spécifier les paramètres réseau, configurer et modifier les paramètres système, gérer les impressions, imprimer l'historique des impressions et configurer les paramètres d'authentification.

# **Référence**

• Consultez le manuel Connexion de l'appareil / Paramètres système @ ou l'Aide de Web Image Monitor.

# <span id="page-26-0"></span>Vous pouvez empêcher une copie non autorisée

Vous pouvez imprimer un motif incorporé en arrière-plan pour empêcher la copie de données.

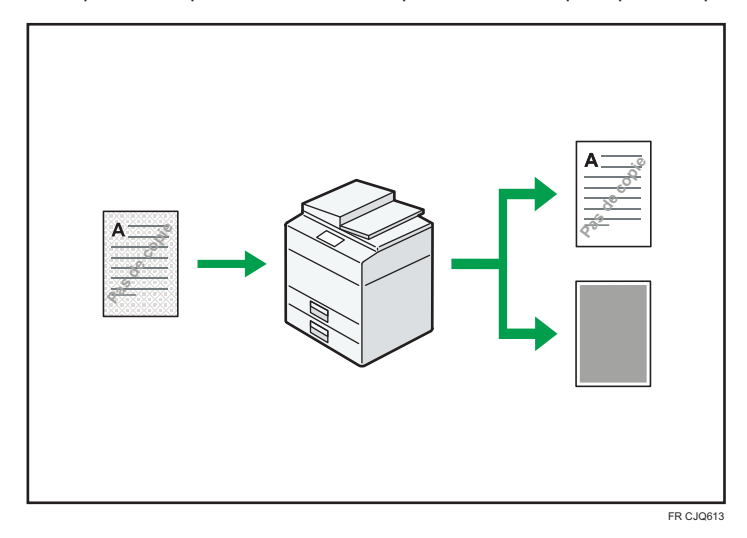

• À l'aide du pilote d'impression, vous pouvez intégrer un motif en arrière-plan du document imprimé. Si le document est copié sur un appareil doté d'une unité Copy Data Security, les pages protégées sont grisées sur la copie, empêchant toute copie d'informations confidentielles. Les télécopies protégées sont grisées avant d'être transmises ou stockées. Si un document protégé par le dispositif anti-copie est copié sur un appareil équipé de l'unité Copy Data Security, l'appareil émet un signal sonore pour prévenir l'utilisateur qu'une copie non autorisée est en train d'être tentée.

Si le document est copié sur une machine dépourvue d'unité de protection contre la copie non autorisée, le texte inséré en filigrane devient lisible sur la copie, montrant ainsi que la copie n'avait pas été autorisée.

• En utilisant le pilote d'impression, vous pouvez insérer du texte dans le document imprimé pour empêcher une copie non autorisée. Si le document est copié, numérisé ou stocké dans le Serveur de Documents par un copieur ou une imprimante multifonction, le texte inséré apparaît ostensiblement dans la copie, ce qui dissuade la copie non autorisée.

## **E** Référence

• Pour plus d'informations, consultez l'Aide du pilote d'impression  $\bullet$  et le Guide sécurité  $\bullet$ .

1. Possibilités offertes par l'appareil

# <span id="page-28-1"></span><span id="page-28-0"></span>2. À lire avant de commencer

Ce chapitre décrit comment utiliser cet appareil.

# Guide relatif aux noms et fonctions des composants

Guide relatif aux composants de types 1 et 2

### Important

• N'obstruez pas les orifices de ventilation en plaçant des objets près d'eux ou en appuyant des objets contre eux. Si l'appareil est en surchauffe, une panne peut survenir.

Vue avant gauche

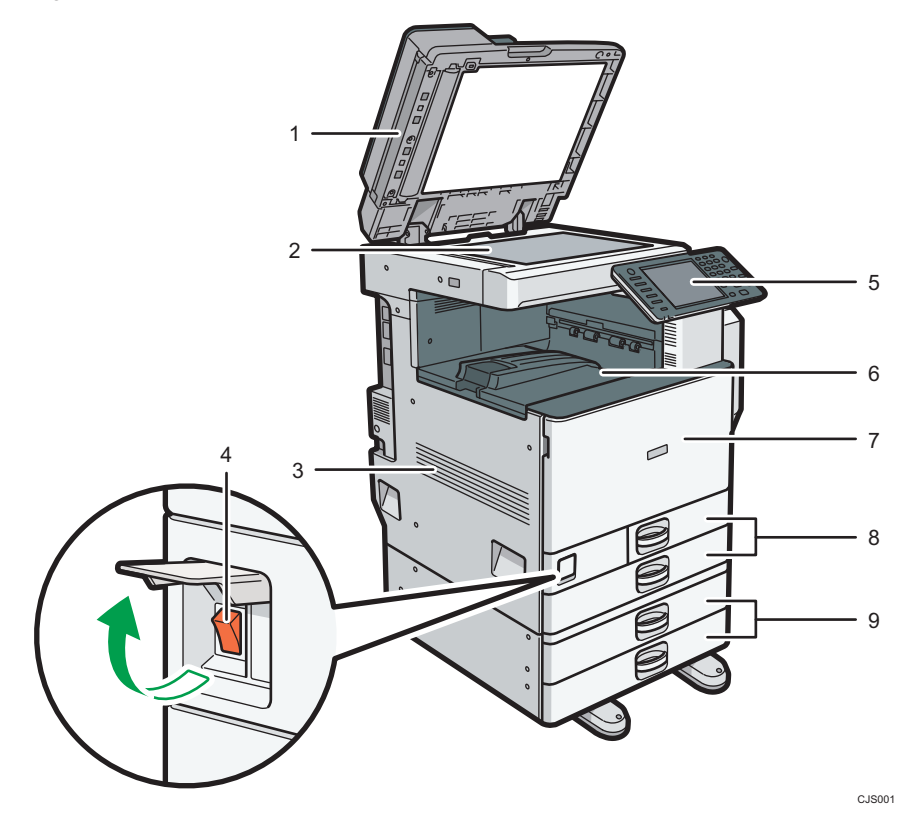

### 1. ARDF

Abaissez l'ADF sur les originaux placés sur la vitre d'exposition.

Si vous placez un lot d'originaux dans l'ARDF, l'ARDF charge automatiquement les originaux les uns après les autres. L'ARDF peut numériser les deux faces d'un original, une face à la fois.

#### 2. Vitre d'exposition

Placez-y les originaux, face vers le bas.

#### 3. Orifices de ventilation

Évitez la surchauffe.

### 4. Interrupteur principal d'alimentation

Afin de faire fonctionner l'appareil, le commutateur d'alimentation doit être enclenché. S'il est sur OFF, ouvrez le capot et enclenchez-le.

#### 5. Panneau de commande

Reportez-vous à [P.46 "Guide relatif aux noms et fonctions du panneau de commande de l'appareil"](#page-47-0).

#### 6. Réceptacle interne 1

Les copies, les pages imprimées et les télécopies sont distribuées ici.

#### 7. Capot avant

Ouvrez-le pour accéder à l'intérieur de l'appareil.

#### 8. Magasins papier (magasins 1 et 2)

Chargez le papier ici.

#### 9. Magasins papier inférieurs

Chargez le papier ici.

### Vue avant droite

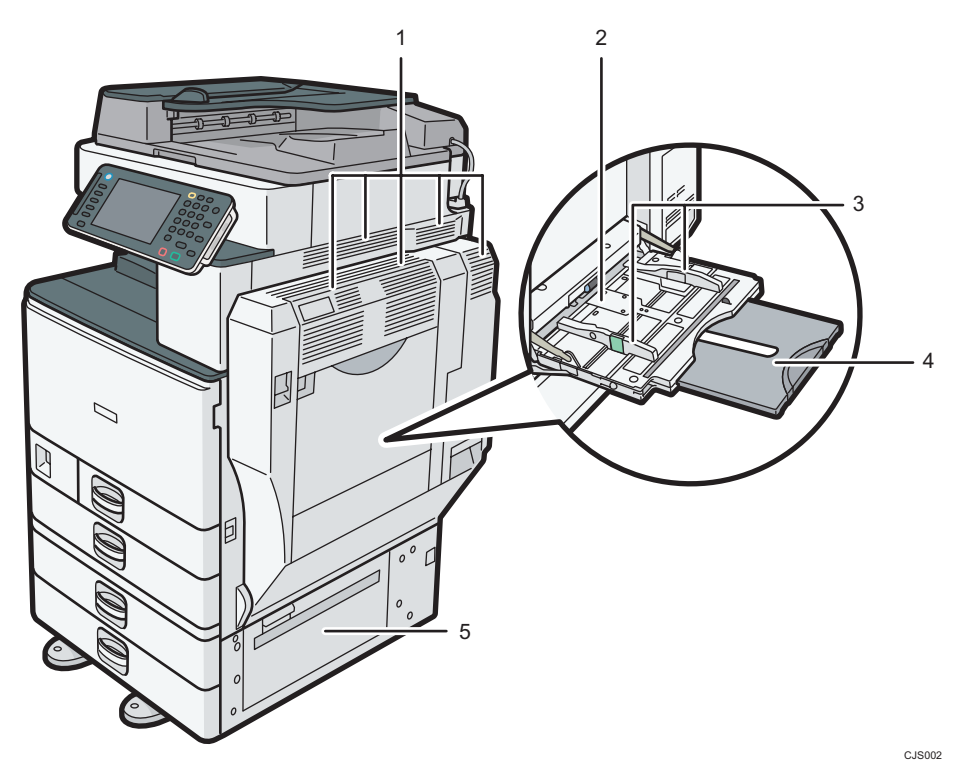

### 1. Orifices de ventilation

Évitez la surchauffe.

#### 2. Bypass

Utilisez-le pour copier ou imprimer sur des transparents ou des étiquettes en papier (étiquettes adhésives).

### 3. Guides papier

Lors du chargement du papier dans le Bypass, alignez les guides papier contre le papier.

#### 4. Extension

Ouvrez cette extension lors du chargement de feuilles dont le format est supérieur à du A4 $\Box$ , 8<sup>1</sup>/<sub>2</sub> × 11 $\Box$ dans le Bypass.

#### 5. Capot inférieur droit

Ouvrez ce capot lorsqu'un incident papier survient.

# <span id="page-31-0"></span>Vue arrière gauche

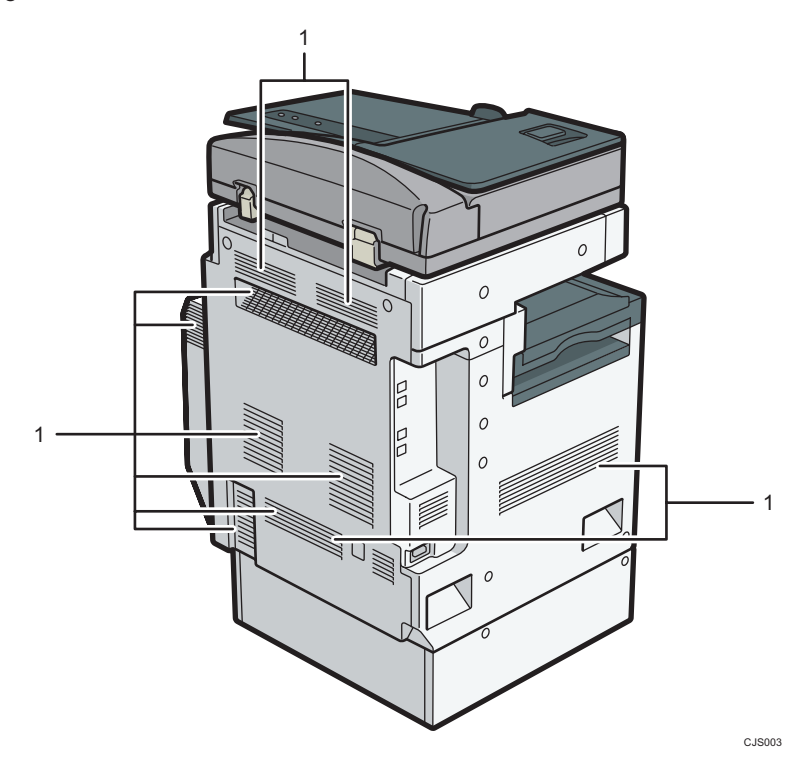

1. Orifices de ventilation

Évitez la surchauffe.

# Guide relatif aux composants de types 3 et 4

# Important

• N'obstruez pas les orifices de ventilation en plaçant des objets près d'eux ou en appuyant des objets contre eux. Si l'appareil est en surchauffe, une panne peut survenir.

### Vue avant gauche

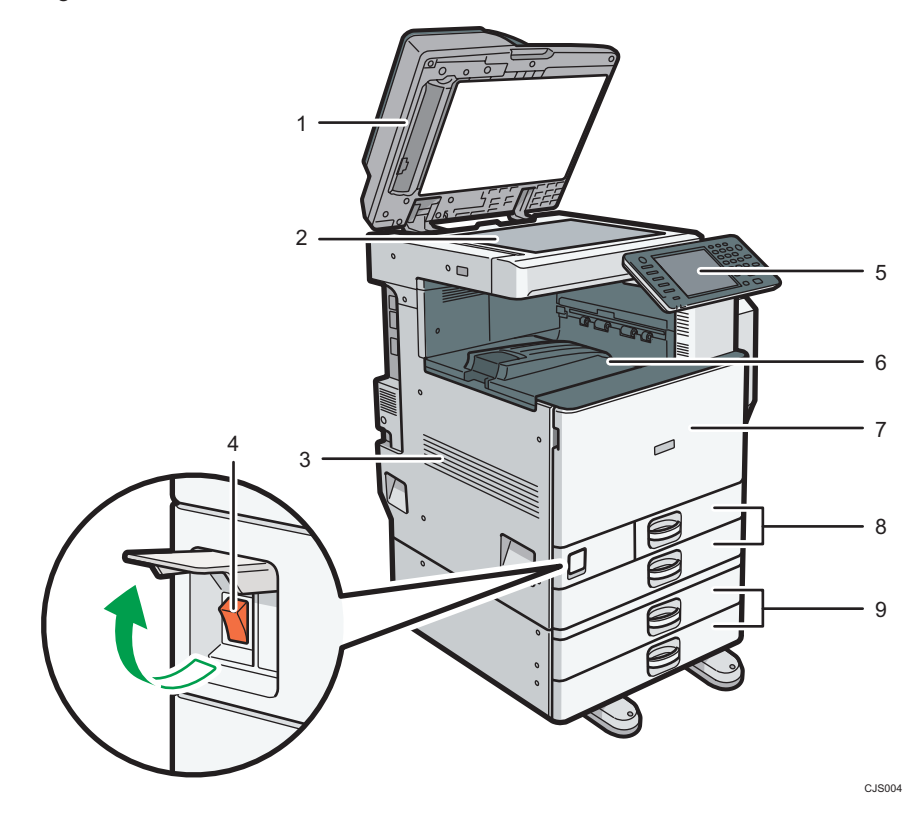

#### 1. ARDF ou ADF de numérisation recto verso une seule passe

(L'illustration représente l'ARDF.)

Abaissez l'ADF sur les originaux placés sur la vitre d'exposition.

Si vous chargez un lot d'originaux dans l'ADF (chargeur automatique de documents), l'ADF charge automatiquement les originaux les uns après les autres.

L'ARDF peut numériser les deux faces d'un original, une face à la fois.

L'ADF à numérisation recto verso en une seul passe numérise les deux faces d'un original simultanément.

#### 2. Vitre d'exposition

Placez-y les originaux, face vers le bas.

#### 3. Orifices de ventilation

Évitez la surchauffe.

#### 4. Interrupteur principal d'alimentation

Afin de faire fonctionner l'appareil, le commutateur d'alimentation doit être enclenché. S'il est sur OFF, ouvrez le capot et enclenchez-le.

#### 5. Panneau de commande

Reportez-vous à [P.46 "Guide relatif aux noms et fonctions du panneau de commande de l'appareil"](#page-47-0).

#### 6. Réceptacle interne 1

Les copies, les pages imprimées et les télécopies sont distribuées ici.

#### 7. Capot avant

Ouvrez-le pour accéder à l'intérieur de l'appareil.

# 8. Magasins papier (magasins 1 et 2)

Chargez le papier ici.

9. Magasins papier inférieurs

Chargez le papier ici.

## Vue avant droite

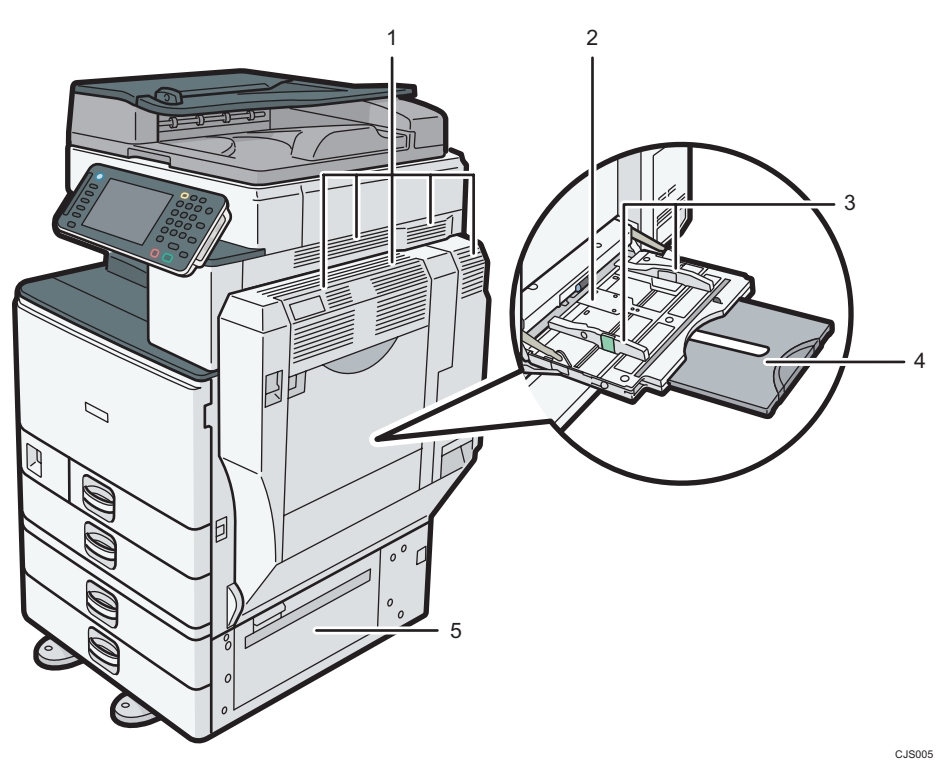

1. Orifices de ventilation

Évitez la surchauffe.

### 2. Bypass

Utilisez-le pour copier ou imprimer sur des transparents ou des étiquettes en papier (étiquettes adhésives).

### 3. Guides papier

Lors du chargement du papier dans le Bypass, alignez les guides papier contre le papier.

### 4. Extension

Ouvrez cette extension lors du chargement de feuilles dont le format est supérieur à du A4 $\Box$ , 8<sup>1</sup>/<sub>2</sub> × 11 $\Box$ dans le Bypass.

# 5. Capot inférieur droit

Ouvrez ce capot lorsqu'un incident papier survient.

# Vue arrière gauche

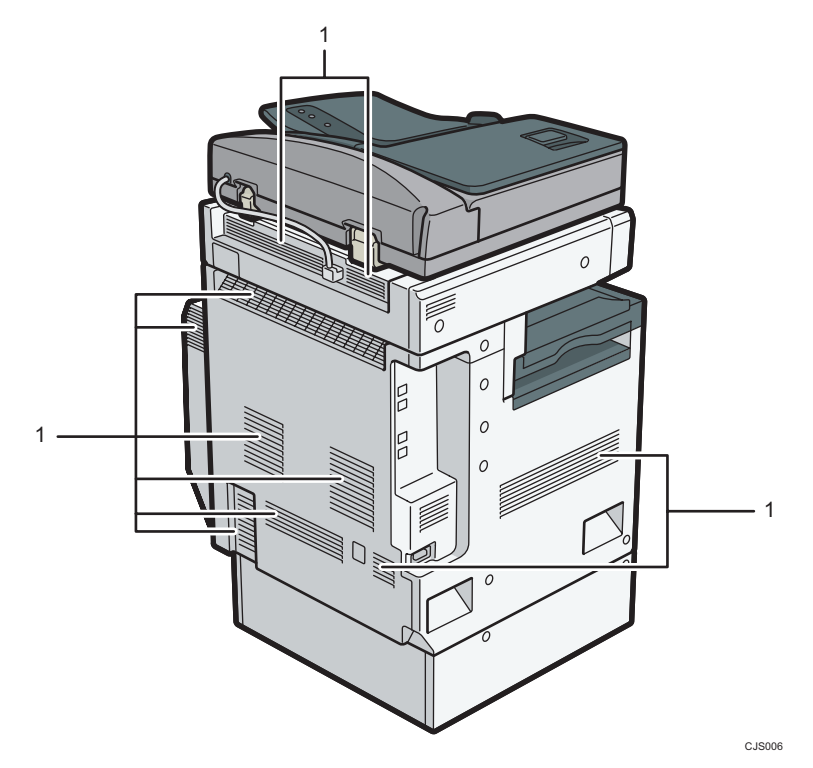

### 1. Orifices de ventilation

Évitez la surchauffe.

# <span id="page-35-0"></span>Guide relatif aux fonctions des options de l'appareil

Guide relatif aux fonctions des options externes de l'appareil

Options externes pour types 1 et 2 *DRégion* (principalement l'Europe et l'Asie)

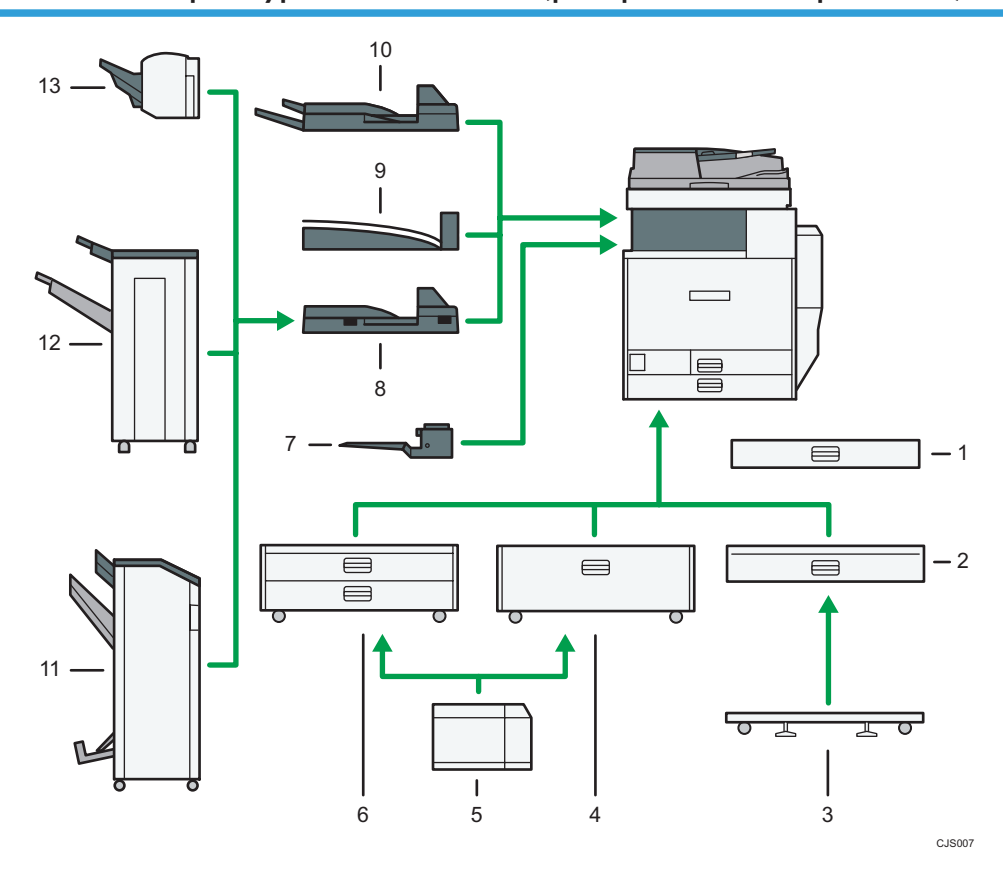

#### 1. Magasin petit format

Contient des feuilles de petit format ou des enveloppes.

Pour utiliser le magasin petit format, installez-le dans les magasins 2–4. Pour plus d'informations, reportezvous au manuel Prise en main .

#### 2. Magasin papier inférieur

Contient jusqu'à 550 feuilles de papier.

### 3. Support sur roulettes pour le magasin papier inférieur

Pour utiliser le magasin papier inférieur, fixez la plaque à roulettes.
# 4. Magasin 3 (LCT)

Contient jusqu'à 2 000 feuilles de papier.

# 5. Magasin grande capacité (LCT)

Contient jusqu'à 1 200 feuilles de papier.

# 6. Magasins papier inférieurs

Se compose de deux magasins papier. Contient jusqu'à 1 100 feuilles de papier. Chaque magasin peut contenir 550 feuilles.

## 7. Réceptacle interne 2

Si vous le sélectionnez comme réceptacle de sortie, les copies papier, les impression ou les télécopies sortent ici face vers le bas.

# 8. Unité de transport papier

Assure le tranfert des copies vers le finisseur.

#### 9. Réceptacle interne de tri décalé

Trie et empile de nombreuses feuilles de papier.

#### 10. Réceptacle externe

Si vous le sélectionnez comme réceptacle de sortie, les copies papier, les impressions ou les télécopies sortent ici face vers le bas.

# 11. Booklet Finisher SR3100

Trie, empile, agrafe et perfore plusieurs feuilles de papier. La fonction Piqûre à cheval permet d'agrafer les nombreuses feuilles de papier au centre et de les plier au format livret. Se compose des magasins papier suivants :

- Réceptacle supérieur du finisseur
- Réceptacle de tri décalé du finisseur
- Réceptacle livret du finisseur

# 12. Finisher SR3090

Trie, empile et agrafe plusieurs feuilles de papier. Se compose des magasins papier suivants :

- Réceptacle supérieur du finisseur
- Réceptacle de tri décalé du finisseur

# 13. Finisher SR3070

Trie, empile et agrafe plusieurs feuilles de papier.

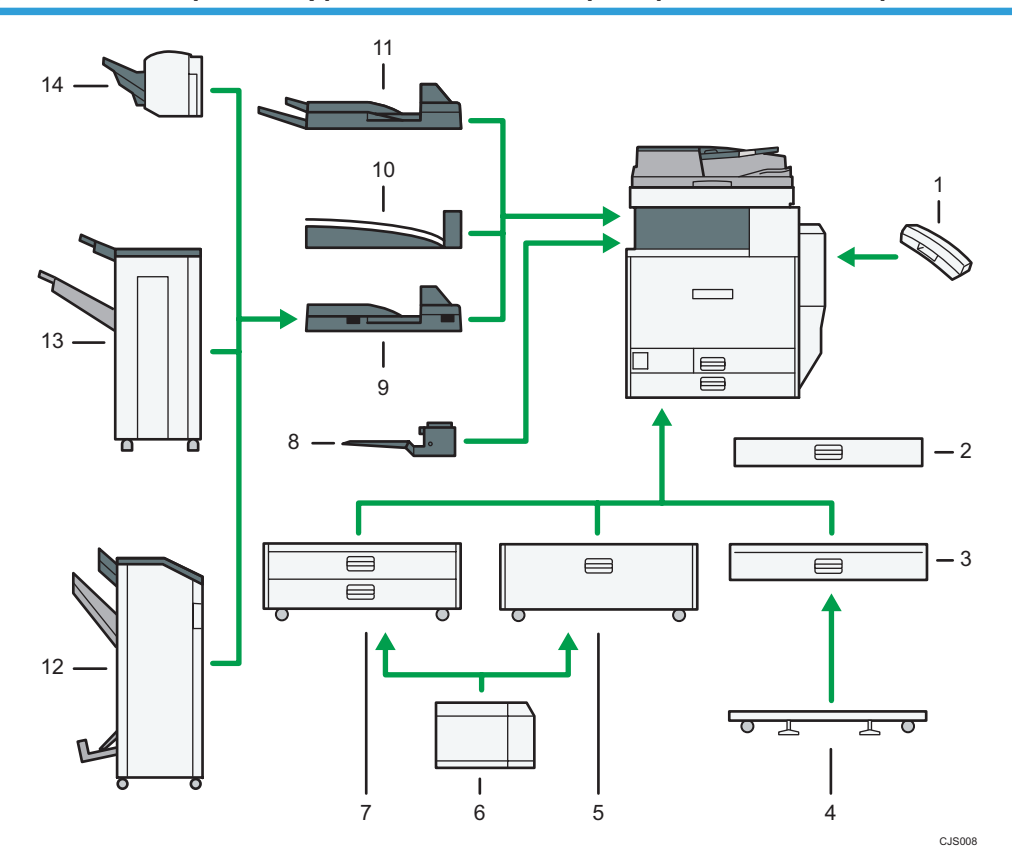

# Options externes pour les types 1 et 2 *DRégion* B (principalement l'Amérique du Nord)

# 1. Combiné

Utilisé comme récepteur lorsqu'un fax est installé

Vous permet d'utiliser les fonctions de numérotation sans décrocher et de numérotation manuelle. Il vous permet d'utiliser l'appareil comme téléphone.

# 2. Magasin petit format

Contient des feuilles de petit format ou des enveloppes.

Pour utiliser le magasin petit format, installez-le dans les magasins 2–4. Pour plus d'informations, reportezvous au manuel Prise en main<sup>3</sup>.

# 3. Magasin papier inférieur

Contient jusqu'à 550 feuilles de papier.

# 4. Support sur roulettes pour le magasin papier inférieur

Pour utiliser le magasin papier inférieur, fixez la plaque à roulettes.

# 5. Magasin 3 (LCT)

Contient jusqu'à 2 000 feuilles de papier.

#### 6. Magasin grande capacité (LCT)

Contient jusqu'à 1 200 feuilles de papier.

 $\overline{c}$ 

# 7. Magasins papier inférieurs

Se compose de deux magasins papier. Contient jusqu'à 1 100 feuilles de papier. Chaque magasin peut contenir 550 feuilles.

# 8. Réceptacle interne 2

Si vous le sélectionnez comme réceptacle de sortie, les copies papier, les impression ou les télécopies sortent ici face vers le bas.

#### 9. Unité de transport papier

Assure le tranfert des copies vers le finisseur.

# 10. Réceptacle interne de tri décalé

Trie et empile de nombreuses feuilles de papier.

# 11. Réceptacle externe

Si vous le sélectionnez comme réceptacle de sortie, les copies papier, les impressions ou les télécopies sortent ici face vers le bas.

#### 12. Booklet Finisher SR3100

Trie, empile, agrafe et perfore plusieurs feuilles de papier. La fonction Piqûre à cheval permet d'agrafer les nombreuses feuilles de papier au centre et de les plier au format livret. Se compose des magasins papier suivants :

- Réceptacle supérieur du finisseur
- Réceptacle de tri décalé du finisseur
- Réceptacle livret du finisseur

#### 13. Finisher SR3090

Trie, empile et agrafe plusieurs feuilles de papier. Se compose des magasins papier suivants :

- Réceptacle supérieur du finisseur
- Réceptacle de tri décalé du finisseur

# 14. Finisher SR3070

Trie, empile et agrafe plusieurs feuilles de papier.

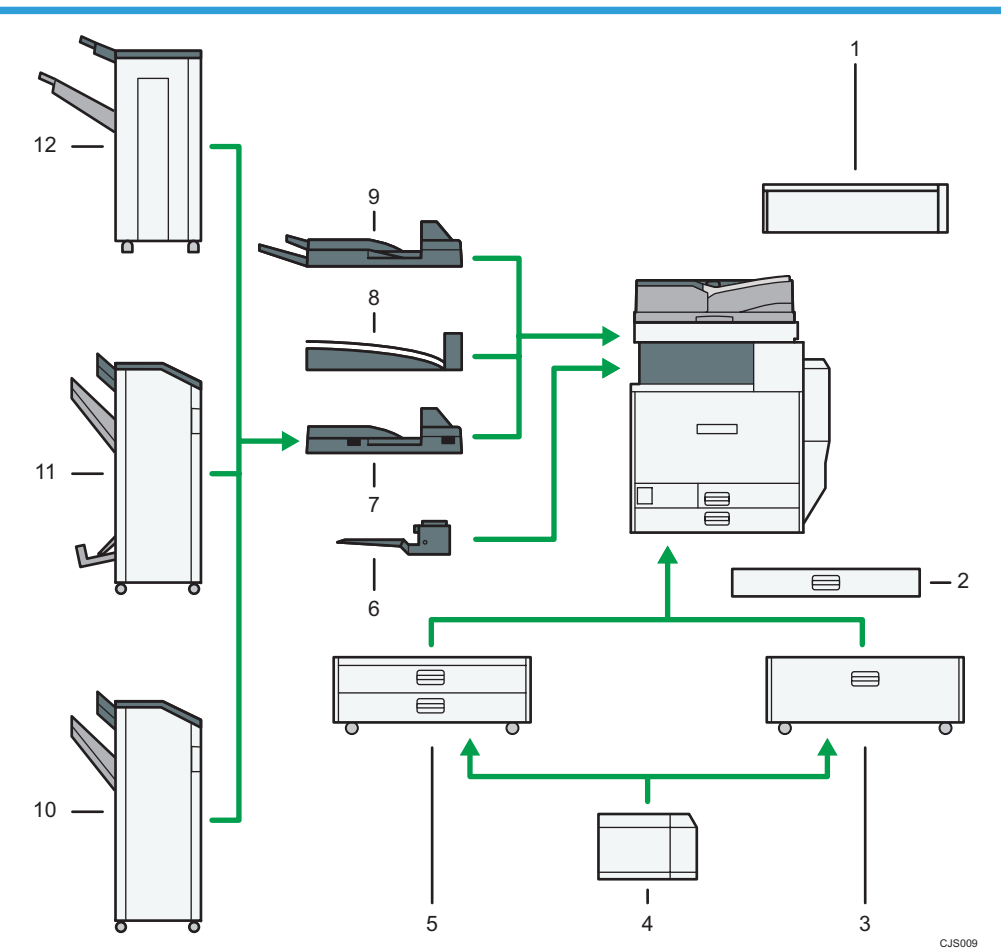

# Options externes pour les types 3 et 4 (modèles équipés avec l'ADF)  $\bigoplus \overline{\mathrm{Région}}$  A (principalement l'Europe et l'Asie)

# 1. Unité d'accessibilité du scanner

Cette unité vous permet d'utiliser l'appareil ou de numériser des documents sur le côté au lieu de passer par le panneau de commande.

# 2. Magasin petit format

Contient des feuilles de petit format ou des enveloppes.

Pour utiliser le magasin petit format, installez-le dans les magasins 2–4. Pour plus d'informations, reportezvous au manuel Prise en main<sup>3</sup>.

# 3. Magasin 3 (LCT)

Contient jusqu'à 2 000 feuilles de papier.

# 4. Magasin grande capacité (LCT)

Contient jusqu'à 1 200 feuilles de papier.

#### 5. Magasins papier inférieurs

Se compose de deux magasins papier. Contient jusqu'à 1 100 feuilles de papier. Chaque magasin peut contenir 550 feuilles.

#### 6. Réceptacle interne 2

Si vous le sélectionnez comme réceptacle de sortie, les copies papier, les impression ou les télécopies sortent ici face vers le bas.

#### 7. Unité de transport papier

Assure le tranfert des copies vers le finisseur.

#### 8. Réceptacle interne de tri décalé

Trie et empile de nombreuses feuilles de papier.

# 9. Réceptacle externe

Si vous le sélectionnez comme réceptacle de sortie, les copies papier, les impressions ou les télécopies sortent ici face vers le bas.

# 10. Finisher SR3120

Trie, empile, agrafe et perfore plusieurs feuilles de papier. Se compose des magasins papier suivants :

- Réceptacle supérieur du finisseur
- Réceptacle de tri décalé du finisseur

# 11. Booklet Finisher SR3110

Trie, empile, agrafe et perfore plusieurs feuilles de papier. La fonction Piqûre à cheval permet d'agrafer les nombreuses feuilles de papier au centre et de les plier au format livret. Se compose des magasins papier suivants :

- Réceptacle supérieur du finisseur
- Réceptacle de tri décalé du finisseur
- Réceptacle livret du finisseur

# 12. Finisher SR3090

Trie, empile et agrafe plusieurs feuilles de papier. Se compose des magasins papier suivants :

- Réceptacle supérieur du finisseur
- Réceptacle de tri décalé du finisseur

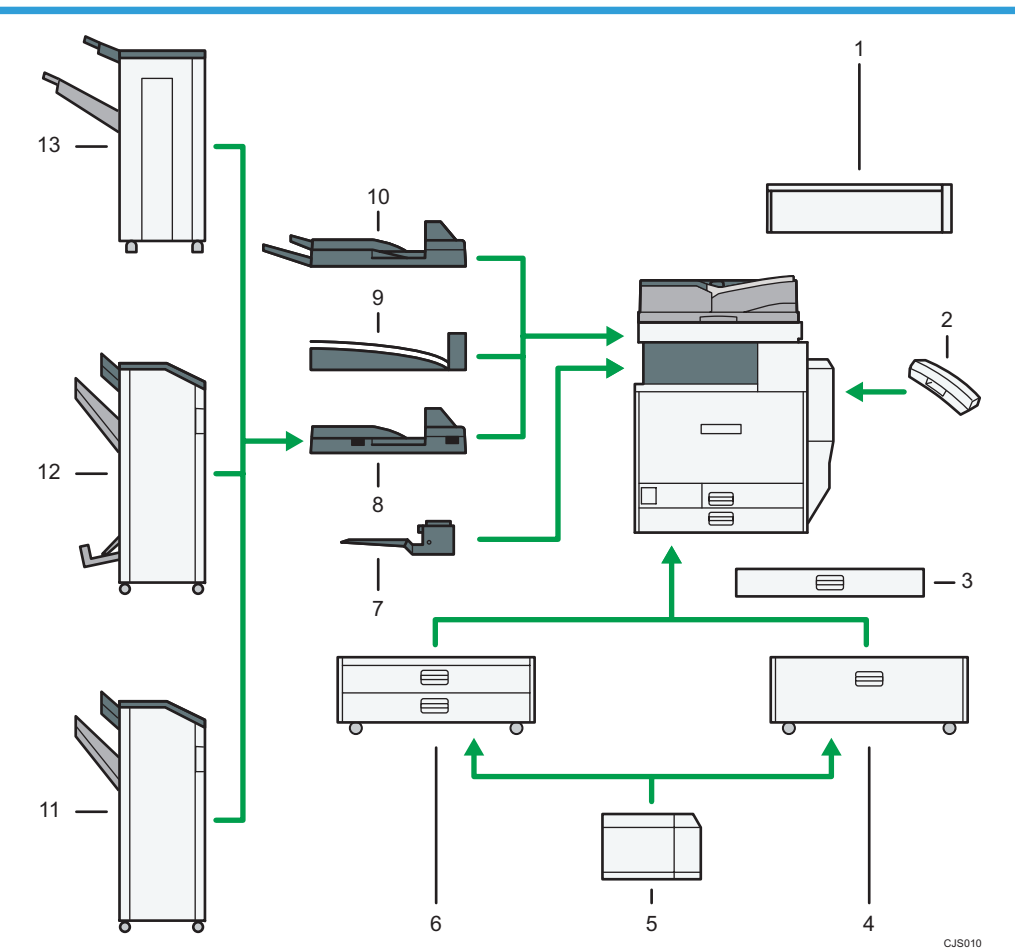

# Options externes pour les types 3 et 4 (modèles équipés de l'ARDF)  $\bigoplus \overline{\mathrm{Region}}\ \mathbf B$ (principalement l'Amérique du Nord)

# 1. Unité d'accessibilité du scanner

Cette unité vous permet d'utiliser l'appareil ou de numériser des documents sur le côté au lieu de passer par le panneau de commande.

# 2. Combiné

Utilisé comme récepteur lorsqu'un fax est installé

Vous permet d'utiliser les fonctions de numérotation sans décrocher et de numérotation manuelle. Il vous permet d'utiliser l'appareil comme téléphone.

# 3. Magasin petit format

Contient des feuilles de petit format ou des enveloppes.

Pour utiliser le magasin petit format, installez-le dans les magasins 2–4. Pour plus d'informations, reportezvous au manuel Prise en main .

# 4. Magasin 3 (LCT)

Contient jusqu'à 2 000 feuilles de papier.

# 5. Magasin grande capacité (LCT)

Contient jusqu'à 1 200 feuilles de papier.

# 6. Magasins papier inférieurs

Se compose de deux magasins papier. Contient jusqu'à 1 100 feuilles de papier. Chaque magasin peut contenir 550 feuilles.

# 7. Réceptacle interne 2

Si vous le sélectionnez comme réceptacle de sortie, les copies papier, les impression ou les télécopies sortent ici face vers le bas.

# 8. Unité de transport papier

Assure le tranfert des copies vers le finisseur.

#### 9. Réceptacle interne de tri décalé

Trie et empile de nombreuses feuilles de papier.

# 10. Réceptacle externe

Si vous le sélectionnez comme réceptacle de sortie, les copies papier, les impressions ou les télécopies sortent ici face vers le bas.

# 11. Finisher SR3120

Trie, empile, agrafe et perfore plusieurs feuilles de papier. Se compose des magasins papier suivants :

- Réceptacle supérieur du finisseur
- Réceptacle de tri décalé du finisseur

# 12. Booklet Finisher SR3110

Trie, empile, agrafe et perfore plusieurs feuilles de papier. La fonction Piqûre à cheval permet d'agrafer les nombreuses feuilles de papier au centre et de les plier au format livret. Se compose des magasins papier suivants :

- Réceptacle supérieur du finisseur
- Réceptacle de tri décalé du finisseur
- Réceptacle livret du finisseur

# 13. Finisher SR3090

Trie, empile et agrafe plusieurs feuilles de papier. Se compose des magasins papier suivants :

- Réceptacle supérieur du finisseur
- Réceptacle de tri décalé du finisseur

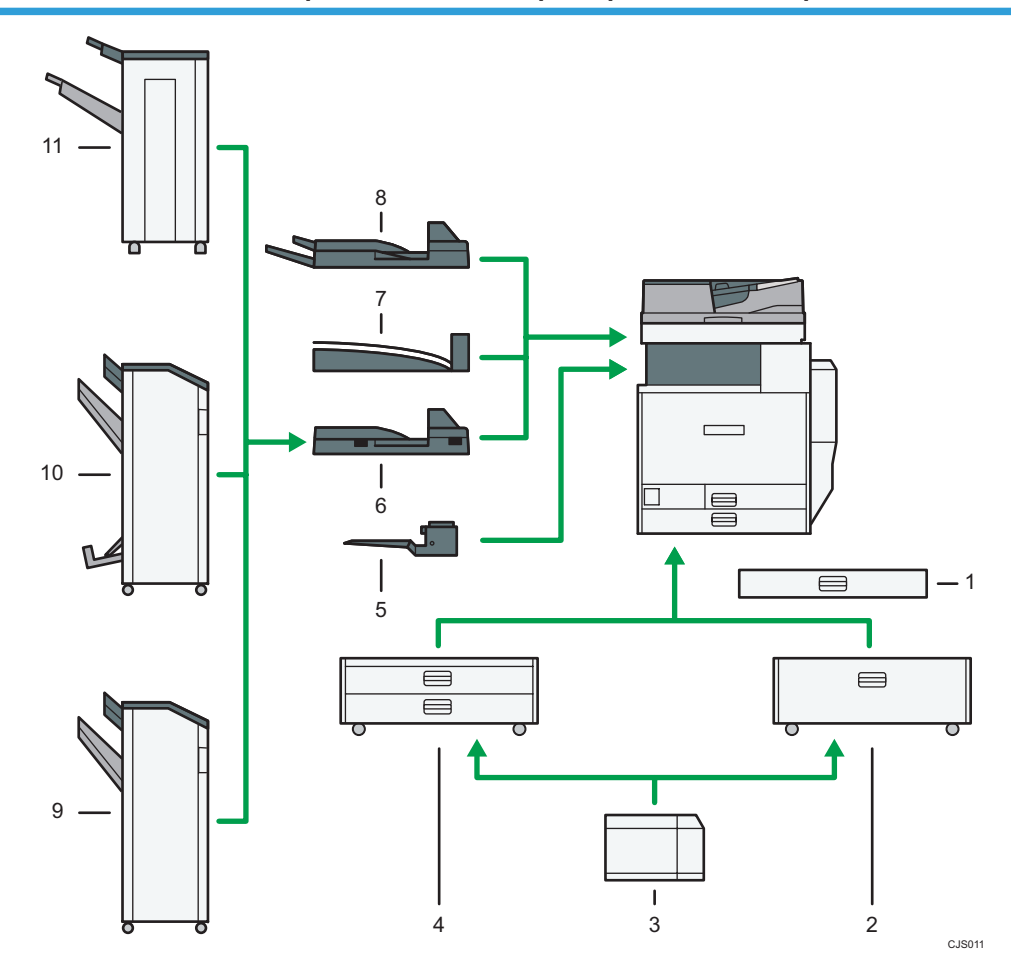

# Options externes pour les types 3 et 4 (modèles équipés avec l'ADF à numérisation Recto/Verso en une seule passe)  $\bigoplus_{R\in\mathcal{G}}\mathsf{R}$  (principalement l'Europe et l'Asie)

# 1. Magasin petit format

Contient des feuilles de petit format ou des enveloppes.

Pour utiliser le magasin petit format, installez-le dans les magasins 2–4. Pour plus d'informations, reportezvous au manuel Prise en main .

# 2. Magasin 3 (LCT)

Contient jusqu'à 2 000 feuilles de papier.

3. Magasin grande capacité (LCT)

Contient jusqu'à 1 200 feuilles de papier.

# 4. Magasins papier inférieurs

Se compose de deux magasins papier. Contient jusqu'à 1 100 feuilles de papier. Chaque magasin peut contenir 550 feuilles.

# 5. Réceptacle interne 2

Si vous le sélectionnez comme réceptacle de sortie, les copies papier, les impression ou les télécopies sortent ici face vers le bas.

# 6. Unité de transport papier

Assure le tranfert des copies vers le finisseur.

#### 7. Réceptacle interne de tri décalé

Trie et empile de nombreuses feuilles de papier.

# 8. Réceptacle externe

Si vous le sélectionnez comme réceptacle de sortie, les copies papier, les impressions ou les télécopies sortent ici face vers le bas.

# 9. Finisher SR3120

Trie, empile, agrafe et perfore plusieurs feuilles de papier. Se compose des magasins papier suivants :

- Réceptacle supérieur du finisseur
- Réceptacle de tri décalé du finisseur

# 10. Booklet Finisher SR3110

Trie, empile, agrafe et perfore plusieurs feuilles de papier. La fonction Piqûre à cheval permet d'agrafer les nombreuses feuilles de papier au centre et de les plier au format livret. Se compose des magasins papier suivants :

- Réceptacle supérieur du finisseur
- Réceptacle de tri décalé du finisseur
- Réceptacle livret du finisseur

#### 11. Finisher SR3090

Trie, empile et agrafe plusieurs feuilles de papier. Se compose des magasins papier suivants :

- Réceptacle supérieur du finisseur
- Réceptacle de tri décalé du finisseur

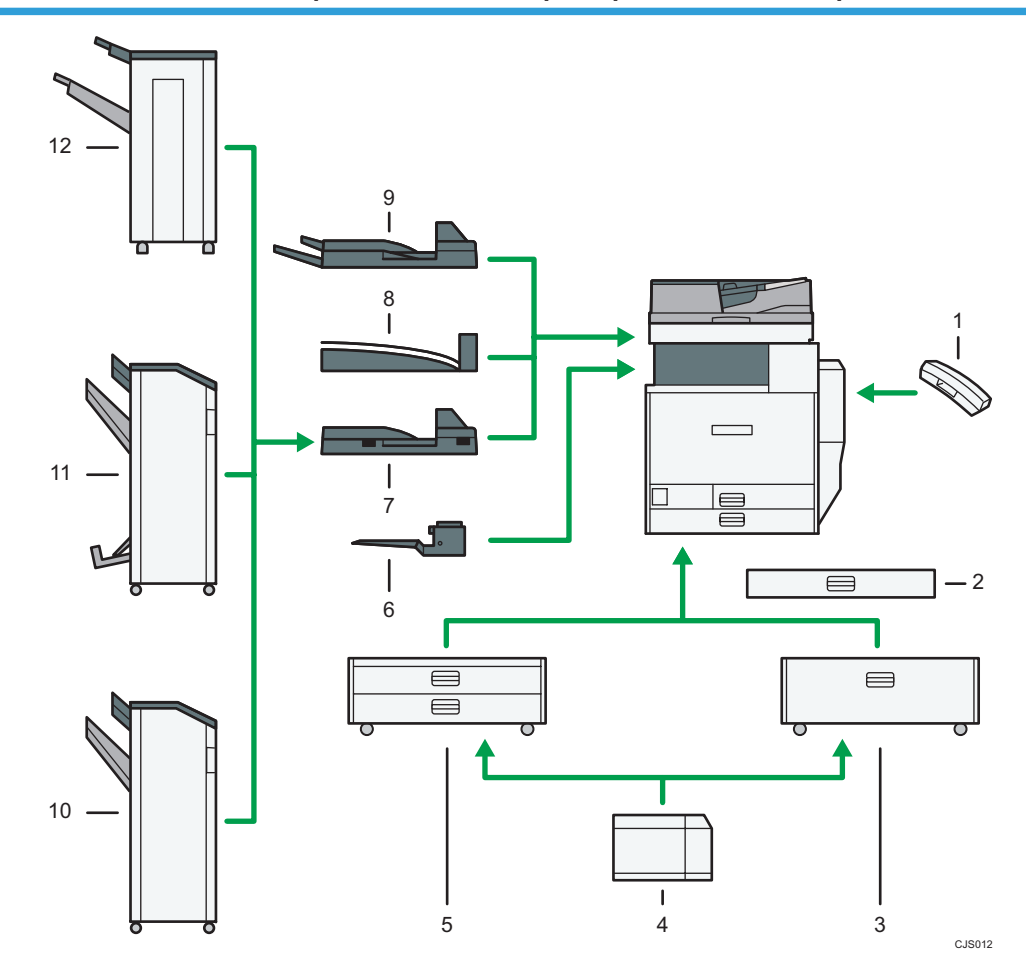

# Options externes pour les types 3 et 4 (modèles équipés de l'ADF à numérisation Recto/Verso en une seule passe) **ERECTION** B (principalement l'Amérique du Nord)

# 1. Combiné

Utilisé comme récepteur lorsqu'un fax est installé

Vous permet d'utiliser les fonctions de numérotation sans décrocher et de numérotation manuelle. Il vous permet d'utiliser l'appareil comme téléphone.

# 2. Magasin petit format

Contient des feuilles de petit format ou des enveloppes.

Pour utiliser le magasin petit format, installez-le dans les magasins 2–4. Pour plus d'informations, reportezvous au manuel Prise en main .

# 3. Magasin 3 (LCT)

Contient jusqu'à 2 000 feuilles de papier.

# 4. Magasin grande capacité (LCT)

Contient jusqu'à 1 200 feuilles de papier.

#### 5. Magasins papier inférieurs

Se compose de deux magasins papier. Contient jusqu'à 1 100 feuilles de papier. Chaque magasin peut contenir 550 feuilles.

#### 6. Réceptacle interne 2

Si vous le sélectionnez comme réceptacle de sortie, les copies papier, les impression ou les télécopies sortent ici face vers le bas.

#### 7. Unité de transport papier

Assure le tranfert des copies vers le finisseur.

#### 8. Réceptacle interne de tri décalé

Trie et empile de nombreuses feuilles de papier.

# 9. Réceptacle externe

Si vous le sélectionnez comme réceptacle de sortie, les copies papier, les impressions ou les télécopies sortent ici face vers le bas.

# 10. Finisher SR3120

Trie, empile, agrafe et perfore plusieurs feuilles de papier. Se compose des magasins papier suivants :

- Réceptacle supérieur du finisseur
- Réceptacle de tri décalé du finisseur

# 11. Booklet Finisher SR3110

Trie, empile, agrafe et perfore plusieurs feuilles de papier. La fonction Piqûre à cheval permet d'agrafer les nombreuses feuilles de papier au centre et de les plier au format livret. Se compose des magasins papier suivants :

- Réceptacle supérieur du finisseur
- Réceptacle de tri décalé du finisseur
- Réceptacle livret du finisseur

# 12. Finisher SR3090

Trie, empile et agrafe plusieurs feuilles de papier. Se compose des magasins papier suivants :

- Réceptacle supérieur du finisseur
- Réceptacle de tri décalé du finisseur

# Guide relatif aux noms et fonctions du panneau de commande de l'appareil

Cette illustration montre le panneau de commande de l'appareil avec toutes les options installées.

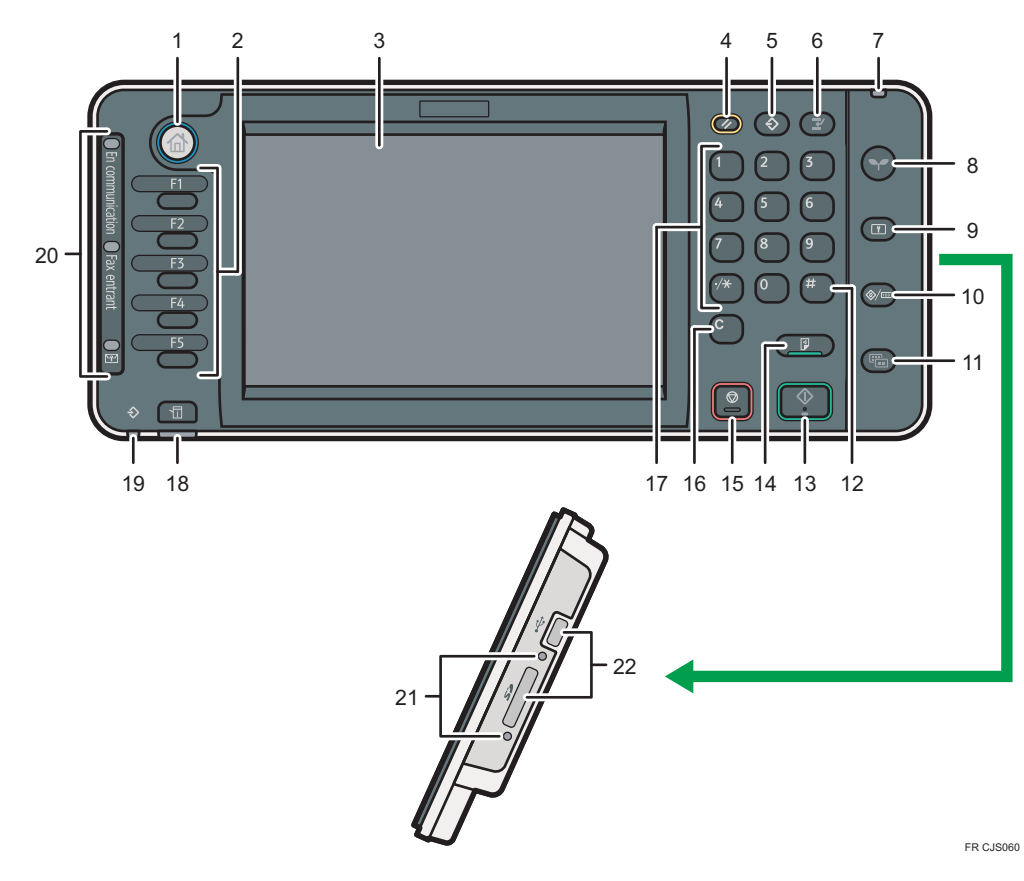

# 1. Touche [Accueil]

Appuyez pour afficher l'écran [Accueil]. Pour plus d'informations, voir [P.49 "Utilisation de l'écran \[Accueil\]"](#page-50-0).

# 2. Touches de fonction

En sortie d'usine, aucune fonction n'est enregistrée dans les touches de fonction. Vous pouvez enregistrer des fonctions, des programmes et des pages Web utilisés régulièrement. Pour plus d'information, consultez le manuel Prise en main $\circled{2}$ .

# 3. Écran LCD

Affiche les touches de chaque fonction, l'état de fonctionnement ou les messages. Reportez-vous au manuel Prise en main .

# 4. Touche [Réinitialiser]

Appuyez sur cette touche pour annuler les paramètres actuels.

#### 5. Touche [Programme] (modes copieur, Serveur de Doc., télécopieur et numériser)

• Appuyez sur cette touche pour enregistrer les paramètres fréquemment utilisés ou pour rappeler des paramètres enregistrés.

Reportez-vous au manuel Fonctions pratiques ...

• Appuyez sur cette touche pour programmer les paramètres par défaut de l'affichage initial lorsque les modes sont effacés ou réinitialisés, ou immédiatement après avoir activé l'interrupteur principal. Reportez-vous au manuel Fonctions pratiques  $\circledcirc$ .

# 6. Touche [Interruption]

Appuyez sur cette touche pour interrompre les copies. Reportez-vous au manuel Copieur / Serveur de documents .

# 7. Indicateur de mise sous tension

Le voyant principal d'alimentation s'allume lorsque vous activez l'interrupteur principal d'alimentation.

#### 8. Touche [Économie d'énergie]

Appuyez pour passer ou quitter le mode basse consommation ou le mode veille. Reportez-vous au manuel Prise en main $\circledcirc$ .

Lorsque l'appareil est en mode économie d'énergie, la touche [Économie d'énergie] est allumée. En mode veille, la touche [Économie d'énergie] clignote lentement.

# 9. Touche [Connexion/Déconnexion]

Appuyez sur cette touche pour ouvrir et fermer une session.

#### 10. Touche [Compteur/Outils utilisateur]

• Outils utilisateur

Appuyez sur cette touche pour modifier les paramètres par défaut en fonction de vos besoins. Reportezvous au manuel Connexion de l'appareil/ Paramètres système .

• Compteur

Appuyez sur cette touche pour contrôler ou imprimer la valeur du compteur. Reportez-vous au manuel Maintenance et caractéristiques techniques $\bigcirc$ .

Vous pouvez obtenir les coordonnées permettant de commander des consommables et d'appeler en cas de dysfonctionnement. Vous pouvez également imprimer ces renseignements. Reportez-vous au manuel Maintenance et caractéristiques techniques $\circledcirc$ .

# 11. Touche [Affichage simplifié]

Appuyez sur cette touche pour passer à l'affichage simplifié. Reportez-vous au manuel Prise en main .

# 12. Touche [#] (Touche Entrée)

Appuyez sur cette touche pour confirmer les valeurs saisies ou les points spécifiés.

#### 13. Touche [Départ]

Appuyez sur cette touche pour copier, imprimer, numériser ou envoyer.

# 14. Touche [Épreuve d'impression]

Appuyez sur cette touche pour réaliser un exemplaire unique de copie ou d'impression, afin de vérifier la qualité de l'impression avant de réaliser plusieurs exemplaires. Reportez-vous au manuel Copieur / Serveur de documents $\circledcirc$  .

# 15. Touche [Stop]

Appuyez sur cette touche pour interrompre un travail de copie, de numérisation, de télécopie ou d'impression en cours.

# 16. Touche [Effacement]

Appuyez sur cette touche pour supprimer un nombre saisi.

# 17. Pavé numérique

Utilisez ce pavé pour saisir le nombre de copies, le numéro de télécopieur et des données pour la fonction sélectionnée.

# 18. Touche [Vérifier état]

Appuyez pour vérifier l'état du système de l'appareil, l'état opérationnel de chaque fonction et les travaux en cours. Vous pouvez également afficher l'historique des travaux et les informations relatives à la maintenance de l'appareil.

# 19. Voyant d'entrée des données (mode Imprimante et Télécopieur)

Clignote lorsque la machine reçoit des travaux d'impression ou des documents LAN-Fax à partir d'un ordinateur. Reportez-vous aux manuels Fax $\circledcirc$  et Imprimante $\circledcirc$ .

# 20. Témoin de communication, témoin de télécopies reçues et témoin de fichier confidentiel

• Voyant de communication

Il s'allume pendant l'envoi et la réception de données.

• Témoin de fax entrant

Il s'allume en continu quand des données autres que la boîte personnelle ou le fichier de Verrouillage Mémoire sont reçues et stockées dans la mémoire du télécopieur.

Reportez-vous au manuel  $Fax \otimes$ .

• Témoin de fichier confidentiel

Il s'allume quand des données de boîte personnelle sont reçues.

Clignote lorsqu'un fichier Verrouillage Mémoire est reçu.

Reportez-vous au manuel  $Fax \otimes$ .

# 21. Lampe d'accès au support

S'allume lorsqu'un dispositif de mémoire amovible est inséré dans l'emplacement pour supports.

### 22. Slots pour support

S'utilise pour insérer une carte SD ou un dispositif de mémoire USB.

# <span id="page-50-0"></span>Utilisation de l'écran [Accueil]

Les icônes de chaque fonction sont affichées sur l'écran [Accueil].

Vous pouvez ajouter des raccourcis pour les programmes ou les pages Web fréquemment utilisés sur l'écran [Accueil]. Les icônes des raccourcis ajoutés apparaissent sur l'écran [Accueil]. Les programmes ou les pages Web peut être retrouvés facilement en appuyant sur les icônes de raccourcis.

Pour afficher l'écran [Accueil], appuyez sur la touche [Accueil].

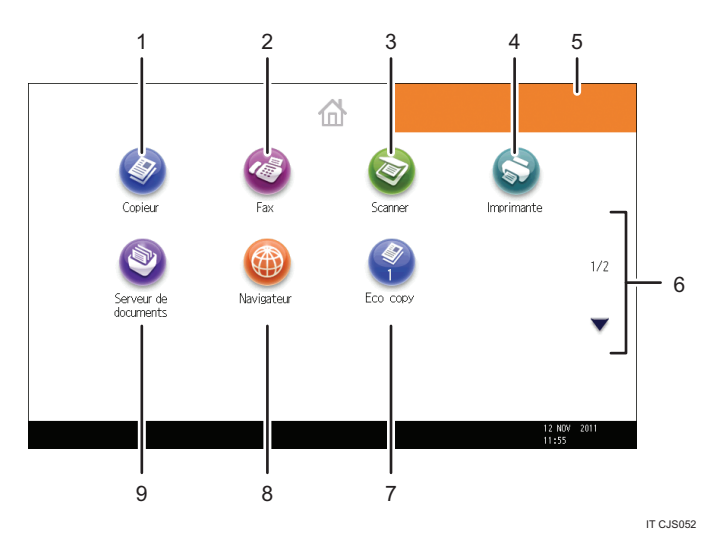

# 1. [Copieur]

Appuyez pour réaliser des copies.

Pour plus d'informations sur l'utilisation de la fonction de copie, reportez-vous au manuel Copieur / Serveur  $de$  de documents $<sup>2</sup>$ .</sup>

# 2.  $[Fast]$

Appuyez pour envoyer ou recevoir des fax.

Pour plus d'informations sur l'utilisation de la fonction fax, reportez-vous au manuel Fax $\circled$ .

# 3. [Scanner]

Appuyez pour numériser des originaux et enregistrer des images.

Pour plus d'informations sur l'utilisation de la fonction scanner, reportez-vous au manuel Scanner  $\textcircled{2}.$ 

# 4. [Imprimante]<sup>3</sup>

Appuyez pour paramétrer l'appareil afin de l'utiliser comme imprimante.

Pour plus d'informations sur la configuration de la fonction imprimante, reportez-vous au manuel Imprimante 0.

# 5. Image de l'écran d'accueil

Vous pouvez afficher une image sur l'écran [Accueil] telle que le logo de l'entreprise. Pour modifier l'image, reportez-vous au manuel Fonctions pratiques $\circledcirc$ .

# <span id="page-51-0"></span>6.  $\blacktriangle/\blacktriangledown$

Appuyez pour changer les pages lorsque les icônes ne sont pas affichées sur une page.

# 7. Icône des raccourcis

Vous pouvez ajouter des raccourcis aux programmes ou aux pages Web à l'écran [Accueil]. Pour plus d'informations sur l'enregistrement des raccourcis, reportez-vous à P.50 "Ajouter des icônes à l'écran d' [Accueil] ". Le numéro du programme apparaît sur le bas de l'icône du raccourci.

# 8. [Navigateur]<sup>@</sup>

Appuyez pour afficher les pages Web.

Pour plus d'informations sur l'utilisation de la fonction de navigateur de l'appareil, reportez-vous à Fonctions  $pratiques  $\odot$ .$ 

# 9. [Serveur de documents]<sup>9</sup>

Appuyez pour conserver ou imprimer des documents depuis le disque dur de l'appareil.

Pour plus d'informations sur l'utilisation de la fonction Serveur de documents, reportez-vous à Copieur / Serveur de documents $\mathcal{O}$ .

# Ajouter des icônes à l'écran d' [Accueil]

Vous pouvez ajouter des raccourcis vers les programmes enregistrés dans le mode copieur, télécopieur ou scanner ou vers les pages Web enregistrées dans les Favoris à l'aide de la fonction Navigateur.

Vous pouvez également visualiser les icônes de fonction et applications logicielles intégrées que vous avez supprimées de l'écran [Accueil].

# **J** Remarque

- Il est impossible d'enregistrer les raccourcis vers les programmes stockés dans le mode Serveur de documents sur l'écran [Accueil].
- Il est possible d'afficher des noms de raccourcis comptant jusqu'à 32 caractères sur un écran standard. Si le nom du raccourci compte plus de 32 caractères, le 32ème caractère est remplacé par « ... ». Il n'est possible d'afficher que des noms composés d'au maximum 30 caractères dans un écran simplifié. Si le nom du raccourci compte plus de 30 caractères, le 30ème caractère est remplacé par « ... ».
- Pour plus d'informations sur la création d'un programme, voir [P.55 "Enregistrement de fonctions](#page-56-0) [dans un programme"](#page-56-0).
- Pour plus d'information sur l'ajout des pages Web au Favoris, reportez-vous au manuel Fonctions pratiques $\mathcal Q$ .
- Les raccourcis vers les pages Web qui ont été enregistrées dans les Favoris par utilisateur ne peuvent pas être enregistrés dans l'écran [Accueil]. Pour enregistrer les raccourcis, enregistrez les pages Web dans les Favoris communs. Pour plus d'informations sur les catégories des Favoris, reportez-vous au manuel Fonctions pratiques $\circledcirc$  .
- Pour plus d'informations sur la procédure d'ajout de raccourcis à l'aide de l'écran [Programme], reportez-vous au manuel Fonctions pratiques $\circledcirc$  .
- Vous pouvez enregistrer jusqu'à 72 icônes de fonction et de raccourci. Supprimez les icônes inutiles si le nombre maximal est atteint. Pour plus d'informations, reportez-vous au manuel Fonctions pratiques $\circledcirc$ .
- Vous pouvez modifier la position des icônes. Pour plus d'informations, reportez-vous au manuel Fonctions pratiques $\bigcirc$ .

# Ajouter des icônes à l'écran [Accueil] à l'aide de Web Image Monitor

1. Démarrez Web Image Monitor.

Pour plus d'informations, reportez-vous au manuel Connexion de l'appareil / Paramètres système 0

2. Connectez-vous à Web Image Monitor en tant qu'administrateur.

Pour plus d'informations, reportez-vous au Guide de sécurité  $\circledcirc$  .

- 3. Pointez sur [Gestion de périphérique], puis cliquez sur [Gestion de l'accueil du périphérique].
- 4. Cliquez sur [Éditer icônes].
- 5. Pointez sur [+Il est possible d'ajouter une icône.] sur la position que vous souhaitez  $a$ jouter puis cliquez sur  $[+A]$ outer].
- 6. Sélectionnez l'icône de fonction ou de raccourci que vous souhaitez ajouter.
- 7. Cliquez quatre fois sur [OK].

# Ajouter des icônes l'écran[Accueil] à l'aide des Outils utilisateur

Dans la procédure suivante, un raccourci vers un programme de copieur est enregistré sur l'écran [Accueil].

1. Enregistrez un programme.

2. Appuyez sur la touche [Compteur/Outils utilisateur].

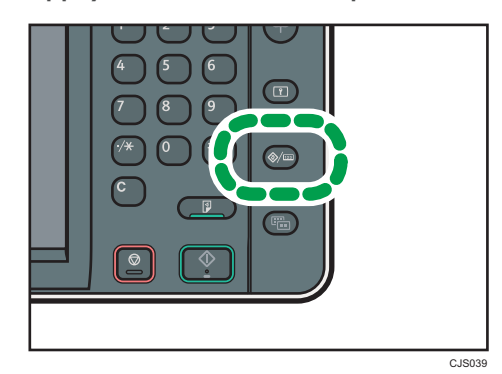

3. Appuyez sur [Éditer Accueil].

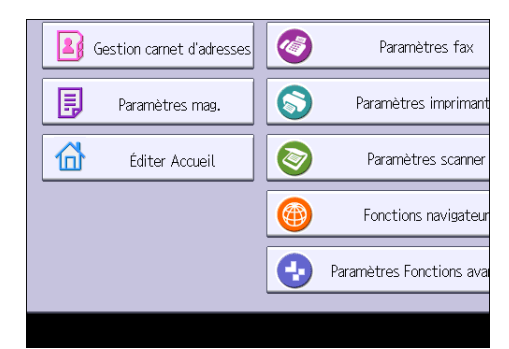

4. Appuyez sur [Ajouter icône].

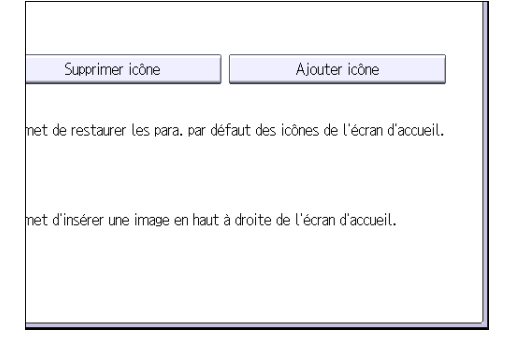

 $\overline{2}$ 

- Application Programme Fonction
- 5. Appuyez sur l'onglet [Programme].

6. Assurez-vous que [Programme copieur] est sélectionné.

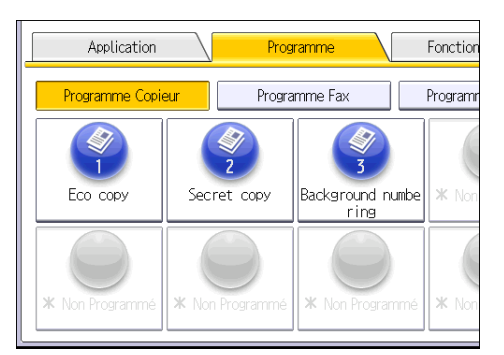

- 7. Sélectionnez le programme que vous souhaitez ajouter.
- 8. Indiquez la position où [Vierge] s'affiche.

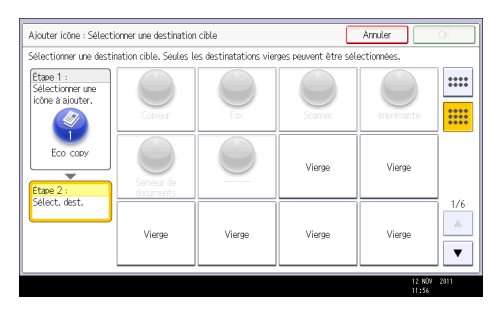

9. Appuyez sur [OK].

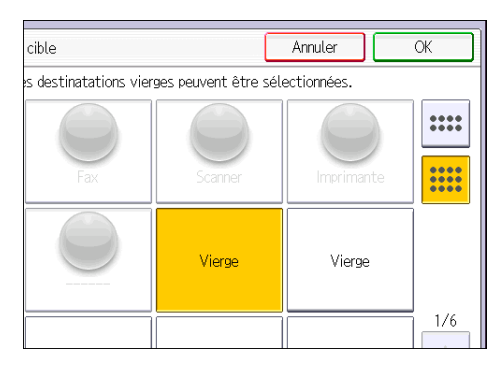

10. Appuyez sur la touche [Compteur/Outils utilisateur].

# **D** Remarque

• Appuyez sur [  $\text{mm}$ ] dans le coin supérieur droit de l'écran pour vérifier la position sur l'écran simple.

# <span id="page-56-0"></span>Enregistrement de fonctions dans un programme

Le nombre de programmes pouvant être enregistrés diffère selon les fonctions.

- Copieur : 25 programmes
- Serveur de documents : 25 programmes
- Télécopieur : 100 programmes
- Scanner : 25 programmes

Les paramètres suivants peuvent être enregistrés sous forme de programmes :

#### Copieur :

Mode couleur, Type d'original, Densité, Original spécial, magasin papier, Enregistrer fichier (sauf pour Nom utilisateur et Mot de passe), Créer marge, Finition, Couv./Intercal., Éditer/Couleur, R-V/Combiné/Série, Réduct°/Agrand., nombre d'exemplaires

# Serveur de Doc. (sur l'écran d'impression du document initial):

Copie R/V Haut vers Haut, Copie R/V Haut vers Bas, Livret, Magazine, Finition, Couv./Intercal. (sauf pour Magasins papier principaux dans Interfoliage/Chap.), Éditer/Tampon, nombre d'impressions

# Télécopieur :

Para. Numérisat°, densité, Type alim. orig., Type de fichier, Enregistrer fichier (sauf pour Nom utilisateur et Mot de passe), Aperçu, type de transmission, destinations (sauf pour les destinations de fichier), Choix ligne, F° avancées, transmission mémoire/transmission immédiate, Rapport état TX, Mode TX(sauf pour Objet)

# Scanner :

Para. Numérisat°, densité, Type alim. orig., Envoyer Nom fichier/Type (sauf pour Paramètres sécurité), Choisir fich. enreg., Enregistrer fichier (sauf pour Nom utilisateur et Mot de passe), Aperçu, Texte, Objet, Sécurité, Accusé récept°

Cette section explique comment enregistrer des fonctions dans un programme en se servant de la fonction copieur comme exemple.

1. Appuyez sur la touche [Accueil] en haut à gauche du panneau de commande puis sur l'icône [Copieur] sur l'écran [Accueil].

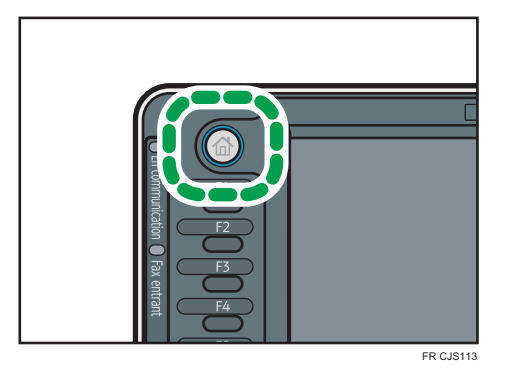

- 2. Modifiez les paramètres de copie de façon à ce que toutes les fonctions à enregistrer dans ce programme soient sélectionnées.
- 3. Appuyez sur la touche [Programme].

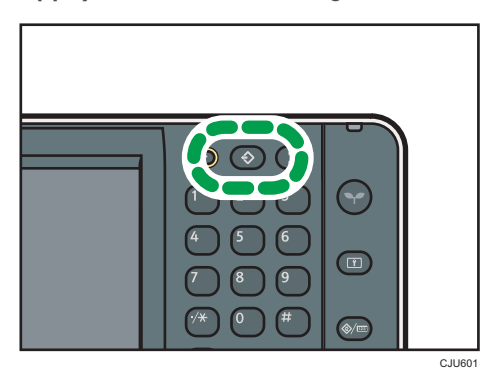

- 4. Appuyez sur la touche [Programme].
- 5. Appuyez sur le numéro du programme à enregistrer.

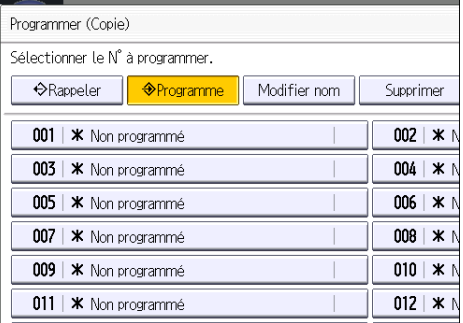

- 6. Saisissez le nom du programme.
- 7. Appuyez sur [OK].
- 8. Appuyez sur [Sortie].

# **J.** Remarque

- Le nombre de caractères pouvant être saisis pour un nom de programme varie de la manière suivante selon les fonctions :
	- Copieur : 34 caractères
	- Serveur de documents : 34 caractères
	- Télécopieur : 20 caractères
	- Scanner : 34 caractères
- Lorsqu'un programme donné est enregistré comme programme par défaut, ses paramètres deviennent les paramètres par défaut. Ceux-ci s'affichent sans appuyer sur la touche [Programme], lorsque les modes sont effacés ou réinitalisés et l'appareil mis en marche. Reportez-vous au manuel Fonctions pratiques  $\circledcirc$ .
- Lorsque le magasin papier spécifié dans un programme est vide et que plusieurs magasins contiennent le même format de papier, le magasin de papier ayant la priorité sous [Priorité magasins papier : Copieur], [Priorité magasins papier : Fax] ou [Priorité magasins papier : Imprimante] dans l'onglet [Paramètres mag.] sera sélectionné en premier. Pour obtenir de plus amples informations, voir Connexion de l'appareil / Paramètres système.
- Les programmes ne sont pas supprimés lorsque vous mettez l'appareil hors tension ou lorsque vous appuyez sur la touche [Réinitialiser], sauf si le programme est supprimé ou écrasé.
- Les numéros de programme suivis de  $\mathfrak V$  possèdent déjà des paramètres définis.
- Les programmes peuvent être enregistrés sur l'écran [Accueil] puis aisément sélectionnés. Pour plus d'informations, reportez-vous au manuel Fonctions pratiques $\circledast$  et [P.50 "Ajouter des icônes à](#page-51-0) [l'écran d' \[Accueil\] "](#page-51-0). Il est impossible d'enregistrer les raccourcis vers les programmes stockés dans le mode Serveur de doc. sur l'écran [Accueil].

# Exemple de programmes

# Mode copieur

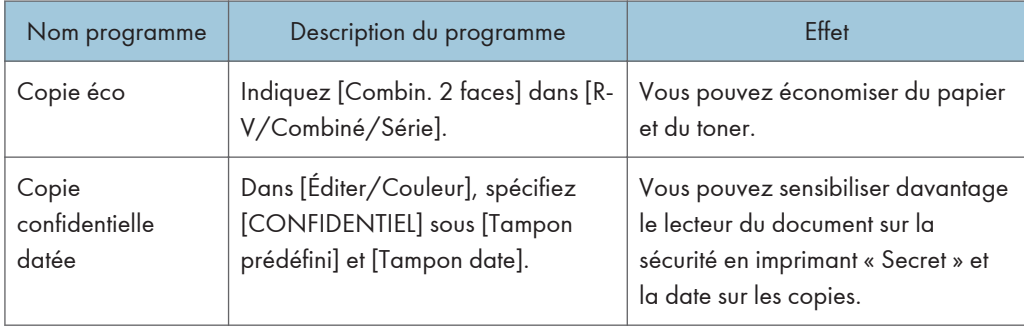

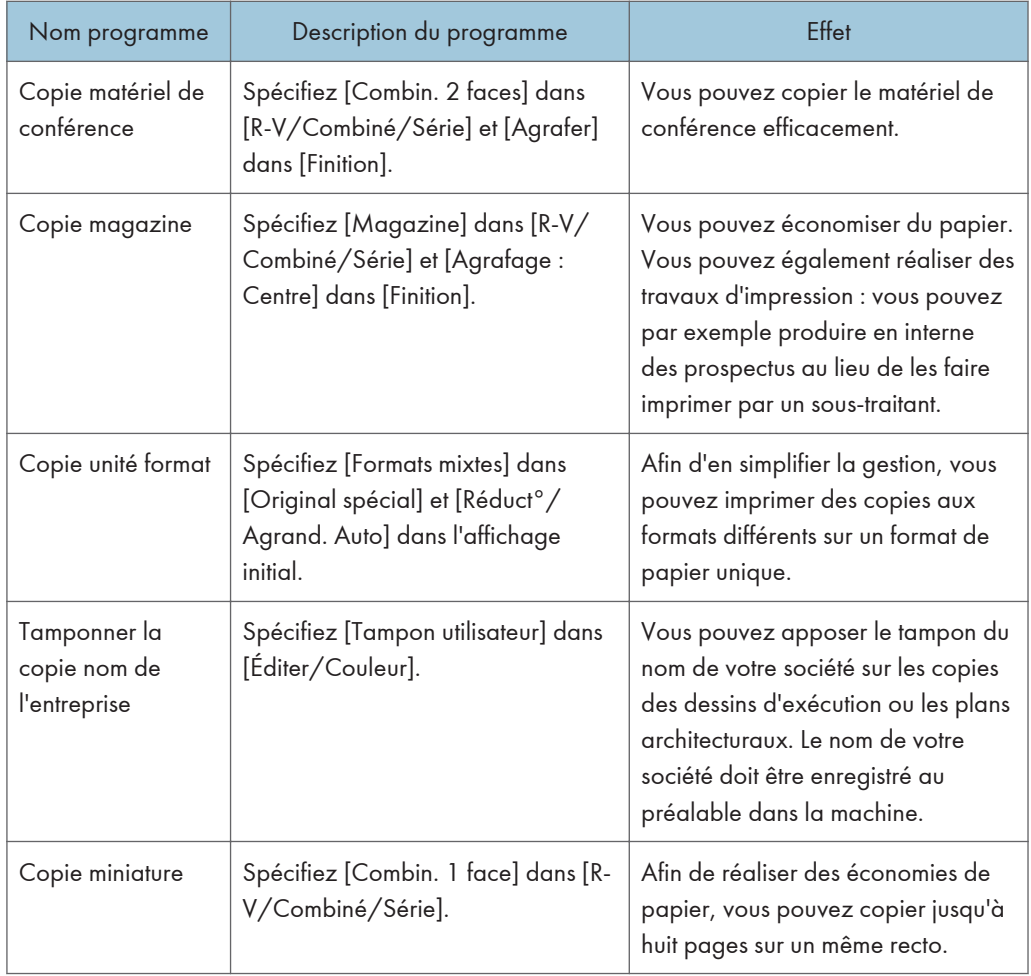

# Mode scanner

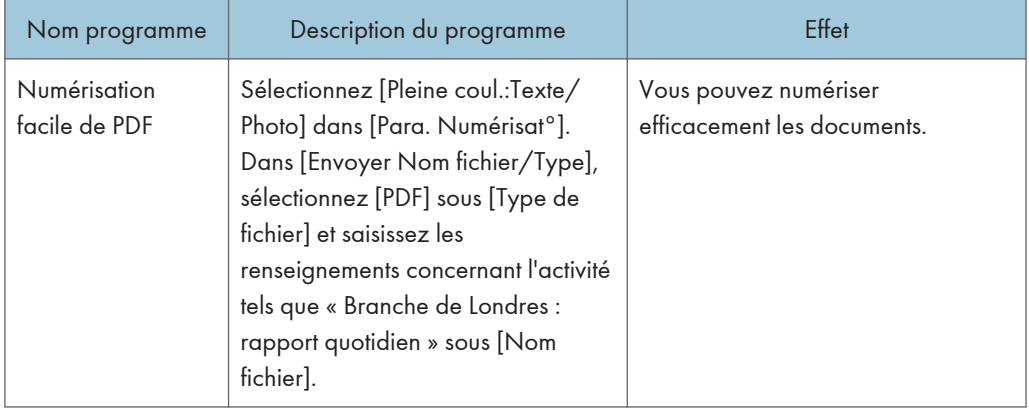

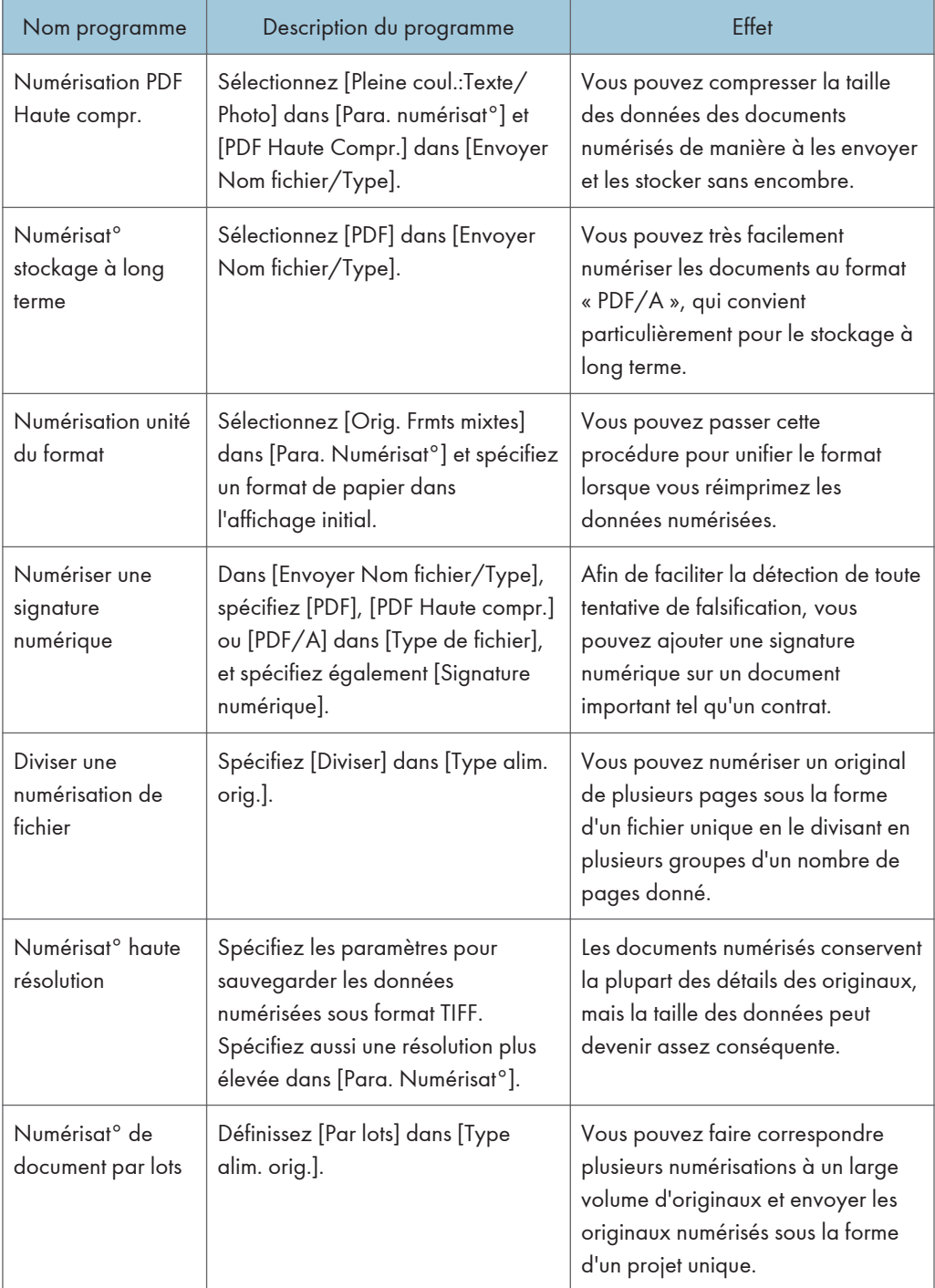

# Mode télécopieur

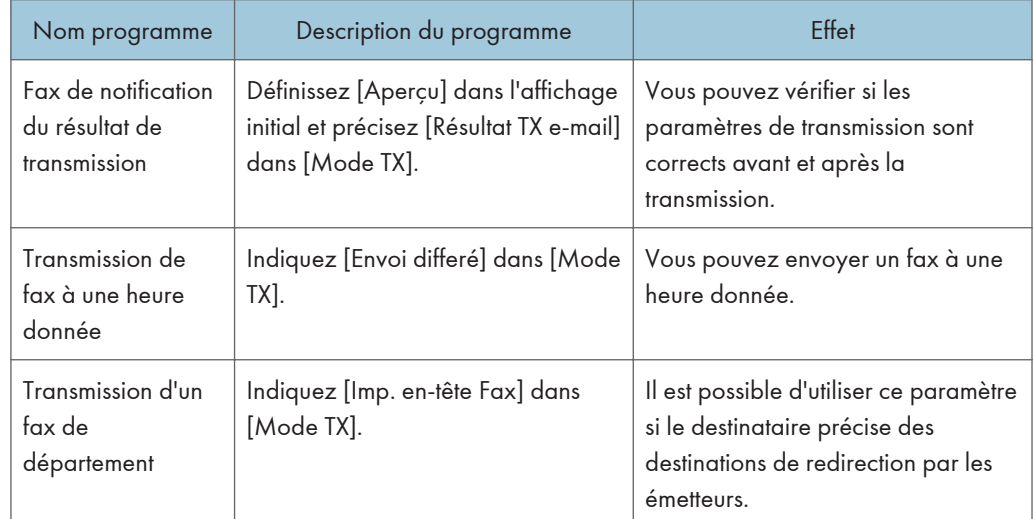

# **A** Remarque

- Selon les options installées, certaines fonctions ne peuvent pas être enregistrées. Pour plus d'informations, consultez le manuel Prise en main  $\circledcirc$ .
- Les programmes ci-dessus ne sont cités qu'à titre d'exemple. Vous pouvez assigner n'importe quel nom à un programme en fonction de vos objectifs.
- En fonction des détails de votre activité ou du type de documents qui doivent être numérisés, il est possible que l'enregistrement d'un programme ne soit pas conseillé.

# Activer/désactiver l'alimentation

L'interrupteur principal se trouve sur le côté gauche de l'appareil. Si vous placez cet interrupteur en position arrêt, le voyant d'alimentation principale situé dans la partie droite du panneau de commande s'éteint. Une fois ce voyant éteint, l'appareil est hors tension. Lorsqu'une unité de télécopie est installée, les fichiers de télécopie en mémoire risquent d'être perdus si vous éteignez l'appareil. N'utilisez cet interrupteur qu'en cas de nécessité.

# Activer l'alimentation principale

# Important

- Ne désactivez pas l'interrupteur d'alimentation principale immédiatement après l'avoir activé. Vous risqueriez d'endommager le disque dur ou la mémoire, ce qui entraînerait des dysfonctionnements.
- 1. Veillez à ce que le cordon d'alimentation soit correctement raccordé à la prise murale.
- 2. Soulevez le cache de l'interrupteur d'alimentation principale, puis appuyez sur la touche marche/arrêt.

Le voyant d'alimentation principale s'allume.

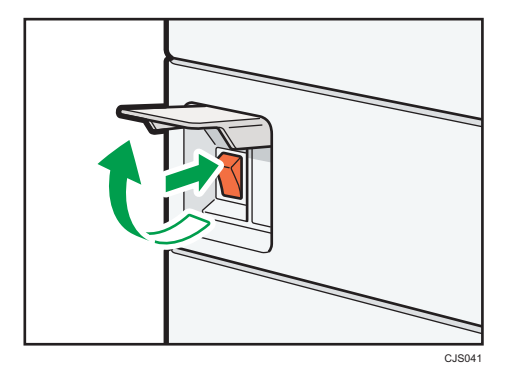

# Désactiver l'alimentation principale

# **A ATTENTION**

• Lors du débranchement du cordon d'alimentation de la prise murale, tirez toujours sur la fiche et non sur le cordon. Tirer sur le cordon d'alimentation risque de l'endommager. L'utilisation de cordons d'alimentation endommagés risque de provoquer un incendie ou une électrocution.

# Important

• Après avoir mis l'appareil hors tension, attendez quelques secondes avant de le rallumer. Si le message « Turn main Power Switch off » s'affiche, mettez l'appareil hors tension et attendez jusqu'à

ce que le voyant de l'interrupteur principal s'éteigne. Après que le voyant de l'indicateur principal se soit éteint, attendez 10 secondes ou plus puis allumez-le de nouveau. Ne remettez jamais l'appareil sous tension immédiatement après la mise hors tension.

- Avant de débrancher le cordon d'alimentation, mettez l'appareil hors tension et vérifiez que le témoin d'alimentation principale est bien éteint. Vous risqueriez d'endommager le disque dur ou la mémoire et de provoquer ainsi un dysfonctionnement.
- Ne mettez pas l'appareil hors tension alors qu'il en cours d'utilisation.
- 1. Ouvrez le cache de l'interrupteur, puis actionnez l'interrupteur afin de mettre l'appareil hors tension.

Le voyant d'interrupteur d'alimentation principale s'éteint.

# Lorsque l'écran d'authentification s'affiche

Si l'Authentification de base, l'Authentification Windows, l'Authentification LDAP ou l'Authentification serveur d'intégration est active, l'écran d'authentification s'affiche. L'appareil ne devient fonctionnel qu'après avoir saisir vos propres Nom util. connexion et MdP connexion. Si l'Authentification code utilisateur est active, vous ne pouvez pas utiliser l'appareil avant d'avoir saisi le Code utilisateur.

Si vous pouvez utiliser l'appareil, cela signifie que vous êtes connecté. En revanche, si vous ne parvenez pas à utiliser l'appareil, cela signifie que vous êtes déconnecté. Après vous être connecté sur l'appareil, assurez-vous de vous déconnecter afin d'éviter toute utilisation non autorisée.

# **A** Important

- Demandez à l'administrateur utilisateur le Nom util. connexion, le MdP connexion et le Code utilisateur. Pour plus d'informations sur l'authentification utilisateur, reportez-vous au Guide sécurité **.**
- Le Code utilisateur à saisir dans Authentification code utilisateur correspond à la valeur numérique enregistrée dans le Carnet d'adresses en tant que « Code utilisateur ».

# Authentification code utilisateur à l'aide du panneau de commande

Cette section traite de la procédure de connexion à l'appareil à l'aide du panneau de commande lorsque l'Authentification code utilisateur est active.

Si l'Authentification code utilisateur est active, un écran vous invitant à saisir votre Code utilisateur s'affiche.

1. Saisissez un Code utilisateur (8 chiffres maximum), puis appuyez sur [OK].

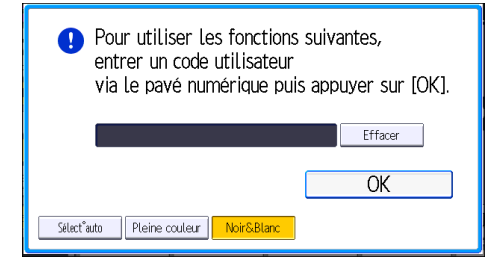

# Se connecter à l'aide du panneau de commande

Cette section traite de la procédure de connexion à l'appareil lorsque l'Authentification de base, l'Authentification Windows, l'Authentification LDAP ou l'Authentification serveur d'intégration est active. 1. Appuyez sur [Connexion].

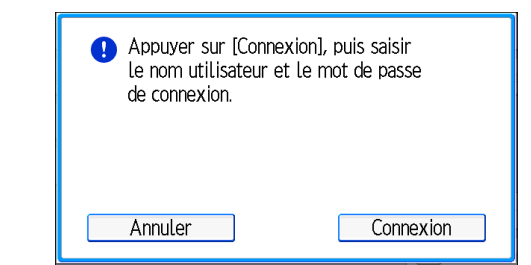

- 2. Saisissez un Nom utilisateur de connexion, puis appuyez sur [OK].
- 3. Saisissez un Mot de passe de connexion, puis appuyez sur [OK].

Lorsque l'utilisateur est authentifié, l'écran apparaît pour la fonction que vous utilisez.

# Se déconnecter à l'aide du panneau de commande

Cette section traite de la procédure de déconnexion de l'appareil lorsque l'Authentification de base, l'Authentification Windows, l'Authentification LDAP ou l'Authentification serveur d'intégration est active.

**Almportant** 

- Pour empêcher l'utilisation de l'appareil par des personnes non autorisées, veuillez vous déconnecter lorsque vous avez fini d'utiliser l'appareil.
- 1. Appuyez sur la touche [Connexion/Déconnexion].

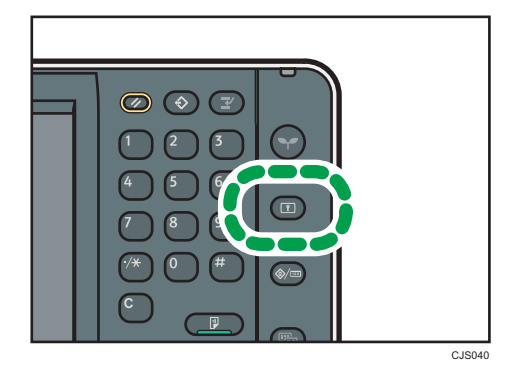

2. Appuyez sur [Oui].

# <span id="page-66-0"></span>Placement des originaux

# Placement des originaux sur la vitre d'exposition

# Important

- Ne forcez pas pour soulever l'ADF. Le capot de l'ADF pourrait s'ouvrir ou s'endommager.
- 1. Soulevez l'ADF.

Prenez soin de soulever l'ADF de plus de 30 degrés. Dans le cas contraire, le format de l'original pourrait ne pas être détecté correctement.

2. Placez l'original face imprimée vers la vitre d'exposition. L'original doit être aligné avec le coin arrière gauche.

Commencez par la première page à copier.

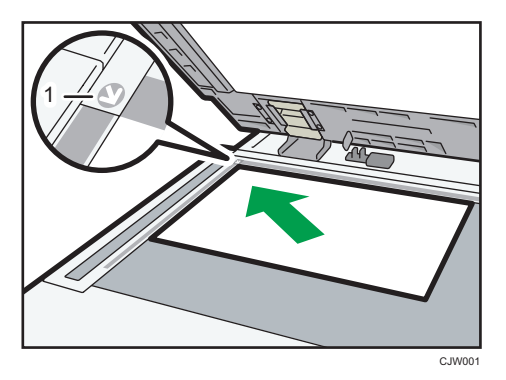

- 1. Marque de positionnement
- 3. Abaissez l'ADF.

# Placer les originaux dans le chargeur de documents automatique

Assurez-vous de ne pas bloquer le capteur ou de ne pas charger l'original de manière incorrecte. L'appareil pourrait détecter le format de l'original de manière incorrecte ou afficher un message d'incident papier. De même, assurez-vous de ne pas placer d'originaux ou d'autres objets sur le capot supérieur. Cela pourrait entraîner des dysfonctionnements.

# ARDF (Types 1 et 2)

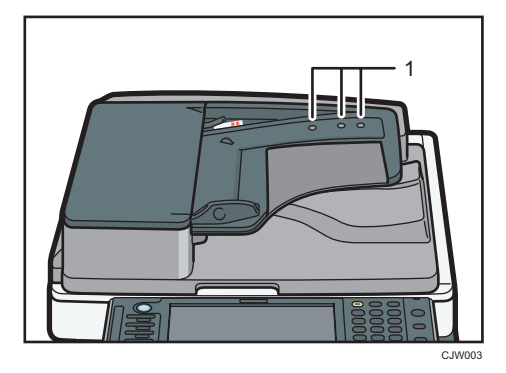

ARDF (Types 3 et 4)

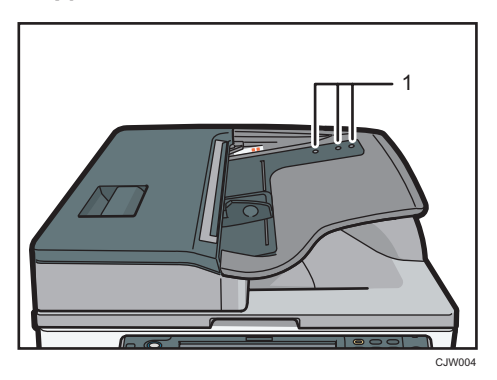

ADF de numérisation Recto/Verso en une seule passe (Types 3 et 4)

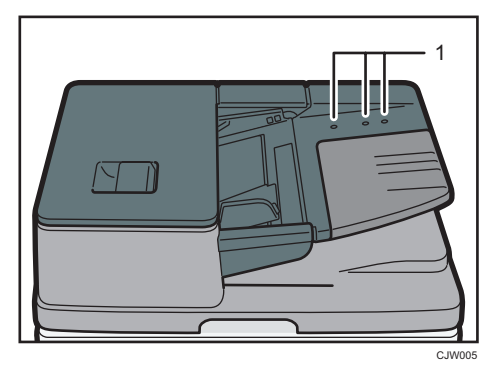

- 1. Capteurs
- 1. Ajustez le guide de l'original au format de l'original.
- 2. Placez correctement les originaux alignés dans l'ADF, face imprimée vers le haut. N'empilez pas d'originaux au-delà de la marque limite.

La première page doit être placée en haut.

• ARDF (Types 1 et 2)

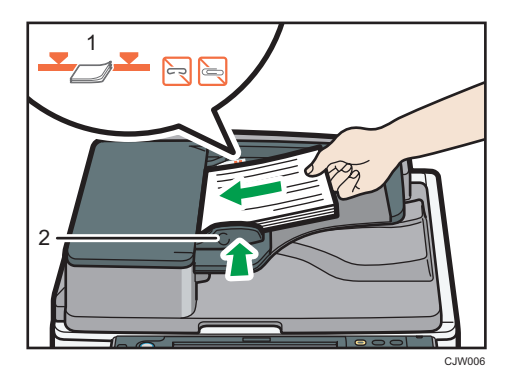

• ARDF (Types 3 et 4)

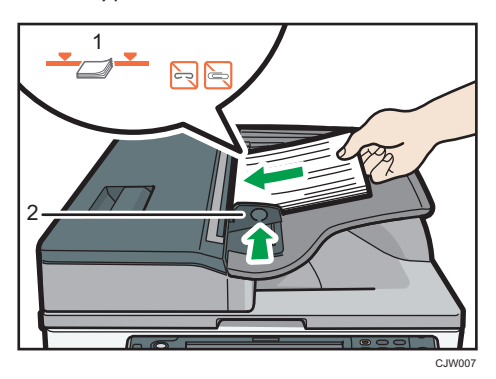

• ADF de numérisation Recto/Verso en une seule passe (Types 3 et 4)

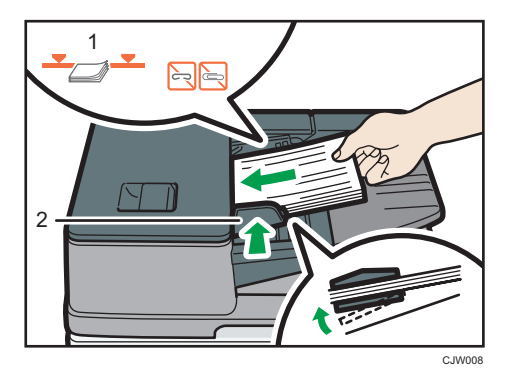

- 1. Repère
- 2. Guide de l'original

2. À lire avant de commencer

# 3. Copie

Ce chapitre présente les fonctions les plus utilisées du copieur. Concernant les informations non incluses dans ce chapitre, reportez-vous à Copieur / Serveur de documents  $\circledcirc$  sur le CD-ROM fourni.

# Procédure de base

Pour effecteur une copie d'originaux, placez-le sur la vitre d'exposition ou dans le chargeur automatique de documents (ADF).

Lorsque vous placez l'original sur la vitre d'exposition, commencez par la première page à copier. Lorsque vous placez des originaux dans l'ADF, placez-les de telle sorte que la première page soit audessus.

Pour en savoir plus sur le placement d'un original sur la vitre d'exposition, reportez-vous à [P.65](#page-66-0) ["Placement des originaux sur la vitre d'exposition".](#page-66-0)

Pour en savoir plus sur le placement d'un original dans l'ADF, reportez-vous à [P.65 "Placer les originaux](#page-66-0) [dans le chargeur de documents automatique"](#page-66-0).

Pour effectuer une copie sur du papier autre que du papier normal, spécifiez le type de papier dans Outils utilisateur en fonction du grammage papier que vous utilisez. Pour plus d'informations, reportezvous au manuel Connexion de l'appareil/ Paramètres système .

1. Appuyez sur la touche [Accueil] en haut à gauche du panneau de commande, puis sur l'icône [Copieur] sur l'écran [Accueil].

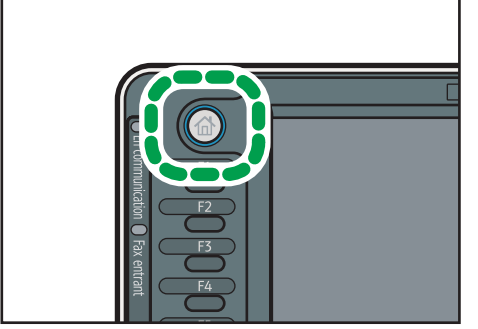

FR CJS113

2. Vérifiez que les paramètres précédents ont été annulés.

Si certains anciens paramètres demeurent, appuyez sur la touche [Réinitialiser].

- 3. Placez les originaux.
- 4. Définissez les paramètres souhaités.
- 5. Saisissez le nombre de copies sur le pavé numérique.

# 6. Appuyez sur la touche [Départ].

Lorsque vous placez l'original sur la vitre d'exposition, appuyez sur la touche  $[#]$  une fois l'ensemble des originaux numérisés. Certaines fonctions, telles que le mode Par lots, peuvent nécessiter que vous appuyiez sur la touche  $[ \textbf{\#}]$  lors du placement des originaux dans le chargeur automatique des documents (ADF). Suivez les messages qui s'affichent à l'écran.

7. Une fois votre travail de copie terminé, appuyez sur la touche [Réinitialiser] pour effacer les paramètres.
# Réduct./Agrand. Auto

L'appareil sélectionne automatiquement le format papier, puis sélectionne un taux de reproduction approprié en fonction du format de l'original que vous sélectionnez.

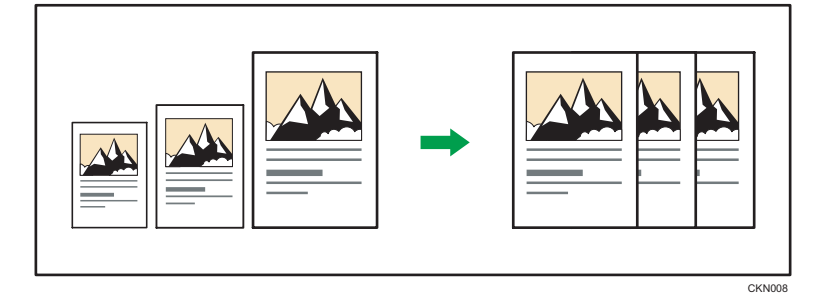

**A** Important

### • Si vous sélectionnez un taux de reproduction après avoir appuyé sur [Réduct./Agrand. Auto], [Réduct./Agrand. Auto] est annulé et l'image ne peut pas subir automatiquement une rotation.

Ceci est utile pour copier des originaux de format différent sur le même format de papier.

Si l'orientation de chargement de l'original est différente de celle du papier de copie, l'appareil fait pivoter l'image de l'original de 90 degrés, puis l'ajuste au papier de copie (copie avec rotation). Par exemple, pour réduire des originaux A3 (11 × 17) $\Box$  en A4 (8<sup>1</sup>/<sub>2</sub> × 11) $\Box$ , veuillez sélectionner un magasin papier contenant du papier A4 (8<sup>1</sup>/<sub>2</sub> × 11)<sup>D</sup> et appuyez ensuite sur [Réduct./Agrand.Auto]. L'image subit une rotation automatique. Pour plus d'informations sur la copie avec rotation, reportezvous à Copieur / Serveur de documents .

Les formats des originaux et les orientations que vous pouvez utiliser avec cette fonction sont les suivants :

#### **Exagger A** (principalement l'Europe et l'Asie)

• Types 1 et 2

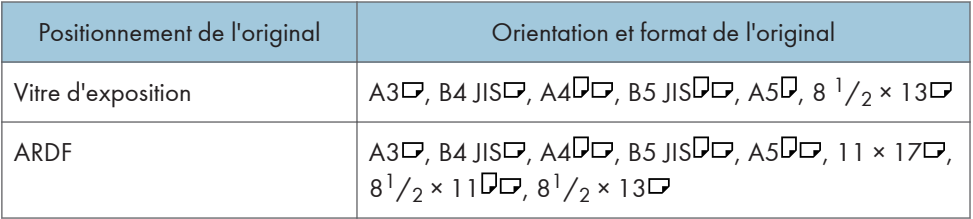

• Types 3 et 4

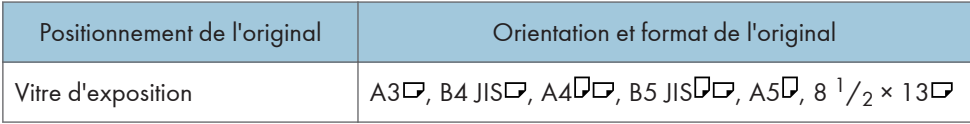

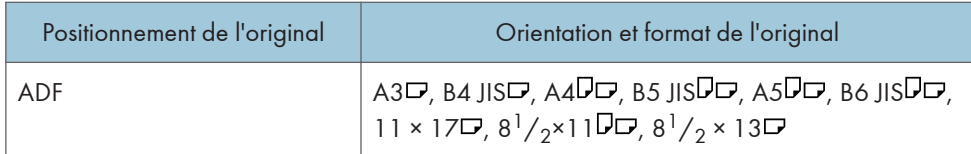

**Exate B** (principalement l'Amérique du Nord)

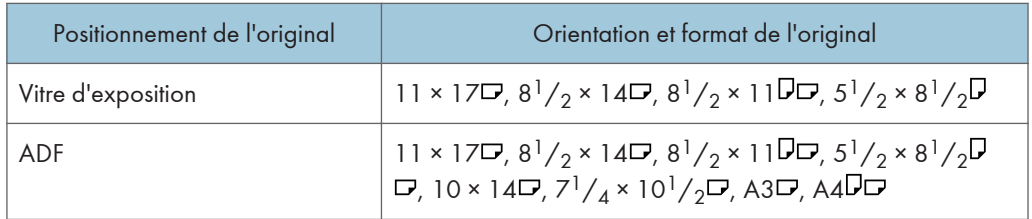

1. Appuyez sur [Réduct./Agrand. Auto].

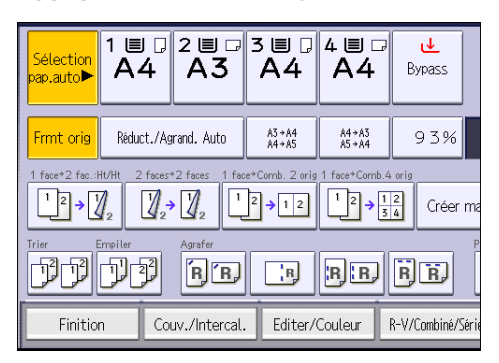

- 2. Sélectionnez le format papier.
- 3. Placez les originaux, puis appuyez sur la touche [Départ].

# Copie Recto/Verso

Copie deux pages Recto ou une page Recto/Verso sur une page Recto/Verso. Pendant la copie, l'image est décalée pour permettre la marge de reliure.

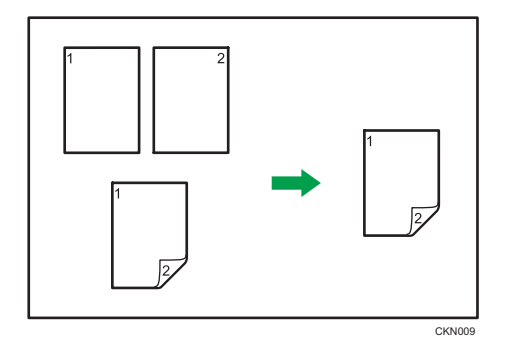

Il y a deux types de Recto/Verso.

### 1 face  $\rightarrow$  2 faces

Copie 2 pages recto sur une page Recto/Verso.

### 2 faces  $\rightarrow$  2 faces

Copie 2 pages recto sur une page Recto/Verso.

L'image de la sortie copie varie selon l'orientation dans laquelle vous placez vos originaux ( $\Box$  or  $\Box$ ).

#### Orientation de l'original et copies terminées

Pour réaliser une copie sur les deux faces du papier, sélectionner l'original et l'orientation de la copie selon la façon dont vous désirez que l'impression apparaisse.

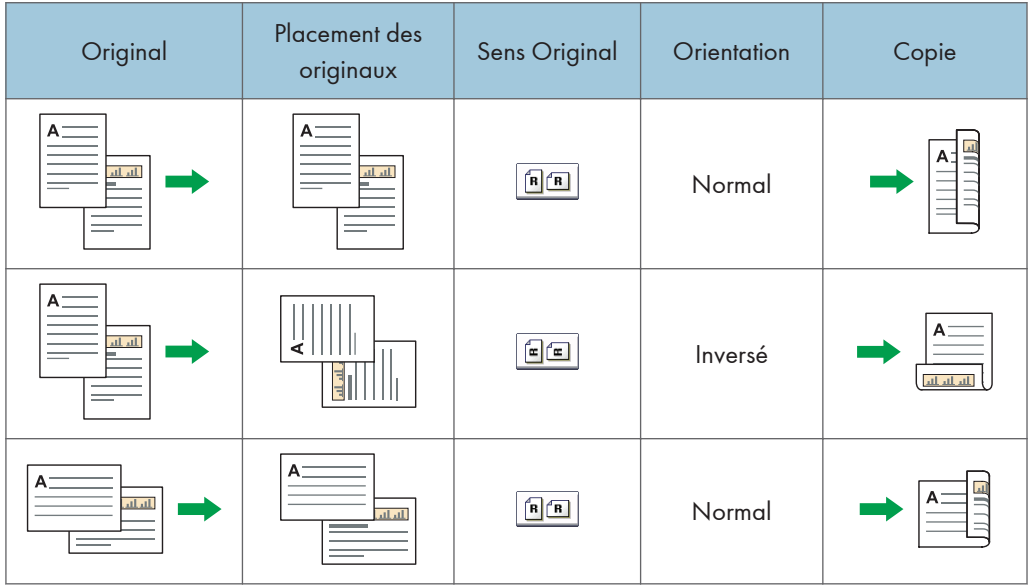

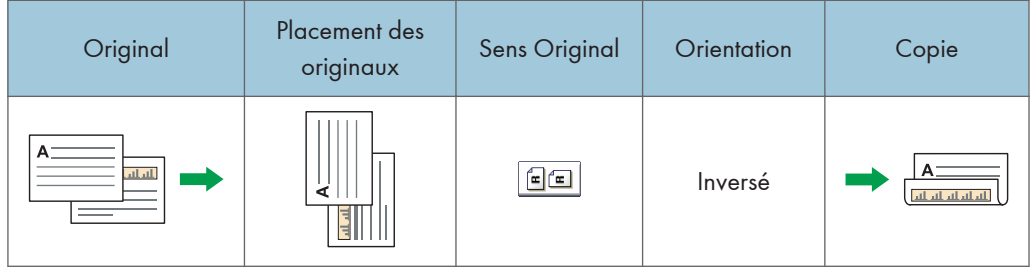

1. Appuyez sur [R-V/Combiné/Série].

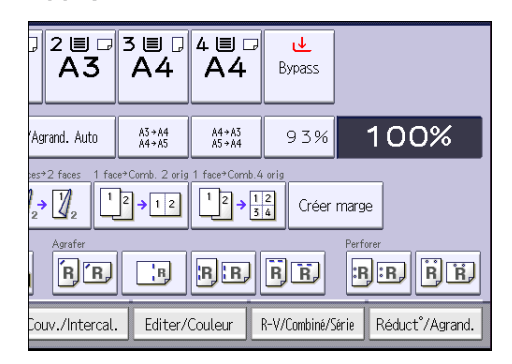

- 2. Assurez-vous que [Recto/Verso] est sélectionné. Si [Recto/Verso] n'est pas sélectionné, appuyez sur [Recto/Verso].
- 3. Sélectionnez [1 face  $\rightarrow$  2 faces] ou [2 faces  $\rightarrow$  2 faces] selon le document que vous désirez obtenir en sortie.

Pour modifier l'original et l'orientation de la copie, appuyez sur [Orientation].

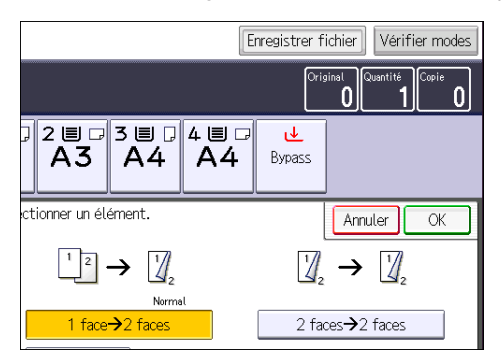

- 4. Appuyez sur [OK].
- 5. Placez les originaux.
- 6. Placez [Original spécial].

7. Sélectionnez l'orientation de l'original, puis appuyez sur [OK].

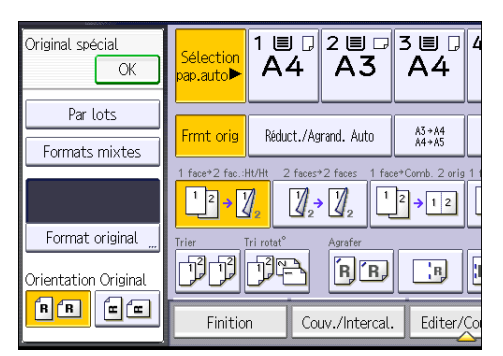

8. Appuyez sur la touche [Départ].

76

# Copie Combinée

Ce mode peut servir à sélectionner automatiquement un taux de reproduction et à copier les originaux sur une seule feuille de papier.

L'appareil sélectionne un taux de reporduction compris entre 25 et 400%. Si l'orientation de l'original est différente de celle du papier de la copie, la machine fera automatiquement pivoter l'image de 90 degrés pour effectuer correctement les copies.

#### Orientation de l'original et position de l'image de Combiner

La position de l'image de Combiner diffère selon l'orientation de l'original et du nombre d'originaux à combiner.

• Portrait  $(\overline{U})$  originaux

• Paysage  $(\Box)$  originaux

1

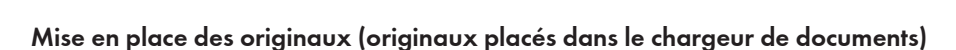

La valeur par défaut pour l'ordre de la copie dans la fonction Combiner est [De gche à Drte]. Pour copier les originaux de droite à gauche dans le chargeur de documents, placez-les face vers le bas.

**8** 

CKN016

• Originaux lus de gauche à droite

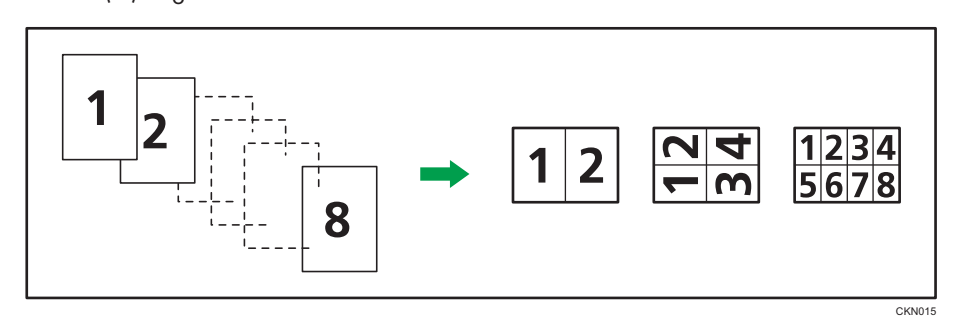

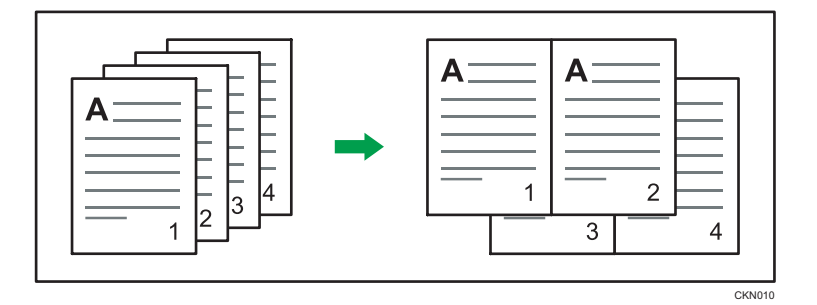

• Originaux lus de droite à gauche

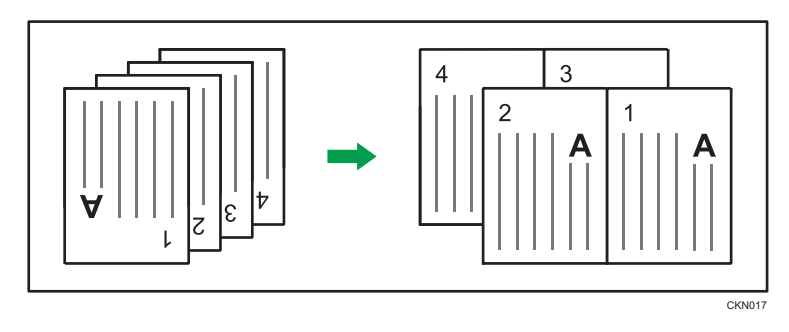

# Combiné Recto

Combinez plusieurs pages sur une face de la feuille.

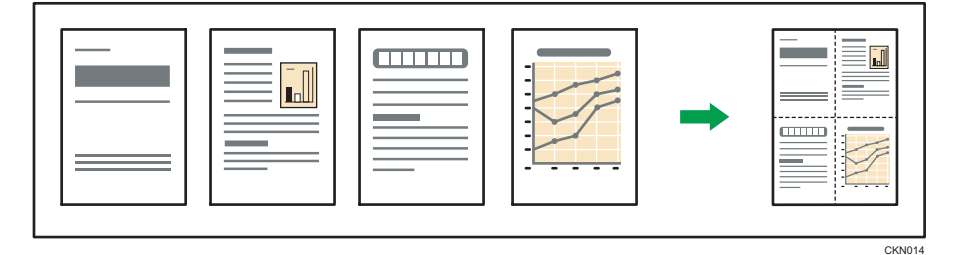

Il existe six types de Recto combiné.

# 2 originaux 1 face  $\rightarrow$  Combin. 1 face

Copies deux originaux 1 face sur la face d'une feuille.

### 4 originaux 1 face  $\rightarrow$  Combin. 1 face

Copie 4 originaux 1 face sur la face d'une feuille.

### 8 originaux 1 face  $\rightarrow$  Combin. 1 face

Copie 8 originaux 1 face sur la face d'une feuille.

# 2 pages 1 face  $\rightarrow$  Combin. 2 faces

Copie 1 original Recto/Verso sur la face d'une feuille.

#### 2 pages 2 faces  $\rightarrow$  Combin. 1 face

Copies deux originaux 2 faces sur la face d'une feuille.

#### 2 pages 2 faces  $\rightarrow$  Combin. 1 face

Copie 4 originaux 2 faces sur la face d'une feuille.

1. Appuyez sur [R-V/Combiné/Série].

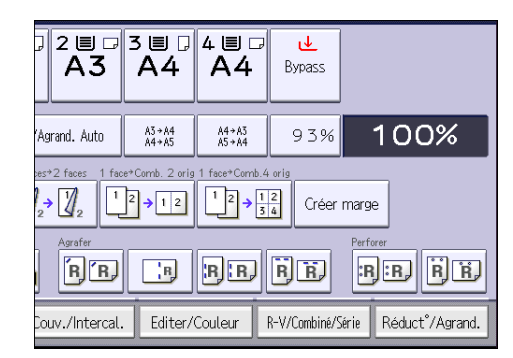

- 2. Appuyez sur [Combiner].
- 3. Sélectionnez [1 face] ou [2 faces] pour [Original :].

Si vous avez sélectionné [2 faces], vous pouvez modifier l'orientation.

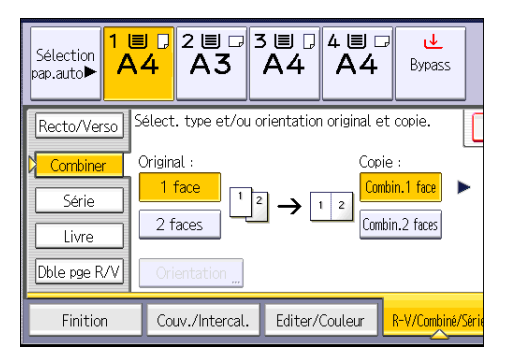

- 4. Appuyez sur [Combin.1 face].
- 5. Sélectionnez le nombre d'originaux à combiner.
- 6. Appuyez sur [OK].
- 7. Sélectionnez le format papier.
- 8. Placez les originaux, puis appuyez sur la touche [Départ].

# Combiné Recto/Verso

Combine plusieurs pages d'originaux sur une feuille Recto/Verso.

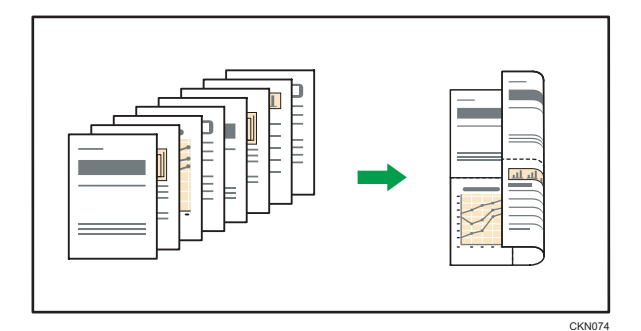

Il existe six types de Recto/Verso combiné.

#### 4 originaux 1 face  $\rightarrow$  Combin. 2 faces

Copie 4 originaux Recto/Verso sur une feuille, avec deux pages par face.

#### 8 originaux 1 face  $\rightarrow$  Combin. 2 faces

Copie 8 originaux Recto/Verso sur une feuille, avec quatre pages par face.

#### 16 originaux 1 face  $\rightarrow$  Combin. 2 faces

Copie 16 originaux Recto sur une feuille, avec huit pages par face.

#### 4 pages 2 faces  $\rightarrow$  Combin. 2 faces

Copie 2 originaux Recto/Verso sur une feuille, avec deux pages par face.

### 8 pages 2 faces  $\rightarrow$  Combin. 2 faces

Copie deux originaux Recto/Verso sur une feuille, avec quatre pages par face.

### 16 pages 2 face  $\rightarrow$  Combin. 2 faces

Copie huit originaux 2 faces sur une feuille, avec huit pages par face.

1. Appuyez sur [R-V/Combiné/Série].

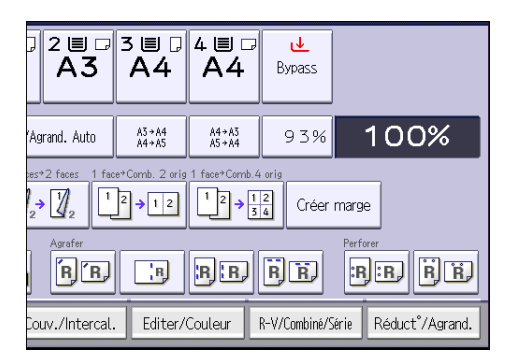

2. Appuyez sur [Combiner].

3. Sélectionnez [1 face] ou [2 faces] pour [Original :].

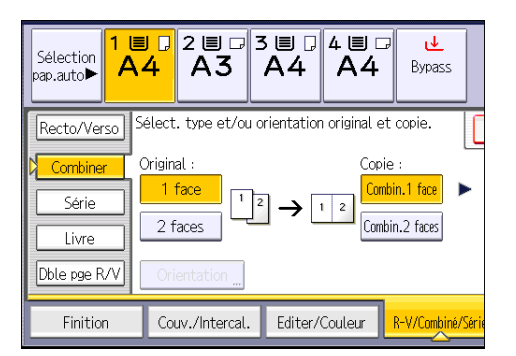

- 4. Appuyez sur [Combin.2 faces].
- 5. Appuyez sur [Orientation].
- 6. Sélectionnez [Normal] ou [Inversé] pour [Original :] et/ou [Copie :], puis appuyez sur [OK].
- 7. Sélectionnez le nombre d'originaux à combiner.
- 8. Appuyez sur [OK].
- 9. Sélectionnez le format papier.
- 10. Placez les originaux, puis appuyez sur la touche [Départ].

# Copie sur du format au format personnalisé depuis le Bypass

Du papier de dimension horizontale de 148,0–457,2 mm (5,83–18,00 inches) et de dimension verticale de 90,0–305,0 mm (3,55–12,00 inches) peut être alimenté à partir du Bypass. Veuillez toutefois noter que la limitation de plage de dimensions horizontales et verticales diffère selon les options installées.

• Lorsque les impressions sont livrées sur les réceptacles du finisseur :

Dimension horizontale : 148 – 457,2 mm (5,83 – 18 inches), longueur verticale : 100 – 305 mm (3,94 – 12 inches)

• Lorsque les impressions sont livrées sur le réceptacle interne 2 :

Dimension horizontale : 148 – 432 mm (5,83 – 17 inches), longueur verticale : 93 – 297 mm (3,67 – 11,69 inches)

1. Chargez le papier face vers le bas dans le Bypass.

[Bypass] est automatiquement sélectionné.

- 2. Appuyez sur la touche  $[#]$ .
- 3. Appuyez sur [Format papier].
- 4. Appuyez sur [Format perso.].
- 5. Saisissez la dimension horizontale à l'aide du pavé numérique, puis appuyez sur [#].

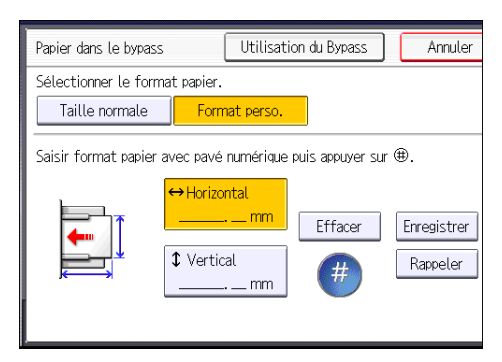

- 6. Saisissez la dimension verticale à l'aide du pavé numérique, puis appuyez sur  $[\ddot{H}]$ .
- 7. Appuyez sur [OK] deux fois.
- 8. Placez les originaux, puis appuyez sur la touche [Départ].

# Copie sur des enveloppes

Cette section décrit comment réaliser une copie sur des enveloppes au format normal ou personnalisé. Les enveloppes doivent être chargées par le magasin ou le Bypass.

Spécifiez l'épaisseur du papier d'après le grammage de l'enveloppe sur laquelle vous imprimez. Pour plus d'informations sur le lien entre le grammage, l'épaisseur du papier et les formats d'enveloppes pouvant être utilisés, reportez-vous à [P.156 "Formats et types de papier recommandés ".](#page-157-0)

Pour savoir comment manipuler les enveloppes, connaître les types d'enveloppe pris en charge et comment charger les enveloppes, consultez [P.165 "Enveloppes"](#page-166-0).

#### Important

• La fonction Recto/Verso ne peut pas être utilisée avec les enveloppes. Si la fonction Recto/Verso est spécifiée, appuyez sur [1 face $\rightarrow$  2 fac.:Ht/Ht] pour annuler le paramétrage.

Pour réaliser des copies sur des enveloppes au format personnalisé, vous devez en définir les dimensions. Spécifiez les dimensions horizontale et verticale de l'enveloppe.

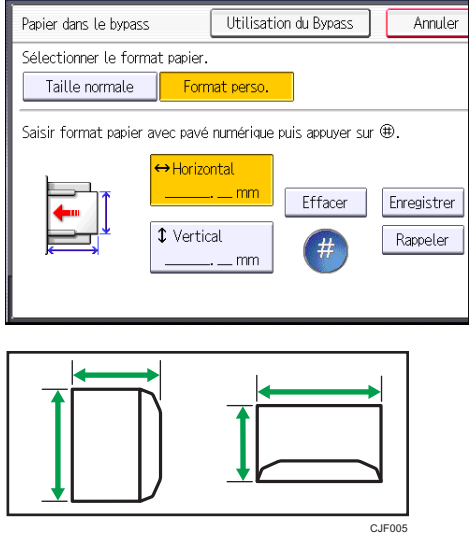

: Horizontal

: Vertical

Veillez à inclure le rabat complètement ouvert dans la dimension horizontale.

## Copie sur des enveloppes à partir du Bypass

Avant d'utiliser cette fonction, sélectionnez le type de papier [Enveloppe] sous [Paramètres mag.] dans Outils Utilisateur. Pour plus d'informations, reportez-vous au manuel Connexion de l'appareil/ Paramètres système<sup>(3)</sup>.

1. Placez l'original face imprimée vers la vitre d'exposition. L'original doit être aligné avec le coin arrière gauche.

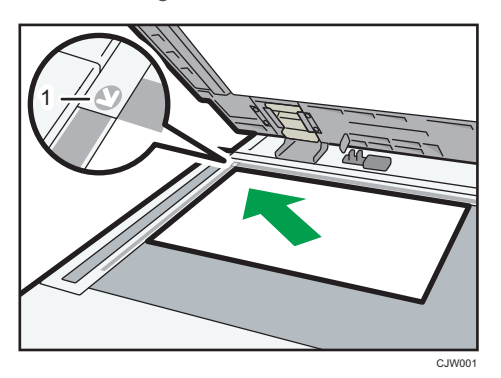

- 1. Marque de positionnement
- 2. Chargez les enveloppes face vers le bas dans le Bypass.

[Bypass] est automatiquement sélectionné.

- 3. Appuyez sur la touche  $[#]$ .
- 4. Appuyez sur [Format papier].
- 5. Spécifiez le format de l'enveloppe, puis appuyez deux fois sur [OK].
- 6. Appuyez sur la touche [Départ].

# Copier sur les enveloppes depuis le magasin papier

Avant d'utiliser cette fonction, spécifiez le format et le type du papier sous [Paramètres mag.] dans Outils Utilisateur. Pour le type de papier, sélectionnez [Enveloppe]. Pour plus d'informations, reportez-vous au manuel Connexion de l'appareil/ Paramètres système $\circledcirc$ .

1. Sélectionnez le magasin dans lequel les enveloppes sont chargées.

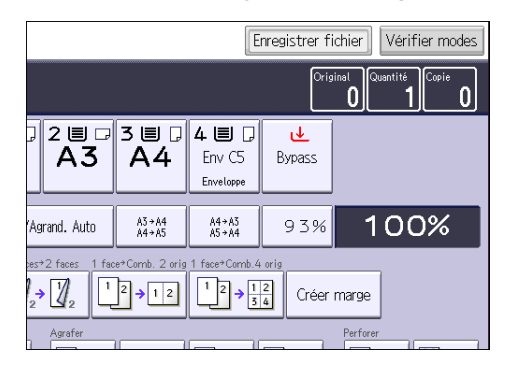

2. Placez les originaux, puis appuyez sur la touche [Départ].

# Finition

# Agrafer

Chaque jeu de copies peut être agrafé.

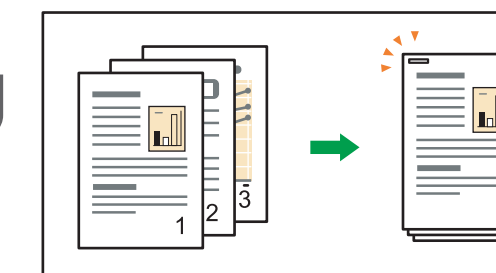

#### Important

#### • Vous ne pouvez pas utiliser le Bypass avec cette fonction.

#### Orientation d'origine et position des agrafes

Placez tous les originaux dans l'ADF dans l'orientation où ils peuvent être normalement lus. En plaçant l'original sur la vitre d'exposition, conservez la même orientation, mais placez l'original face vers le bas.

CKN021

Lorsque le papier chargé a la même taille et orientation que l'original, les rapports entre l'orientation dans lequelle vous plaçez l'original et les positions de agrafes sont comme suit. Vous pouvez confirmer les positions des agrafes qui peuvent être sélectionnées sur l'écran qui apparaît lorsqu'on appuie sur [Finition].

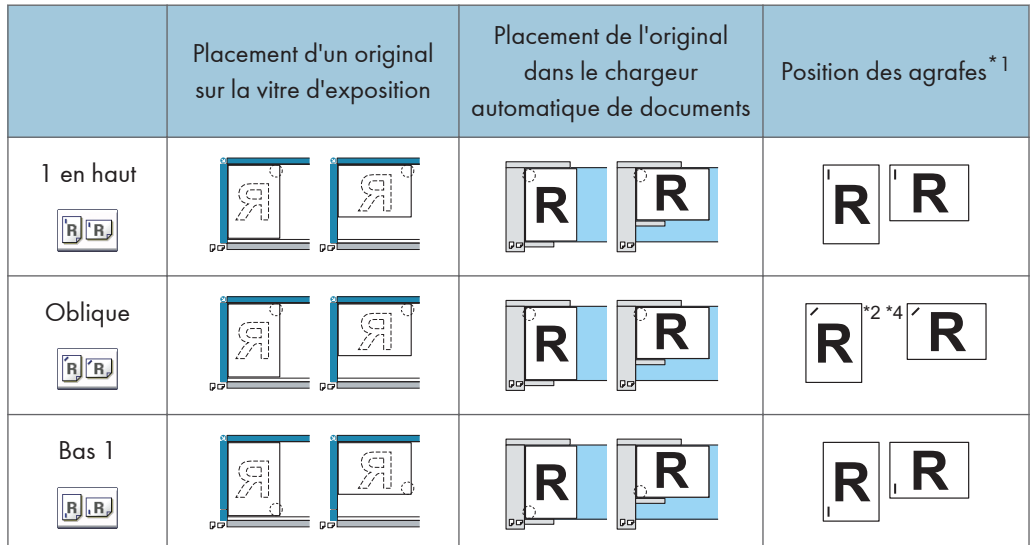

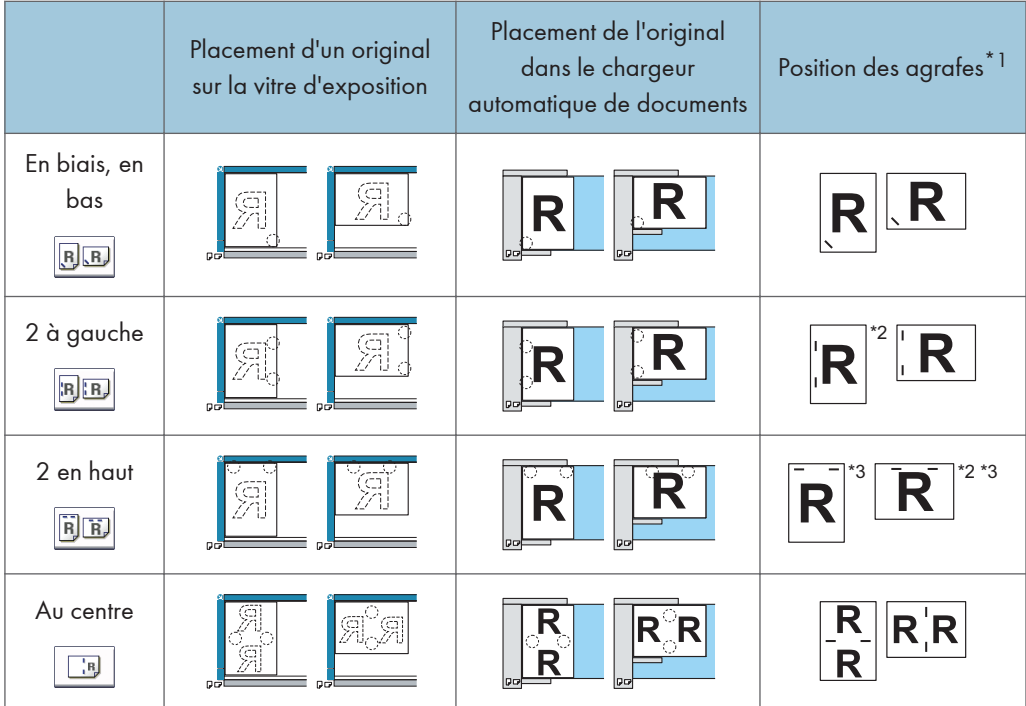

- \*1 Les tableaux ci-dessus illustrent les positions d'agrafage. L'orientation du papier n'indique pas la direction de la sortie.
- \*2 Vous ne pouvez pas agrafer dans cette position lors de la copie sur les formats B4 JIS et 8 × 13 ou supérieur.
- \*3 Si vous voulez agrafer à cet emplacement, sélectionnez orientation illisible pour [Orientation Original], puis sélectionnez Haut 2.
- \*4 Si En biais, en bas est affiché sur l'appareil, vous pouvez agrafer sur du papier B4 JIS, 8×13 ou d'un format supérieur.
- 1. Appuyez sur [Finition].

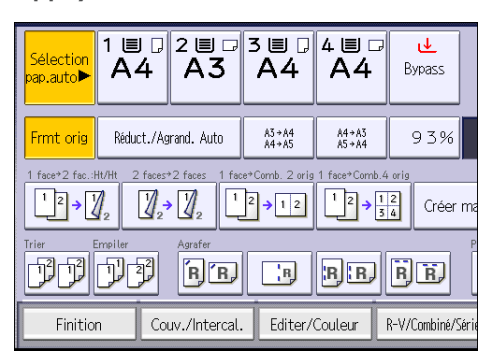

2. Sélectionnez l'une des positions d'agrafage.

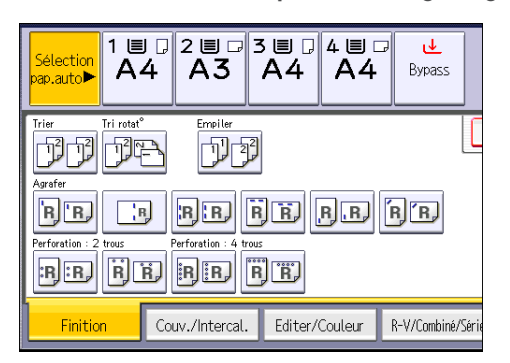

Lorsque vous sélectionnez une position d'agrafage, Trier est automatiquement sélectionné.

- 3. Appuyez sur [OK].
- 4. Saisissez le nombre de jeux de copies sur le pavé numérique.
- 5. Placez les originaux, puis appuyez sur la touche [Départ].

## Perforer

Vous pouvez perforer les copies.

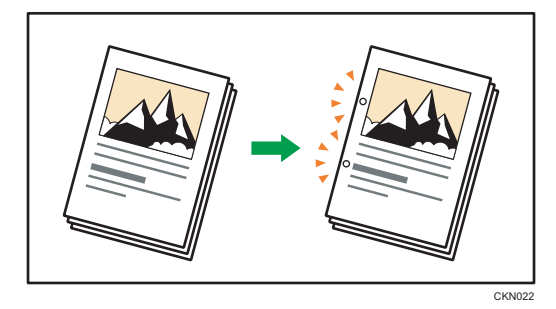

Le nombre disponible de trous de perforation est indiqué ci-après : **Example 15 A (principalement en Europe et en Asie): 2 trous, 4 trous Exator B** (principalement en Amérique du Nord): 2 trous, 3 trous Important

• Vous ne pouvez pas utiliser le Bypass avec cette fonction.

#### Orientation de l'original et position des trous de perforation

Placez tous les originaux dans l'ADF dans l'orientation où ils peuvent être normalement lus. En plaçant l'original sur la vitre d'exposition, conservez la même orientation, mais placez l'original face vers le bas.

3

Lorsque le papier chargé a le même format et orientation que l'original, la relation entre l'orientation dans laquelle vous placez l'original et la position de la perforation est comme suit. Vous pouvez confirmer les positions des trous de perforation pouvant être sélectionnés sur l'écran pour qu'ils apparaissent en appuyant sur [Finition].

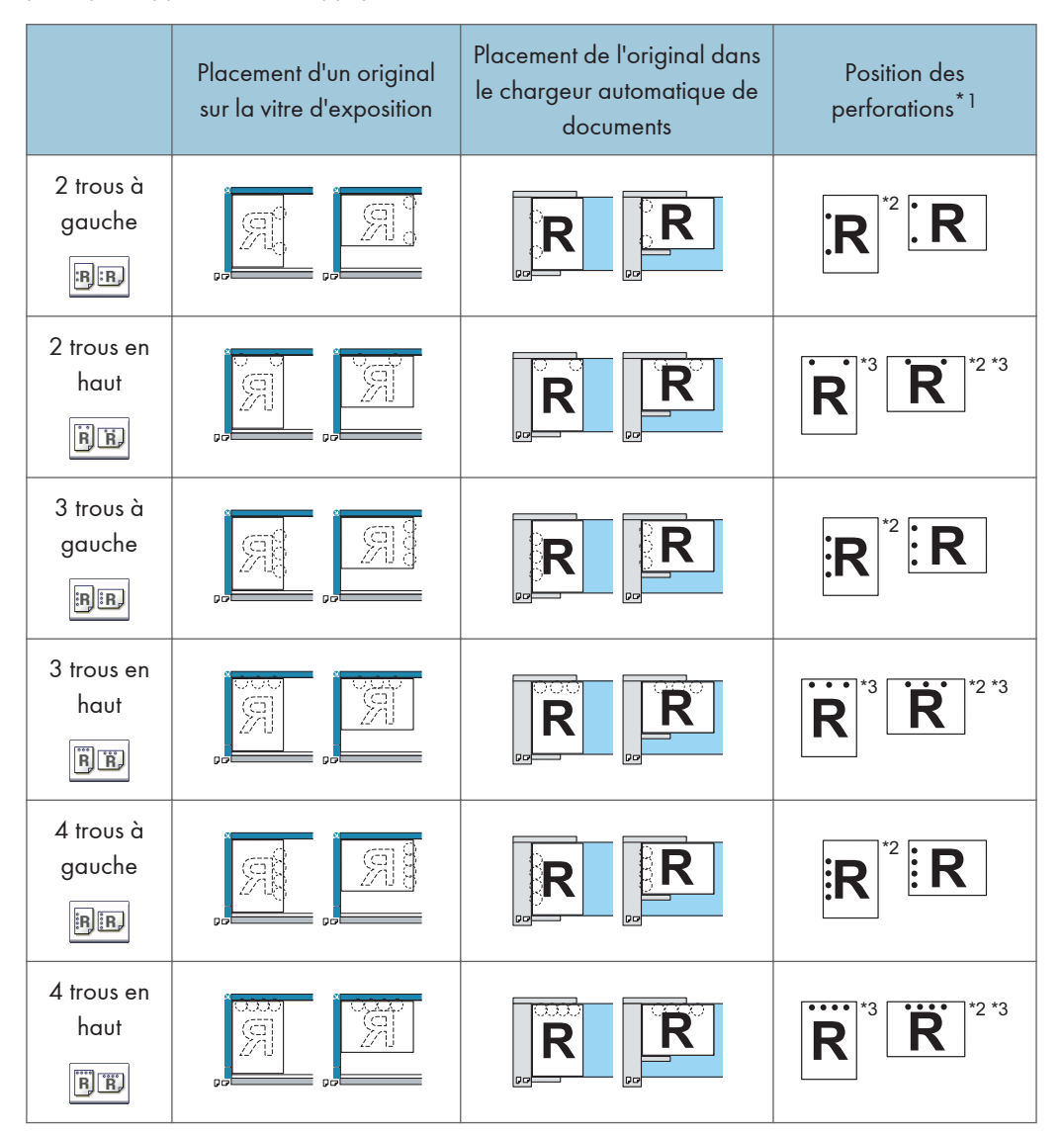

- \*1 Le tableau ci-dessus indique la position des trous de perforation. Les pages perforées ne sont pas forcément distribuées dans le sens indiqué sur ce tableau.
- \*2 Vous ne pouvez pas perforer des trous dans cette position lors de la copie sur des formats B4 JIS, 8 × 13 ou supérieur ou  $5^{1}/_{2} \times 8^{1}/_{2}$ .
- \*3 Si vous souhaitez des trous de perforation dans cette position, sélectionnez l'orientation illisible dans [Orientation Original], puis sélectionnez la position de perforation.

1. Appuyez sur [Finition].

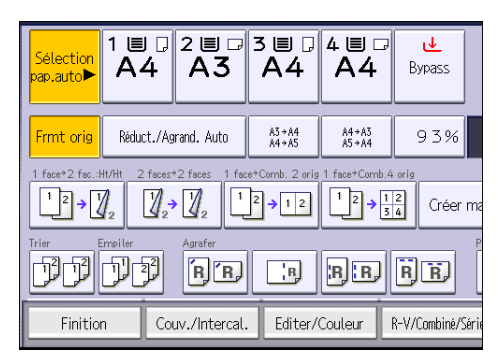

2. Sélectionnez l'une des positions de perforation.

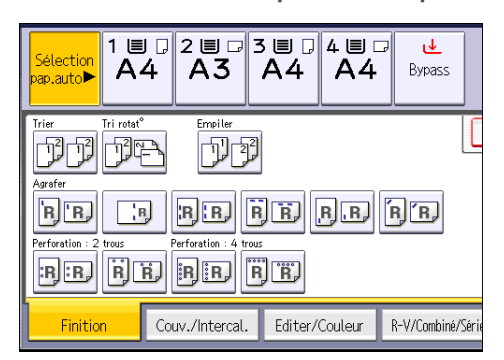

- 3. Appuyez sur [OK].
- 4. Saisissez le nombre de jeux de copies sur le pavé numérique.
- 5. Placez les originaux, puis appuyez sur la touche [Départ].

# Stocker des données sur le Serveur de Doc.

Le Serveur de Documents vous permet de sauvegarder les documents lus au cours de la copie sur le disque dur de l'appareil. Vous pouvez les imprimer ultérieurement en appliquant les conditions nécessaires.

Vous pouvez vérifier les documents stockés à partir de l'écran Serveur de Documents. Pour plus d'informations sur le Serveur de Documents, reportez-vous à [P.135 "Stockage de données ".](#page-136-0)

1. Appuyez sur [Enregistrer fichier].

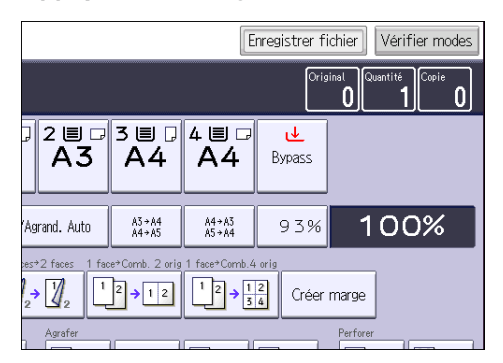

- 2. Saisissez un nom de fichier, un nom d'utilisateur ou un mot de passe si nécessaire.
- 3. Appuyez sur [OK].
- 4. Placez les originaux.
- 5. Définissez les paramètres de numérisation des originaux.
- 6. Appuyez sur la touche [Départ].

Enregistre en mémoire les originaux numérisés et copie un jeu. Pour sauvegarder un autre document, attendez la fin de la copie.

# 4. Télécopieur

Ce chapitre présente les fonctions les plus utilisées du Fax. Pour les informations non incluses dans ce  $ch$ apitre, reportez-vous au manuel  $Fax \otimes$  sur le CD-ROM fourni.

# Procédure de base pour les transmissions (transmission à partir de la mémoire)

Cette section décrit les procédures de base pour transmettre des documents à l'aide de la Transmission à partir de la mémoire.

Vous pouvez spécifier le destinataire Fax, le destinataire IP-Fax, le destinataire Fax Internet, le destinataire e-mail ou le destinataire dossier. Vous pouvez spécifier plusieurs types de destinataire simultanément.

**A** Important

- Nous vous conseillons d'appeler les destinataires pour les avertir lors de l'envoi de documents importants.
- En cas de coupure d'alimentation (l'appareil est hors tension) ou si l'appareil débranché pendant environ une heure, tous les documents stockés dans la mémoire sont supprimés. Dès que l'interrupteur est réactivé, le Rapport de coupure de courant est imprimé pour que vous puissiez vérifier la liste des fichiers supprimés. Reportez-vous au manuel Dépannage  $\circledcirc$ .
- 1. Appuyez sur la touche [Accueil] dans la partie supérieure gauche du panneau de commande, puis appuyez sur l'icône [Fax] sur l'écran [Accueil].

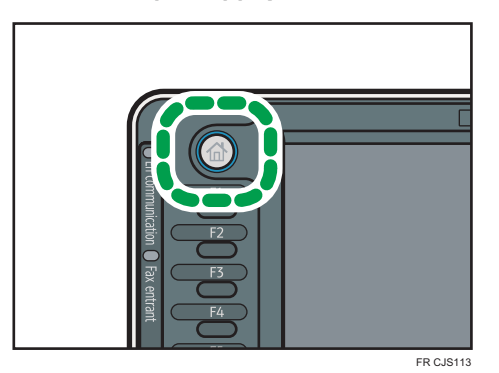

2. Veillez à ce que « Prêt » s'affiche à l'écran.

3. Assurez-vous que [TX imméd] n'est pas mis en surbrillance.

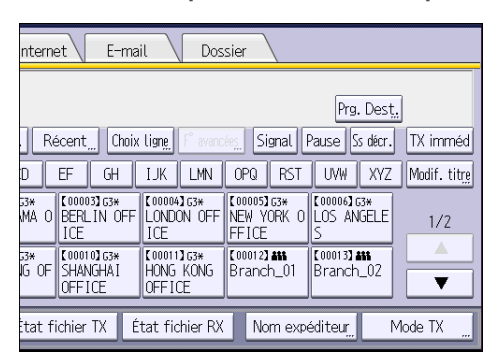

- 4. Placez l'orignal dans le chargeur automatique de document.
- 5. Configurez les paramètres de numérisation comme la taille et la résolution de numérisation.

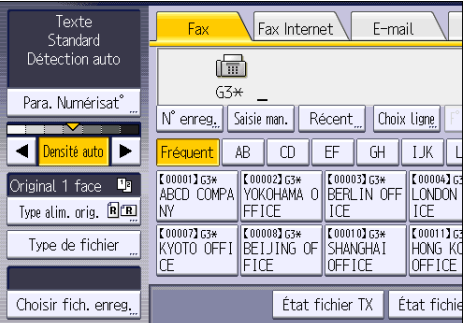

- 6. Définissez le cas échéant les paramètres de la transmission comme le « Mode TX ».
- 7. Spécifiez un destinataire.

Vous pouvez saisir directement le numéro ou l'adresse du destinataire ou sélectionner ces données dans le Carnet d'adresses en appuyant sur la touche de destinataire.

Si vous faites une erreur, appuyez sur la touche [Effacement], puis recommencez.

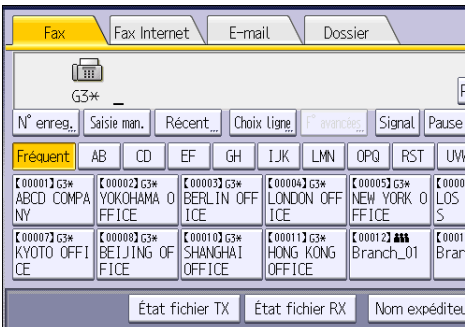

8. Lors de l'envoi du même original à plusieurs destinataires (diffusion), définissez le destinataire suivant.

- 9. Si vous envoyez des documents à des destinataires Fax Internet ou e-mail ou que vous activez la fonction « Résultat TX e-mail », indiquez l'expéditeur.
- 10. Appuyez sur la touche [Départ].

### Enregistrement d'un destinataire de fax

- 1. Appuyez sur la touche [Compteur/Outils utilisateur].
- 2. Appuyez sur [Gestion carnet adr.].
- 3. Vérifiez que [Programmer/Modifier] est sélectionné.
- 4. Appuyez sur [Nouv.prog.].
- 5. Appuyez sur [Modifier] sous « Nom ».

L'écran de saisie de nom s'affiche.

- 6. Saisissez le nom, puis appuyez sur [OK].
- 7. Appuyez sur la touche correspondant au classement à utiliser sous « Sélectionner titre ».

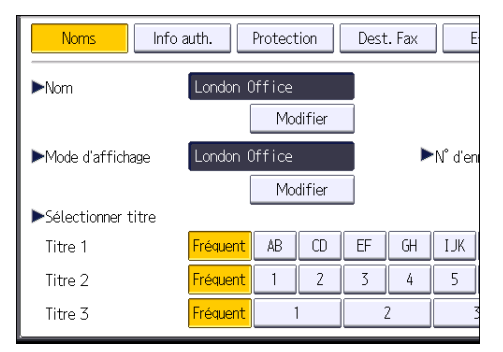

Les touches que vous pouvez sélectionner sont les suivantes :

- [Fréquent] : s'ajoute à la première page qui s'affiche.
- [AB], [CD], [EF], [GH], [IJK], [LMN], [OPQ], [RST], [UVW], [XYZ], [1] à [10] : ajouté(es) à la liste d'éléments dans le titre sélectionné.

Vous pouvez sélectionner [Fréquent] et une touche supplémentaire pour chaque titre.

- 8. Appuyez sur [Dest. Fax].
- 9. Appuyez sur [Modifier] sous « Destinataire du Fax ».

10. Saisissez le numéro de fax à l'aide du pavé numérique, puis appuyez sur [OK].

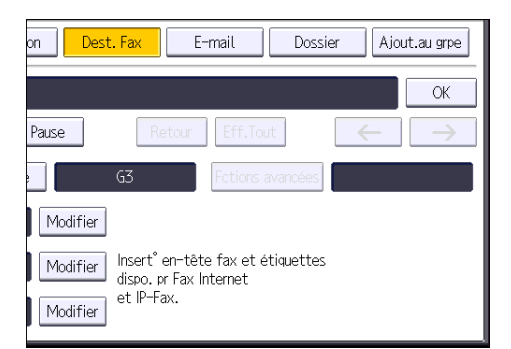

- 11. Spécifiez les paramètres en option comme « Code SUB », « Code SEP » et « Mode TX internationale ».
- 12. Appuyez sur [OK].
- 13. Appuyez sur [Sortie].
- 14. Appuyez sur la touche [Compteur/Outils utilisateur].

# Suppression d'un destinataire de fax

#### Important

- Si vous supprimez un destinataire de distribution spécifié, les messages envoyés par exemple à sa boîte personnelle enregistrée ne pourront pas être distribués. Veillez à vérifier les paramètres dans la fonction fax avant d'effacer tout destinataire.
- 1. Appuyez sur la touche [Compteur/Outils utilisateur].
- 2. Appuyez sur [Gestion carnet adr.].
- 3. Vérifiez que [Programmer/Modifier] est sélectionné.
- 4. Sélectionnez le nom pour lequel vous voulez supprimer le destinataire du fax.

Appuyez sur la touche du nom ou saisissez le numéro enregistré à l'aide du pavé numérique.

Vous pouvez effectuer vos recherches par nom enregistré, code utilisateur, numéro de fax, nom de dossier, adresse e-mail ou destinataire IP-Fax.

- 5. Appuyez sur [Dest. Fax].
- 6. Appuyez sur [Modifier] sous « Destinataire du Fax ».

7. Appuyez sur [Eff.Tout], puis sur [OK].

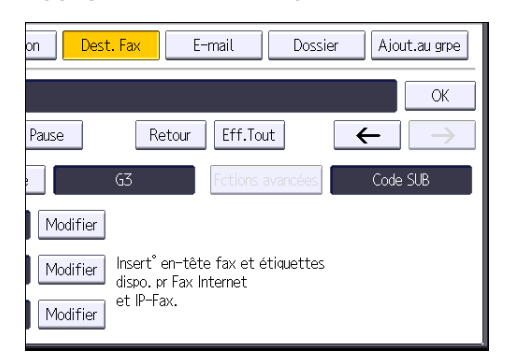

- 8. Appuyez sur [OK].
- 9. Appuyez sur [Sortie].
- 10. Appuyez sur la touche [Compteur/Outils utilisateur].

# Transmission pendant la vérification de la connexion avec le destinataire (transmission immédiate)

La transmission immédiate permet d'envoyer des documents tout en vérifiant la connexion au destinataire.

Vous pouvez spécifier un destinataire Fax ou un destinataire IP-Fax.

Si vous spécifiez un destinataire Fax Internet, e-mail ou dossier, des groupes de destinataires ou plusieurs destinataires, le mode de transmission devient automatiquement Transmission à partir de la mémoire.

Important

- Nous vous conseillons d'appeler les destinataires pour les avertir lors de l'envoi de documents importants.
- 1. Appuyez sur la touche [Accueil] dans la partie supérieure gauche du panneau de commande, puis appuyez sur l'icône [Fax] sur l'écran [Accueil].

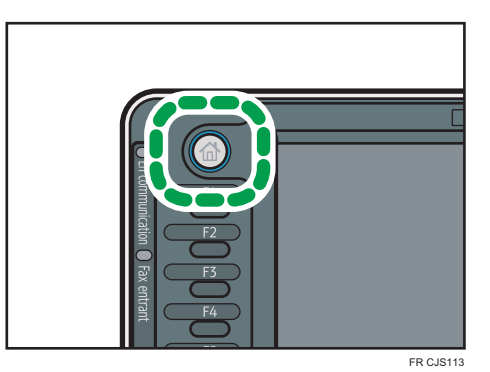

- 2. Veillez à ce que « Prêt » s'affiche à l'écran.
- 3. Appuyez sur [TX imméd].

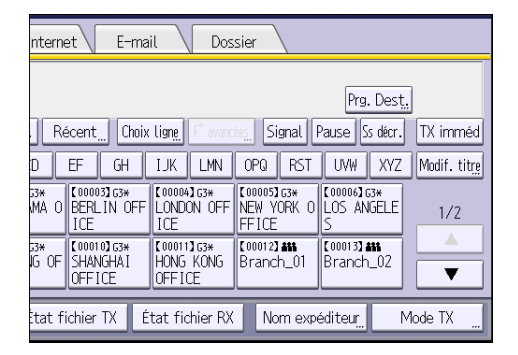

4. Placez l'orignal dans le chargeur automatique de document.

- 5. Définissez les paramètres de numérisation selon vos besoins.
- 6. Spécifiez un destinataire.

Si vous faites une erreur, appuyez sur la touche [Effacement], puis recommencez.

7. Appuyez sur la touche [Départ].

# Annulation d'une transmission

Cette section explique comment annuler la transmission d'un fax.

# Annulation d'une transmission avant la numérisation de l'original

Utilisez cette procédure pour annuler une transmission avant d'appuyer sur la touche [Départ].

1. Appuyez sur la touche [Réinitialiser].

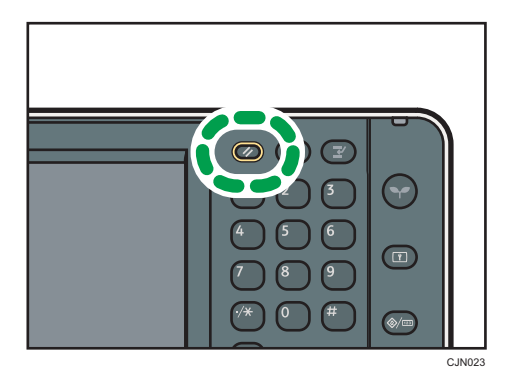

# Annulation d'une transmission au moment de la numérisation de l'original

Cette procédure permet d'annuler la numérisation ou la transmission de l'original pendant sa numérisation.

Si vous annulez une transmission en utilisant la fonction standard de transmission de mémoire, vous devez suivre une procédure différente pour annuler la transmission. Reportez-vous à [P.99 "Annulation](#page-100-0) [d'une transmission après la numérisation de l'original".](#page-100-0)

1. Appuyez sur la touche [Stop].

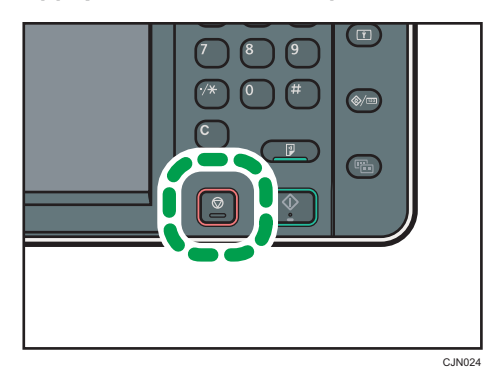

### <span id="page-100-0"></span>2. Appuyez sur [Annul. numéris.] ou sur [Annuler TX].

[Annul. numéris.] ou [Annuler TX] est affiché en fonction du mode de transmission et de la fonction utilisés.

# Annulation d'une transmission après la numérisation de l'original

Utilisez cette procédure pour annuler une transmission une fois l'original numérisé.

Vous pouvez annuler la transmission d'un fichier qui est en cours d'envoi, qui est stocké en mémoire ou qui n'a pas pu être envoyé. Toutes les données numérisées sont supprimées de la mémoire.

1. Appuyez sur la touche [Stop].

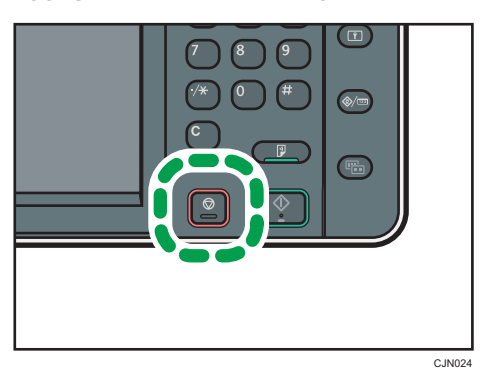

Vous pouvez également appuyer sur [État TX/RX/Imprimer], puis sur [Vérifier/Arrêter transmission fichier].

2. Appuyez sur [Liste fich. attente].

Pour annuler la transmission d'un fichier en mémoire, appuyez sur l'onglet [Liste de fichiers].

3. Sélectionnez le fichier à annuler.

Si le fichier que vous souhaitez annuler n'est pas affiché, appuyez sur  $\blacksquare$  ou  $\blacksquare$  pour le rechercher.

4. Appuyez sur [Arrêter transm.].

Pour annuler un autre fichier, répétez les étapes 3 à 4.

- 5. Appuyez sur [OK].
- 6. Appuyez sur [Sortie].

Après avoir appuyé sur [Vérifier/Arrêter transmission fichier] sous [État TX/RX/Imprimer] à l'étape 1, appuyez deux fois sur [Sortie].

# Envoi à un horaire spécifique (Envoi différé)

Cette fonction vous permet d'indiquer à la machine de différer la transmission du document à faxer à une heure ultérieure que vous spécifiez.

Vous pouvez ainsi profiter des frais de communication réduits pendant les heures creuses sans que cela nécessite votre présence.

Utilisez la transmission à partir de la mémoire pour cette fonction. La transmission immédiate n'est pas possible.

**A**Important

- Si l'appareil est mis hors tension pendant environ une heure, tous les documents à faxer enregistrés dans la mémoire sont perdus. Si les documents sont perdus pour cette raison, un Rapport de coupure électrique est automatiquement imprimé lorsque l'appareil est remis en marche. Consultez ce rapport pour vérifier la liste des documents perdus. Reportez-vous au manuel Dépannage $\mathcal{\mathbb{C}}.$
- 1. Appuyez sur [Mode TX].

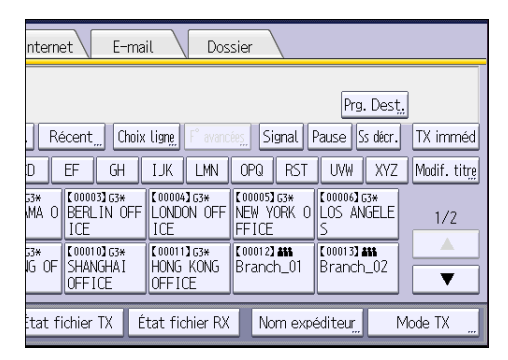

- 2. Appuyez sur [Envoyer plus tard].
- 3. Saisissez l'heure, puis appuyez sur [ $\#$ ].

**Exaggion A** (principalement l'Europe et l'Asie)

Saisissez l'heure (format 24 heures) à l'aide du pavé numérique.

**Exaggion B** (principalement l'Amérique du Nord)

Saisissez l'heure à l'aide du pavé numérique, puis sélectionnez [AM] ou [PM].

Si vous saisissez une valeur inférieure à 10, faites-la précéder d'un zéro.

4. Appuyez sur [OK] deux fois.

# Enregistrement d'un document

Vous pouvez enregistrer et envoyer un document simultanément. Il est également possible de simplement enregistrer un document.

En fonction des besoins, il est possible de définir les informations suivantes pour les documents enregistrés :

#### Nom utilisateur

Vous pouvez configurer cette fonction si vous devez connaître le nom des utilisateurs et des services qui ont enregistré des documents dans l'appareil. Vous pouvez sélectionner le nom d'utilisateur dans le Carnet d'adresses ou le saisir manuellement.

#### Nom de fichier

Vous pouvez définir un nom pour le document enregistré. Si vous ne spécifiez aucun nom, les documents numérisés recevront automatiquement un nom comme « FAX0001 » ou « FAX0002 ».

#### Mot de passe

Vous pouvez configurer cette fonction pour n'envoyer aucun document à une personne non définie dans le système. Vous pouvez définir un mot de passe comprenant quatre à huit chiffres.

Il est également possible de modifier les informations du fichier après l'enregistrement.

1. Placez l'original et sélectionnez les paramètres de numérisation de votre choix.

Spécifiez correctement le paramètre « Sens Original ». Dans le cas contraire, l'orientation supérieure/inférieure de l'original n'apparaîtra pas correctement sur l'aperçu.

2. Appuyez sur [Enregistrer fichier].

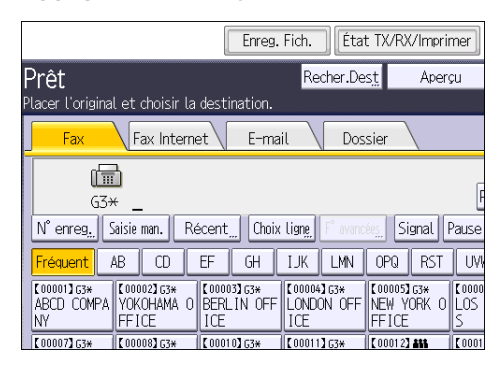

3. Sélectionnez [Enreg. & transmettre] ou [Enreg. uniquement].

Sélectionnez [Enreg. & transmettre] pour envoyer les documents une fois enregistrés.

Sélectionnez [Enreg. uniquement] pour enregistrer les documents.

4. Sélectionnez un nom d'utilisateur, un nom de fichier et un mot de passe, au besoin.

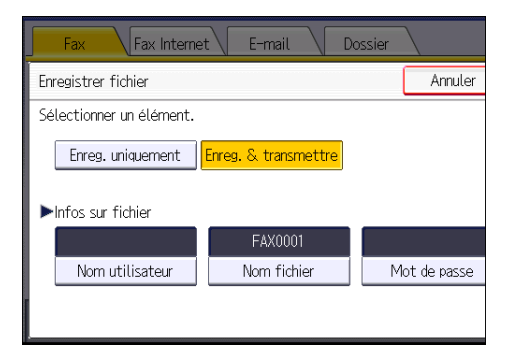

• Nom utilisateur

Appuyez sur [Nom utilisateur], puis sélectionnez un nom d'utilisateur. Pour indiquer un nom utilisateur non enregistré, appuyez sur [Saisie manuelle], puis saisissez le nom. Après avoir spécifié un nom utilisateur, appuyez sur [OK].

• Nom de fichier

Appuyez sur [Nom fichier], saisissez un nom de fichier, puis appuyez sur [OK].

• Mot de passe

Appuyez sur [Mot de passe], saisissez un mot de passe à l'aide du pavé numérique, puis appuyez sur [OK]. Saisissez à nouveau le mot de passe pour le confirmer, puis appuyez sur  $[OK]$ .

- 5. Appuyez sur [OK].
- 6. Si vous avez sélectionné [Enreg. & transmettre], spécifiez le destinataire.
- 7. Appuyez sur la touche [Départ].

# Envoi de documents enregistrés

L'appareil envoie les documents enregistrés avec la fonction de fax sur le Serveur de documents.

Les documents enregistrés sur le Serveur de documents peuvent être renvoyés plusieurs fois tant qu'ils ne sont pas supprimés.

Les documents enregistrés sont envoyés avec les mêmes paramètres de numérisation qu'au moment de leur enregistrement.

Vous ne pouvez pas utiliser les méthodes de transmission suivantes :

- Transmission immédiate
- Transmission mémoire parallèle
- Prise de ligne sans décrocher
- Composition manuelle

Texte Fax Internet E-mail Standard Détection auto 圇  $63*$ Para. Numérisat° N° enreg. Saisie man. Récent Choix Ligne  $\overline{EF}$  $\overline{GH}$ d Þ **AB**  $CD$ Fréquent T IK ensité auto. **K000011G3\*** K000021G3\* ABCD COMPA YOKOHAMA O **COOOO33 G3\***<br>BERLIN OFF **E0000430** Original 1 face [9] Type alim, orig.  $\begin{bmatrix} \textbf{R} \end{bmatrix}$ FFICE Iny ICE ICE **K000071G3\*** K000081G3\*<br>KYOTO OFFI BEIJING OF **C000103 G3\***<br>SHANGHAI  $[00011]$ Type de fichier IHONG KO Œ OFFICE OFFICE Choisir fich. enreg. État fichier TX État fichi

### 1. Appuyez sur [Choisir fich. enreg.].

#### 2. Sélectionnez les documents à envoyer.

Lorsque plusieurs documents sont sélectionnés, ils sont envoyés dans l'ordre de la sélection.

- Appuyez sur [Nom utilisateur] pour classer les documents par nom d'utilisateur programmé.
- Appuyez sur [Nom fichier] pour placer les documents dans l'ordre alphabétique.
- Appuyez sur [Date] pour classer les documents par dates programmées.
- Appuyez sur [File] pour définir l'ordre des documents à envoyer.

Pour plus de détails sur les documents enregistrés, appuyez sur [Détails].

Appuyez sur la touche Vignettes pour basculer sur l'affichage Vignettes.

- 3. Si vous sélectionnez un document avec un mot de passe, saisissez celui-ci à l'aide du pavé numérique, puis appuyez sur [OK].
- 4. Si vous voulez ajouter vos originaux aux documents enregistrés et tous les envoyer à la fois, appuyez sur [Original  $^+$  Fich. enreg.] ou sur [Fich. enreg.  $^+$  Original].

Lorsque vous appuyez sur [Original  $^+$  Fichier enreg.], l'appareil envoie les originaux puis les fichiers enregistrés. Lorsque vous appuyez sur [Fichier enreg. $^+$  Original], l'appareil envoie les fichiers enregistrés puis les originaux.

- 5. Appuyez sur [OK].
- 6. Pour ajouter un original aux documents enregistrés, placez l'original, puis sélectionnez les paramètres de numérisation de votre choix.
- 7. Spécifiez le destinataire et appuyez sur la touche [Départ].

# Impression manuelle du journal

Pour imprimer le journal manuellement, sélectionnez la méthode d'impression : « Tout », « Imprimer par n° fichier » ou « Imprimer par utilisateur ».

#### Tout

Impression du résultat des communications dans l'ordre dans lequel elles ont été établies.

#### Imprimer par n° fichier

Impression du résultat des communications spécifiées au moyen d'un numéro de fichier.

#### Imprimer par utilisateur

Imprime le résultat des communications par expéditeur individuel.

#### 1. Appuyez sur [État TX/RX/Imprimer].

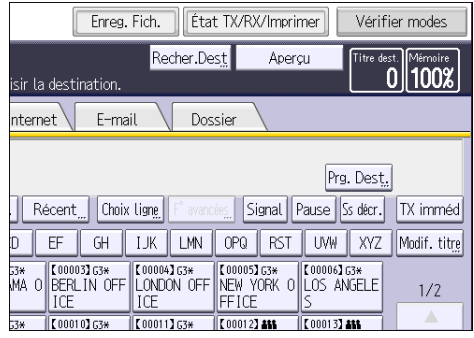

- 2. Appuyez sur [Impression journal].
- 3. Sélectionnez la méthode d'impression.
- 4. Si vous avez sélectionné « "Imprimer par n° fichier" » à l'étape 3, saisissez un numéro de fichier à quatre chiffres à l'aide du pavé numérique.
- 5. Si vous avez sélectionné « Imprimer par utilisateur » à l'étape 3, sélectionnez un utilisateur dans la liste, puis appuyez sur [OK].
- 6. Appuyez sur la touche [Départ].
- 7. Appuyez sur [Sortie] deux fois.

Ce chapitre présente les fonctions les plus utilisées de l'imprimante. Pour les informations non incluses dans ce chapitre, consultez le manuel Imprimante sur le CD-ROM fourni.

# Installation rapide

Vous pouvez installer aisément les pilotes d'impression à l'aide du CD-ROM fourni avec cet appareil.

Avec installation rapide, le pilote d'impression PCL 6 est installé dans l'environnement réseau, et le port TCP/IP standard est défini.

Lorsque l'appareil est connecté à un ordinateur client via une connexion en parallèle, le port d'impression est défini sur [LPT1].

### **A** Important

- L'autorisation Gérer les imprimantes est requise pour installer les pilotes. Ouvrez une session en tant que membre du groupe des Administrateurs.
- 1. Fermez toutes les applications (excepté l'application vous permettant de consulter le présent manuel).
- 2. Insérez le CD-ROM fourni dans le lecteur CD-ROM de l'ordinateur.

Si la boîte de dialogue [Exécution automatique] apparaît, cliquez sur [Exécuter AUTORUN.EXE].

- 3. Sélectionnez une langue pour l'interface, puis cliquez sur [OK].
- 4. Cliquez sur [Installation rapide].
- 5. Le contrat de licence du logiciel s'affiche dans la boîte de dialogue [Contrat de licence]. Après avoir lu le contrat, cliquez sur [J'accepte les termes du contrat. ], puis sur [Suivant].
- 6. Sélectionnez le modèle d'appareil que vous voulez utiliser dans la boîte de dialogue [Sélection de l'imprimante].

Pour une connexion réseau via TCP/IP, sélectionnez l'appareil dont l'adresse IP est affichée dans [Connexion à].

Pour une connexion parallèle, sélectionnez l'appareil dont le port d'imprimante s'affiche dans [Connexion à].

- 7. Cliquez sur [Installer].
- 8. Configurez le code utilisateur, l'imprimante par défaut et l'imprimante partagé si nécessaire.
- 9. Cliquez sur [Continuer].

L'installation démarre.

Si la boîte de dialogue [Contrôle de compte d'utilisateur] apparaît, cliquez sur [Oui] ou [Continuer].

### 10. Cliquez sur [Terminer].

Quand il vous est demandé de redémarrer votre ordinateur, redémarrez-le en suivant les instructions affichées.

11. Cliquez sur [Quitter] dans la première fenêtre du programme d'installation, puis retirez le CD-ROM.
## Affichage des propriétés du pilote d'impression

Cette section explique comment ouvrir et définir les propriétés du pilote d'impression dans [Périphériques et imprimantes].

### Important

- L'autorisation Gérer les imprimantes est requise pour modifier les paramètres de l'imprimante. Ouvrez une session en tant que membre du groupe des Administrateurs.
- Vous ne pouvez pas modifier les paramètres par défaut de l'imprimante pour les utilisateurs individuels. Les paramètres définis via la boîte de dialogue des propriétés de l'imprimante s'appliquent à tous les utilisateurs.
- 1. Dans le menu [Démarrer], cliquez sur [Périphériques et imprimantes].
- 2. Cliquer avec le bouton droit sur l'icône de l'imprimante que vous souhaitez utiliser.
- 3. Cliquez sur [Propriétés Imprimante].

## Impression standard

#### **A** Important

- Le paramètre par défaut est l'impression recto verso. Si vous souhaitez imprimer sur une seule face, sélectionnez [OFF] pour le paramètre recto verso.
- Si vous envoyez un travail d'impression via USB 2.0 lorsque l'appareil est en mode Basse consommation ou en mode Veille prolongée, il est possible qu'un message d'erreur apparaisse après l'impression. Dans ce cas, vérifiez si le document a bien été imprimé.

### Utilisation du pilote d'impression PCL 6

- 1. Cliquez sur la touche de menu WordPad dans le coin supérieur gauche de la fenêtre, puis cliquez sur [Imprimer].
- 2. Dans la liste [Sélectionner l'imprimante], sélectionnez l'imprimante que vous voulez utiliser.
- 3. Cliquez sur [Options].
- 4. Dans la liste « Type d'impression : », sélectionnez [Impression normale].
- 5. Dans la liste « Format du document : », sélectionnez le format de l'original à imprimer.
- 6. Dans la liste « Orientation : », sélectionnez l'orientation de l'original : [Portrait] ou [Paysage].
- 7. Dans la liste « Magasin », sélectionnez le magasin qui contient le papier sur lequel vous souhaitez imprimer.

Si vous sélectionnez [Sélection magasin auto] dans la liste « Magasin », le magasin source est automatiquement sélectionné en fonction du format et du type de papier spécifiés.

- 8. Dans la liste « Type de papier : », sélectionnez le type de papier chargé dans le magasin papier.
- 9. Sélectionnez [Couleur] ou [Noir et Blanc] dans la liste « Couleur/Noir et Blanc : ».
- 10. Si vous souhaitez imprimer plusieurs copies, spécifiez un nombre de jeux dans la zone « Copies : ».
- 11. Cliquez sur [OK].
- 12. Lancez l'impression à partir de la boîte de dialogue [Imprimer] de l'application.

## Impression sécurisée

## Envoi d'un fichier d'impression sécurisée

- 1. Cliquez sur la touche de menu WordPad dans le coin supérieur gauche de la fenêtre, puis cliquez sur [Imprimer].
- 2. Dans la liste « Sélectionner l'imprimante », sélectionnez l'imprimante que vous voulez utiliser.
- 3. Cliquez sur [Options].
- 4. Dans la liste « Type d'impression : », cliquez sur [Impression sécurisée].
- 5. Cliquez sur [Détails. . . ].
- 6. Saisissez un ID utilisateur dans le champ « ID Utilisateur : », puis un mot de passe dans le champ « Mot de passe : ».
- 7. Cliquez sur [OK].
- 8. Modifiez les autres paramètres d'impression si besoin est.
- 9. Cliquez sur [OK].
- 10. Lancez l'impression à partir de la boîte de dialogue [Imprimer] de l'application.

## Impression d'un fichier d'impression sécurisée à l'aide du panneau de commande

### **A** Important

- Une fois l'impression terminée, le fichier enregistré est supprimé.
- 1. Appuyez sur la touche [Accueil] dans la partie supérieure gauche du panneau de commande, puis appuyez sur l'icône [Imprimante] sur l'écran [Accueil].

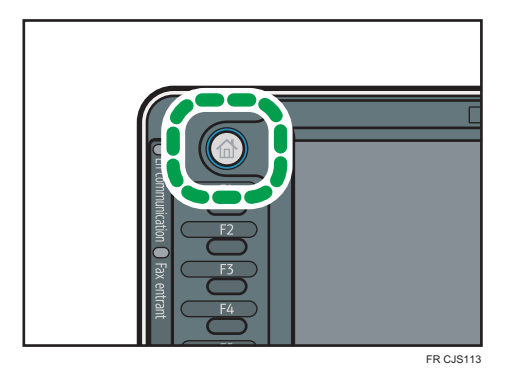

2. Appuyez sur l'onglet [Trvx impr.].

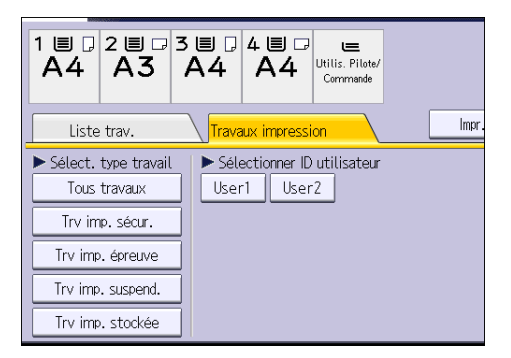

- 3. Appuyez sur [Trv imp. sécur.].
- 4. Sélectionnez les fichiers à imprimer.

Vous pouvez sélectionner tous les fichiers d'impression sécurisée en même temps en appuyant sur [Sélect. tous travaux] après avoir sélectionné un fichier.

- 5. Appuyez sur [Impr.].
- 6. Saisissez le mot de passe à l'aide du pavé numérique et appuyez sur [OK].
- 7. Pour modifier les paramètres d'impression d'un document, appuyez sur [Param. détaillés].
- 8. Saisissez le nombre d'exemplaires sur le pavé numérique, puis appuyez sur [Imprimer].

## Impression suspendue

## Envoi d'un fichier d'impression suspendue

- 1. Cliquez sur la touche de menu WordPad dans le coin supérieur gauche de la fenêtre, puis cliquez sur [Imprimer].
- 2. Dans la liste « Sélectionner l'imprimante », sélectionnez l'imprimante que vous voulez utiliser.
- 3. Cliquez sur [Options].
- 4. Dans la liste « Type d'impression : », cliquez sur [Impression suspendue].
- 5. Cliquez sur [Détails. . . ].
- 6. Saisissez un ID utilisateur dans le champ « ID utilisateur : ».

Vous avez la possibilité de définir un nom de fichier d'un fichier d'impression suspendue.

7. Pour préciser l'heure d'impression d'un document, cochez la case [Définir heure d'impression], puis précisez l'heure.

Vous pouvez spécifier l'heure au format 24 heures.

- 8. Cliquez sur [OK].
- 9. Modifiez les autres paramètres d'impression si besoin est.
- 10. Cliquez sur [OK].
- 11. Lancez l'impression à partir de la boîte de dialogue [Imprimer] de l'application.

## Impression d'un fichier d'impression suspendue à l'aide du panneau de commande

Important

• Une fois l'impression terminée, le fichier enregistré est supprimé.

1. Appuyez sur la touche [Accueil] dans la partie supérieure gauche du panneau de commande, puis appuyez sur l'icône [Imprimante] sur l'écran [Accueil].

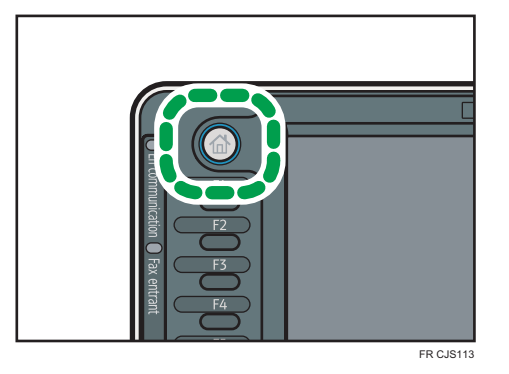

2. Appuyez sur l'onglet [Trvx impr.].

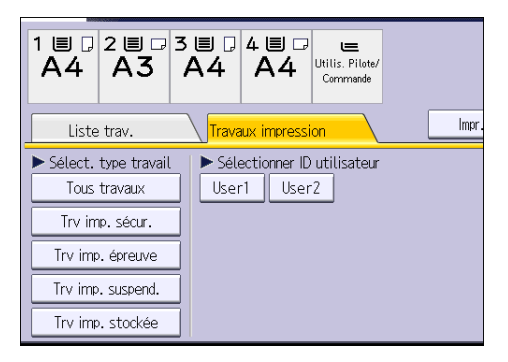

- 3. Appuyez sur [Trv imp. suspend.].
- 4. Sélectionnez les fichiers à imprimer.

Vous pouvez sélectionner tous les fichiers d'impression suspendue en même temps en appuyant sur [Sélect. tous travaux] après avoir sélectionné un fichier.

- 5. Appuyez sur [Impr.].
- 6. Pour modifier les paramètres d'impression d'un document, appuyez sur [Param. détaillés].
- 7. Saisissez le nombre d'exemplaires sur le pavé numérique, puis appuyez sur [Imprimer].

## Impression stockée

## Envoi d'un fichier d'impression stockée

- 1. Cliquez sur la touche de menu WordPad dans le coin supérieur gauche de la fenêtre, puis cliquez sur [Imprimer].
- 2. Dans la liste « Sélectionner l'imprimante », sélectionnez l'imprimante que vous voulez utiliser.
- 3. Cliquez sur [Options].
- 4. Dans la liste Type d'impression :, sélectionnez la méthode d'impression choisie pour les fichiers Impression stockée.

Vous pouvez sélectionner quatre méthodes d'impression stockée :

Pour utiliser les fonctions Impression stockée (partagée) et Stocker et imprimer (partagée), l'authentification doit être préalablement activée. Pour plus d'informations, reportez-vous au Guide de sécurité $\circledcirc$  .

• Impression stockée

Stocke le fichier sur l'appareil pour l'imprimer ultérieurement depuis le panneau de commande.

• Stocker et Imprimer

Imprime le fichier directement et l'enregistre sur l'appareil.

• Impression stockée (partagée)

Stocke le fichier sur l'appareil et permet à un utilisateur qui dispose d'un droit d'impression d'imprimer le fichier ultérieurement depuis le panneau de commande.

• Stocker et imprimer (partagée)

Imprime le fichier immédiatement et stocke le fichier sur l'appareil. Tout utilisateur disposant de droits d'impression peut imprimer un fichier stocké.

- 5. Cliquez sur [Détails. . . ].
- 6. Saisissez un ID utilisateur dans le champ « ID utilisateur : ».

Vous pouvez, si vous le souhaitez, définir un nom de fichier et un mot de passe pour un fichier d'impression stockée.

- 7. Cliquez sur [OK].
- 8. Modifiez les autres paramètres d'impression si besoin est.
- 9. Cliquez sur [OK].
- 10. Lancez l'impression à partir de la boîte de dialogue [Imprimer] de l'application.

Impression d'un fichier d'impression stockée à l'aide du panneau de commande

### Important

- Les documents stockés ne sont pas supprimés, même une fois l'impression terminée. Pour plus d'informations sur la procédure de suppression de documents, reportez-vous au manuel  $Imprime <sup>1</sup>$ .
- 1. Appuyez sur la touche [Accueil] dans la partie supérieure gauche du panneau de commande, puis appuyez sur l'icône [Imprimante] sur l'écran [Accueil].

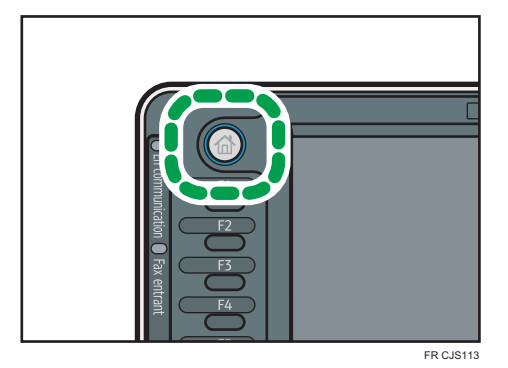

2. Appuyez sur l'onglet [Trvx impr.].

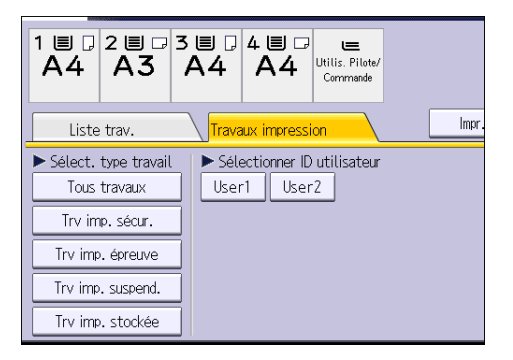

- 3. Appuyez sur [Trv imp. stockée].
- 4. Sélectionnez les fichiers à imprimer.

Vous pouvez sélectionner tous les fichiers d'impression stockés simultanément en appuyant sur [Sélect. tous travaux] après avoir sélectionné un fichier.

5. Appuyez sur [Impr.].

Si vous définissez le mot de passe dans le pilote d'impression, saisissez le mot de passe.

Si plusieurs fichiers d'impression sont sélectionnés et que certains d'entre eux nécessitent un mot de passe, la machine imprime les fichiers correspondant au mot passe saisi ainsi que ceux n'en nécessitant aucun. Le nombre de fichiers à imprimer s'affiche sur l'écran de confirmation.

- 6. Pour modifier les paramètres d'impression d'un document, appuyez sur [Param. détaillés].
- 7. Saisissez le nombre d'exemplaires sur le pavé numérique, puis appuyez sur [Imprimer].

5. Impression

# 6. Numérisation

Ce chapitre présente les fonctions les plus utilisées du scanner. Pour les informations non incluses dans ce chapitre, consultez le manuel Scanner is sur le CD-ROM fourni.

## Procédure de base pour l'utilisation de Scan to Folder

### Important

- $\bullet$  Avant d'exécuter cette procédure, reportez-vous au manuel Scanner $\circledcirc$  et vérifiez les informations de l'ordinateur destinataire. Reportez-vous également au manuel Connexion de l'appareil/ Paramètres système $\mathbb G$  et enregistrez l'adresse de l'ordinateur destinataire dans le carnet d'adresses.
- 1. Appuyez sur la touche [Accueil] dans la partie supérieure gauche du panneau de commande, puis appuyez sur l'icône [Scanner] sur l'écran [Accueil]

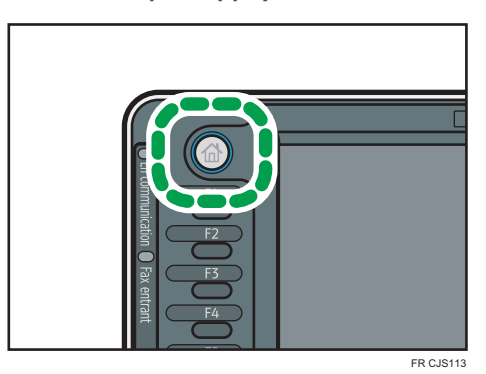

2. Veillez à ne conserver aucun paramètre précédent.

Si un paramètre précédent est encore actif, appuyez sur la touche [Réinitialiser].

3. Appuyez sur l'onglet [Dossier].

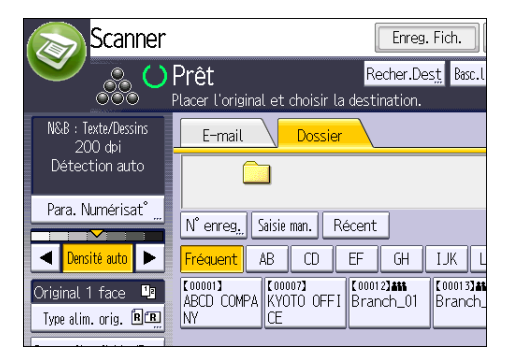

4. Placez les originaux.

5. Si nécessaire, spécifiez les paramètres de numérisation en fonction de l'original à numériser.

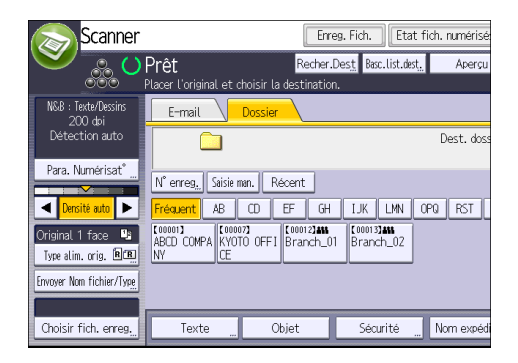

Exemple: la numérisation du document en couleur / mode recto verso, et sauvegarde d'un fichier PDF.

- Appuyez sur [Para. Numérisat°], et puis appuyez sur[Pleine coul.:Texte/Photo] dans l'onglet [Type d'original].
- Appuyez sur [Type alim. orig.], puis appuyez sur [Original R/V].
- Appuye sur [PDF] sous [Envoyer Nom fichier/Type].
- 6. Définissez le destinataire.

Vous pouvez définir plusieurs destinataires.

7. Appuyez sur la touche [Départ].

Création d'un dossier partagé sur un ordinateur tournant sous Windows, puis vérification des informations de l'ordinateur

Les procédures ci-après traitent de la création d'un dossier partagé sur un ordinateur tournant sous Windows et de la vérification des informations de l'ordinateur. Dans ces exemples, Windows 7 Édition Intégrale est le système d'exploitation et l'ordinateur fait partie du domaine réseau. Notez les informations confirmées.

### Étape 1 : vérification du nom de l'utilisateur et du nom de l'ordinateur

Vérifiez le nom de l'utilisateur et le nom de l'ordinateur auxquels vous souhaitez transmettre des documents numérisés.

- 1. Dans le menu [Démarrer], pointez sur [Tous les programmes] puis sur [Accessoires], puis cliquez sur [Invite de commandes].
- 2. Saisissez la commande « ipconfig/all », puis appuyez sur la touche [Entrée].

3. Vérifiez le nom de l'ordinateur.

Le nom de l'ordinateur est affiché sous [Nom de l'hôte].

Vous pouvez également vérifier l'adresse IPv4. L'adresse affichée sous [Adresse IP] est l'adresse IPv4 de l'ordinateur.

- 4. Ensuite, saisissez la commande « set user », puis appuyez sur [Entrée]. (Veillez à bien détacher « set » et « user ».)
- 5. Vérifiez le nom d'utilisateur.

Le nom d'utilisateur s'affiche sous [USERNAME].

## Étape 2 : création d'un dossier partagé sur un ordinateur tournant sous Microsoft Windows

Créez un dossier partagé de destination sous Windows, puis activez le partage. Dans la procédure suivante, un ordinateur fonctionnant sous Windows 7 Édition Intégrale et inclus dans un domaine est utilisé comme exemple.

### Important

- Vous devez vous connecter en tant que membre du groupe Administrateur pour créer un dossier partagé.
- Si « Tout le monde » est laissé sélectionné à l'étape 6, le dossier partagé créé est accessible à tous les utilisateurs. Cela présente un risque pour la sécurité ; aussi, nous vous recommandons de n'octroyer des droits d'accès qu'à certains utilisateurs. Exécutez la procédure ci-après afin de désactiver l'option « Tout le monde » et d'octroyer des droits d'accès spécifiques.
- 1. Créez un dossier sur votre ordinateur, selon la procédure habituelle, à l'emplacement de votre choix.
- 2. Faites un clic droit sur le dossier, puis cliquez sur [Propriétés].

Lors de l'utilisation de Windows XP ,faites un clic droit sur le dossier, puis cliquez sur [Partage et sécurité].

3. Sous l'onglet [Partage], sélectionnez [Partage avancé...].

Lors de l`utilisation de windows XP , sous l'onglet [Partage], sélectionnez [Partager ce dossier]. Passez à l'étape 5.

- 4. Cochez la case [Partager ce dossier].
- 5. Cliquez sur [Autorisations].
- 6. Dans la liste [Noms de groupes ou d'utilisateurs :], sélectionnez « Tout le monde » et cliquez sur [Supprimer].
- 7. Cliquez sur [Ajouter...].
- 8. Dans la fenêtre [Sélectionner des utilisateurs ou groupes], cliquez sur [Avancé...].
- 9. Spécifiez un ou plusieurs types d'objet, choisissez un emplacement, puis cliquez sur [Rechercher maintenant].
- 10. Dans la liste de résultats, sélectionnez les groupes ou utilisateurs qui doivent avoir accès, puis cliquez sur [OK].
- 11. Dans la fenêtre [Sélection d'utilisateurs ou de groupes], cliquez sur [OK].
- 12. Dans la liste [Noms de groupes ou d'utilisateurs :], sélectionnez un groupe ou un utilisateur puis, dans la colonne [Autoriser] de la liste d'autorisations, cochez la case [Contrôle total] ou [Modifier].

Définissez les autorisations d'accès pour chaque groupe et utilisateur.

13. Cliquez sur [OK].

### Étape 3 : spécification des privilèges d'accès pour le dossier de partage créé

Si vous voulez spécifier des privilèges d'accès pour le dossier créé afin de permettre aux autres utilisateurs ou groupes d'accèder au dossier, configurez le dossier comme se suit :

- 1. Faites un clic-droit sur le dossier créé à l'étape 2, puis cliquez sur [Propriétés].
- 2. Sur l'onglet [Sécurité], sélectionnez [Modifier ...].
- 3. Cliquez sur [Ajouter...].
- 4. Dans la fenêtre [Sélectionner des utilisateurs ou groupes], cliquez sur [Avancé...].
- 5. Spécifiez un ou plusieurs types d'objet, choisissez un emplacement, puis cliquez sur [Rechercher maintenant].
- 6. Dans la liste de résultats, sélectionnez les groupes ou utilisateurs qui doivent avoir accès, puis cliquez sur [OK].
- 7. Dans la fenêtre [Sélection d'utilisateurs ou de groupes], cliquez sur [OK].
- 8. Dans la liste [Noms de groupes ou d'utilisateurs :], sélectionnez un groupe ou un utilisateur puis, dans la colonne [Autoriser] de la liste d'autorisations, cochez la case [Contrôle total] ou [Modifier].
- 9. Appuyez deux fois sur [OK].

### Enregistrement d'un dossier SMB

- 1. Appuyez sur la touche [Compteur/Outils utilisateur].
- 2. Appuyez sur [Gestion carnet adr.].
- 3. Vérifiez que [Programmer/Modifier] est sélectionné.
- 4. Appuyez sur [Nouv.prog.].

5. Appuyez sur [Modifier] sous « Nom ».

L'écran de saisie de nom s'affiche.

- 6. Saisissez le nom, puis appuyez sur [OK].
- 7. Appuyez sur la touche correspondant au classement à utiliser sous « Sélectionner titre ».

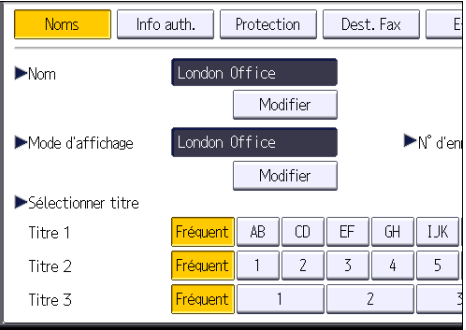

Les touches que vous pouvez sélectionner sont les suivantes :

- [Fréquent] : s'ajoute à la première page qui s'affiche.
- [AB], [CD], [EF], [GH], [IJK], [LMN], [OPQ], [RST], [UVW], [XYZ], [1] à [10] : ajouté(es) à la liste d'éléments dans le titre sélectionné.

Vous pouvez sélectionner [Fréquent] et une touche supplémentaire pour chaque titre.

8. Appuyez sur [Info auth.], puis appuyez sur [<sup>v</sup>Suiv.].

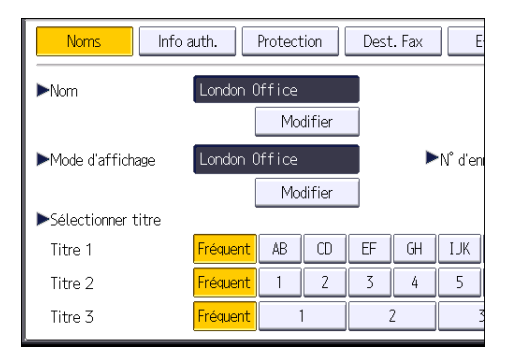

9. Appuyez sur [Spécifier autre info auth.] à droite de « Authentification dossier ».

Lorsque [Ne pas spécifier] est sélectionné, le nom d'utilisateur SMB et le mot de passe SMB que vous avez définis dans « Nom d'utilisateur par défaut/Mot de passe (Envoyer) » des paramètres de transfert de fichiers s'appliquent.

- 10. Appuyez sur [Modifier] sous « Nom util. connexion ».
- 11. Saisissez le nom utilisateur de connexion de l'ordinateur destinataire, puis appuyez sur [OK].
- 12. Appuyez sur [Modifier] sous « MdP de connexion ».
- 13. Saisissez le mot de passe correspondant à l'ordinateur destinataire, puis appuyez sur [OK].
- 14. Saisissez de nouveau le mot de passe pour le confirmer, puis appuyez sur [OK].
- 15. Appuyez sur [Dossier].
- 16. Contrôlez que [SMB] est sélectionné.

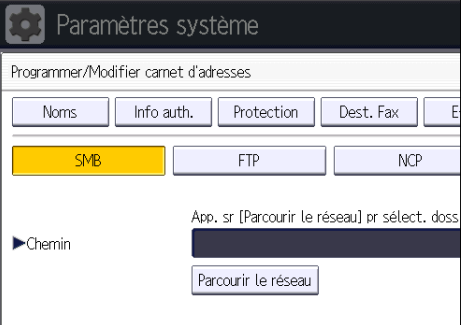

- 17. Appuyez sur [Modifier] ou [Parcourir le réseau], puis spécifiez le dossier. Pour spécifier un dossier, vous pouvez saisir le chemin d'accès manuellement ou localiser le dossier en parcourant le réseau.
- 18. Appuyez sur [Test connexion] pour vérifier si le chemin d'accès est défini correctement.
- 19. Appuyez sur [Sortie].

Si le test de connexion échoue, vérifiez les paramètres et essayez à nouveau.

- 20. Appuyez sur [OK].
- 21. Appuyez sur [Sortie].
- 22. Appuyez sur la touche [Compteur/Outils utilisateur].

### Localiser le dossier SMB manuellement

- 1. Appuyez sur [Modifier] sous « Chemin ».
- 2. Saisissez le chemin d'accès du dossier.

Par exemple : si le nom de l'ordinateur destinataire est « Utilisateur » et le nom de dossier est « Partagé », le chemin sera \\Utilisateur\Partagé.

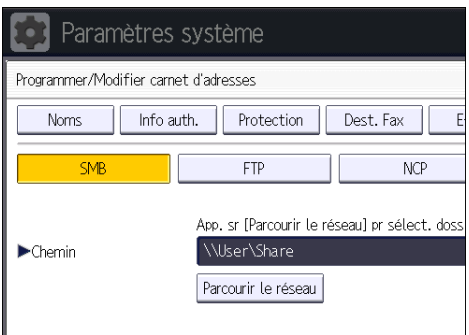

Si le réseau ne permet pas l'obtention automatique d'adresses IP, il faut inclure l'adresse IP de l'ordinateur destinataire dans le chemin. Par exemple : si l'adresse IP de l'ordinateur destinataire est « 192.168.0.191 », et que le nom de dossier est « partagé », le chemin sera \ \192.168.0.191\Partagé.

3. Appuyez sur [OK].

Si le format du chemin d'accès saisi n'est pas correct, un message apparaît. Appuyez sur [Sortie] et saisissez à nouveau le chemin d'accès.

### Localiser le dossier SMB avec Parcourir le réseau

1. Appuyez sur [Parcourir le réseau].

Les ordinateurs client partageant le même réseau que l'appareil apparaissent.

L'écran de réseau affiche uniquement les ordinateurs client auxquels vous êtes autorisé à accéder.

- 2. Sélectionnez le groupe qui contient l'ordinateur destinataire.
- 3. Sélectionnez le nom d'ordinateur de l'ordinateur destinataire.

Les dossiers partagés apparaissent.

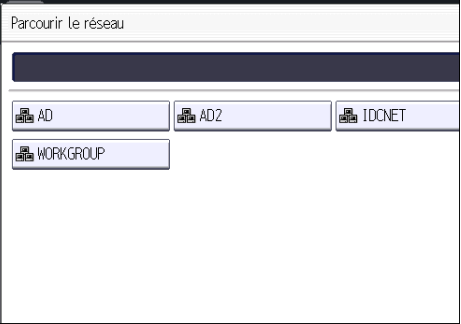

Vous pouvez appuyer sur [Remonter d'un niv.], pour basculer entre les niveaux.

- 4. Sélectionnez le dossier que vous souhaitez enregistrer.
- 5. Appuyez sur [OK].

6

123

## Suppression d'un dossier SMB enregistré

- 1. Appuyez sur la touche [Compteur/Outils utilisateur].
- 2. Appuyez sur [Gestion carnet adr.].
- 3. Vérifiez que [Programmer/Modifier] est sélectionné.
- 4. Sélectionnez le nom dont vous souhaitez supprimer le dossier.

Appuyez sur la touche du nom ou saisissez le numéro enregistré à l'aide du pavé numérique.

Vous pouvez effectuer vos recherches par nom enregistré, code utilisateur, numéro de fax, nom de dossier, adresse e-mail ou destinataire IP-Fax.

- 5. Appuyez sur [Dossier].
- 6. Appuyez sur le protocole qui n'est pas sélectionné actuellement.

Un message de confirmation s'affiche.

- 7. Appuyez sur [Oui].
- 8. Appuyez sur [OK].
- 9. Appuyez sur [Sortie].
- 10. Appuyez sur la touche [Compteur/Outils utilisateur].

## Saisie manuelle du chemin vers le destinataire

1. Appuyez sur [Saisie man.].

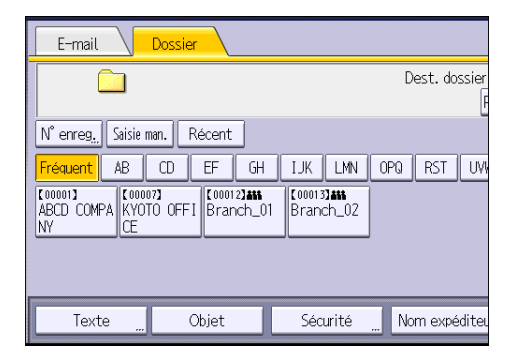

- 2. Appuyez sur [SMB].
- 3. Appuyez sur [Saisie man.] à droite du champ de chemin.
- 4. Saisissez le chemin d'accès du dossier.

Dans l'exemple de chemin d'accès ci-après, le nom du dossier partagé est « utilisateur » et le nom de l'ordinateur est « bureau01 » :

\\desk01\user

5. Appuyez sur [OK].

6

6. En fonction des paramètres du destinataire, saisissez le nom d'utilisateur permettant la connexion à l'ordinateur.

Appuyez sur [Saisie man.] à droite du champ du nom d'utilisateur, pour afficher le clavier tactile.

7. En fonction des paramètres du destinataire, saisissez le mot de passe permettant la connexion à l'ordinateur.

Appuyez sur [Saisie man.] pour afficher le clavier virtuel.

8. Appuyez sur [Test connexion].

Un essai de connexion est effectué pour vérifier si le dossier partagé spécifié existe.

- 9. Vérifiez le test de connexion et appuyez sur [Sortie].
- 10. Appuyez sur [OK].

## Procédure de base pour l'envoi de fichiers numérisés par e-mail

1. Appuyez sur la touche [Accueil] dans la partie supérieure gauche du panneau de commande, puis appuyez sur l'icône [Scanner] sur l'écran [Accueil]

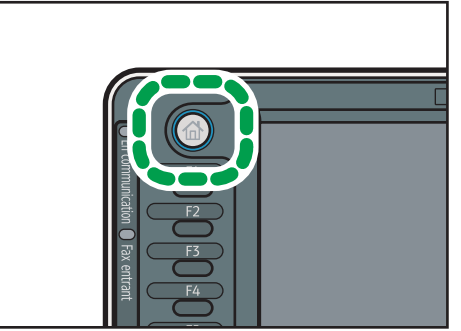

FR CJS113

2. Veillez à ne conserver aucun paramètre précédent.

Si un paramètre précédent est encore actif, appuyez sur la touche [Réinitialiser].

3. Appuyez sur l'onglet [E-mail].

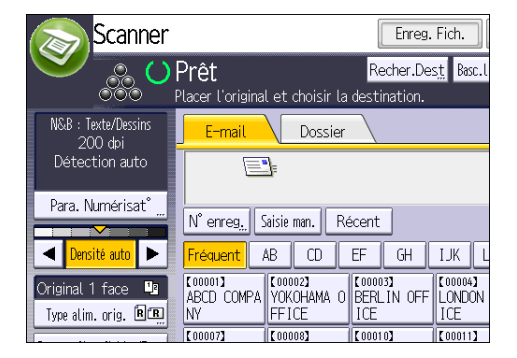

4. Placez les originaux.

5. Si nécessaire, spécifiez les paramètres de numérisation en fonction de l'original à numériser.

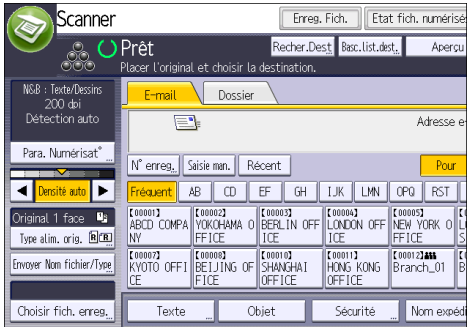

Exemple: la numérisation du document en couleur / mode recto verso, et sauvegarde d'un fichier PDF.

- Appuyez sur [Para. Numérisat°], et puis appuyez sur[Pleine coul.:Texte/Photo] dans l'onglet [Type d'original].
- Appuyez sur [Type alim. orig.], puis appuyez sur [Original R/V].
- Appuye sur [PDF] sous [Envoyer Nom fichier/Type].
- 6. Définissez le destinataire.

Vous pouvez définir plusieurs destinataires.

- 7. Pour définir l'expéditeur de l'e-mail, appuyez sur [Nom expéditeur].
- 8. Pour utiliser la fonction de Notification de mise à disposition de message, appuyez sur [Accusé de la notification].

Si vous sélectionnez [Accusé récept°], l'expéditeur d'e-mail sélectionné reçoit une notification par e-mail l'avertissant que le destinataire a ouvert l'e-mail.

9. Appuyez sur la touche [Départ].

## Enregistrement d'un destinataire d'e-mail

- 1. Appuyez sur la touche [Compteur/Outils utilisateur].
- 2. Appuyez sur [Gestion carnet adr.].
- 3. Vérifiez que [Programmer/Modifier] est sélectionné.
- 4. Appuyez sur [Nouv.prog.].
- 5. Appuyez sur [Modifier] sous « Nom ». L'écran de saisie de nom s'affiche.
- 6. Saisissez le nom, puis appuyez sur [OK].

7. Appuyez sur la touche correspondant au classement à utiliser sous « Sélectionner titre ».

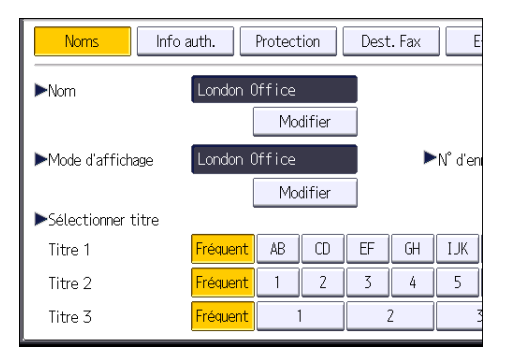

Les touches que vous pouvez sélectionner sont les suivantes :

- [Fréquent] : s'ajoute à la première page qui s'affiche.
- [AB], [CD], [EF], [GH], [IJK], [LMN], [OPQ], [RST], [UVW], [XYZ], [1] à [10] : ajouté(es) à la liste d'éléments dans le titre sélectionné.

Vous pouvez sélectionner [Fréquent] et une touche supplémentaire pour chaque titre.

- 8. Appuyez sur [E-mail].
- 9. Appuyez sur [Modifier] sous « Adresse e-mail ».

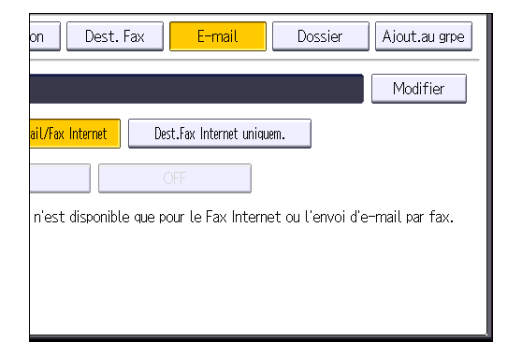

10. Saisissez l'adresse e-mail.

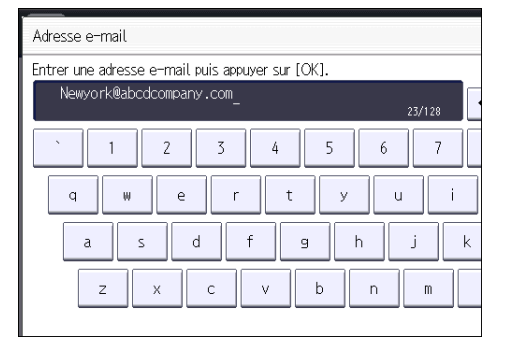

11. Appuyez sur [OK].

### 12. Sélectionnez [Destinataire e-mail/Fax Internet] ou [Dest.Fax Internet uniquem.].

Si [Destinataire E-mail/Fax Internet] est défini, des adresses e-mail enregistrées apparaissent dans l'affichage des adresses fax internet et dans celui des adresses e-mail de l'écran de fonction fax, et dans l'affichage des adresses de l'écran de fonction scanner.

Si [Dest.Fax Internet uniquem.] est défini, les adresses e-mail enregistrées n'apparaissent que dans l'écran fax Internet de l'écran de fonction fax.

- 13. Si vous voulez utiliser Fax Internet, précisez si vous voulez ou non utiliser « Envoyer via serveur SMTP ».
- 14. Appuyez sur [OK].
- 15. Appuyez sur [Sortie].
- 16. Appuyez sur la touche [Compteur/Outils utilisateur].

## Suppression d'un destinataire d'e-mail

- 1. Appuyez sur la touche [Compteur/Outils utilisateur].
- 2. Appuyez sur [Gestion carnet adr.].
- 3. Vérifiez que [Programmer/Modifier] est sélectionné.
- 4. Sélectionnez le nom dont vous souhaitez supprimer l'adresse électronique.

Appuyez sur la touche du nom ou saisissez le numéro enregistré à l'aide du pavé numérique. Vous pouvez effectuer vos recherches par nom enregistré, code utilisateur, numéro de fax, nom de dossier, adresse e-mail ou destinataire IP-Fax.

- 5. Appuyez sur [E-mail].
- 6. Appuyez sur [Modifier] sous « Adresse e-mail ».
- 7. Appuyez sur [Eff.Tout], puis sur [OK].
- 8. Appuyez sur [OK].
- 9. Appuyez sur [Sortie].
- 10. Appuyez sur la touche [Compteur/Outils utilisateur].

## Saisie manuelle d'une adresse e-mail

1. Appuyez sur [Saisie man.].

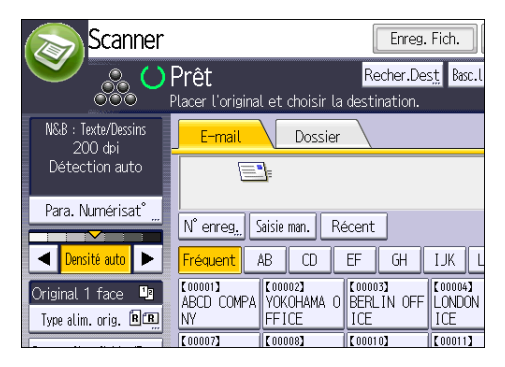

- 2. Saisissez l'adresse e-mail.
- 3. Appuyez sur [OK].

## Procédure de base pour le stockage de fichiers numérisés

## **Almportant**

- Vous pouvez définir un mot de passe pour chaque fichier enregistré. Les fichiers qui ne sont pas protégés par mot de passe sont accessibles par les autres utilisateurs du même réseau local utilisant DeskTopBinder. Il est conseillé de protéger les fichiers de données stockés contre tout accès non autorisé en spécifiant des mots de passe.
- Le fichier numérisé enregistré dans l'appareil peut être perdu en cas de panne. Nous déconseillons d'utiliser le disque dur pour enregistrer des fichiers importants. Le fournisseur décline toute responsabilité pour tout dommage résultant de la perte de fichiers. Pour un stockage à long terme des fichiers, nous recommandons l'utilisation de DeskTopBinder. Pour en savoir plus, contactez votre revendeur ou bien consultez la documentation de DeskTopBinder.
- 1. Appuyez sur la touche [Accueil] dans la partie supérieure gauche du panneau de commande, puis appuyez sur l'icône [Scanner] sur l'écran [Accueil]

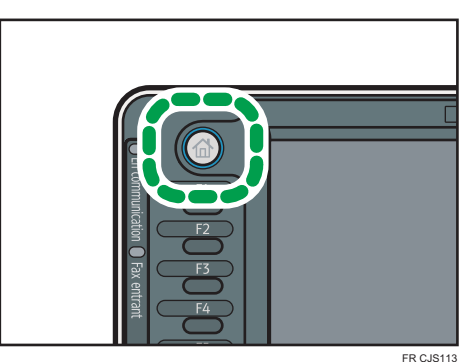

2. Veillez à ne conserver aucun paramètre précédent.

Si un paramètre précédent est encore actif, appuyez sur la touche [Réinitialiser].

- 3. Placez les originaux.
- 4. Appuyez sur [Enregistrer fichier].

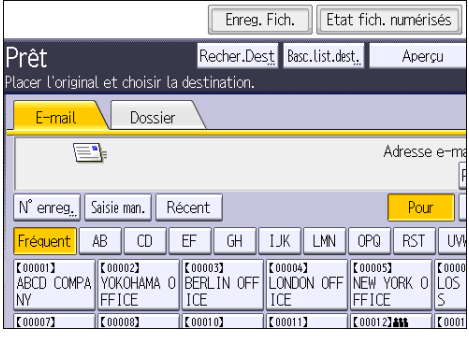

- 5. Appuyez sur [Stocker sur DD].
- 6. Le cas échéant, spécifiez les informations du fichier telles que [Nom utilisateur], [Nom fichier] et [Mot de passe].
	- Nom utilisateur

Appuyez sur [Nom utilisateur], puis sélectionnez un nom d'utilisateur. Pour indiquer un nom utilisateur non enregistré, appuyez sur [Saisie manuelle], puis saisissez le nom. Après avoir spécifié un nom utilisateur, appuyez sur [OK].

• Nom du fichier

Appuyez sur [Nom fichier], saisissez un nom de fichier, puis appuyez sur [OK].

• Mot de passe

Appuyez sur [Mot de passe], saisissez un mot de passe, puis appuyez sur [OK]. Saisissez à nouveau le mot de passe pour le confirmer, puis appuyez sur [OK].

- 7. Appuyez sur [OK].
- 8. Si nécessaire, appuyez sur [Para. Numérisat°] pour définir les paramètres de scanner tels que la résolution et le format de numérisation.
- 9. Appuyez sur la touche [Départ].

## Vérification d'un fichier enregistré sélectionné dans la liste

Cette section traite de l'aperçu d'un fichier sélectionné à partir de la liste de fichiers enregistrés.

1. Appuyez sur [Choisir fich. enreg.].

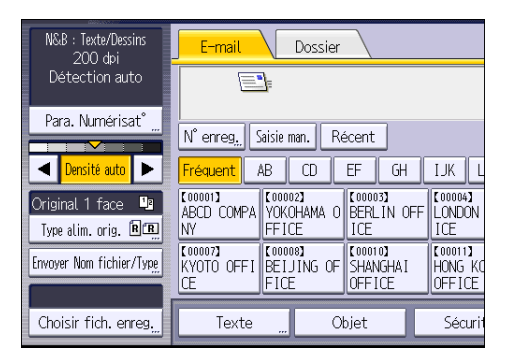

2. À partir de la liste de fichiers enregistrés, sélectionnez le fichier que vous souhaitez vérifier.

Vous pouvez sélectionner plus d'un fichier.

3. Appuyez sur [Aperçu].

## Définition du type de fichier

Cette section explique la procédure pour définir le type de fichier d'un fichier à envoyer.

Les types de fichier peuvent être définis lors de l'envoi de fichiers par e-mail ou Scan to Folder, de fichiers stockés par e-mail ou Scan to Folder et de l'enregistrement de fichiers sur un périphérique de stockage.

Vous pouvez sélectionner un des types de fichier suivants :

• Page simple: [TIFF / JPEG], [PDF], [PDF Haute compr.] ,[PDF/A]

Si vous sélectionnez un type de fichier à page simple lors de la numérisation d'originaux multiples, un fichier est créé pour chaque page simple et le nombre de fichiers envoyés est identique au nombre de pages numérisées.

• Pages multiples : [TIFF], [PDF], [PDF Haute compr.] ,[PDF/A]

Si vous sélectionnez un type de fichier multipage lors de la numérisation de multiples originaux, les pages numérisées sont combinées et envoyées en tant que fichier unique.

Les types de fichier sélectionnables varient en fonction des paramètres de numérisation et d'autres conditions. Pour plus d'informations sur les types de fichiers, reportez-vous au manuel Scanner .

- N&B : Texte/Dessins Dossier F-mai 200 dpi Détection auto ٦ Para. Numérisat° N° enreg. Saisie man. Récent 4 Densité auto  $AB$  $\overline{CD}$  $\overline{EF}$  $GH$ **IJK** Fréauent **K000023**<br>YOKOHAMA **K000031**<br>BERLIN OFF [00004] **Connait** Original 1 face ABCD COMPA  $\overline{0}$ Type alim. orig. RER **NV** EFICE ICE ICF **E000073**<br>KYOTO OFFI BEIJING OF **COOTO)**<br>SHANGHAI **COOMIT** Envoyer Nom fichier/Tyne FICF **OFFICE** OFF ICE Choisir fich. enreg. Texte Objet Sécur
- 2. Sélectionnez un type de fichier.

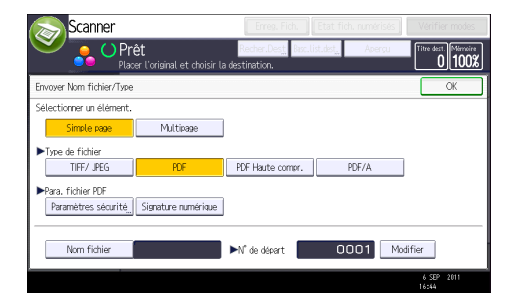

3. Appuyez sur [OK].

1. Appuyez sur [Envoyer Nom fichier/Type].

## Définition des paramètres de numérisation

1. Appuyez sur [Para. Numérisat°].

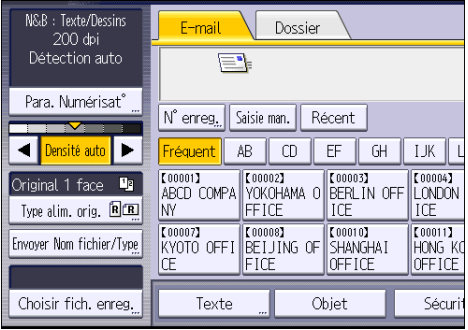

2. Définissez la résolution, le format de résolution et d'autres paramètres, comme requis.

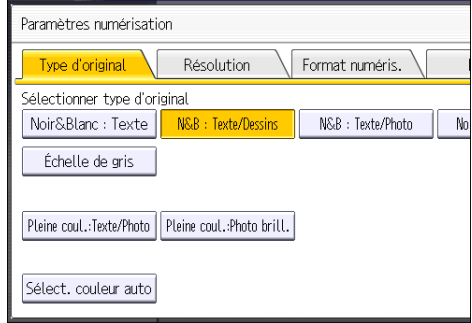

3. Appuyez sur [OK].

# 7. Serveur de documents

Ce chapitre présente les fonctions les plus utilisées du serveur de documents. Concernant les informations non incluses dans ce chapitre, reportez-vous à Copieur / Serveur de documents  $\circled$  sur le CD-ROM fourni.

## Stockage de données

Cette section décrit la procédure pour le stockage de documents sur le Serveur de Documents.

#### Important

- Un document auquel on a accès par un mot de passe correct reste sélectionné même une fois les opérations achevées, et d'autres utilisateurs peuvent y avoir accès. Après cette opération, veillez à appuyer sur la touche [Réinitialiser] pour annuler la sélection du document.
- Le nom d'utilisateur enregistré avec le document stocké du Serveur de Documents est utilisé pour identifier les auteurs et la nature des documents. Il ne sert pas à protéger les documents confidentiels des autres personnes.
- Après la mise en service de la transmission par télécopie ou de la numérisation par scanner, veillez à ce que toutes les opérations soient achevées.

#### Nom du fichier

Un nom de fichier comme « COPY0001 » et « COPY0002 » est automatiquement attribué au document numérisé. Vous pouvez modifier le nom de fichier.

### Nom utilisateur

Vous pouvez enregistrer un nom d'utilisateur pour identifier l'utilisateur ou un groupe d'utilisateurs qui ont stocké des documents. Pour l'attribuer, sélectionnez le nom d'utilisateur enregistré dans le Carnet d'Adresses, ou saisissez le nom directement En fonction des paramètres de sécurité, [Privilèges d'accès] peut apparaître à la place de [Nom utilisateur]. Pour plus d'informations sur le carnet d'adresses, reportez-vous au manuel Connexion de l'appareil/ Paramètres système  $\circledcirc$ .

#### Mot de passe

Pour empêcher une impression non autorisée, vous pouvez définir un mot de passe pour tout document stocké. Il n'est possible d'accéder à un document protégé que si son mot de passe est saisi. Si un mot de passe a été défini pour les documents, l'icône d'une clé s'affiche sur le côté gauche du nom du fichier.

1. Appuyez sur la touche [Accueil] en haut à gauche du tableau de commande, et appuyez sur l'icône du [Serveur de Documents] sur l'écran [Accueil].

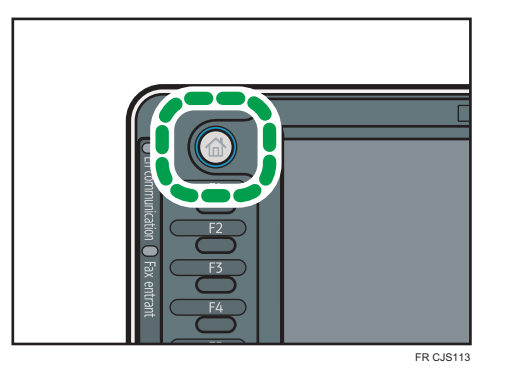

- 2. Appuyez sur [Vers écran numéris.].
- 3. Appuyez sur [Nom utilisateur].
- 4. Définissez un nom d'utilisateur, puis appuyez sur [OK].

Les noms d'utilisateur affichés sont les noms qui étaient enregistrés dans le Carnet d'adresses. Pour spécifier un nom qui n'est pas affiché à l'écran, appuyez sur [Saisie man.], puis saisissez un nom d'utilisateur.

- 5. Appuyez sur [Nom fichier].
- 6. Saisissez un nom de fichier, puis appuyez sur [OK].
- 7. Appuyez sur [Mot de passe].
- 8. Saisissez le mot de passe sur le pavé numérique et appuyez sur [OK].

Le mot de passe peut contenir de quatre à huit chiffres.

- 9. À titre de vérification, saisissez une nouvelle fois le mot de passe puis appuyez sur [OK].
- 10. Placez l'original.
- 11. Définissez les critères de numérisation.
- 12. Appuyez sur la touche [Départ].

L'original est numérisé. Le document est sauvegardé dans le Serveur de Documents.

Après la numérisation, une liste des documents stockés s'affiche. Si la liste n'apparaît pas, appuyez sur [Terminer numéris.].

## Impression de documents stockés

Imprime les documents stockés dans le Serveur de Documents.

Les éléments que vous pouvez définir sur l'écran d'impression sont comme suit :

- Magasin papier
- Le nombre d'impressions
- [Finition] ([Trier] / [Tri rotat°] / [Empiler] / [Agrafer] / [Perforer])
- [Couv./Intercal.] ([Couverture avant], [Couv. avt/arrière], [Interfoliage/Chap.], [Intercalaire])
- [Éditer/Tampon] ([Ajust. marge], [Tampon])
- [Copie R/V Haut vers Haut], [Copie R/V Haut vers Bas], [Livret], [Magazine]

Pour plus d'informations sur chaque fonction, reportez-vous au manuel Copieur / Serveur de documents ල.

1. Sélectionnez un document à imprimer.

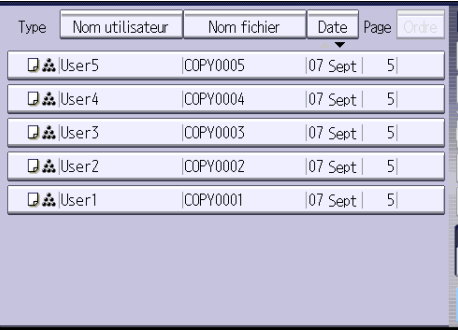

2. Si vous imprimez deux ou plusieurs documents en même temps, répétez l'étape 1.

Vous pouvez imprimer jusquà 30 documents.

- 3. Pour définir les critères d'impression, appuyez sur [Vers écran imp.], puis configurez les paramètres d'impression.
- 4. Saisissez le nombre de copies imprimées sur le pavé numérique.

La quantité maximum pouvant être saisie est 999.

5. Appuyez sur la touche [Départ].

7. Serveur de documents

# 8. Web Image Monitor

Ce chapitre présente les fonctions les plus utilisées de Web Image Monitor Pour les informations non incluses dans ce chapitre, reportez-vous à Connexion de l'appareil / Paramètres système $\mathcal \mathcal D$  sur le CD-ROM fourni ou à l'Aide de Web Image Monitor.

## Affichage de la page d'accueil

Cette section contient des informations sur la page d'accueil et sur l'affichage de Web Image Monitor.

**A** Important

- Si vous saisissez une adresse IPv4, ne commencez pas les segments par des zéros. Par exemple : si l'adresse est « 192.168.001.010 », saisissez « 192.168.1.10 ».
- 1. Démarrez votre navigateur Web.
- 2. Saisissez « http://(adresse IP ou nom d'hôte de l'appareil)/ » dans la barre d'adresse du navigateur Web.

La page d'accueil de Web Image Monitor s'affiche.

Si le nom d'hôte de l'appareil n'a pas été enregistré sur le serveur DNS ou WINS, vous devez le saisir.

Lors du paramétrage du protocole de communication cryptée SSL, sous l'environnement dans lequel est émise l'authentification serveur, saisissez « https://(adresse IP ou nom d'hôte de l'appareil)/ ».

Web Image Monitor est divisé en zones de la manière suivante :

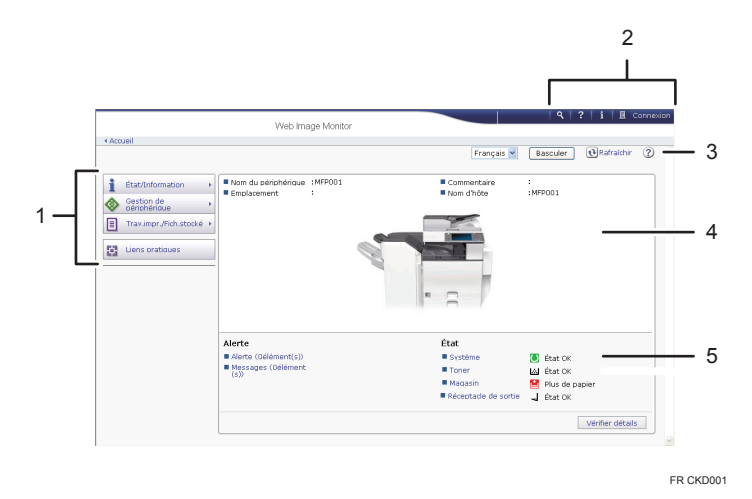

#### 1. Menu

Si vous sélectionnez un élément du menu, son contenu va s'afficher.

#### 2. Zone d'en-têtes

La boîte de dialogue pour passer en mode utilisateur ou administrateur s'affiche et le menu du mode choisi s'affiche ensuite.

Le lien vers l'aide et la boîte de dialogue de recherche par mot clé s'affiche.

#### 3. Rafraîchir/Aide

 $\bm{\Theta}$  (Rafraîchir) : cliquez sur  $\bm{\Theta}$  en haut à droite de la zone de travail pour mettre à jour les informations concernant la machine. Cliquez sur le bouton [Actualiser] du navigateur Web pour rafraîchir la totalité de l'écran du navigateur.

(Aide) : utilisez l'Aide pour visualiser ou télécharger le contenu du fichier d'Aide.

#### 4. Zone d'information de base

Affiche les informations de base de la machine.

### 5. Zone de travail

Affiche le contenu de l'élément sélectionné dans la zone Menu.

## Affichage de fax reçus à l'aide de Web Image **Monitor**

- 1. Démarrez Web Image Monitor.
- 2. Cliquez sur [Fichier reçu par fax] dans le menu [Travail d'impression/Fichier stocké] du volet de gauche.
- 3. Si vous avez programmé un code d'utilisateur pour le fichier de réception enregistré, saisissez-le, puis appuyez sur [OK].

Si le code utilisateur enregistré est supprimé du Carnet d'adresses, un message indiquant que le code utilisateur est incorrect apparaît. Si tel est le cas, reprogrammez un code utilisateur.

- 4. Cliquez sur l'icône de propriété du fax désiré.
- 5. Affichez le contenu du fax.
- 6. Pour télécharger le fax reçu, cliquez sur [PDF], [PDF/A] ou sur [Multipage : TIFF], puis sur [Télécharger].

Lorsque vous sélectionnez [PDF], définissez les « Paramètres de sécurité des fichiers PDF » nécessaires avant de cliquer sur [Télécharger]. Adobe Acrobat Reader/Adobe Reader s'ouvre et le document sélectionné s'affiche.

7. Quittez Web Image Monitor.

8. Web Image Monitor
# 9. Ajout de papier et de toner

Ce chapitre décrit la procédure de chargement de papier dans le magasin papier et les formats et types de papier recommandés.

## Chargement du papier dans les magasins papier

Le papier est chargé de la même manière dans chaque magasin.

Dans la procédure à titre d'exemple ci-après, du papier est chargé dans le magasin 2.

**Almportant** 

- *Endere A* (principalement pour l'Europe et l'Asie) Le magasin 1 peut contenir uniquement du papier au format A4 $\Box$ . Si vous voulez imprimer sur du papier au format A5 $\nabla$ , B5 JIS $\nabla$ , ou 8 $1/2 \times 11\nabla$  à partir du magasin 1, veuillez contacter le SAV.
- *Exation B (principalement pour l'Amérique du Nord)* Le magasin 1 peut contenir uniquement du papier de format 8 $\frac{1}{2} \times 11\overline{V}$ . Si vous souhaitez imprimer sur du papier au format A4 $\nabla$ , A5 $\nabla$ , ou B5 JIS $\nabla$  à partir du magasin 1, veuillez contacter le SAV.
- Si un magasin papier est vigoureusement poussé lors de sa remise en place, la position des guides latéraux du magasin peut se déplacer.
- Vérifiez si les bords du papier sont alignés à droite.
- Si vous chargez un petit nombre de feuilles, veillez à ne pas serrer les guides latéraux trop fortement. Si les guides latéraux serrent excessivement le papier, les bords peuvent se froisser, le papier mince peut se plisser ou le chargement de papier peut être incorrecte.
- 1. Retirez doucement le magasin papier jusqu'à ce que vous sentiez une résistance.

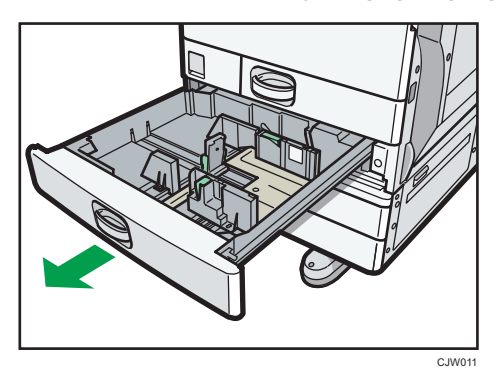

2. Égalisez le papier et chargez-le face imprimable orientée vers le haut. Veillez à ce que le haut de la pile ne dépasse pas le repère de limite.

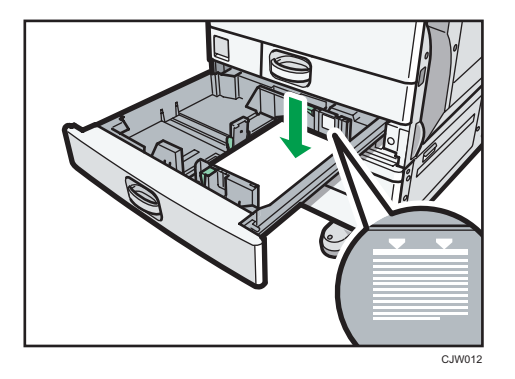

3. Poussez doucement le magasin papier à fond.

#### Remarque

- Différents formats papier peuvent être chargés dans les magasins 2-4, en ajustant la position des guides latéraux et du guide arrière. Pour plus d'informations, reportez-vous au manuel Caractéristiques papier et ajout de papier  $\circledcirc$ .
- Vous pouvez charger des enveloppes dans les magasins 2-4. Les enveloppes doivent être chargées selon une orientation bien spécifique. Pour plus d'informations, voir [P.165 "Enveloppes".](#page-166-0)

## Chargement de papier dans le Bypass

Veuillez charger dans le Bypass les transparents pour rétroprojecteur, les étiquettes, le papier calque ainsi que le papier ne pouvant pas être chargé dans les magasins papier.

Important

- La quantité maximale de feuilles qu'il est possible de charger simultanément dépend du type de papier utilisé. Chargez uniquement la quantité exacte de papier qui peut être contenue entre les guides papier du Bypass. Pour connaître le nombre maximum de feuilles pouvant être chargées, reportez-vous à [P.156 "Formats et types de papier recommandés ".](#page-157-0)
- 1. Dépliez le Bypass.

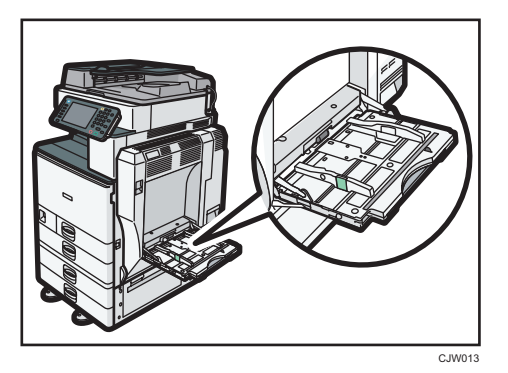

- 2. Introduisez le papier face vers le bas jusqu'à ce que vous entendiez un signal sonore.
- 3. Tout en appuyant sur le levier de libération, ajustez les guides papier au format papier.

Si les guides ne sont pas alignés tout à fait contre le papier de copie, les images risquent d'être décalées ou un incident papier risque de se produire.

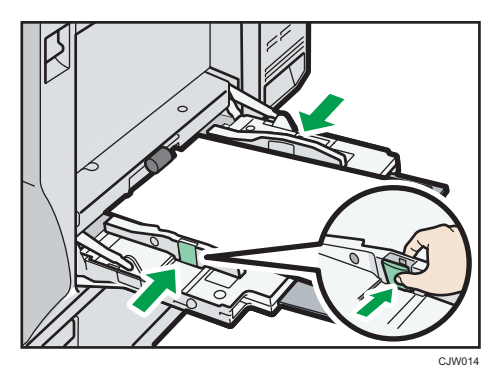

#### **J** Remarque

 $\bullet$  Lorsque vous utilisez le Bypass, nous vous conseillons de définir l'orientation du papier sur  $\Box$ .

9

- $\bullet$  Lors de la copie à partir du Bypass, reportez-vous au manuel Copieur / Serveur de documents  $\mathcal{Q}$ . Si vous souhaitez imprimer à partir d'un ordinateur, veuillez vous reporter à P.146 "Paramètres pour utiliser le Bypass lors de l'utilisation de la fonction imprimante".
- Il est possible que certains types de papier ne soient pas correctement reconnus par le Bypass. Le cas échéant, retirez le papier, puis placez-le de nouveau dans le Bypass.
- Lorsque vous chargez des formats supérieur aux formats A4 $\overline{P}$  et 8<sup>1</sup>/<sub>2</sub> × 11 $\overline{P}$  dans le Bypass, retirez alors l'extension.
- Si la [Tonalité panneau] est désactivée, aucun son n'est émis lors de l'insertion de papier dans le Bypass. Pour plus d'informations sur la [Tonalité panneau], reportez-vous au manuel Connexion de l'appareil/ Paramètres système<sup>.</sup>.
- Si l'appareil ne détecte plus le format papier au cours de la copie ou de l'impression, retirez le papier puis chargez-le une nouvelle fois.
- Lorsque vous chargez du papier épais, du papier fin ou des transparents pour rétroprojecteur, définissez le type et le format du papier.
- Le papier à en-tête doit être chargé selon une orientation bien spécifique. Reportez-vous au manuel Caractéristiques papier et ajout de papier $\circledcirc$ .
- Vous pouvez charger des enveloppes dans le Bypass. Les enveloppes doivent être chargées selon une orientation bien spécifique. Pour plus d'informations, voir [P.165 "Enveloppes"](#page-166-0).

#### Paramètres pour utiliser le Bypass lors de l'utilisation de la fonction imprimante

#### Important

- Si vous sélectionnez [Paramètre(s) mach.] dans [Bypass] sous [Priorité paramètre magasin] sous [Système] dans le menu Paramètres imprimante, les paramètres définis à l'aide du panneau de commande prévalent sur les paramètres définis par le pilote d'impression. Pour plus d'informations, reportez-vous au manuel Imprimante  $\mathbb{O}.$
- Par défaut, le [Bypass] est défini sur [Pilote/Commande].

#### **J** Remarque

- Les paramètres restent valides jusqu'au moment de leur modification. Après l'impression, assurezvous d'effacer les paramètres pour le prochain utilisateur.
- Pour plus d'informations sur la configuration des pilotes d'impression, reportez-vous au manuel  $Imprime$ <sup>O</sup>.
- [Détection auto] est la valeur par défaut pour [Format papier Bypass imprimante].

#### <span id="page-148-0"></span>Définition du format papier à l'aide du panneau de commande

1. Appuyez sur la touche [Compteur/Outils utilisateur].

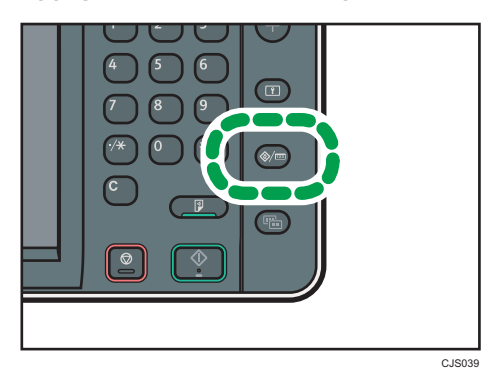

- 2. Appuyez sur [Paramètres mag.].
- 3. Appuyez sur [Format papier Bypass imprimante].
- 4. Sélectionnez le format papier.

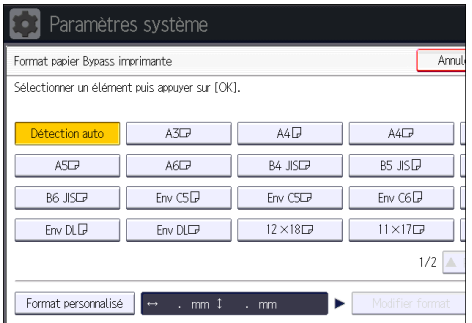

- 5. Appuyez sur [OK].
- 6. Appuyez sur la touche [Compteur/Outils utilisateur].

#### **J** Remarque

• Lorsque vous chargez du papier épais, du papier fin ou des transparents pour rétroprojecteur, définissez le type et le format du papier.

#### <span id="page-149-0"></span>Définition d'un format papier personnalisé à l'aide du panneau de commande

1. Appuyez sur la touche [Compteur/Outils utilisateur].

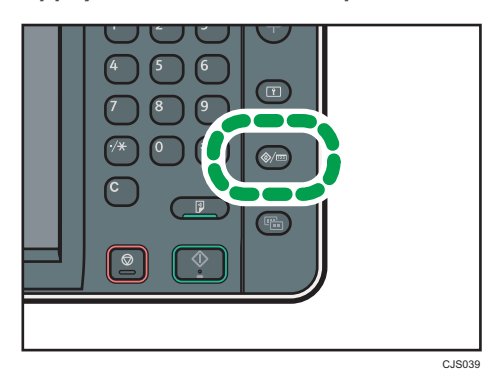

- 2. Appuyez sur [Paramètres mag.].
- 3. Appuyez sur [Format papier Bypass imprimante].
- 4. Appuyez sur [Format perso.].

Si un format personnalisé est déjà configuré, appuyez sur [Modifier format].

- 5. Appuyez sur [Vertical], saisissez les dimensions verticales du papier en utilisant les touches du pavé numérique, puis appuyez sur [#].
- 6. Appuyez sur [Horizontal], saisissez les dimensions horizontales du papier en utilisant les touches du pavé numérique, puis appuyez sur  $[#]$ .
- 7. Appuyez sur [OK] deux fois.
- 8. Appuyez sur la touche [Compteur/Outils utilisateur].

#### Remarque

• Lorsque vous chargez du papier épais, du papier fin ou des transparents pour rétroprojecteur, définissez le type et le format du papier.

#### Définition de papier épais, de papier fin ou de transparents à l'aide du panneau de commande

#### Important

- Certains types de transparents pour rétroprojecteur conçus pour l'impression couleur ne sont pas compatibles. Pour plus de renseignements sur les types de transparents compatibles, veuillez contacter votre représentant commercial ou le SAV.
- Utiliser des transparents pour rétroprojecteur de format A4 $D$  ou 8<sup>1</sup>/<sub>2</sub> × 11 $D$  précisez le format utilisé.
- Lorsque vous chargez des transparents, vérifiez l'avant et l'arrière des feuilles, et chargez-les correctement.
- Lors de l'impression sur transparents pour rétroprojecteur, retirez les feuilles imprimées une à une.
- 1. Appuyez sur la touche [Compteur/Outils utilisateur].

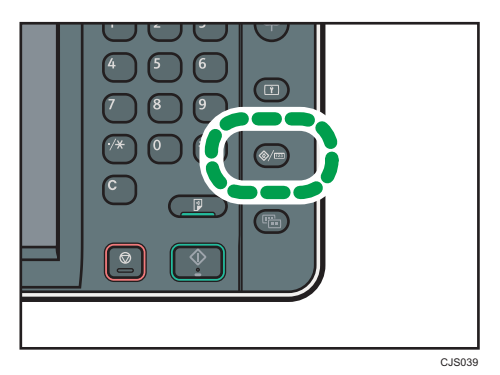

- 2. Appuyez sur [Paramètres mag.].
- 3. Appuyez sur [<sup>▼</sup>Suiv.].
- 4. Appuyez sur [Type papier : Bypass].
- 5. Sélectionnez les éléments voulus selon le papier que vous voulez configurer.
	- Appuyez sur [Transparents] dans la zone [Type papier] lorsque vous chargez des transparents.
	- Pour charger du papier fin ou épais, appuyez sur [Ne pas afficher] dans la zone [Type papier], puis sélectionnez le grammage papier adéquat dans la zone [Grammage papier].

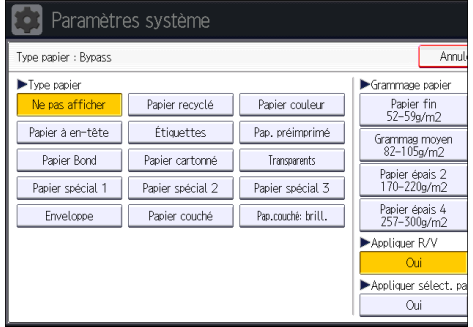

- 6. Appuyez sur [OK].
- 7. Appuyez sur la touche [Compteur/Outils utilisateur].

#### *D* Remarque

- Nous conseillons d'utiliser des transparents spécialement adaptés aux rétroprojecteurs.
- Pour plus d'informations sur l'épaisseur du papier, reportez-vous au manuel Connexion de l'appareil/ Paramètres système .

9

## Chargement de papier dans le magasin petit format

#### **Almportant**

- Vérifiez si les bords du papier sont alignés à droite.
- Si un magasin papier est vigoureusement poussé lors de sa remise en place, la position des guides latéraux du magasin peut se déplacer.
- Si vous chargez un petit nombre de feuilles, veillez à ne pas serrer les guides latéraux trop fortement. Si les guides latéraux serrent excessivement le papier, les bords peuvent se froisser, le papier mince peut se plisser ou le chargement de papier peut être incorrecte.
- 1. Retirez doucement le magasin papier jusqu'à ce que vous sentiez une résistance.

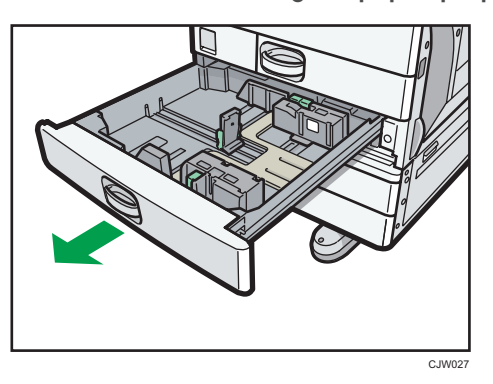

2. Égalisez le papier et chargez-le face imprimable orientée vers le haut. Veillez à ce que le haut de la pile ne dépasse pas le repère de limite.

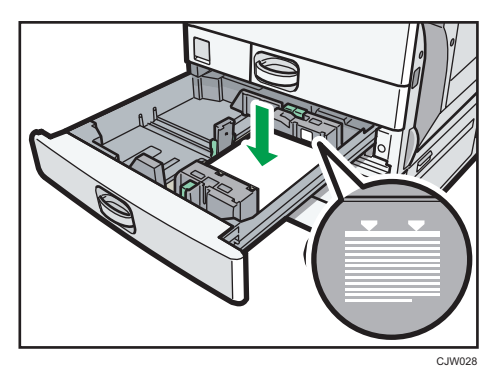

3. Poussez doucement le magasin papier à fond.

#### **Remarque**

• Pour plus d'informations sur l'installation du magasin petit format, reportez-vous au manuel Prise en  $main  $\circled{2}$$ .

- Différents formats de papier peuvent être chargés dans le magasin petit format en ajustant les positions des guides latéraux et du guide arrière. Pour plus d'informations, reportez-vous au manuel Caractéristiques papier et ajout de papier  $\circledcirc$ .
- Vous pouvez charger des enveloppes dans le magasin petit format. Lors du chargement des enveloppes, veuillez les orienter correctement. Pour plus d'informations, voir [P.165 "Enveloppes".](#page-166-0)

## Chargement de papier dans le magasin 3 (LCT)

Important

- Lorsqu'il n'y a plus de papier du côté droit du magasin 3 (LCT), le papier situé à gauche est automatiquement transféré à droite. Ne retirez pas le Magasin 3 (LCT) pendant qu'il déplace le papier ; attendez que le bruit provenant du magasin s'arrête.
- Pour la pile droite, alignez le bord droit du papier avec le bord droit du magasin. Pour la pile gauche, alignez le bord gauche du papier avec le bord gauche du magasin.
- *Endere and A (principalement pour l'Europe et l'Asie)* Le magasin 3 (LCT) peut contenir uniquement du papier au format A4 $\rm \mathcal{P}.$  Si vous voulez imprimer sur du papier 8 $^{1}/_{2}$  × 11 $^{\mathrm{\scriptscriptstyle D}}$  à partir du magasin 3 (LCT), contactez le SAV.
- *Inferion* B (principalement pour l'Amérique du Nord) Le magasin 3 (LCT) peut uniquement contenir du papier au format 8 $^1\prime_2$  × 11 $\overline{\rm{U}}$ . Si vous souhaitez imprimer au format A4 $\nabla$  depuis le magasin 3 (LCT), contactez le SAV.
- 1. Tirez soigneusement le magasin 3 (LCT) jusqu'à ce qu'il s'arrête.

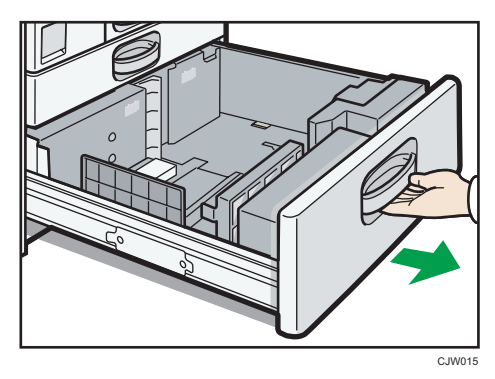

2. Égalisez le papier et chargez-le face imprimable orientée vers le haut.

Veillez à ce que le haut de la pile ne dépasse pas le repère de limite.

• Magasin complet sorti

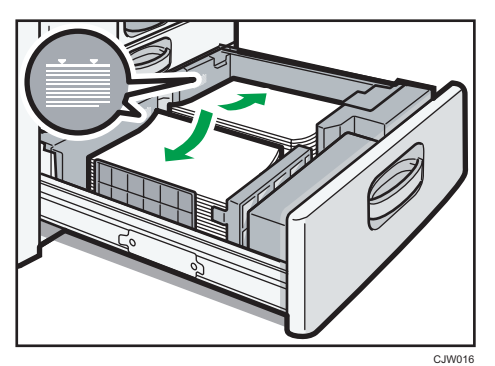

9

• Moitié gauche du magasin sortie

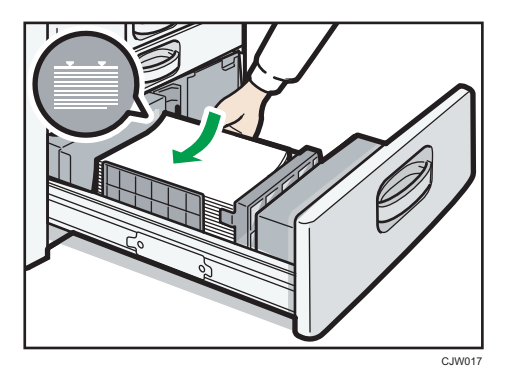

3. Poussez doucement le magasin papier à fond.

#### Remarque

• Vous pouvez charger du papier dans le magasin 3 (LCT), même s'il est en cours d'utilisation. Vous pouvez tirer la partie gauche du magasin 3 (LCT), même s'il est en cours d'utilisation.

## Chargement de papier dans le magasin grande capacité (LCT)

**Almportant** 

- *Enderster A (principalement pour l'Europe et l'Asie)* Le magasin grande capacité (LCT) ne peut contenir que du papier au format A4 $\overline{\mathrm{\nu}}$ . Si vous voulez imprimer sur du papier 8<sup>1</sup>/<sub>2</sub> × 11<sup>D</sup> ou B5 JIS<sup>D</sup> depuis le magasin grande capacité (LCT), contactez le SAV.
- *Exégion* B (principalement pour l'Amérique du Nord) Le magasin grande capacité (LCT) ne peut contenir que du papier au format 8 $\frac{1}{2} \times 11^1$ . Si vous souhaitez imprimer sur du papier au format A4 $\overline{\nu}$  ou B5 JIS $\overline{\nu}$  à partir du magasin grande capacité (LCT), veuillez contacter votre SAV.
- 1. Ouvrez le capot droit du magasin grande capacité (LCT).

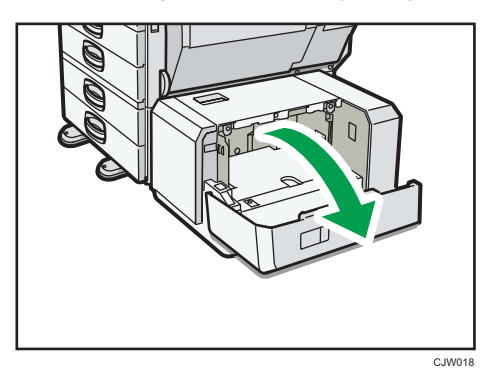

2. Veuillez charger du papier dans le magasin papier, face à imprimer vers le bas. Placez-le contre le côté gauche du magasin.

Veillez à ce que le haut de la pile ne dépasse pas le repère de limite.

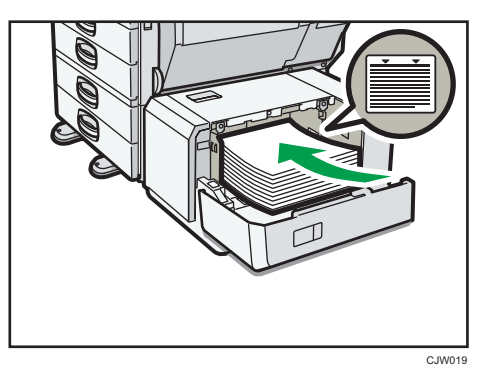

3. Appuyez sur la touche [Bas].

La plaque inférieure se déplace vers le bas.

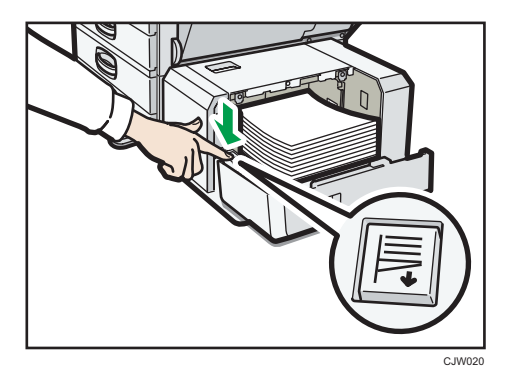

- 4. Chargez le papier en répétant les étapes 2 et 3.
- 5. Fermez le capot droit du magasin grande capacité (LCT).

## <span id="page-157-0"></span>Formats et types de papier recommandés

Cette section décrit les formats et les types de papier recommandés.

#### Important

- Si vous utilisez du papier humide ou corné, un défaut d'alimentation papier peut survenir.
- N'utilisez pas de papier spécialement conçu pour les imprimantes à jet d'encre, car il risquerait de se coller à l'unité de fusion et de provoquer un incident papier.
- Lorsque vous chargez des transparents, vérifiez le recto et le verso des feuilles et placez-les correctement. Sinon, un incident papier risque de se produire.
- Pour plus d'informations et des recommandations concernant le papier épais, reportez-vous à [P.](#page-165-0) [164 "Papier épais".](#page-165-0)
- Pour plus d'informations et des recommandations au sujet des enveloppes, reportez-vous à [P.165](#page-166-0) ["Enveloppes".](#page-166-0)

Magasin 1

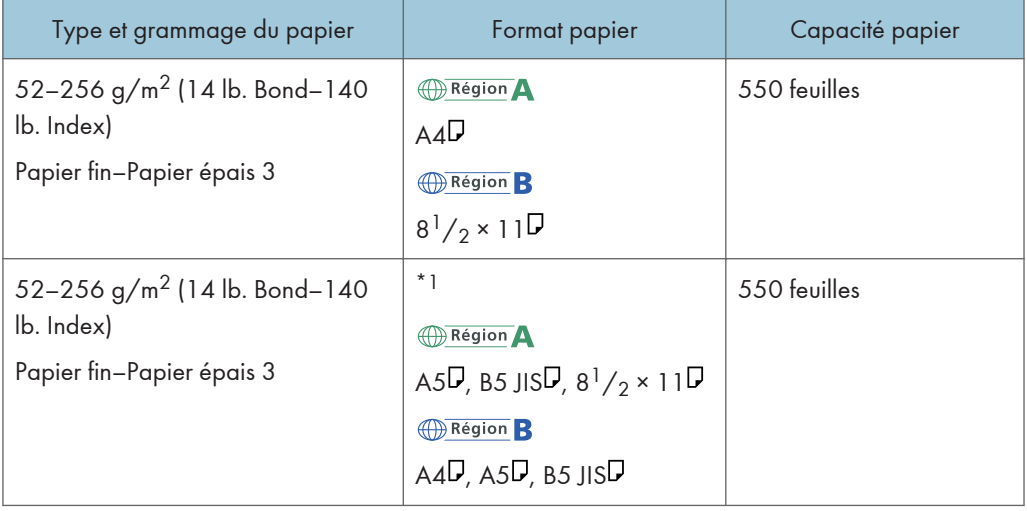

\*1 Pour charger du papier de l'un des formats spécifiés ci-dessus, veuillez contacter le SAV.

#### Magasins 2–4

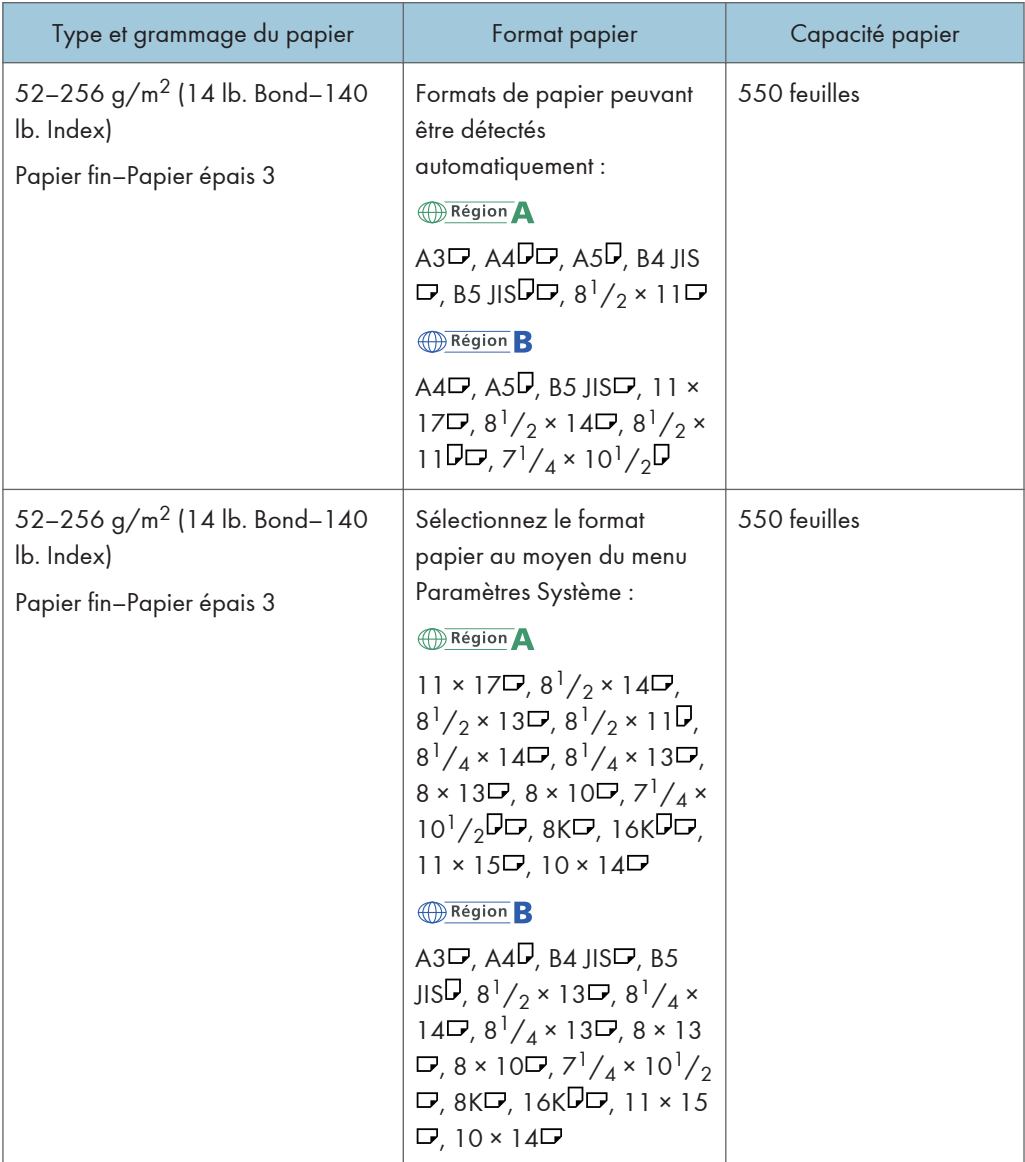

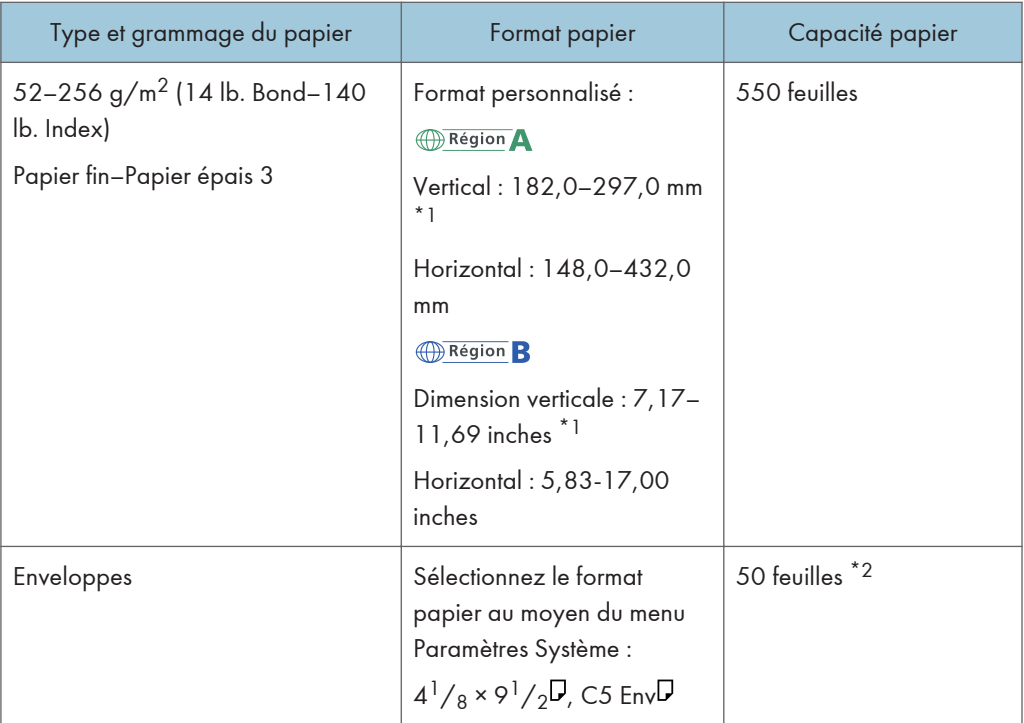

- \*1 Lorsque vous chargez du papier dont la longueur verticale est supérieure à 279 mm (11,0 inches) dans les magasins 2 à 4, utilisez du papier dont la largeur horizontale est inférieure ou égale à 420 mm (16,6 inches).
- \*2 Chargez les enveloppes en ouvrant complètement les rabats.

#### Magasin papier petit format (magasins 2–4)

![](_page_159_Picture_190.jpeg)

![](_page_160_Picture_227.jpeg)

\*1 Chargez les enveloppes avec les rabats ouverts.

\*2 Chargez les enveloppes avec les rabats fermés.

#### Bypass

![](_page_160_Picture_228.jpeg)

![](_page_161_Picture_367.jpeg)

- \*1 Sélectionnez le format de papier. Pour le mode copieur, reportez-vous au manuel Copieur / Serveur de documents <sup>®</sup>. Pour le mode impression, reportez-vous à [P.147 "Définition du format papier à l'aide](#page-148-0) [du panneau de commande ".](#page-148-0)
- \*2 Sélectionnez le format de papier. Pour le mode copieur, reportez-vous au manuel Copieur / Serveur de documents<sup>®</sup>. Pour le mode impression, reportez-vous à [P.148 "Définition d'un format papier](#page-149-0) [personnalisé à l'aide du panneau de commande "](#page-149-0).
- \*3 En mode impression ou fax, la longueur horizontale maximale du format personnalisé est de 600,0 mm (23,62 inches).
- \*4 Le papier d'une longueur horizontale de 432 mm (17,1 inches) ou davantage est susceptible de se froisser, de générer des pannes d'alimentation et de causer des blocages.

#### Magasin 3 (LCT)

![](_page_162_Picture_177.jpeg)

\*1 Pour charger du papier de l'un des formats spécifiés ci-dessus, veuillez contacter le SAV.

#### Magasin grande capacité (LCT)

![](_page_162_Picture_178.jpeg)

![](_page_163_Picture_174.jpeg)

\*1 Pour charger du papier de l'un des formats spécifiés ci-dessus, veuillez contacter le SAV.

#### Épaisseur du papier

![](_page_163_Picture_175.jpeg)

- \*1 La qualité d'impression diminue si le papier que vous utilisez est proche du grammage minimal ou maximal. Modifiez le paramètre de grammage du papier et définissez s'il est plus fin ou plus épais.
- \*2 Dépendamment du type de papier fin, les bords peuvent se froisser ou le papier peut ne pas se charger correctement.

#### **Remarque**

- Certains types de papier font du bruit lorsqu'ils sortent de l'appareil. Ce bruit n'indique pas un problème et la qualité d'impression n'est pas affectée. (Le papier brillant et les transparents peuvent faire du bruit lorsqu'ils sortent de l'appareil).
- La capacité papier que vous trouverez dans les tableaux ci-dessus n'est qu'un exemple. En fonction du format papier, il est possible que la capacité papier réelle soit inférieure.
- Lors du chargement du papier, veillez à ce que le haut de la pile ne dépasse pas la marque limite du magasin papier.
- En cas d'alimentation multiple, déramez soigneusement les feuilles de papier ou chargez le papier feuille par feuille dans le Bypass.
- Aplatissez les feuilles ondulées avant de les charger.
- Pour le chargement des enveloppes, reportez-vous à [P.165 "Enveloppes"](#page-166-0).
- Pour charger du papier épais d'un grammage compris entre 106-300 g/m<sup>2</sup> (28 lb. Bond-110 lb. Cover), reportez-vous à [P.164 "Papier épais".](#page-165-0)
- Lors de la copie ou de l'impression sur papier en-tête, l'orientation du papier diffère selon la fonction que vous utilisez. Reportez-vous au manuel Caractéristiques papier et ajout de papier $\circledast$ .
- La vitesse de copie/d'impression est plus lente que d'habitude lors de la copie ou de l'impression sur du papier épais d'un grammage compris entre 106–300 g/m $^2$  (28 lb. Bond–110 lb. Cover) ou sur du papier brillant, ou encore si la résolution est définie sur 1 200 dpi.
- Si vous chargez du papier de même format et de même type dans au moins deux magasins, l'appareil bascule automatiquement vers un autre magasin dès qu'un magasin est vide. Cette fonction s'appelle Basculement auto magasin. Toutefois, si un magasin contient du papier recyclé ou du papier spécial, les paramètres des autres magasins doivent être les mêmes pour utiliser la fonction Basculement auto magasin. Cette fonction permet d'éviter d'interrompre la copie afin de recharger du papier lors de la réalisation d'un grand nombre de copies. Vous pouvez définir le type de papier des magasins papier sous [Type papier : Magasin 1]–[Type papier : Magasin 4], [Type papier: Bypass ] et [Type papier : LCT]. Reportez-vous au manuel Connexion de l'appareil/ Paramètres système©. Pour connaître la procédure de configuration de la fonction Basculement auto magasin, reportez-vous au manuel Copieur / Serveur de documents $\circledcirc$ .
- Pour le chargement d'étiquettes :
	- Nous vous conseillons d'utiliser des étiquettes spécialement adaptées.
	- Il est conseillé de placer une feuille à la fois.
	- Appuyez sur [Bypass], puis sur la touche $[ #]$ , et sélectionnez ensuite [Papier épais 1], [Papier épais 2], [Papier épais 3] ou [Papier épais 4] sous [Type papier].
- Lors du chargement des transparents :
	- Lors de la copie sur des transparents, reportez-vous au manuel Copieur / Serveur de  $documents$ .
	- Pour imprimer sur des transparents de reprojecteur depuis un ordinateur, reportez-vous à [P.148 "Définition de papier épais, de papier fin ou de transparents à l'aide du panneau de](#page-149-0) [commande"](#page-149-0).
	- Déramez soigneusement les transparents lorsque vous les utilisez. Ainsi, les transparents ne colleront pas ensemble et seront alimentés correctement.
	- Récupérez les copies ou les impressions une à une.
	- La vitesse de copie ou d'impression peut être plus lente que d'habitude.
- Lors du chargement de papier calque :
	- Récupérez les copies ou les impressions une à une.
- <span id="page-165-0"></span>• Lorsque vous chargez du papier calque, n'utilisez que du papier à grain long et orientez le papier selon son grain.
- Le papier calque peut facilement absorber l'humidité et gondoler. Eliminez le gondolage du papier calque avant de le charger.
- Pour le chargement de papier couché :
	- Pour imprimer sur du papier couché depuis le Bypass, les magasins 2-4, le magasin 3 (LCT) ou le magasin grande capacité (LCT) : appuyez sur la touche [Compteur/Outils utilisateur], appuyez sur [Paramètres mag.], puis pour le [Type de papier] de chaque magasin, assurezvous de définir [Type de papier] sur [Papier couché] et [Grammage papier] sur [Papier épais 1].
	- Pour imprimer sur du papier couché ultra brillant à partir du Bypass, des magasins papier, du magasin 3 (LCT) ou du magasin grande capacité (LCT) : appuyez sur la touche [Compteur/ Outils utilisateur], appuyez sur [Paramètres mag.], puis pour le [Type de papier] de chaque magasin, assurez-vous de définir [Type de papier] sur [Pap.couché: brill.].
	- Lors du chargement de feuilles de papier couché ou de feuilles de papier brillant, veillez à bien déramer le papier lors de chaque utilisation.
	- Si le papier couché entraîne un bourrage, fait du bruit, ou que plus d'une feuille à la fois est alimentée, chargez le papier à partir du Bypass, feuille par feuille.

#### Papier épais

Cette section fournit des détails et des recommandations concernant les papiers épais.

9

Lors du chargement de papier épais d'un grammage compris entre  $106-256$  g/m<sup>2</sup> (28 lb. Bond–140 lb. Index) dans les magasins 1–4, dans le magasin petit format, ou dans le Magasin 3 (LCT), d'un grammage compris entre  $106-216$  g/m<sup>2</sup> (28 lb. Bond–80 lb. Cover) dans le magasin grande capacité (LCT), ou d'un grammage compris entre  $106-300$  g/m<sup>2</sup> (28 lb. Bond–110 lb. Cover) dans le Bypass, veuillez suivre les consignes ci-dessous en vue d'éviter des incidents papier ou une perte de la qualité de l'image.

- Stockez l'ensemble du papier dans le même environnement dans une pièce où la température est comprise entre 20 et 25°C (68–77°F) et l'humidité entre 30 et 65 %.
- Lorsque vous chargez des feuilles épaisses dans les magasins 1–4 ou le magasin petit format, assurez-vous de charger au moins 20 feuilles. Assurez-vous également de positionner les guides latéraux contre la pile de papier.
- Des incidents papier et des défauts d'alimentation peuvent se produire lors de l'impression sur des feuilles de papier brillant épais. Pour éviter de tels inconvénients, n'omettez pas de déramer soigneusement les feuilles de papier brillant avant de les charger. Si les feuilles continuent de se coincer ou de se charger à plusieurs même après les avoir déramées, chargez-les une à une dans le Bypass.

<span id="page-166-0"></span>• Si vous chargez du papier épais, orientez le papier selon son grain, comme indiqué dans le schéma ci-après.

![](_page_166_Picture_143.jpeg)

#### **A** Remarque

- Lors de la copie ou de l'impression sur du papier épais, la vitesse de copie/d'impression est plus lente que d'habitude.
- Sélectionnez [Papier épais 1], [Papier épais 2], [Papier épais 3] ou [Papier épais 4] sous [Paramètres mag. papier] dans le menu Paramètres système.
- Même si vous chargez le papier épais selon les recommandations ci-dessus, les opérations normales et la qualité d'impression peuvent être altérées, selon le type de papier.
- Les impressions peuvent avoir des plis verticaux saillants.
- Les impressions peuvent être nettement recourbées. Aplatissez les impressions si elles sont pliées ou recourbées.

#### Enveloppes

Cette section fournit des détails et des recommandations concernant les enveloppes.

Important

- N'utilisez pas d'enveloppes à fenêtre.
- Déramez les enveloppes avant de les charger afin de les séparer et d'empêcher la colle qui se trouve dessus de les coller entre elles. Si le déramage ne résout pas ce problème, chargez-les une à une. Veuillez noter que certains types d'enveloppes ne peuvent pas être utilisés avec cet appareil.
- Des incidents papier peuvent se produire selon la longueur et la forme des rabats.
- Seules les enveloppes d'au moins 148 mm (5,9 inches) de large et dont les rabats sont ouverts peuvent être chargées avec une orientation  $\nabla$ .

9

- Lorsque vous chargez des enveloppes dans l'orientation  $\nabla$ , chargez-les avec les rabats complètement ouverts. Dans le cas contraire, leur alimentation dans l'appareil risque de ne pas s'effectuer correctement.
- Avant de charger des enveloppes, appuyez sur la pile pour supprimer l'air qui se trouve à l'intérieur et aplatissez les quatre bords. Si elles sont pliées ou gondolées, aplatissez les bords d'attaque (le bord entrant dans l'appareil) en faisant passer un stylo ou une règle dessus.

#### En mode copieur

La façon de charger les enveloppes varie en fonction de l'orientation de ces dernières. Pour copier sur des enveloppes, veuillez les orienter comme indiqué ci-dessous :

![](_page_167_Picture_145.jpeg)

#### Comment charger des enveloppes

![](_page_168_Picture_144.jpeg)

\*1 Vous ne pouvez pas charger les enveloppes ouvertes sur le côté et qui sont placées dans l'orientation « paysage » dans les magasins 2-4.

Lors du chargement des enveloppes, veuillez définir le format et le grammage de l'enveloppe. Pour plus d'informations, voir [P.82 "Copie sur des enveloppes"](#page-83-0).

#### En mode impression

La façon de charger les enveloppes varie en fonction de l'orientation de ces dernières. Lors de l'impression sur des enveloppes, veuillez les charger conformémement à l'orientation indiquée cidessous :

![](_page_169_Picture_150.jpeg)

#### Comment charger des enveloppes

\*1 Vous ne pouvez pas charger les enveloppes ouvertes sur le côté et qui sont placées dans l'orientation « paysage » dans les magasins 2-4.

Lors du chargement d'enveloppes, sélectionnez « Enveloppe » comme type de papier en utilisant à la fois les Outils Utilisateurs et le pilote d'impression, et définissez également le grammage des enveloppes. Pour plus d'informations, reportez-vous au manuel Imprimante $\circledcirc$ .

Pour réaliser des impressions sur des enveloppes disposées avec le bord court vers l'appareil, faites pivoter l'image d'impression de 180 degrés au moyen du pilote d'impression.

#### Enveloppes recommandées

Pour en savoir plus sur les enveloppes recommandées, contactez votre fournisseur local.

Le format des enveloppes que vous pouvez charger dépend du magasin dans lequel vous les chargez. Pour plus d'informations, voir [P.156 "Formats et types de papier recommandés ".](#page-157-0)

#### **J.** Remarque

- Ne chargez qu'un seul format et type d'enveloppe à la fois.
- La fonction Recto/Verso ne peut pas être utilisée avec les enveloppes.
- Pour obtenir une meilleure qualité d'impression, il est recommandé de définir les marges droite, gauche, haut et bas sur un minimum de 15 mm (0,6 inches) chacune.
- La qualité d'impression des enveloppes risque d'être irrégulière si certaines parties de l'enveloppe ont une épaisseur différente. Imprimez une ou deux enveloppes pour vérifier la qualité d'impression.
- Si vous copiez ou imprimez sur des enveloppes, la vitesse de copie ou d'impression est plus lente que d'habitude.
- Les feuilles copiées ou imprimées ressortent dans le réceptacle interne même si vous avez défini un autre magasin.
- Aplatissez les impressions si elles sont pliées ou recourbées.
- Vérifiez que les enveloppes ne sont pas humides.
- Une température élevée et un fort taux d'humidité peuvent réduire la qualité d'impression et froisser les enveloppes.
- En fonction de l'environnement, la copie ou l'impression sur des enveloppes peut entraîner des faux-plis, même s'il s'agit d'enveloppes recommandées.
- Il est possible que certains types d'enveloppes soient froissés, sales ou mal imprimés. Si vous imprimez une couleur unie sur une enveloppe, il est possible que des lignes apparaissent à l'endroit où les bords de l'enveloppe se chevauchent, la rendant ainsi plus épaisse.

## Ajout de toner

Cette section explique les précautions à prendre lors de l'ajout de toner, la procédure d'envoi des fax ou des documents numérisés lorsqu'il n'y a plus de toner et la procédure de mise au rebut du toner usagé.

### **ANERTISSEMENT**

• Ne brûlez pas de toner (neuf ou usagé) ou les cartouches de toner. Cela risque de provoquer des brûlures. Le toner s'enflamme au contact d'une flamme nue.

### A AVERTISSEMENT

• Ne stockez pas le toner (neuf ou usagé) ou les cartouches de toner à proximité de flammes nues. Cela risque de provoquer un incendie ou des brûlures. Le toner s'enflamme au contact d'une flamme nue.

### **A AVERTISSEMENT**

• N'utilisez pas d'aspirateur pour aspirer le toner éparpillé (y compris le toner usagé). Le toner aspiré peut provoquer un incendie ou une explosion en raison du vacillement du contact électrique à l'intérieur de l'aspirateur. Néanmoins, il est possible d'utiliser un aspirateur conçu spécialement pour éviter les explosions de poussière. Si du toner est épapillé sur le sol, balayezle lentement et nettoyez ce qui reste avec un chiffon humide.

### **ATTENTION**

• N'écrasez pas ou ne comprimez pas les cartouches de toner. Cela risque de provoquer un déversement du toner, pouvant éventuellement salir la peau, les vêtements et le sol, ou entraîner une ingestion accidentelle.

### **ATTENTION**

• Stockez le toner (neuf ou usagé), les récipients de toner et les consommables qui ont été en contact avec le toner hors de portée des enfants.

### **ATTENTION**

• Si vous inhalez du toner ou du toner usagé, gargarisez-vous avec une grande quantité d'eau et allez dans un endroit où vous pouvez respirer de l'air frais. Consultez un médecin, si nécessaire.

### **ATTENTION**

• Si du toner ou du toner usagé est projeté dans vos yeux, rincez-les immédiatement avec une grande quantité d'eau. Consultez un médecin, si nécessaire.

### **A ATTENTION**

• Si vous avalez du toner ou du toner usagé, diluez-le en buvant une grande quantité d'eau. Consultez un médecin, si nécessaire.

### **A ATTENTION**

• Lors du retrait du papier coincé ou du remplacement du toner, évitez de déverser du toner (neuf ou usagé) sur vos vêtements. Si du toner entre en contact avec vos vêtements, lavez la zone tâchée à l'eau froide. L'eau chaude fixe le toner dans le tissu et vous risquez de ne plus pouvoir enlever la tâche.

### **ATTENTION**

• Lors du retrait du papier coincé ou du remplacement du toner, évitez de déverser du toner (neuf ou usagé) sur votre peau. Si du toner entre en contact avec votre peau, lavez soigneusement la zone affectée avec de l'eau et du savon.

#### Important

- Remplacez toujours la cartouche de toner dès qu'une notification apparaît sur l'appareil.
- Une panne peut se produire si vous utilisez du toner d'un type différent de celui recommandé.
- Lorsque vous ajoutez du toner, ne mettez pas l'appareil hors tension. Si vous le faites, les paramètres seront perdus.
- Stockez le toner à un endroit où il ne sera pas exposé à la lumière directe du soleil, à des températures supérieures à 35°C (95°F) ou à un taux élevé d'humidité.
- Conservez le toner sur une surface plane.
- Ne secouez pas la cartouche de toner avec son embouchure vers le bas après l'avoir retirée. Du toner résiduel pourrait se répandre.
- N'intallez et désinstallez pas les cartouches de toner à plusieurs reprises. Ceci pourrait conduire à une fuite du toner.

Pour remplacer la cartouche de toner, veuillez suivre les instructions qui s'affichent à l'écran.

#### Remarque

- Si le message " Cartouche de toner presque vide." apparaît, cela signifie que le toner sera bientôt vide. Prévoyez une cartouche de toner de remplacement.
- Si s'affiche alors qu'il y reste suffisamment de toner, observez la procédure de remplacement de toner à l'écran : Extrayez la cartouche, puis réinstallez-là.
- Vous pouvez vérifier le nom du toner requis et la procédure de remplacement sur l'écran [ Ajouter du toner].
- Pour plus d'informations sur la manière de touver les numéros de contacts qui vous permettent de commander des consommables, reportez-vous à Maintenance et caractéristiques techniques  $\circledcirc$  .

9

#### Envoi de télécopies ou de documents numérisés lorsque la cartouche de toner est vide

Lorsque l'appareil ne contient presque plus de toner, l'indicateur sur l'écran s'allume. Notez que même s'il ne reste plus de toner, vous pouvez encore envoyer des fax ou des documents numérisés.

#### **Almportant**

- Si le nombre de communications effectuées après que la fin du toner et qui ne sont pas listées automatiquement dans le journal d'envoi dépasse 200, la communication n'est pas possible.
- 1. Assurez-vous que l'appareil est en mode fax ou scanner.
- 2. Appuyez sur la touche [Sortie], puis effectuez une opération de transmission.

Le message d'erreur disparaît.

#### **Remarque**

• Tous les rapports ne sont pas imprimés.

#### Mise au rebut du toner usagé

Cette section traite de la mise au rebut du toner usagé.

Les toners ne peuvent pas être réutilisés.

Emballez les cartouches de toner usagé dans la boîte de la cartouche ou dans un sac afin d'éviter toute fuite de toner lorsque vous jetez la cartouche.

**Example 12 (Brincipalement l'Europe et l'Asie)** 

Si vous souhaitez jeter votre réceptacle de toner usagé, veuillez contacter votre agence commerciale locale. Si vous la jetez vous-même, traitez-la comme un matériau plastique général.

**Exate B** (principalement l'Amérique du Nord)

Veuillez consulter le site de votre filiale locale pour obtenir plus d'informations sur le recyclage des produits consommables. Vous pouvez également recycler ces éléments conformément aux exigences de votre municipalité ou des organismes de recyclage privés.

# 10. Dépannage

Ce chapitre traite des procédures de dépannage de base.

## Voyants

Cette section traite des voyants qui s'affichent afin d'indiquer à l'utilisateur qu'il doit retirer du papier coincé, ajouter du papier ou effectuer d'autres procédures.

![](_page_174_Picture_132.jpeg)

![](_page_175_Picture_24.jpeg)

## Lorsqu'un voyant de la touche [Vérifier état] est allumé

Lorsqu'un voyant de la touche [Vérifier état] s'allume, appuyez sur la touche [Vérifier état] pour afficher l'écran [Vérifier l'état]. Vérifiez l'état de chaque fonction sur l'écran [Vérifier l'état].

#### Écran [Vérifier l'état]

![](_page_176_Picture_122.jpeg)

IT CJH001

#### 1. onglet [État appareil/appli.]

Indique l'état de l'appareil et de chaque fonction.

#### 2. Icônes d'état

Chaque icône qui s'affiche est décrite ci-après :

- : La fonction exécute une tâche.
- $\blacktriangle$  : Une erreur est survenue sur l'appareil.

 $\bullet$  : Une erreur est survenue dans la fonction en cours d'utilisation. Ou bien la fonction ne peut être utilisée car une erreur est survenue sur l'appareil.

#### 3. Messages

Affiche un message indiquant l'état de l'appareil et de chaque fonction.

#### 4. [Vérif.]

Si une erreur survient sur l'appareil ou une fonction, appuyez sur [Vérif.] pour afficher les détails.

Le fait d'appuyer sur [Vérif.] affiche un message d'erreur ou l'écran de la fonction correspondante. Contrôlez le message d'erreur affiché sur l'écran de la fonction et agissez en conséquence.

- • [P.188 "Messages affichés lors de l'utilisation de la fonction Copieur/Serveur de documents "](#page-189-0)
- • [P.193 "Messages affichés lors de l'utilisation de la fonction télécopieur"](#page-194-0)
- • [P.212 "Messages affichés lors de l'utilisation de la fonction imprimante"](#page-213-0)
- • [P.229 "Messages affichés lors de l'utilisation de la fonction scanner"](#page-230-0)

![](_page_177_Picture_110.jpeg)

Le tableau ci-après répertorie les dysfonctionnements pouvant déclencher l'allumage d'un voyant.

![](_page_178_Picture_111.jpeg)

## Tonalité panneau

Le tableau suivant présente les différents motifs sonores des signaux émis par l'appareil pour avertir les utilisateurs d'un original oublié ou d'autres états de l'appareil.

![](_page_179_Picture_167.jpeg)

#### **D** Remarque

• Les utilisateurs ne peuvent pas couper les bips d'alerte de l'appareil. Lorsque l'appareil sonne pour alerter les utilisateurs d'un incident papier ou d'une demande de toner, si les capots de l'appareil sont ouverts et fermés de manière répétée dans un court laps de temps, l'alerte peut continuer, même lorsque l'appareil est revenu à son état normal.
• Vous pouvez activer ou désactiver les alertes sonores. Pour plus d'informations sur les paramètres de tonalité du panneau de commande, consultez le manuel Connexion de l'appareil / Paramètres système<sup>1</sup>.

# <span id="page-181-0"></span>En cas de problèmes d'utilisation de l'appareil

Cette section décrit des problèmes et messages courants. Si d'autres messages s'affichent, suivez les instructions à l'écran.

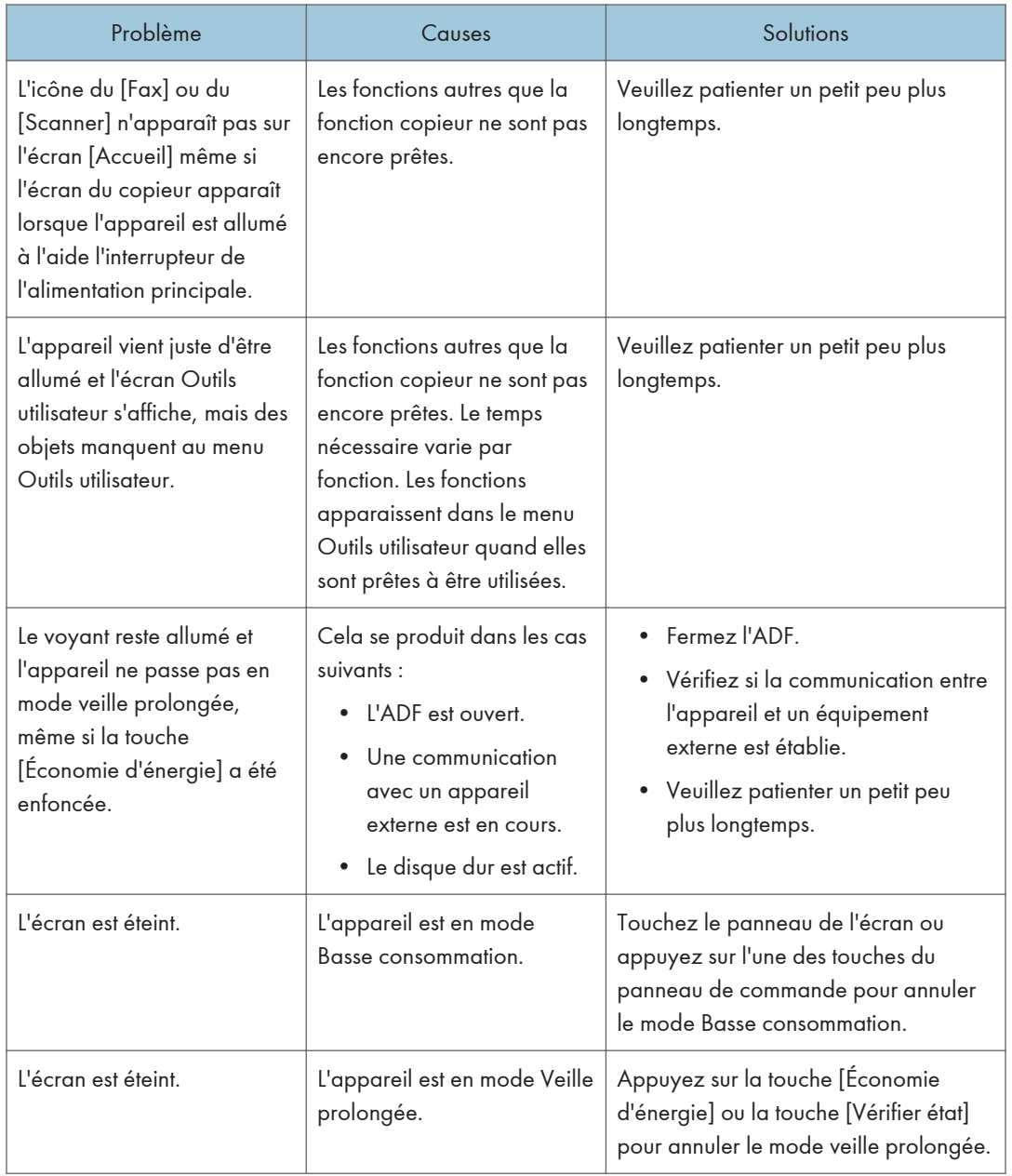

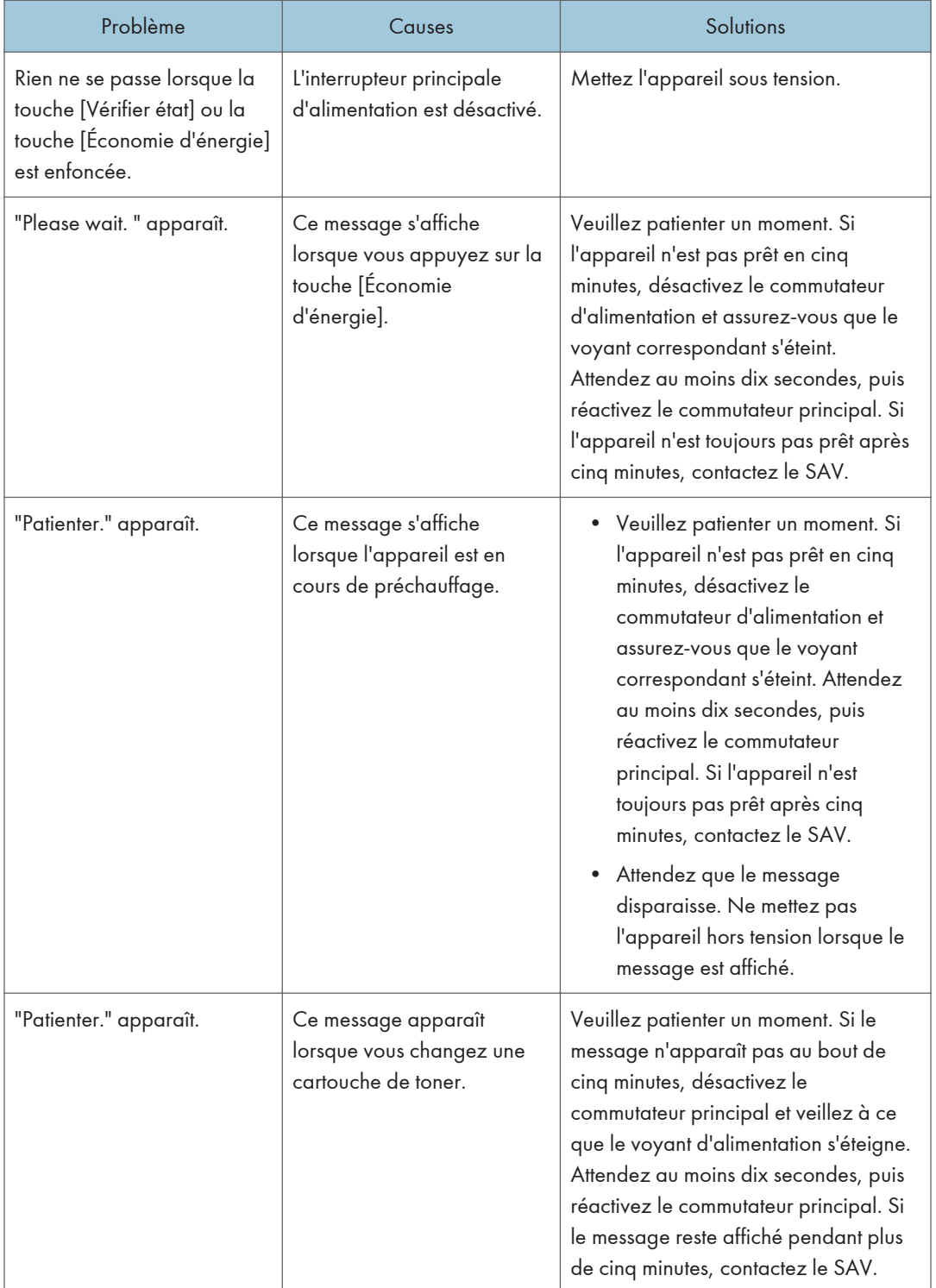

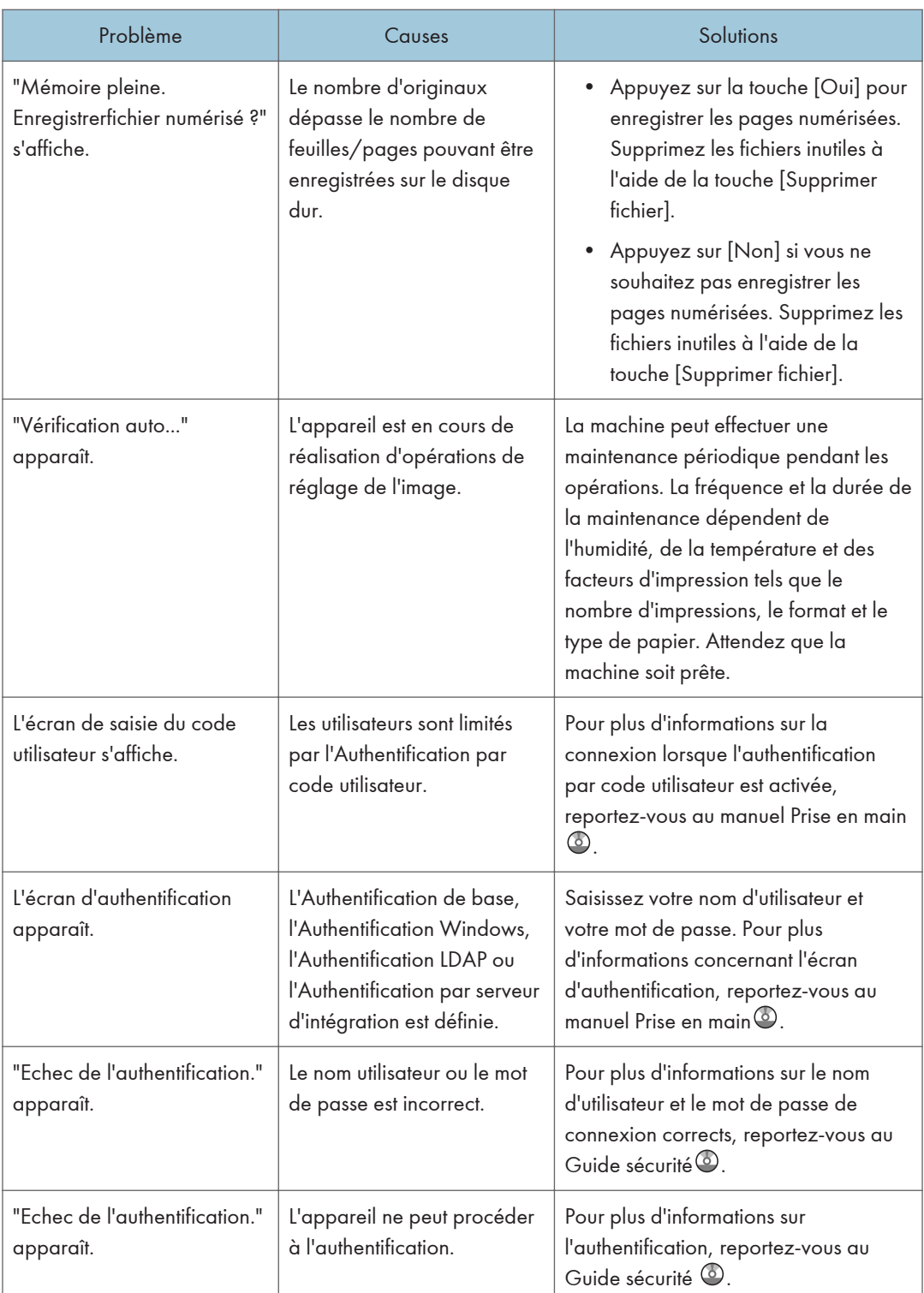

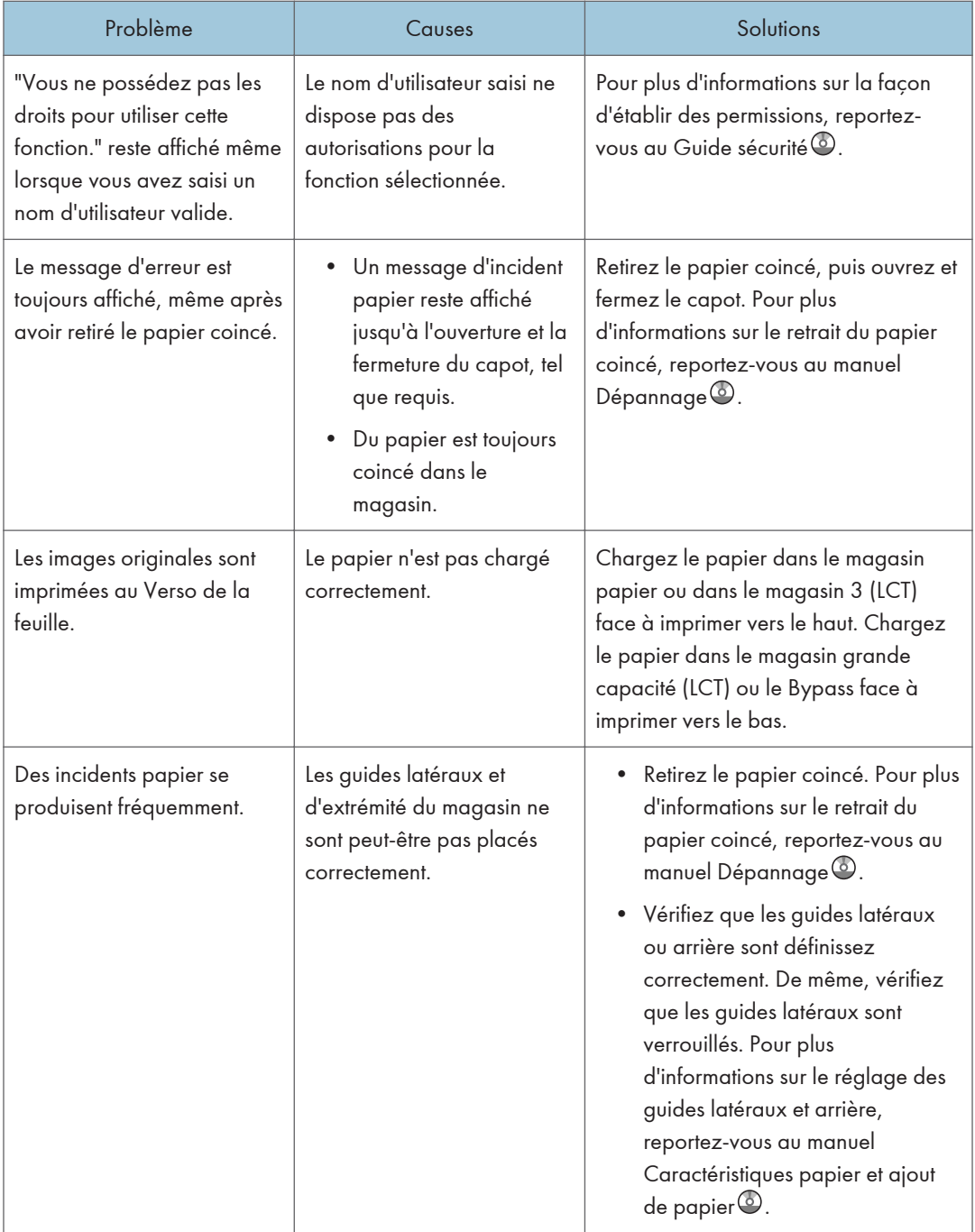

I

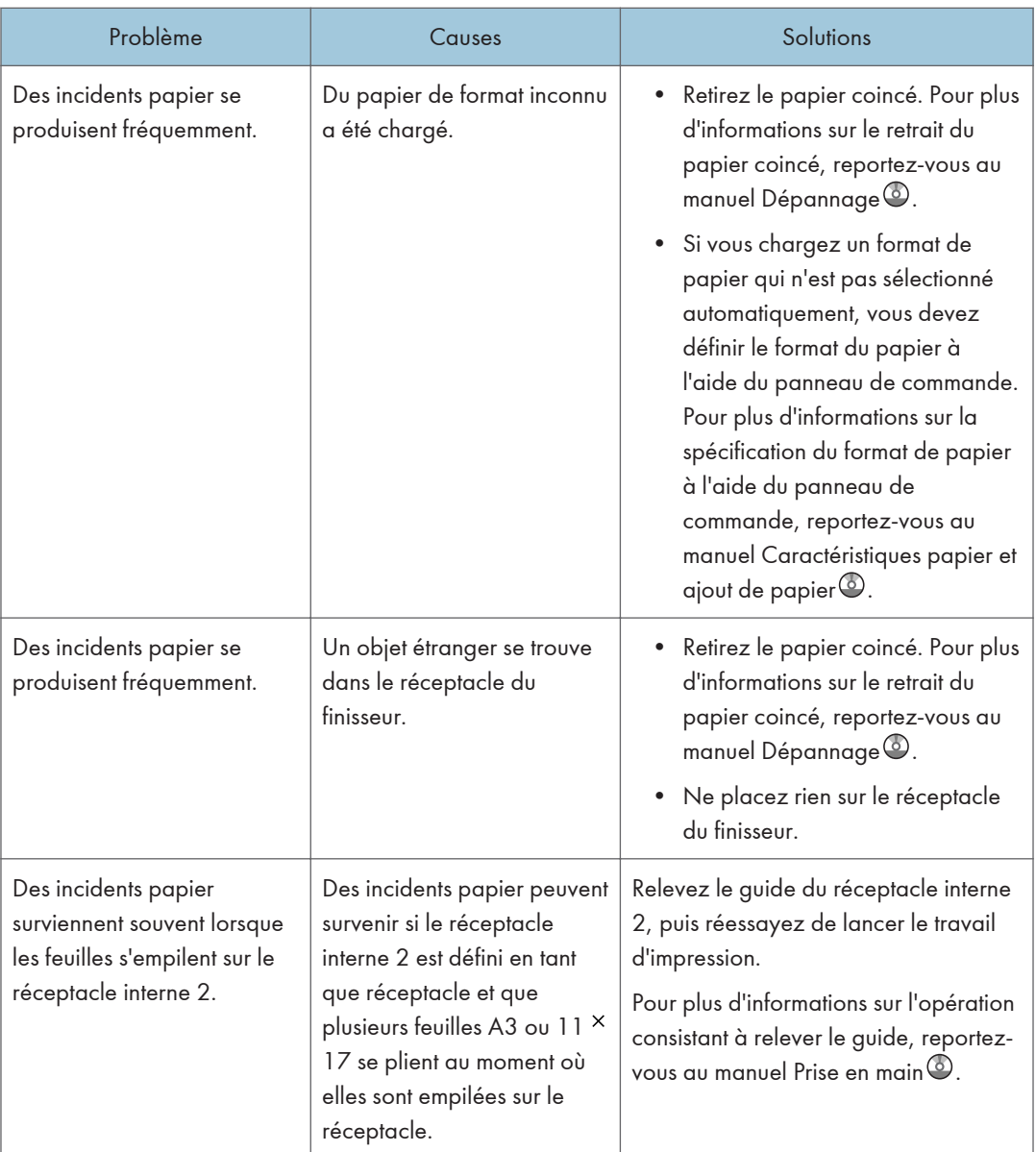

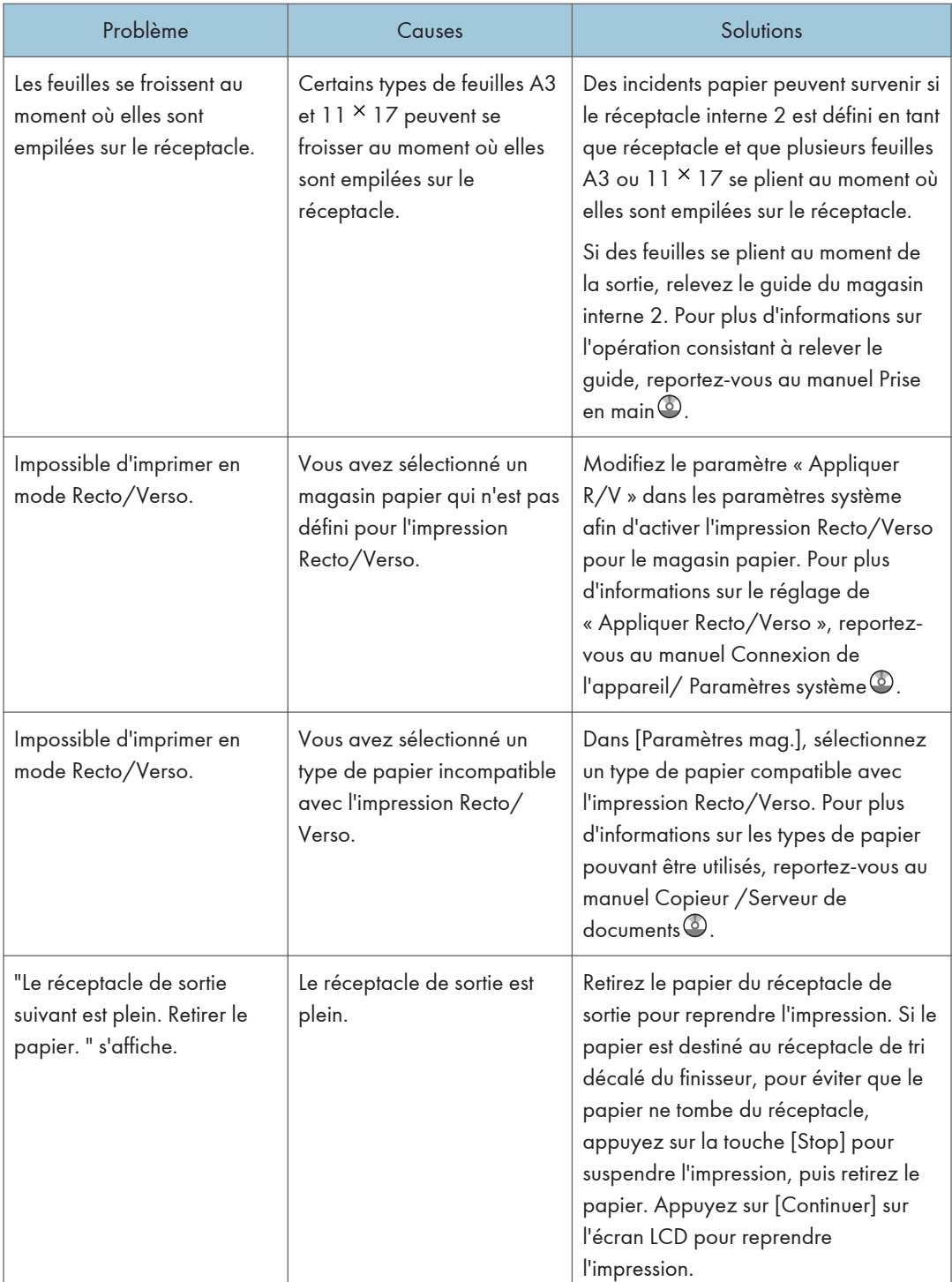

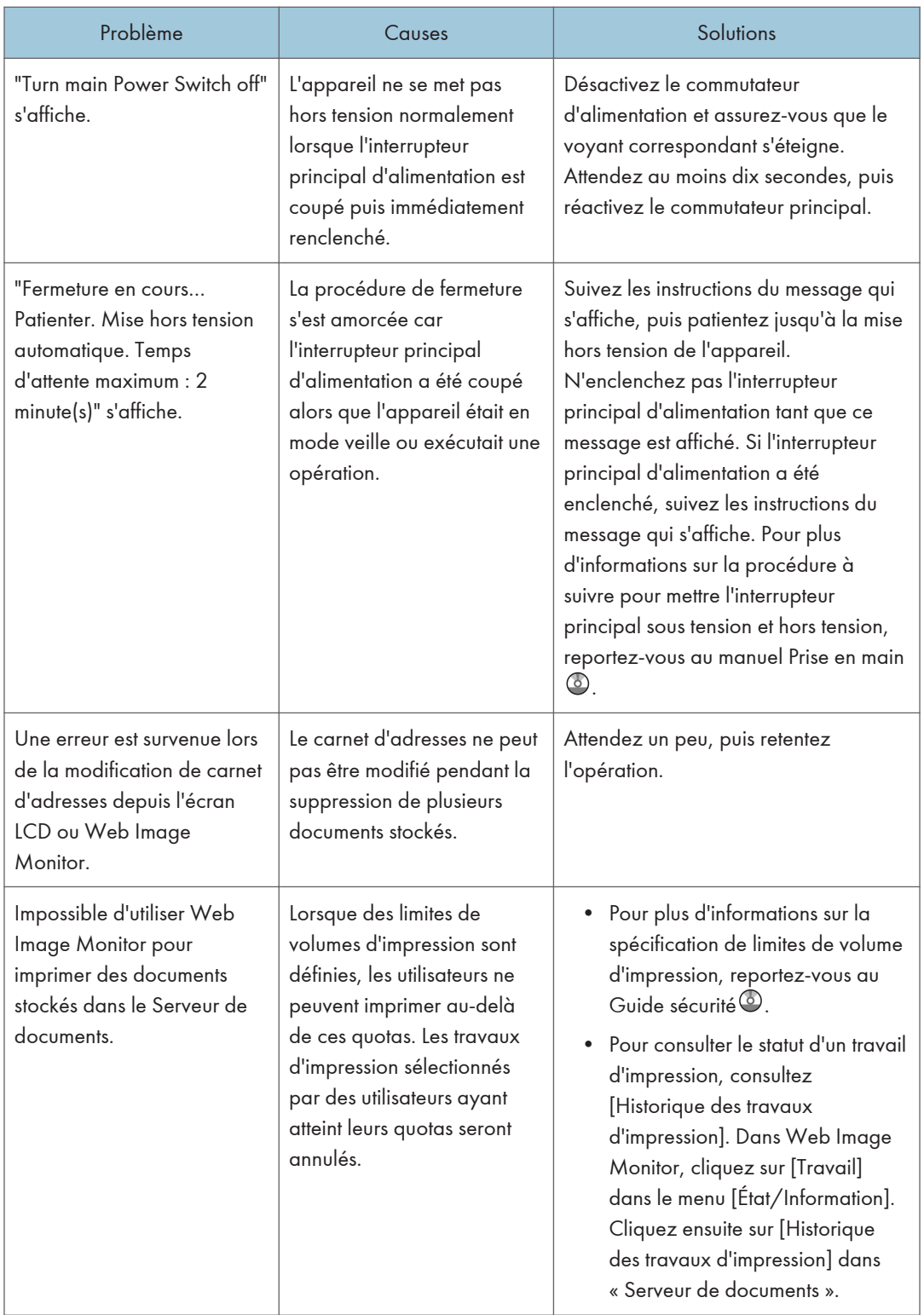

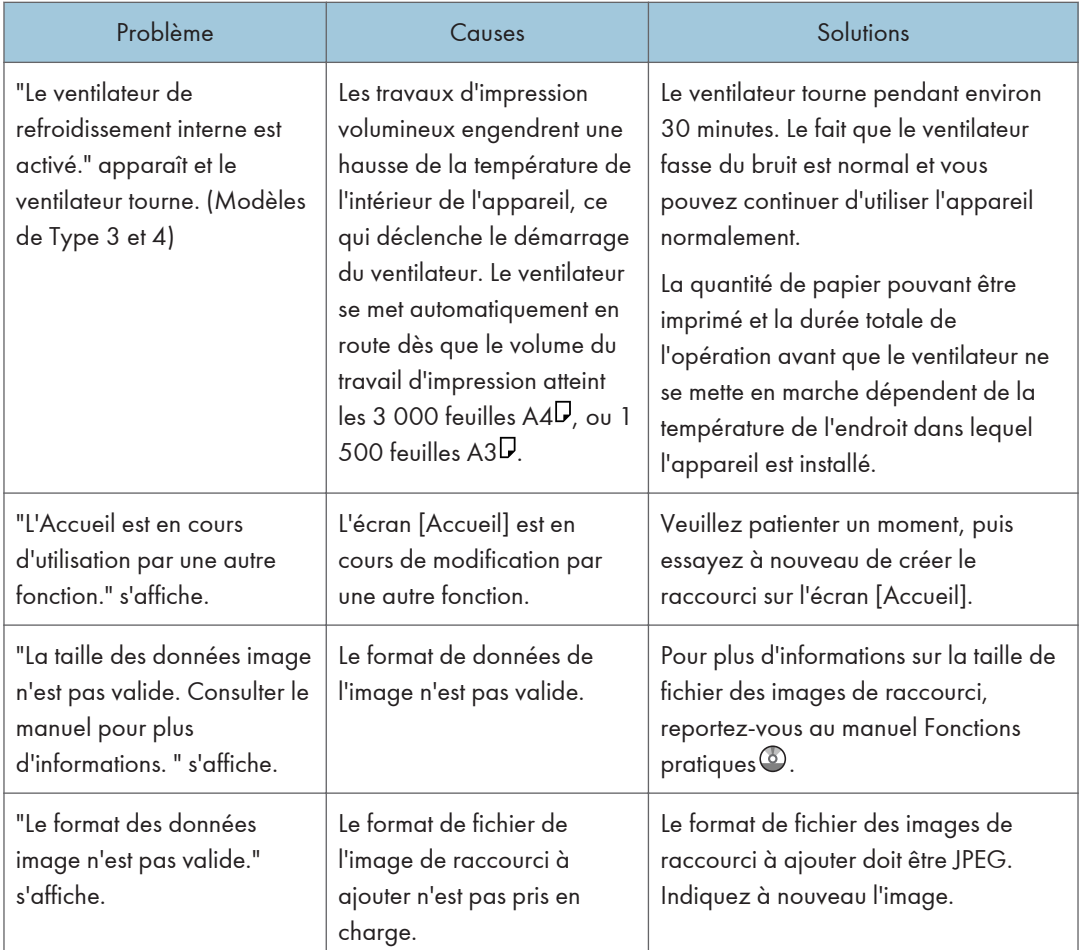

#### **U** Remarque

- S'il est impossible d'effectuer les copies souhaitées en raison de la capacité, du format ou du type de papier, utilisez le papier approprié. Pour plus d'informations sur le papier recommandé, reportez-vous à [P.156 "Formats et types de papier recommandés ".](#page-157-0)
- L'utilisation de papier froissé provoque souvent des incidents papier, des bords maculés ou des décalages lors de l'agrafage ou l'impression. Lorsque vous utilisez du papier gondolé, éliminez la ridigité du papier avec les mains pour éliminer la frise ou chargez le papier à l'envers. En outre, pour éviter le gondolage du papier, posez-le sur une surface plane et ne l'appuyez pas contre un mur.

# Quand des messages s'affichent sur le panneau de commande

Messages affichés lors de l'utilisation de la fonction Copieur/Serveur de documents

Cette section décrit les messages principaux de l'appareil. Si d'autres messages s'affichent, suivez les instructions qu'ils contiennent.

**Almportant** 

- S'il s'avère impossible d'effectuer les copies voulues en raison de la capacité, du format ou du type de papier, utilisez le papier approprié. Pour plus d'informations sur le papier recommandé, reportez-vous à [P.156 "Formats et types de papier recommandés ".](#page-157-0)
- Pour les messages qui ne sont pas énumérés ici, reportez-vous à [P.180 "En cas de problèmes](#page-181-0) [d'utilisation de l'appareil".](#page-181-0)

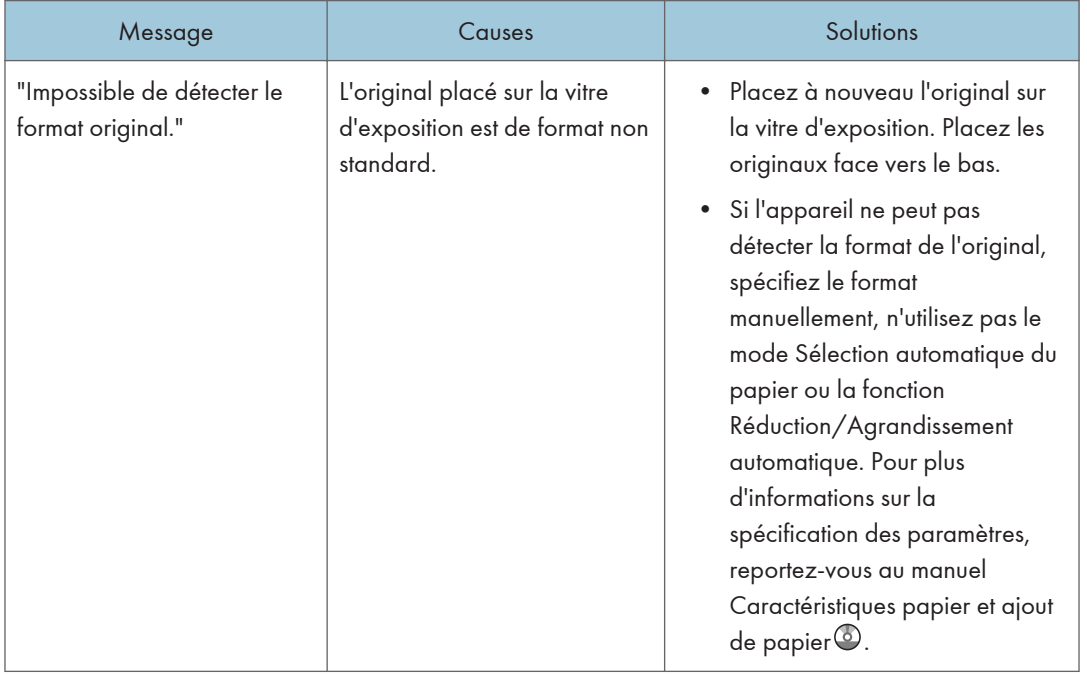

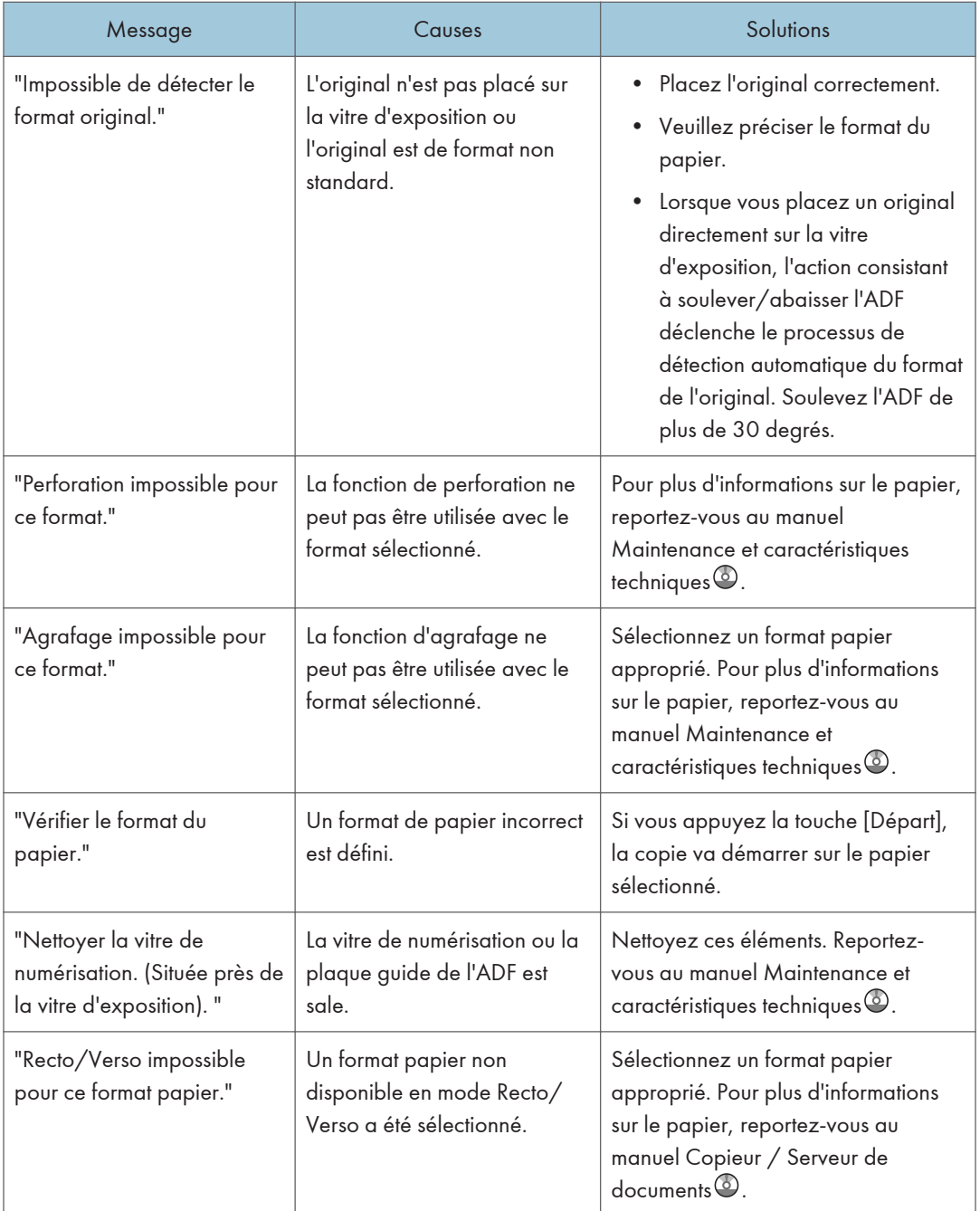

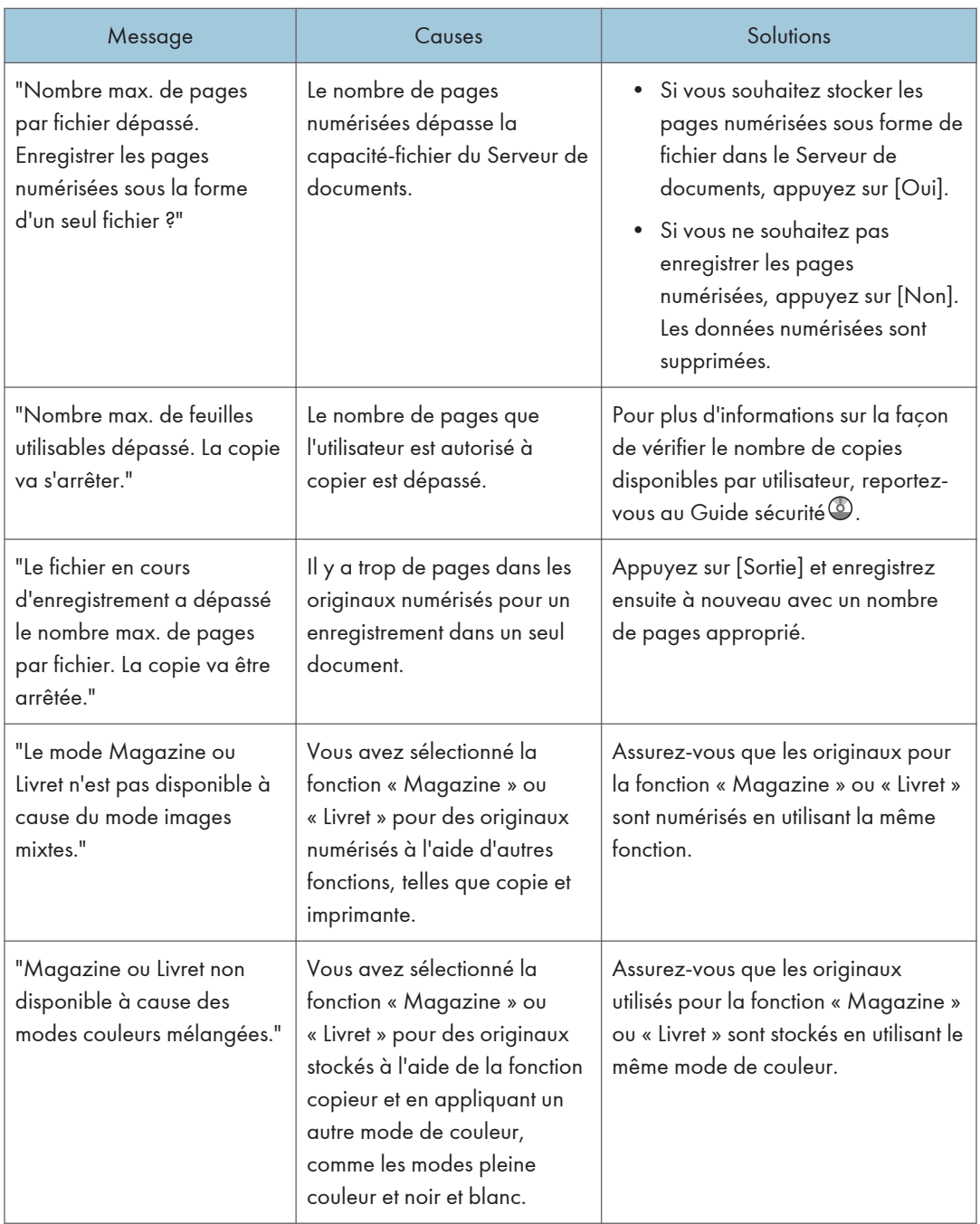

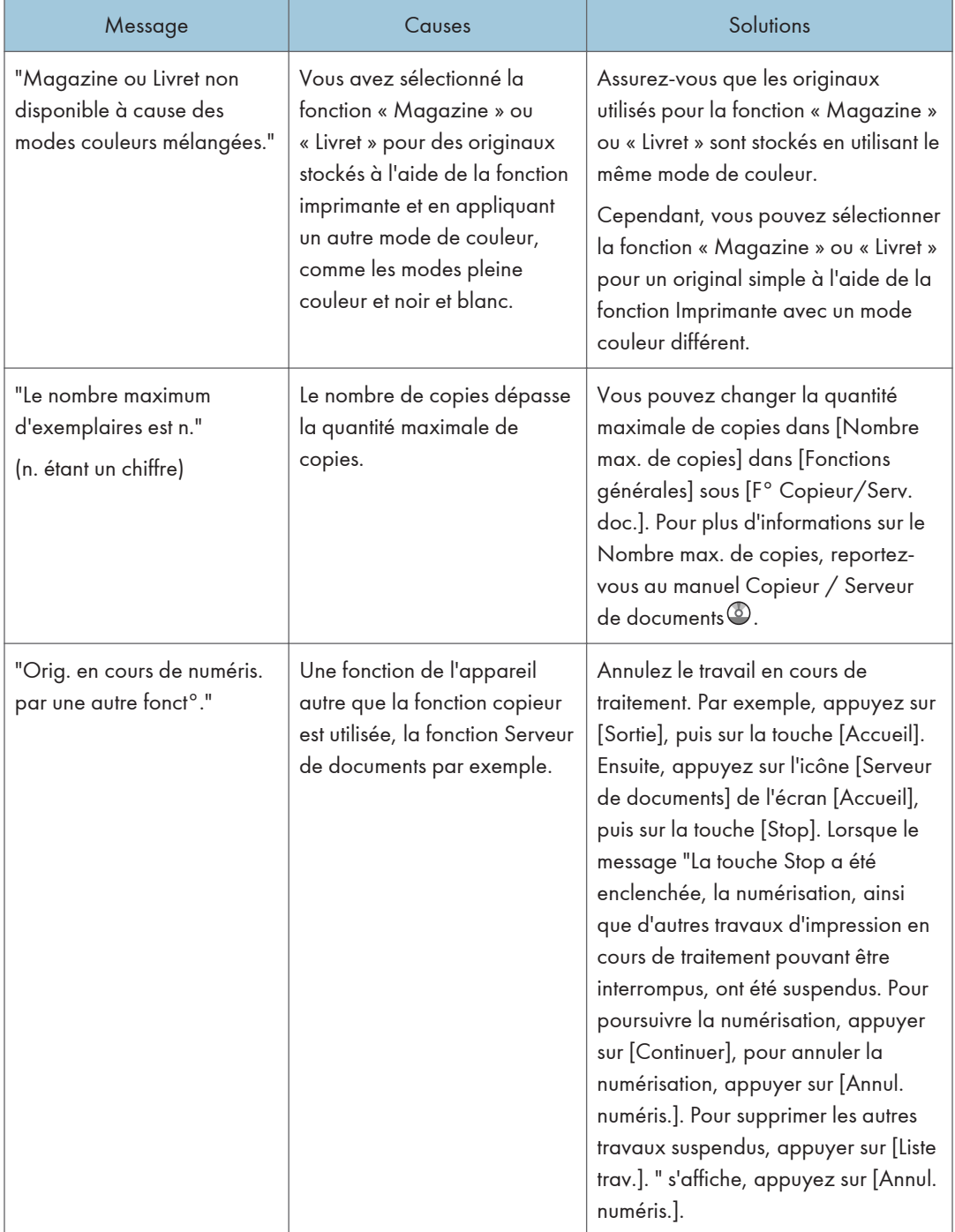

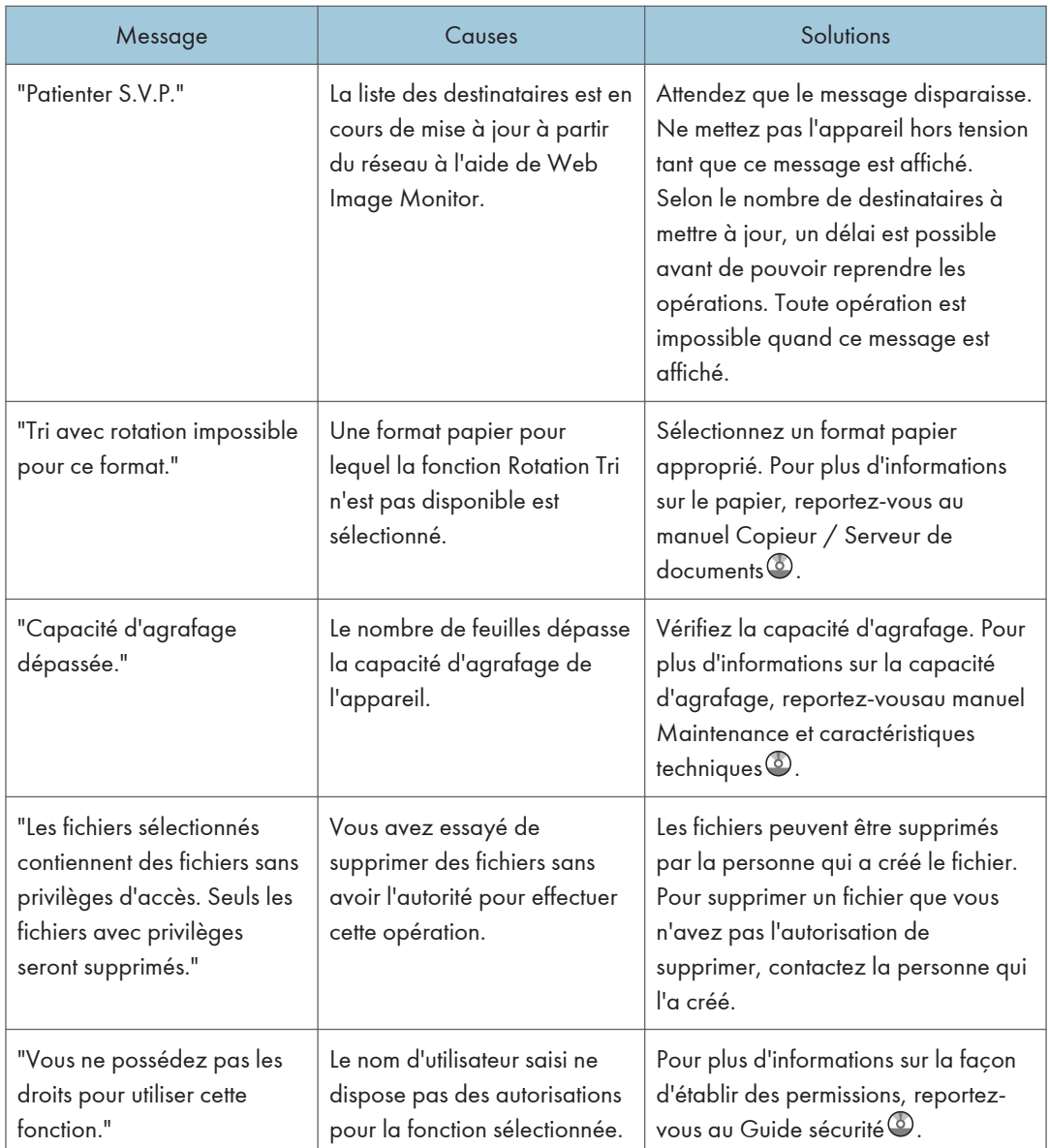

## Quand la mémoire sature au cours de l'utilisation de la fonction Copieur/Serveur de documents

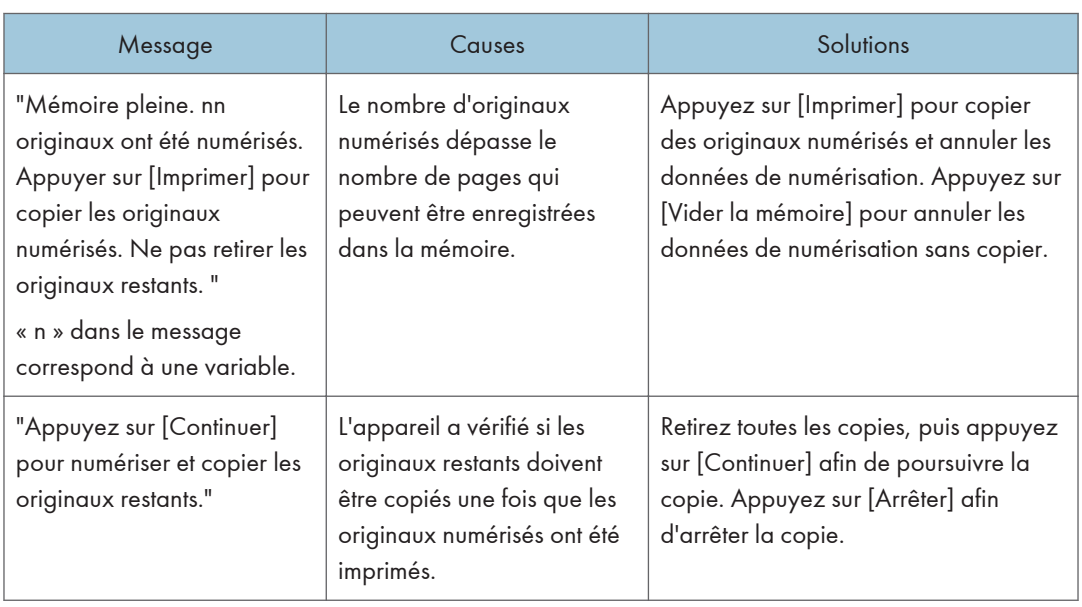

#### **A** Remarque

• Si vous positionnez [Mémoire pleine réinit. numérisation auto] dans [Entrée/Sortie] des Outils utilisateur sur [ON], le message de dépassement de mémoire ne sera pas affiché même si la mémoire est pleine. L'appareil effectuera tout d'abord des copies des originaux numérisés, puis numérisera et copiera automatiquement les originaux restant. Dans ce cas, l'ordre de sortie des pages ne sera pas séquentiel. Pour plus d'informations sur le redémarrage de la numérisation automatique à pleine mémoire, reportez-vous au manuel Copieur/Serveur de documents $\mathcal Q$ .

### Messages affichés lors de l'utilisation de la fonction télécopieur

Cette section décrit les messages principaux de l'appareil. Si d'autres messages s'affichent, suivez les instructions qu'ils contiennent.

#### **D** Remarque

• Les paramètres pouvant être confirmés dans Paramètres système ou Paramètres fax sur le panneau de commande peuvent également être confirmés depuis Web Image Monitor. Pour plus d'informations sur la manière de confirmer les paramètres depuis Web Image Monitor, reportezvous à l'Aide de Web Image Monitor.

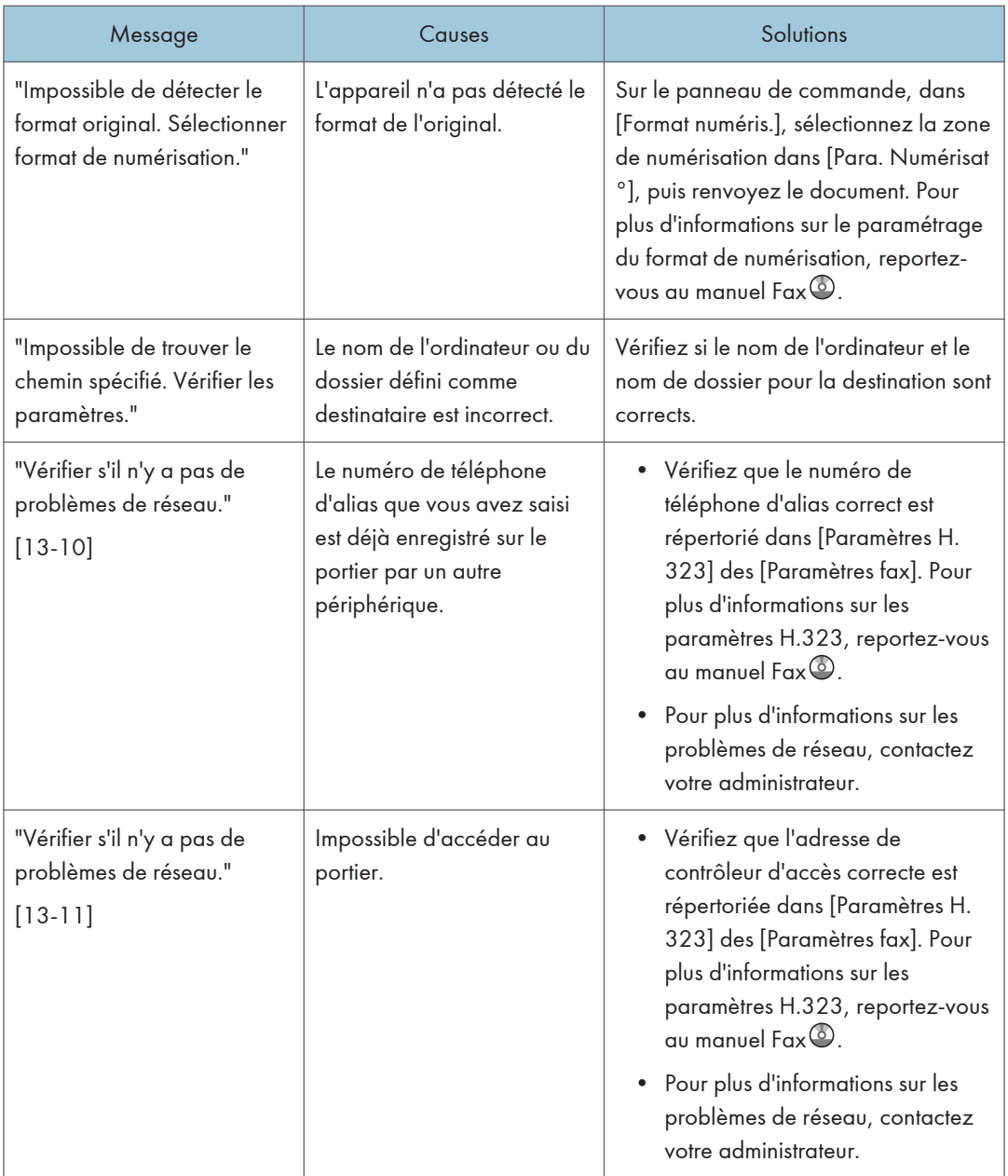

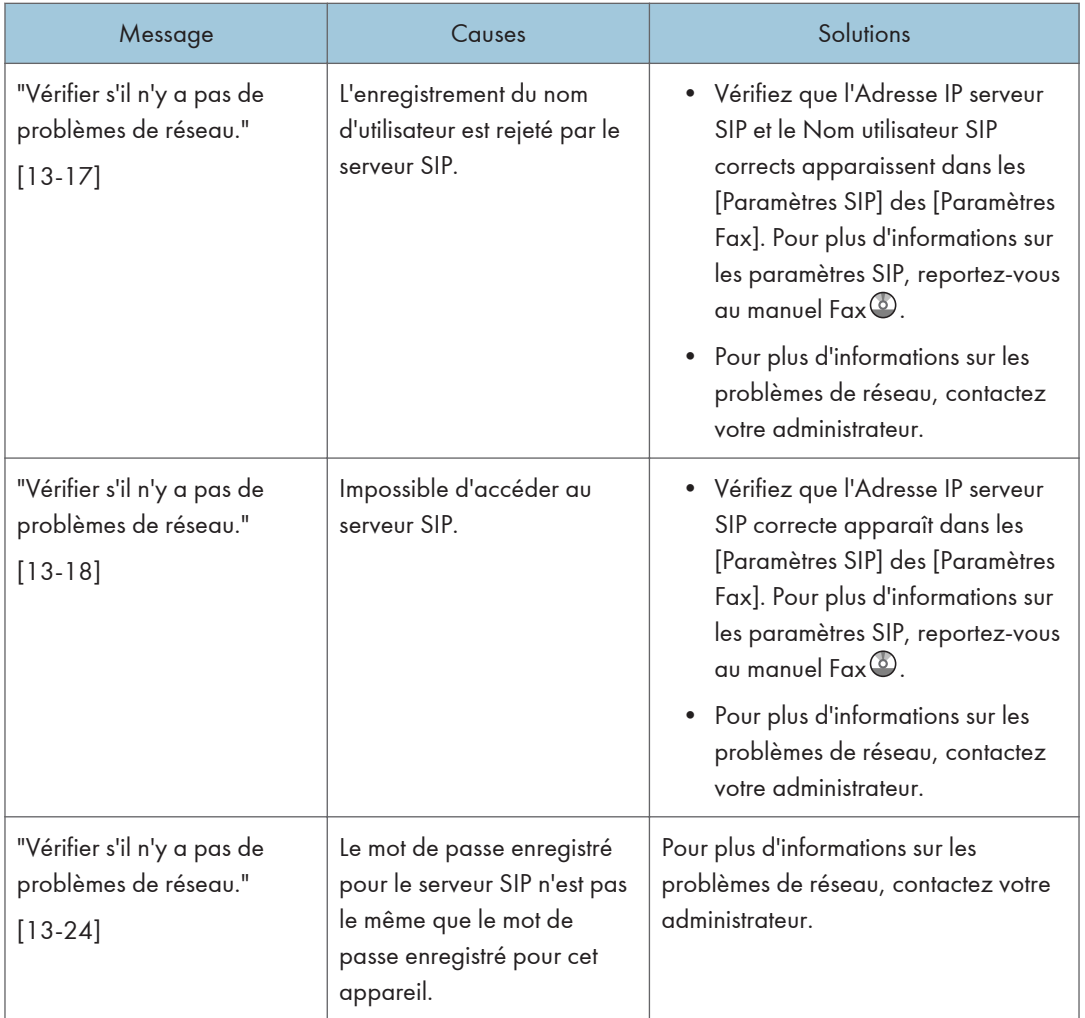

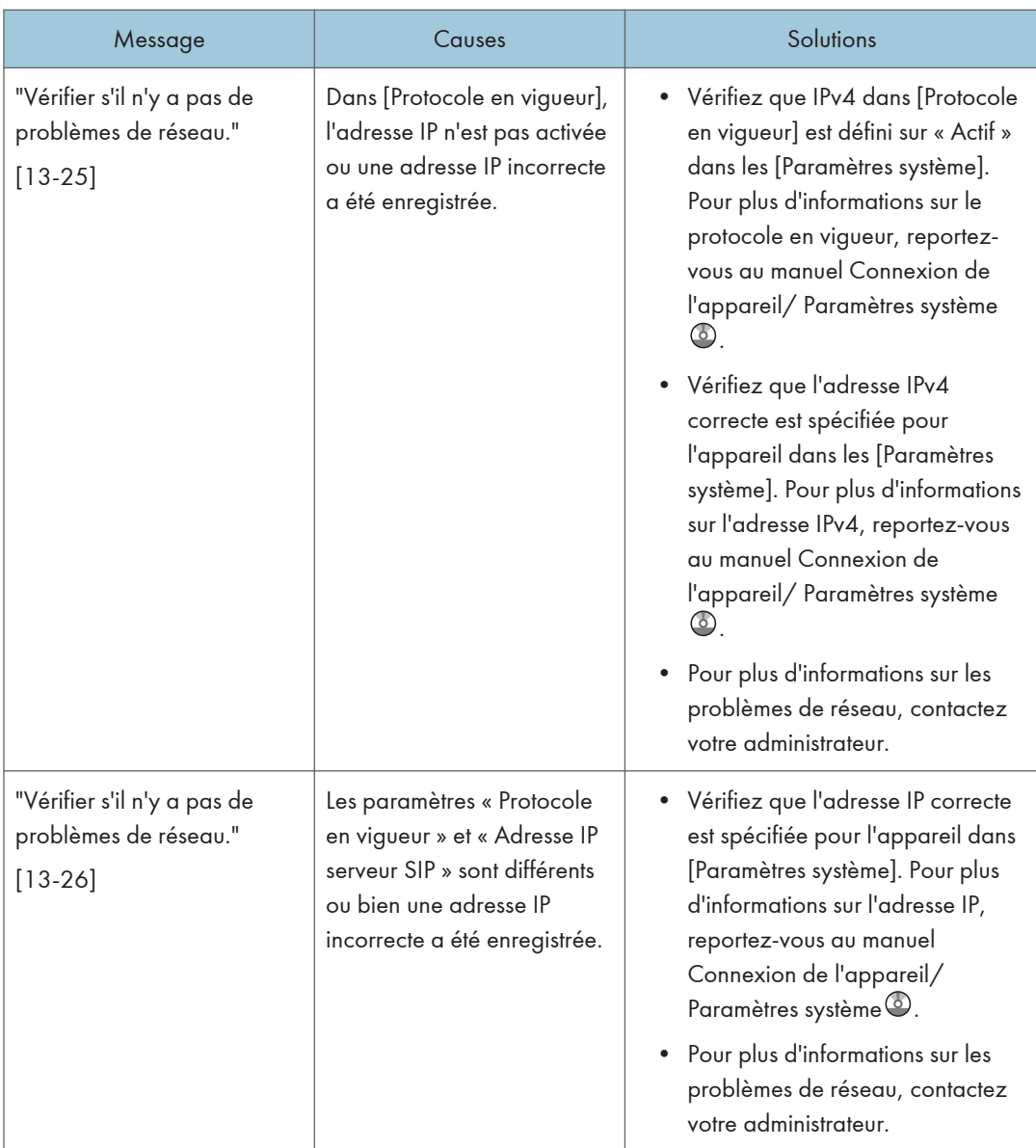

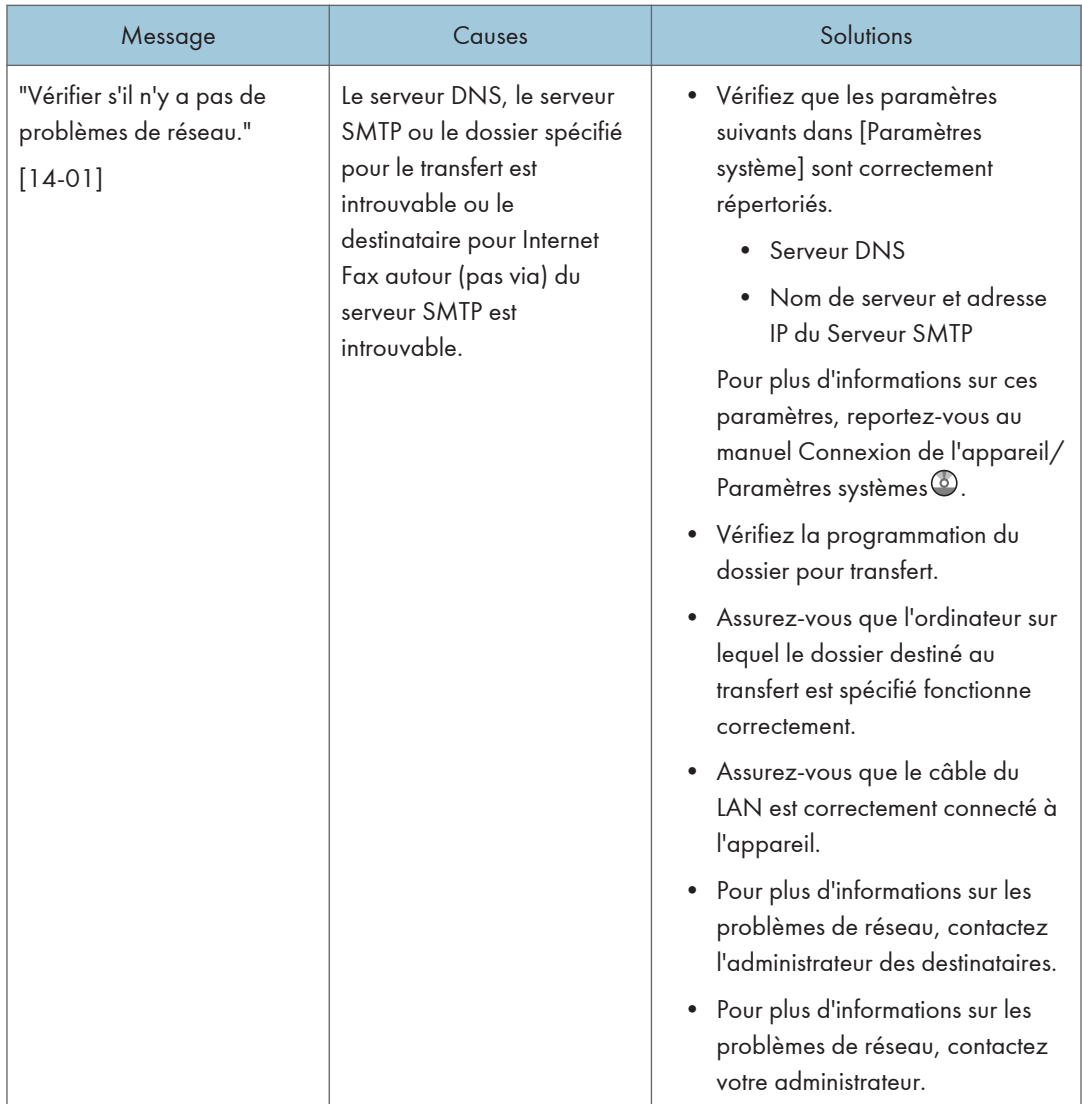

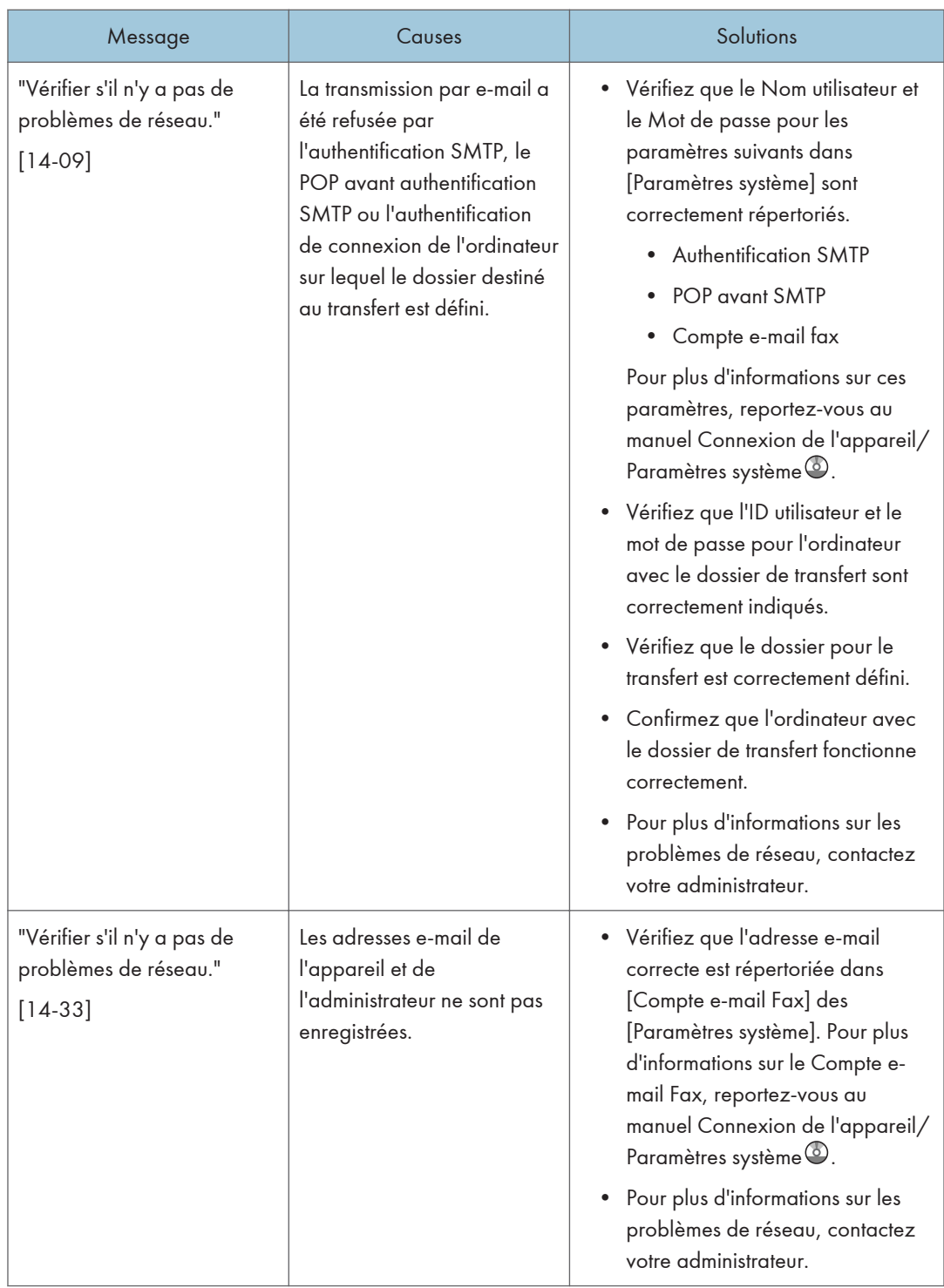

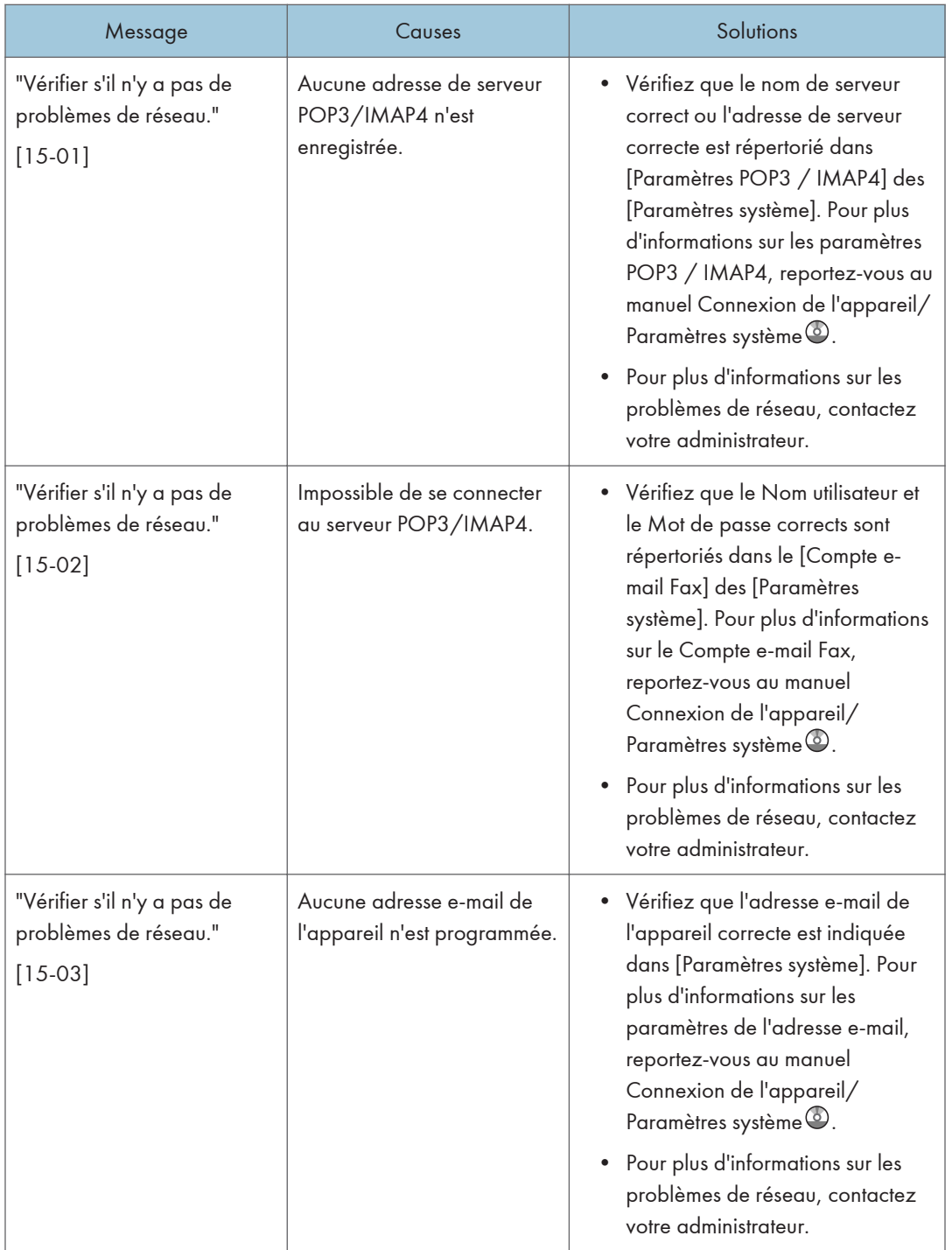

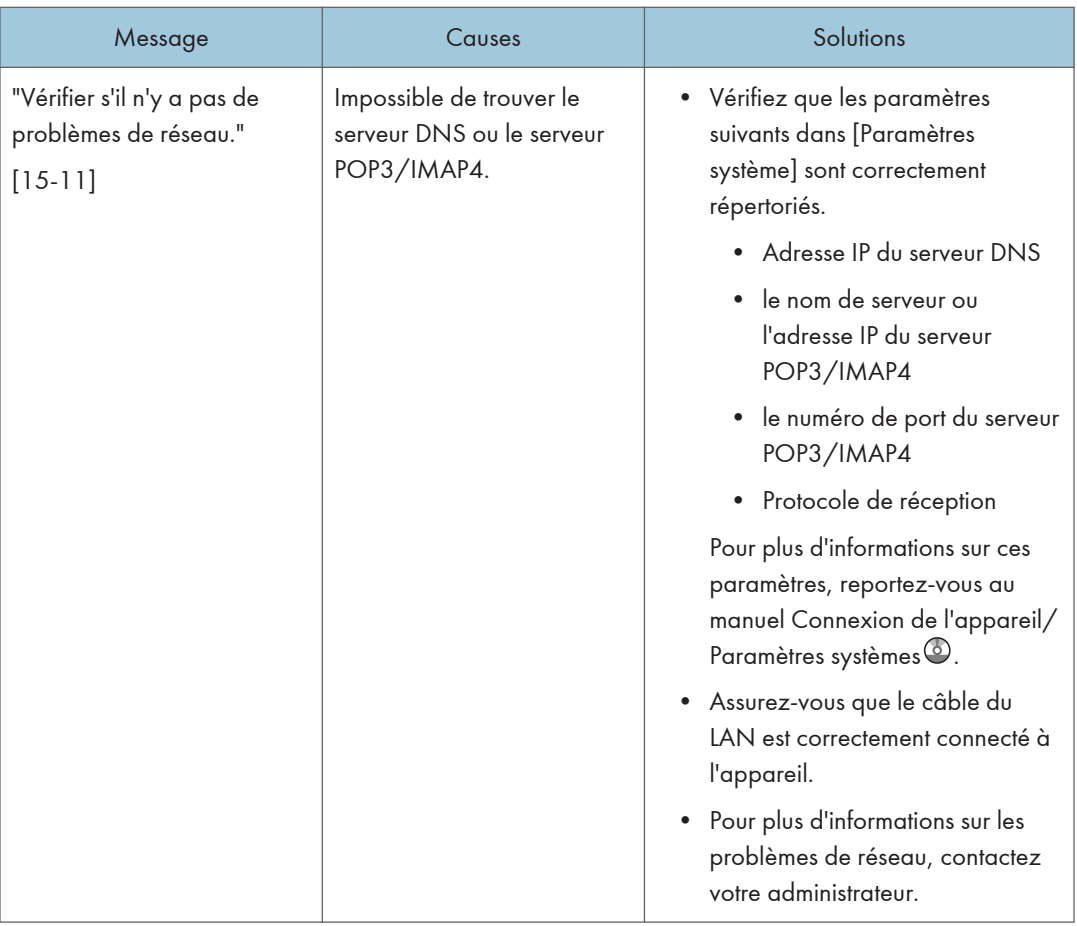

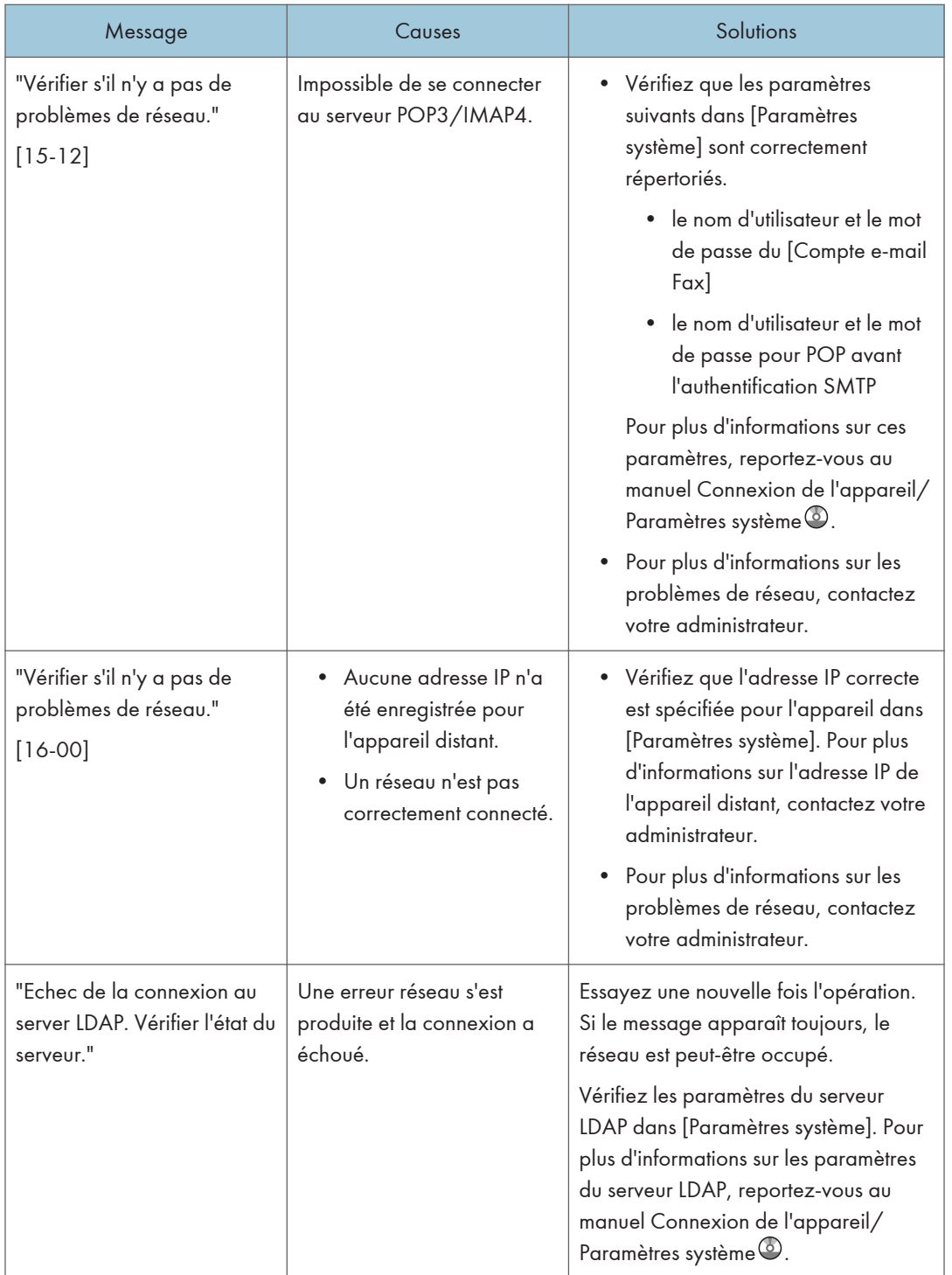

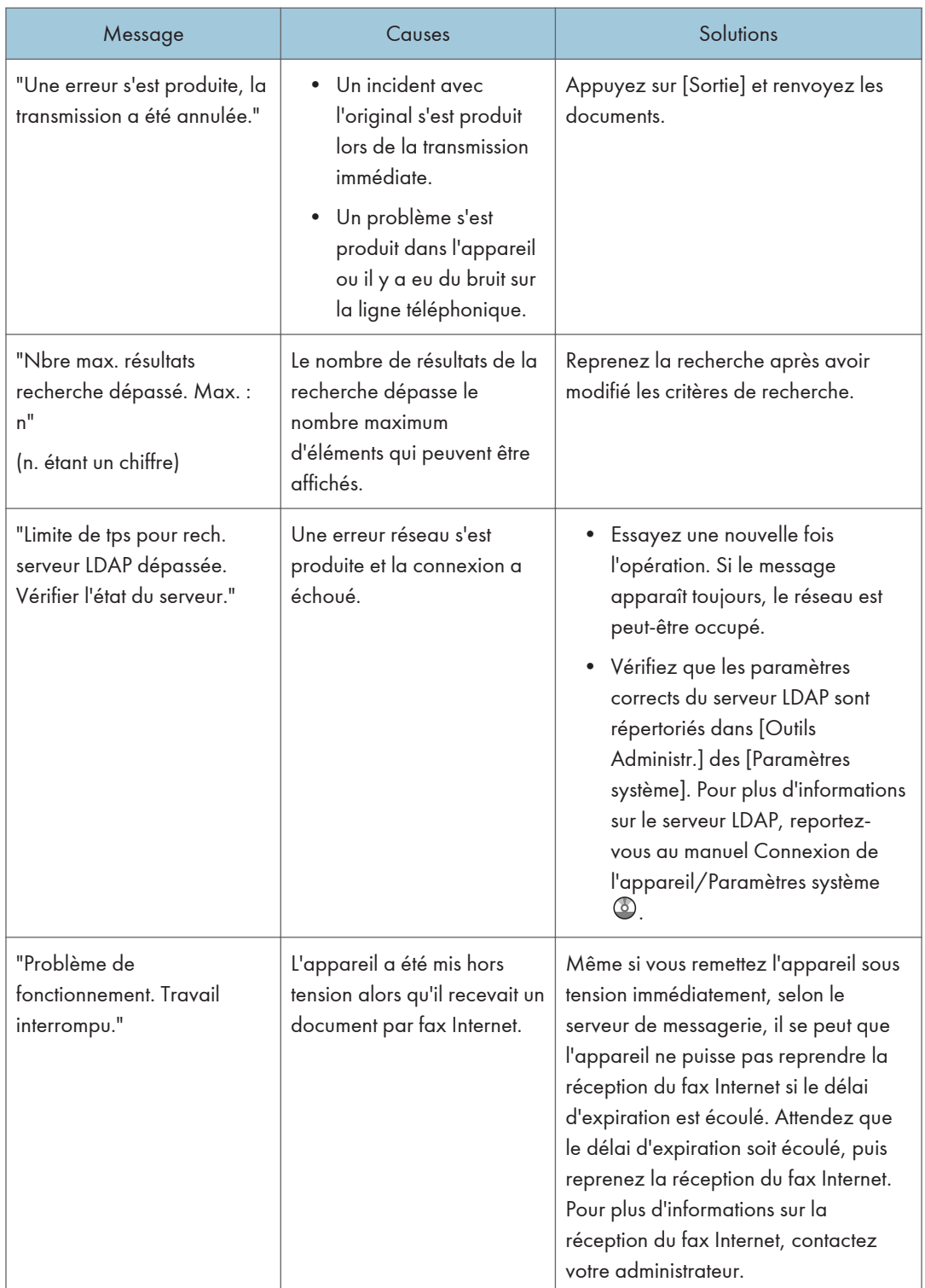

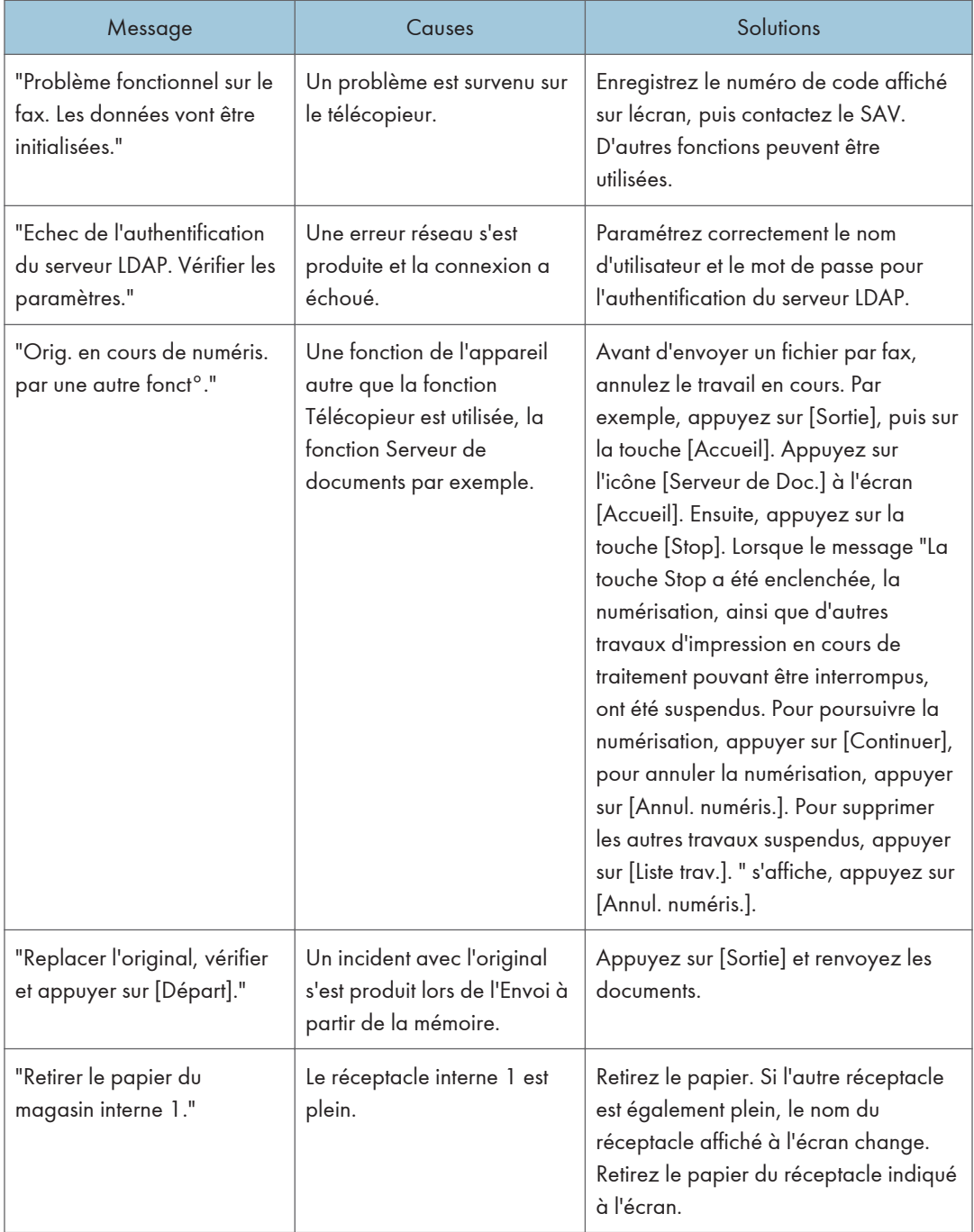

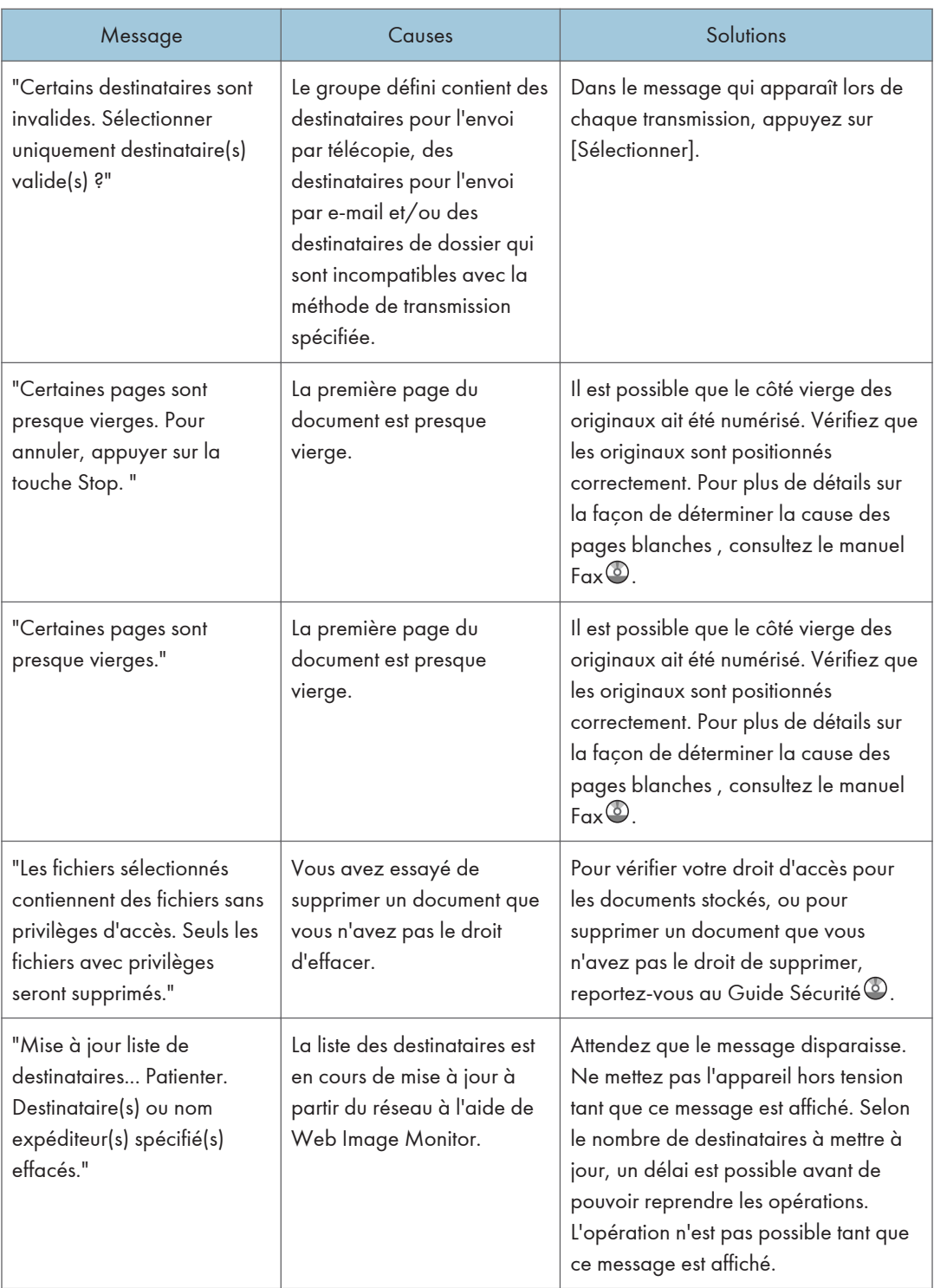

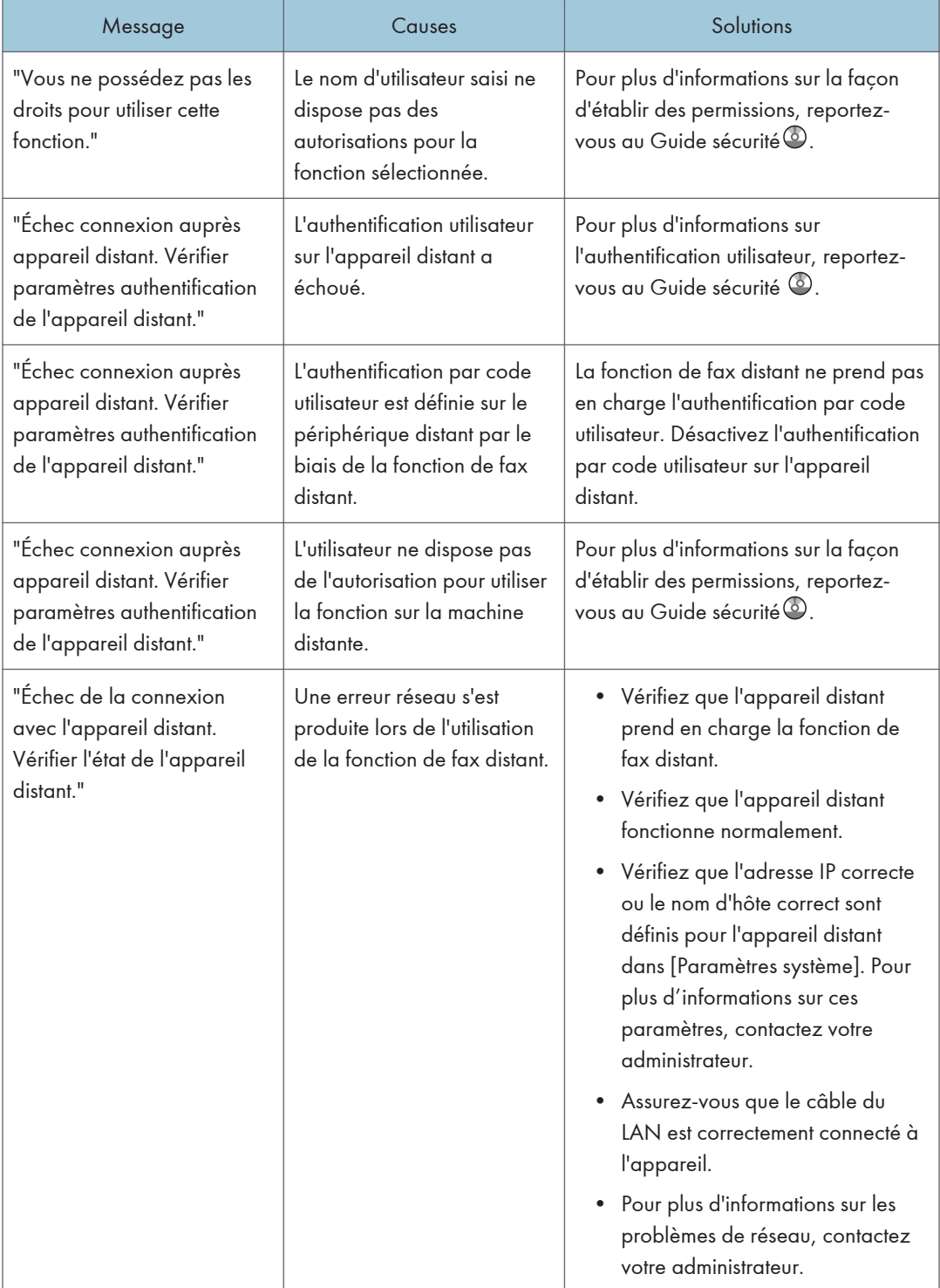

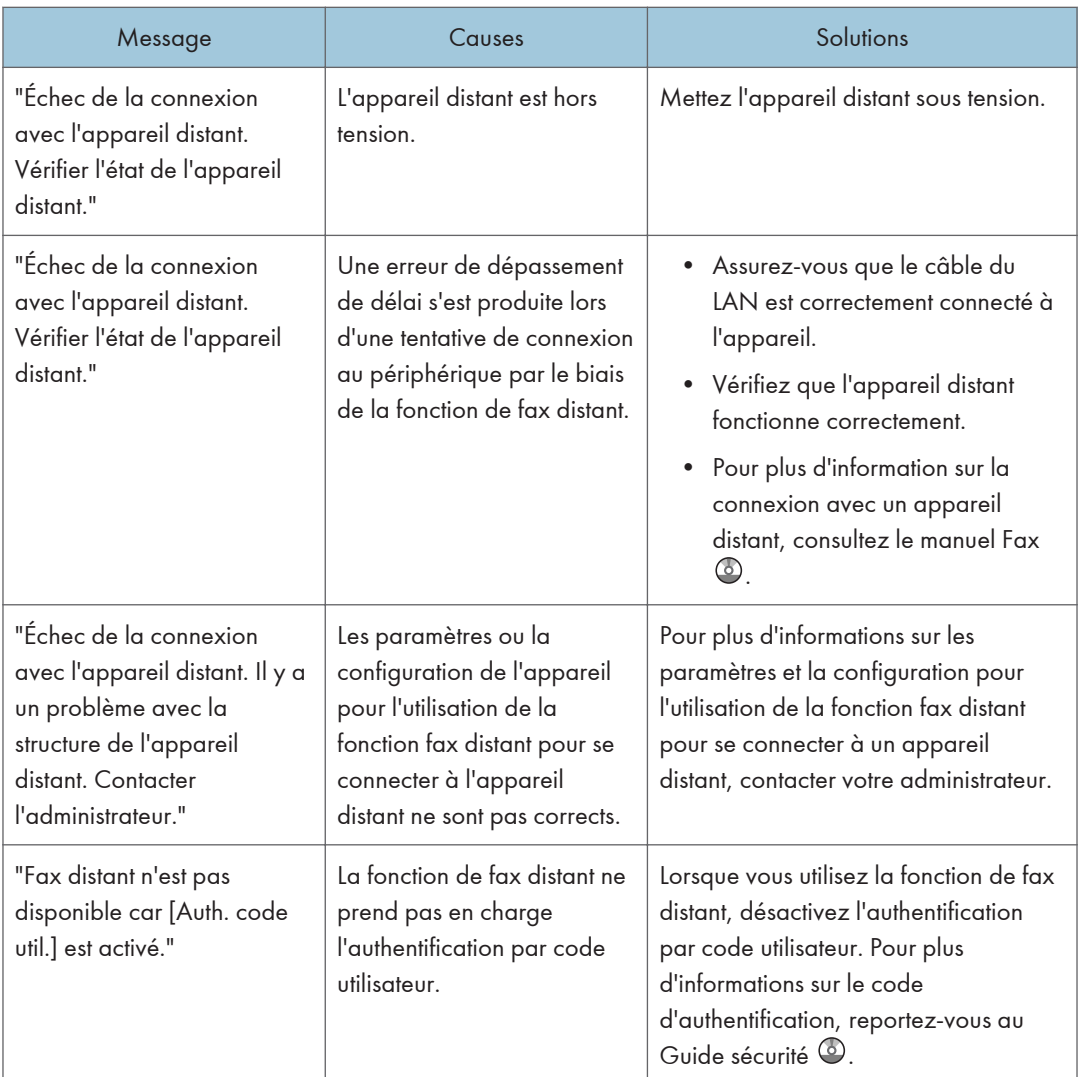

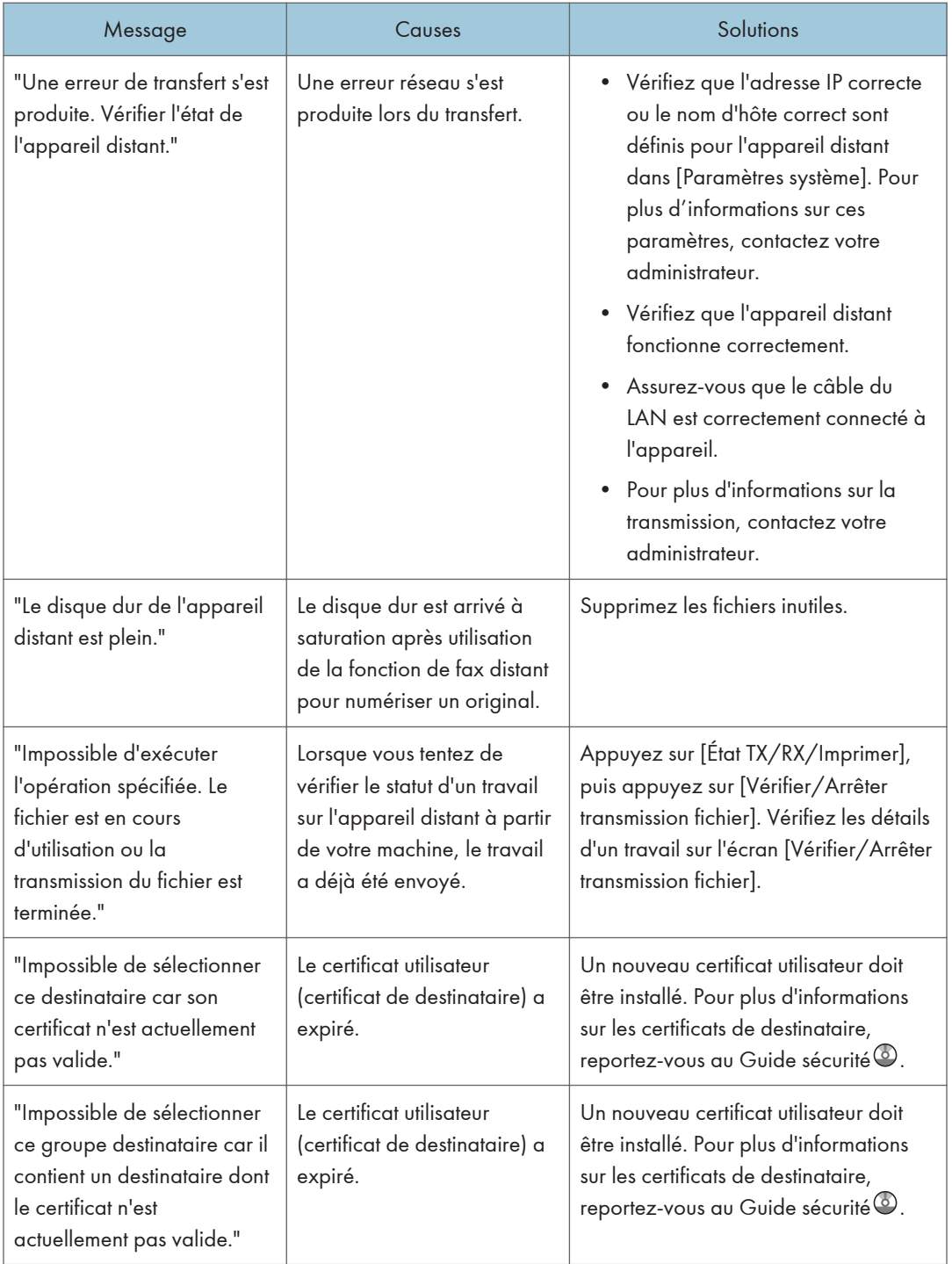

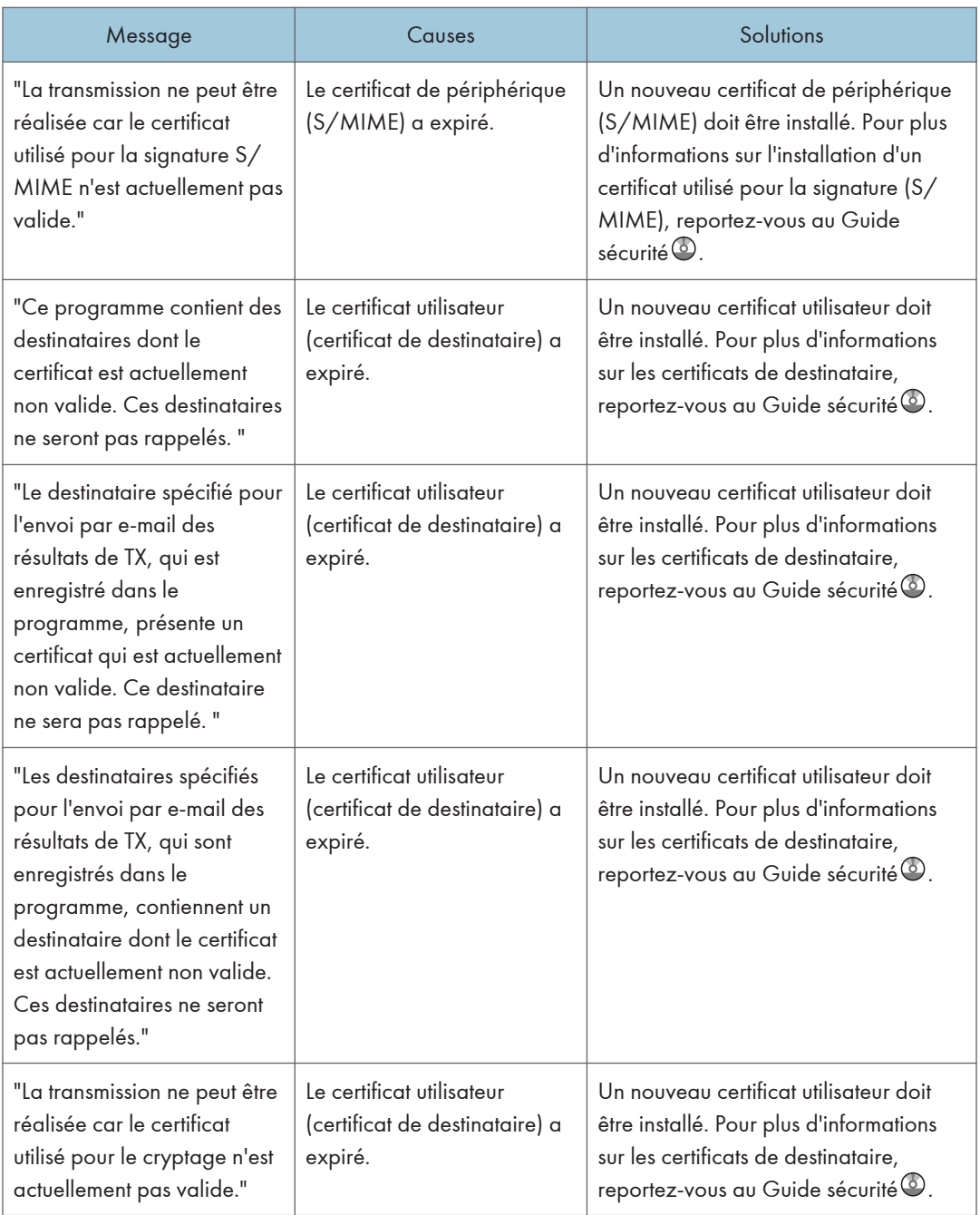

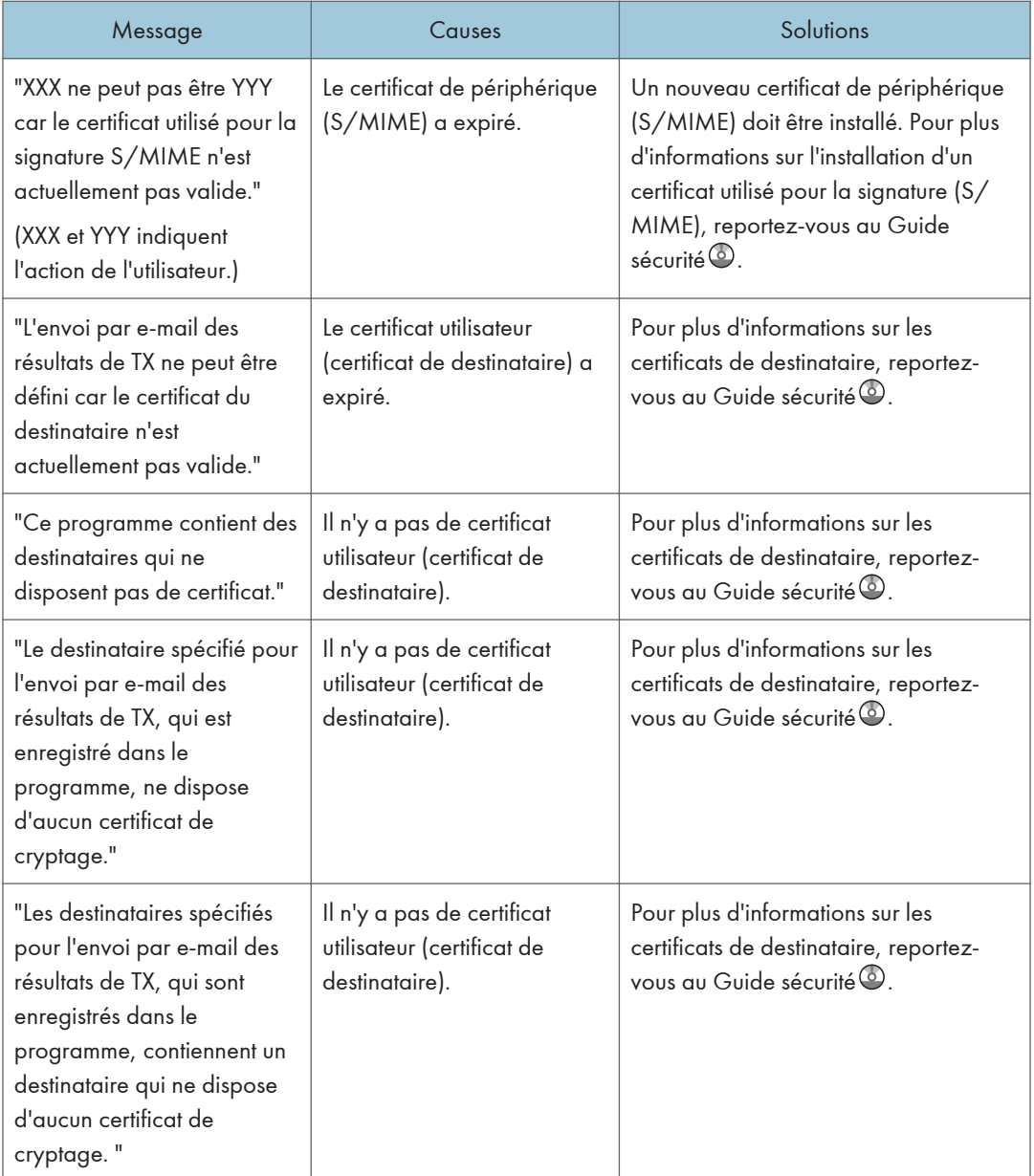

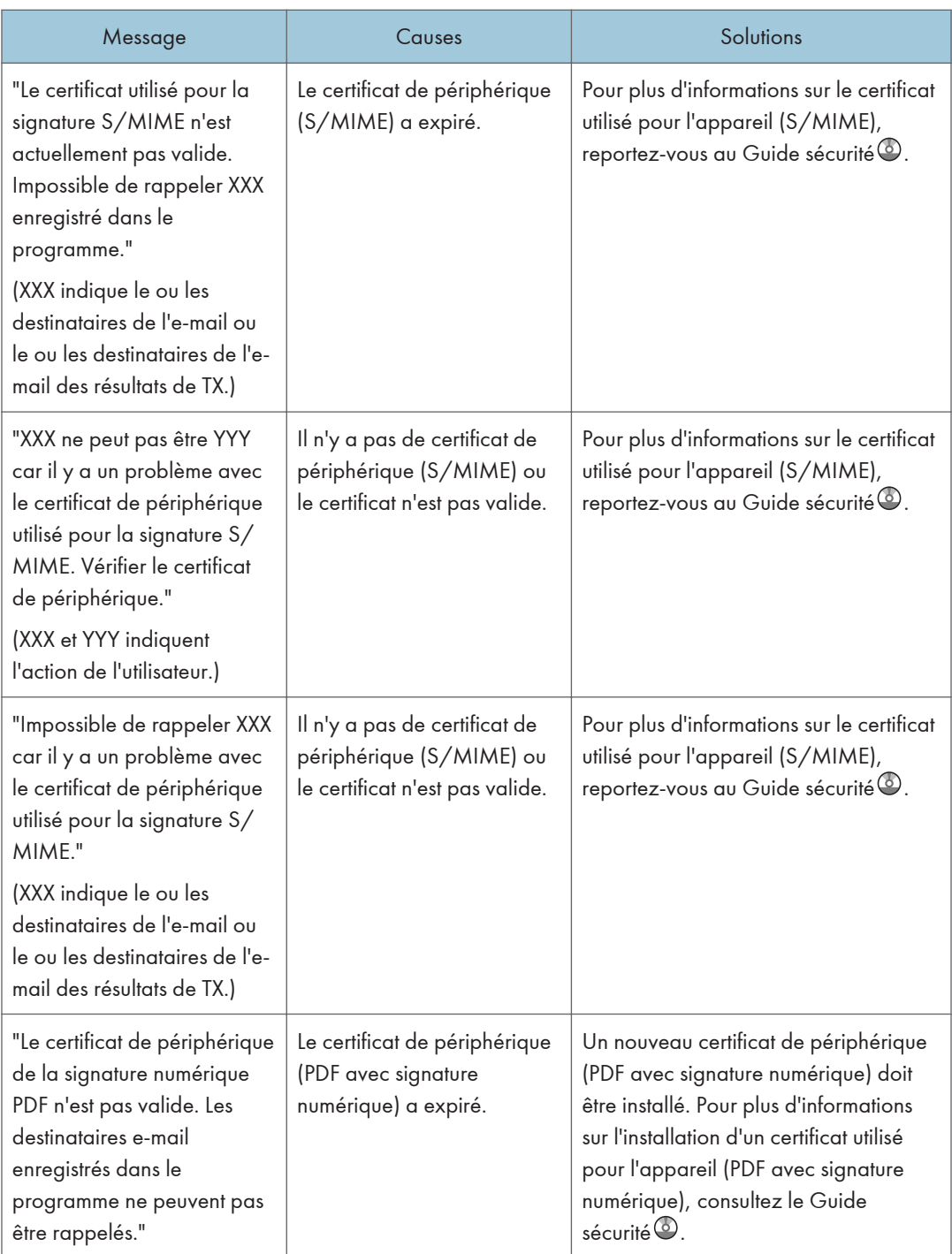

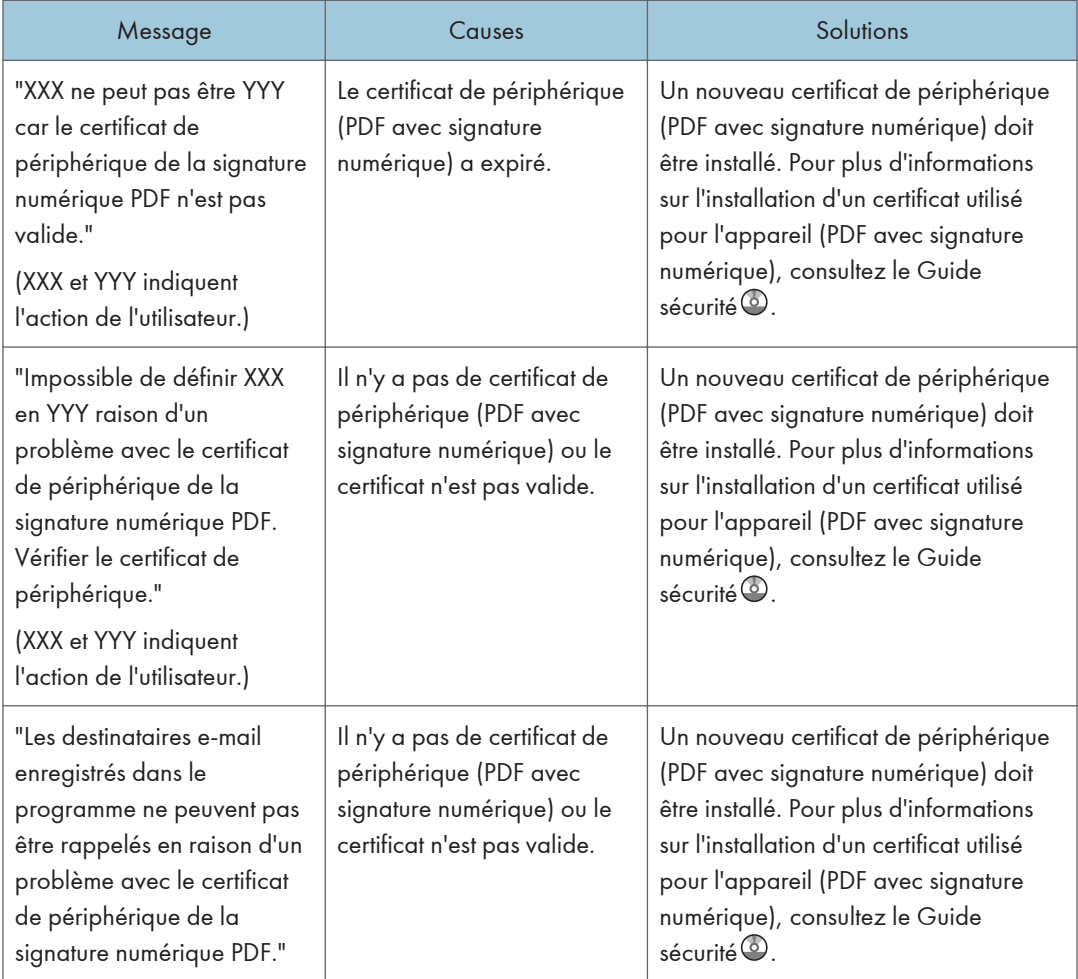

#### **D** Remarque

- Si "Vérifier s'il n'y a pas de problèmes de réseau." s'affiche, l'appareil n'est pas correctement connecté au réseau ou les paramètres de l'appareil ne sont pas corrects. Si vous n'avez pas besoin de vous connecter à un réseau, vous pouvez préciser le paramètre de sorte que ce message ne s'affiche pas et la touche [Vérifier l'état] ne s'allumera plus. Pour plus de détails, consultez le manuel Fax $\textcircled{\tiny 2}$ . Si vous reconnectez l'appareil au réseau, veillez à positionner « Affichage » en configurant le Paramètre utilisateur approprié.
- S'il n'y a plus de papier dans le magasin "Il n'y a pas de papier. Charger papier." s'affiche vous demandant de remettre du papier. S'il reste du papier dans d'autres magasins, vous pouvez recevoir des documents comme d'habitude même si le message apparaît à l'écran. Vous pouvez désactiver cette fonction avec « Configuration paramètres ». Pour plus de détails, consultez le manuel Fax $\circledcirc$  .

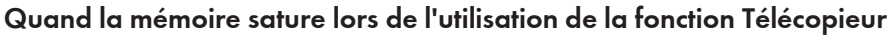

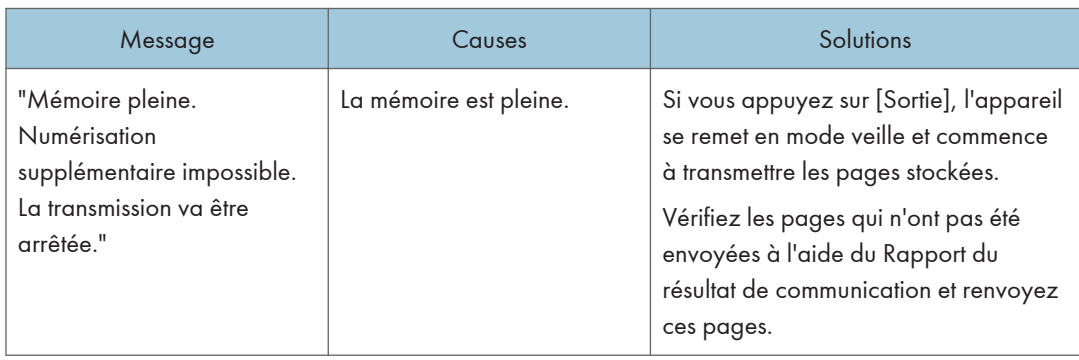

# Messages affichés lors de l'utilisation de la fonction imprimante

Cette section décrit les principaux messages qui apparaissent sur l'écran LCD, ainsi que les journaux et les rapports d'erreur. Si d'autres messages s'affichent, suivez les instructions qu'ils contiennent.

## Messages d'état

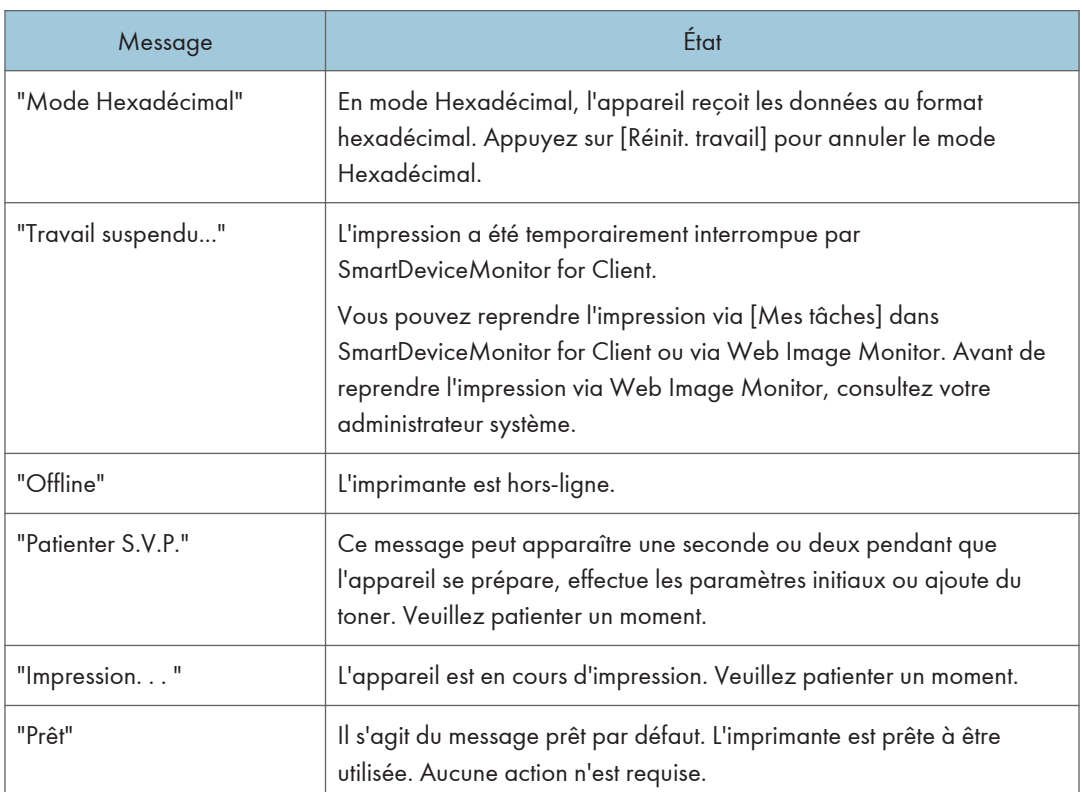

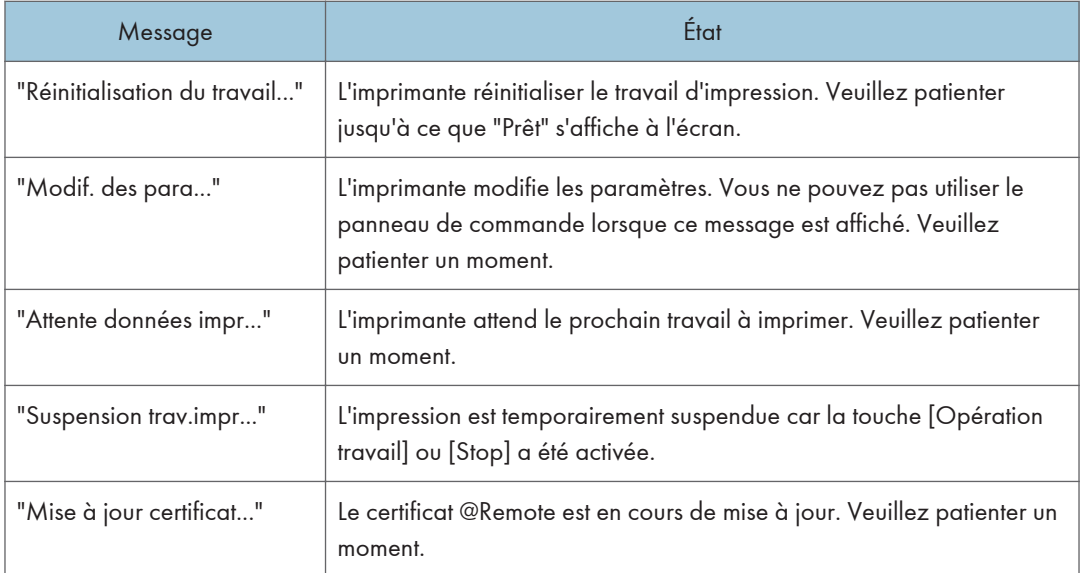

# Messages affichés sur le panneau de commande lors de l'utilisation de la fonction imprimante

### Remarque

• Avant de mettre l'appareil hors tension, consultez [P.61 "Activer/désactiver l'alimentation"](#page-62-0).

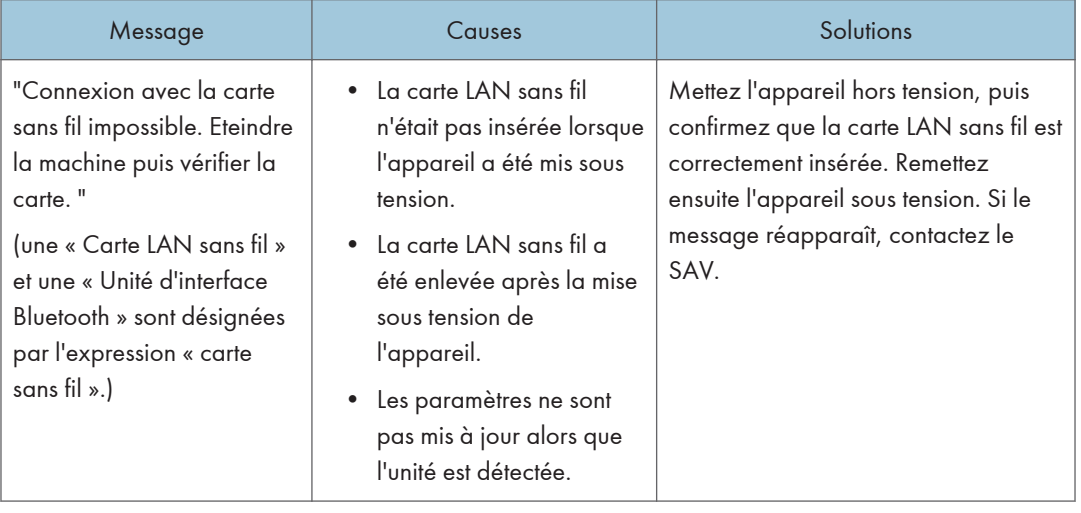

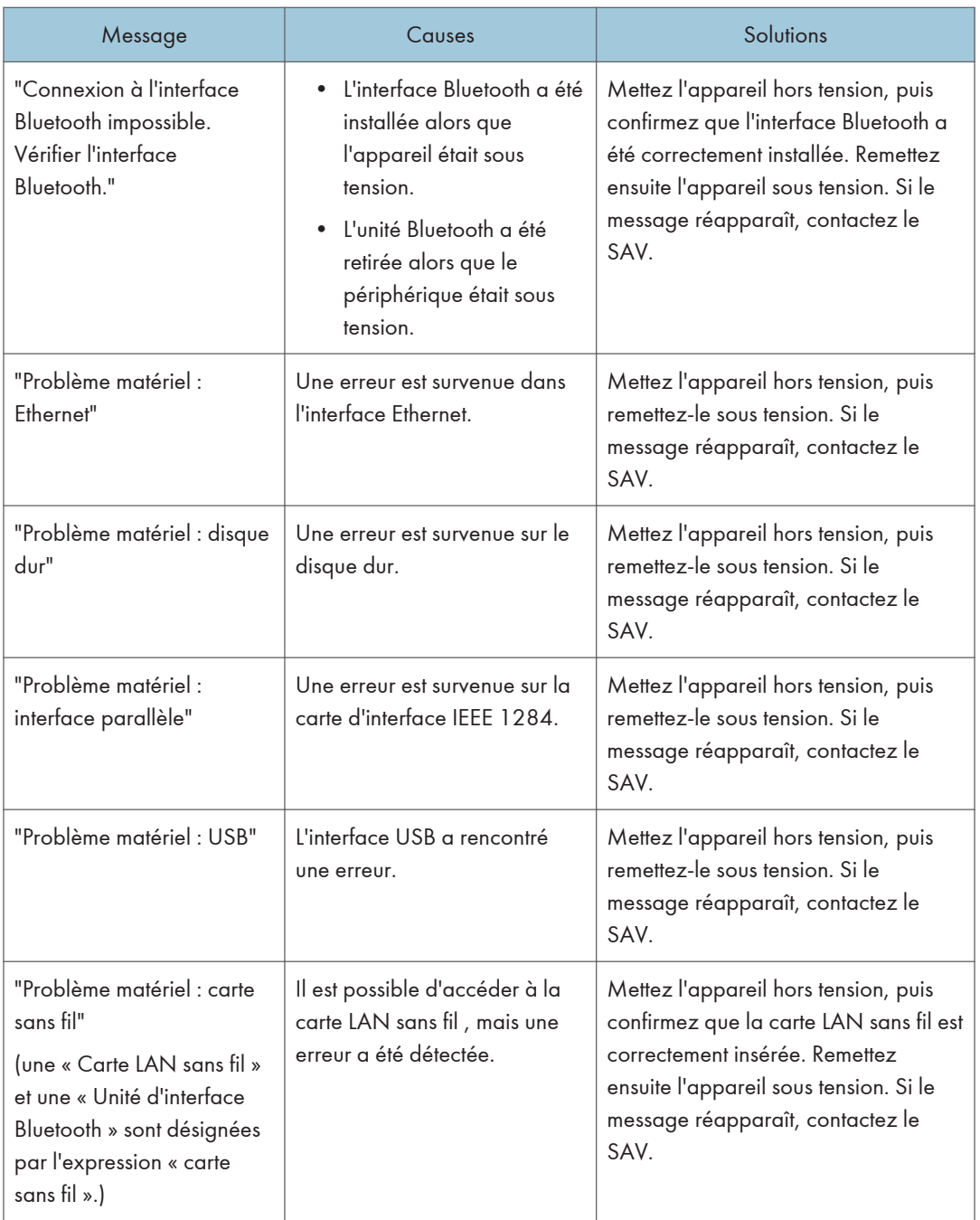
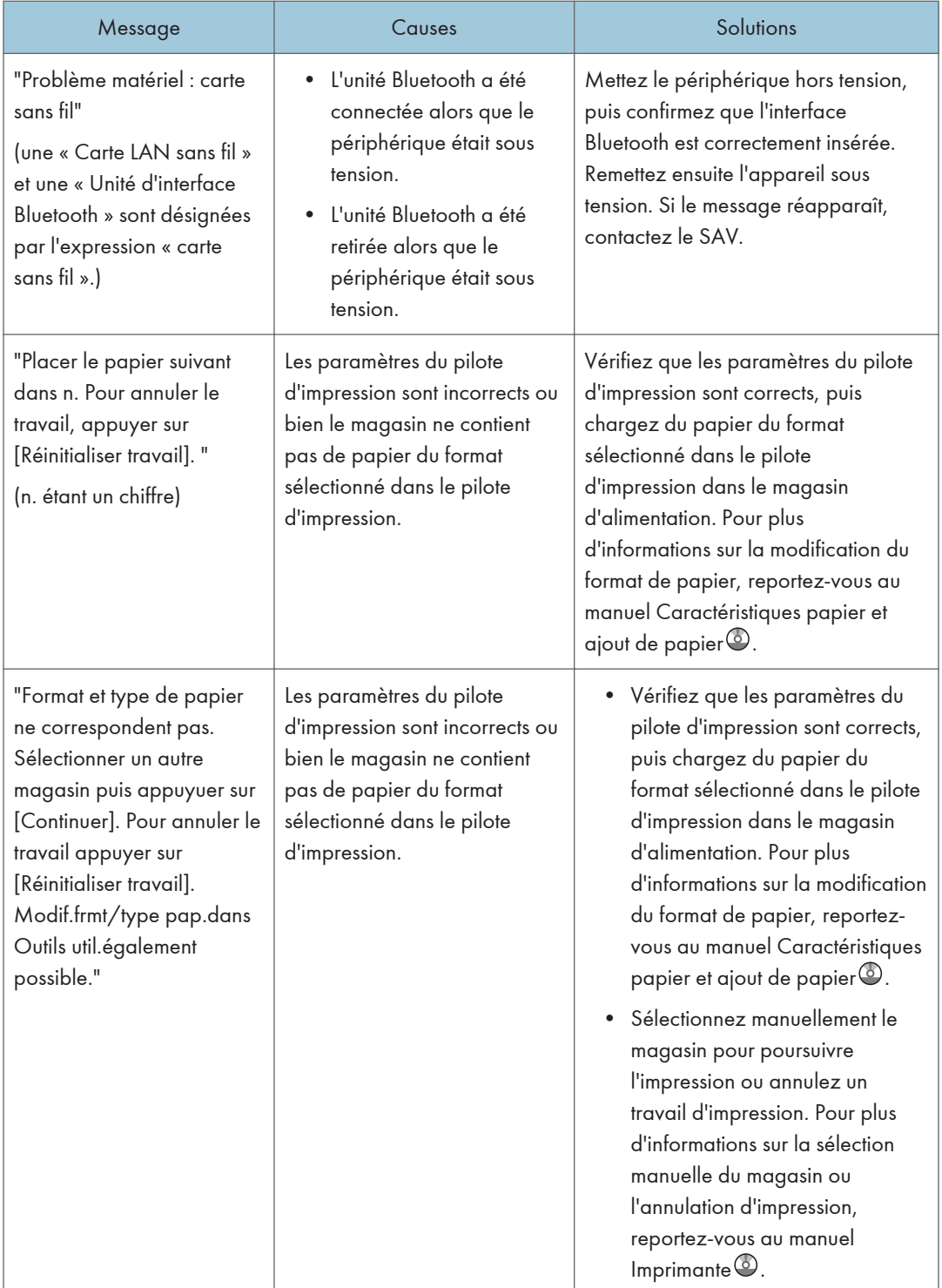

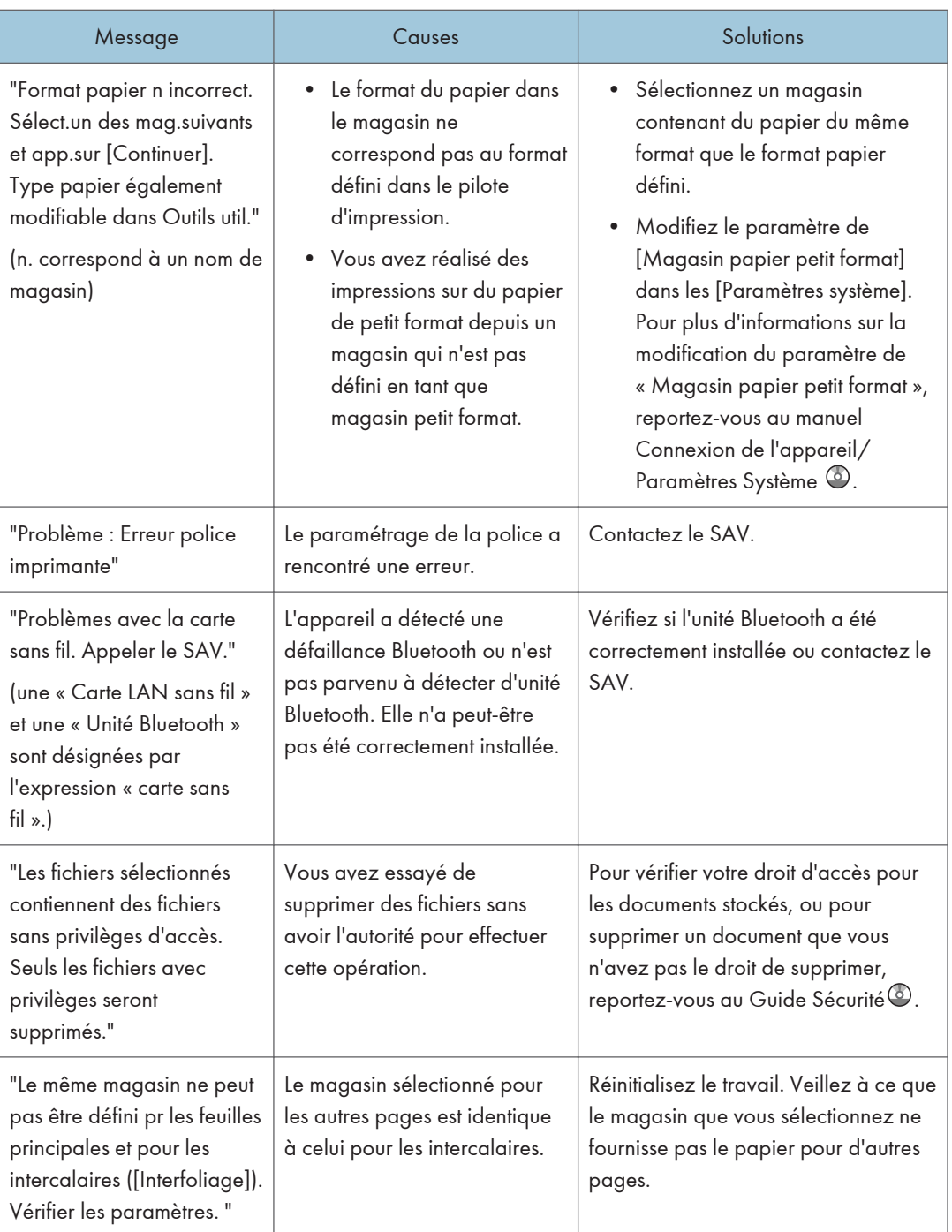

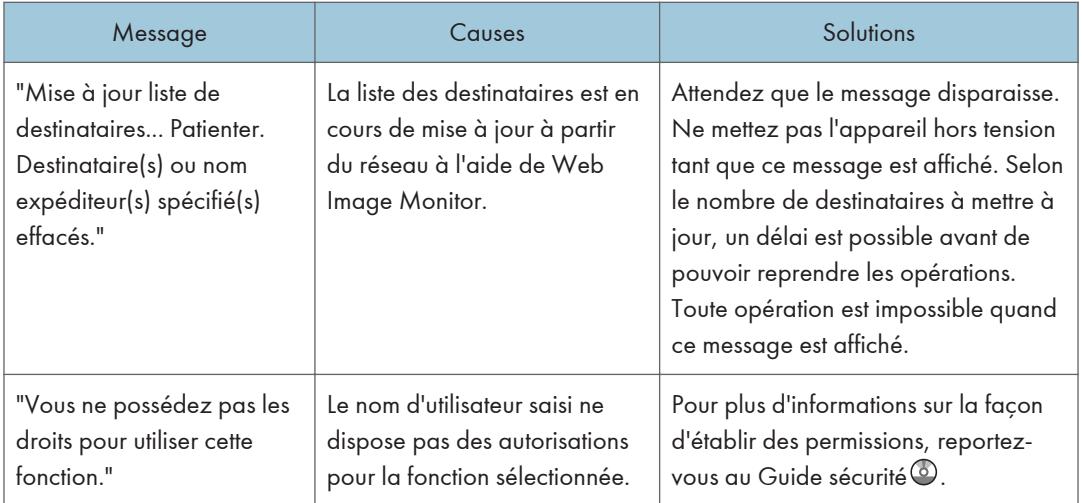

## Messages pendant l'impression directe à partir d'un périphérique de stockage amovible

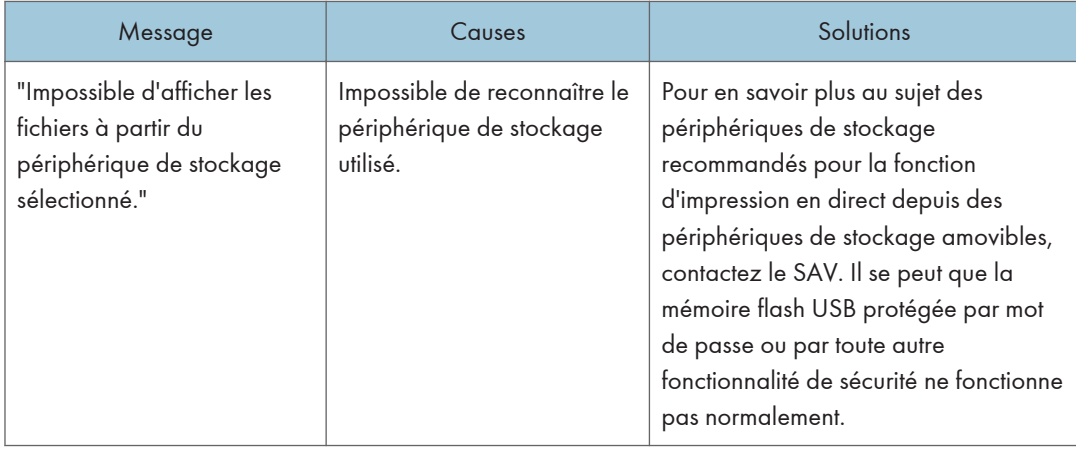

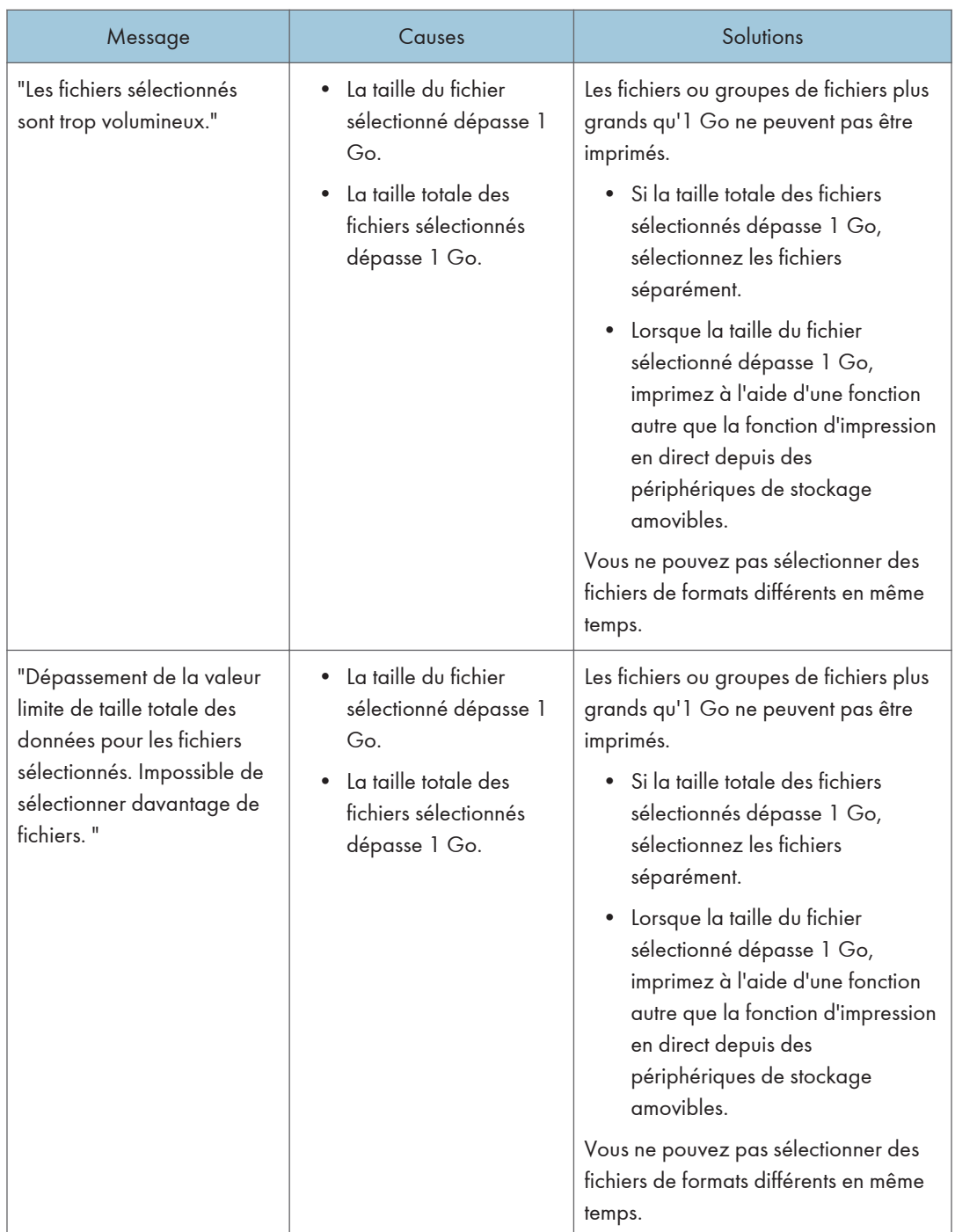

### Autres messages

Cette section répertorie les causes probables des messages d'erreur imprimés sur les journaux des erreurs et les rapports d'erreurs, ainsi que les solutions possibles.

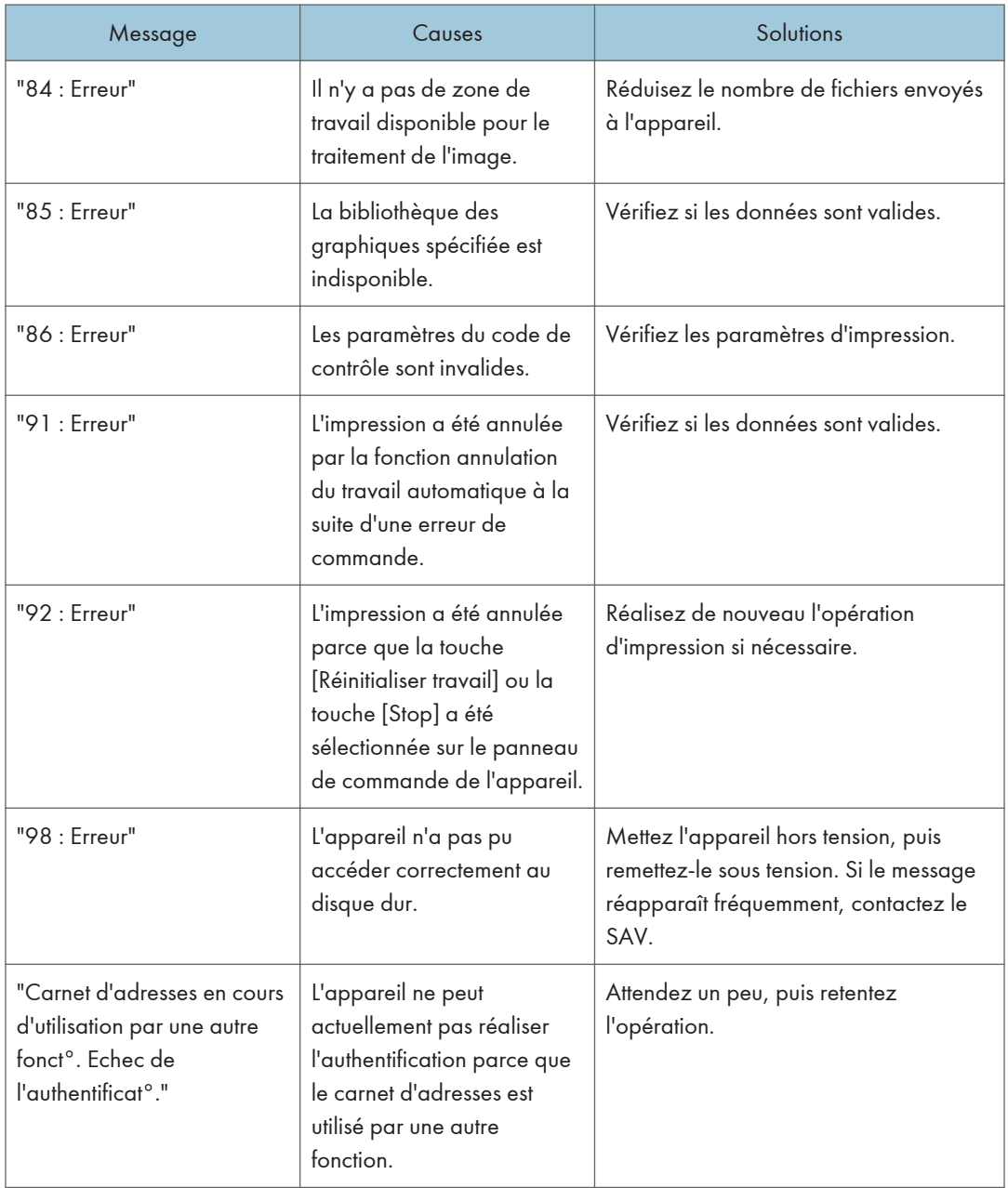

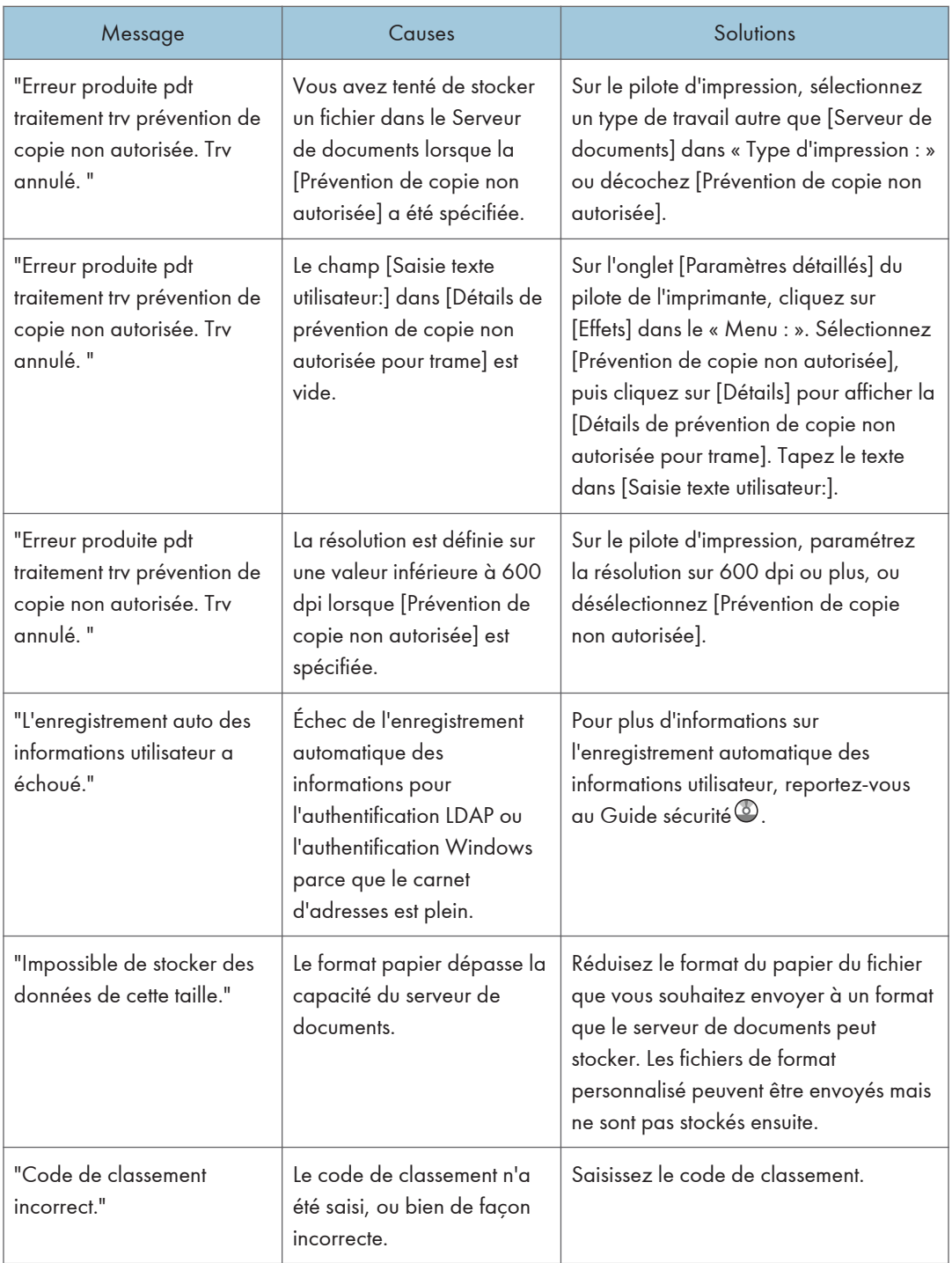

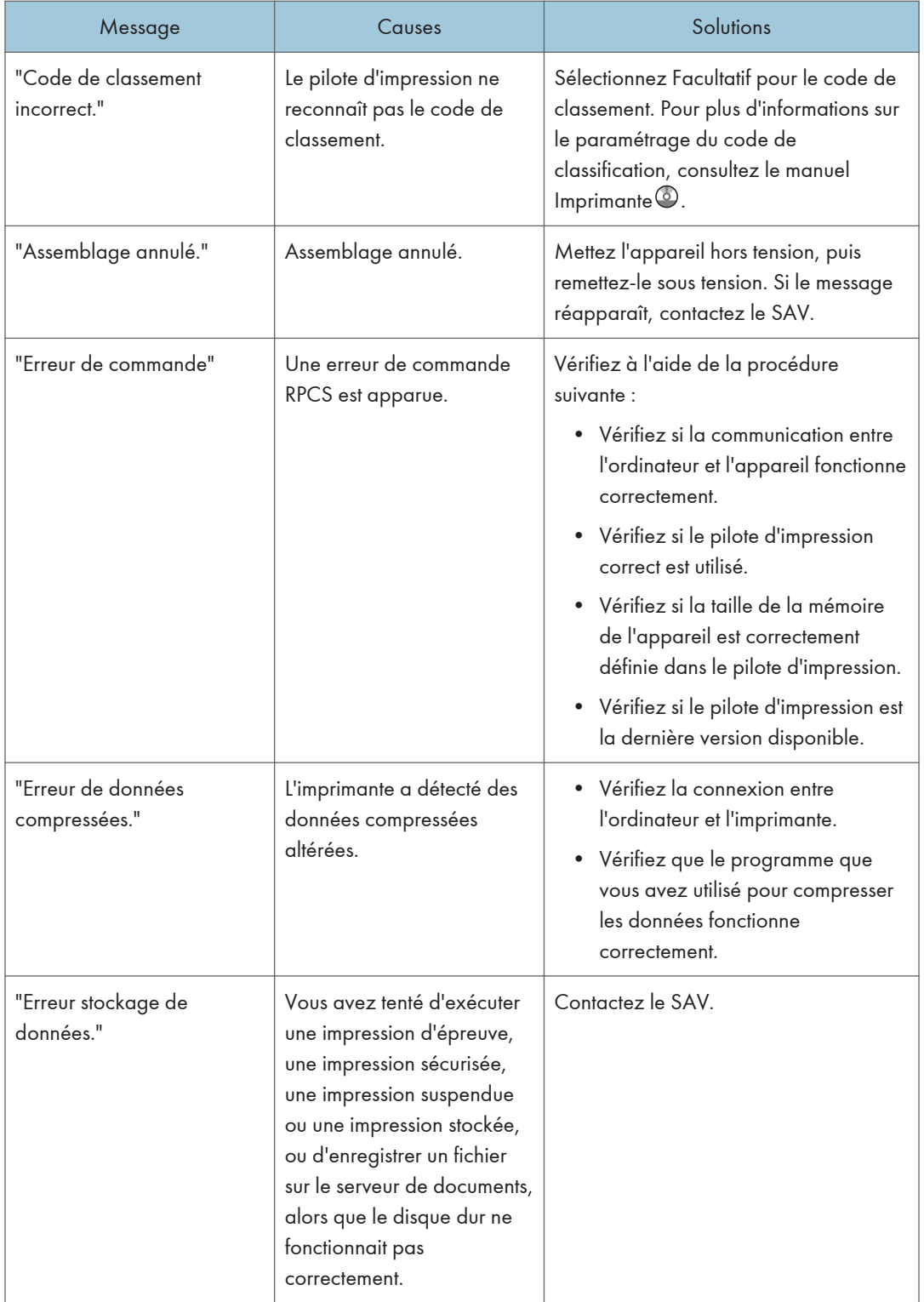

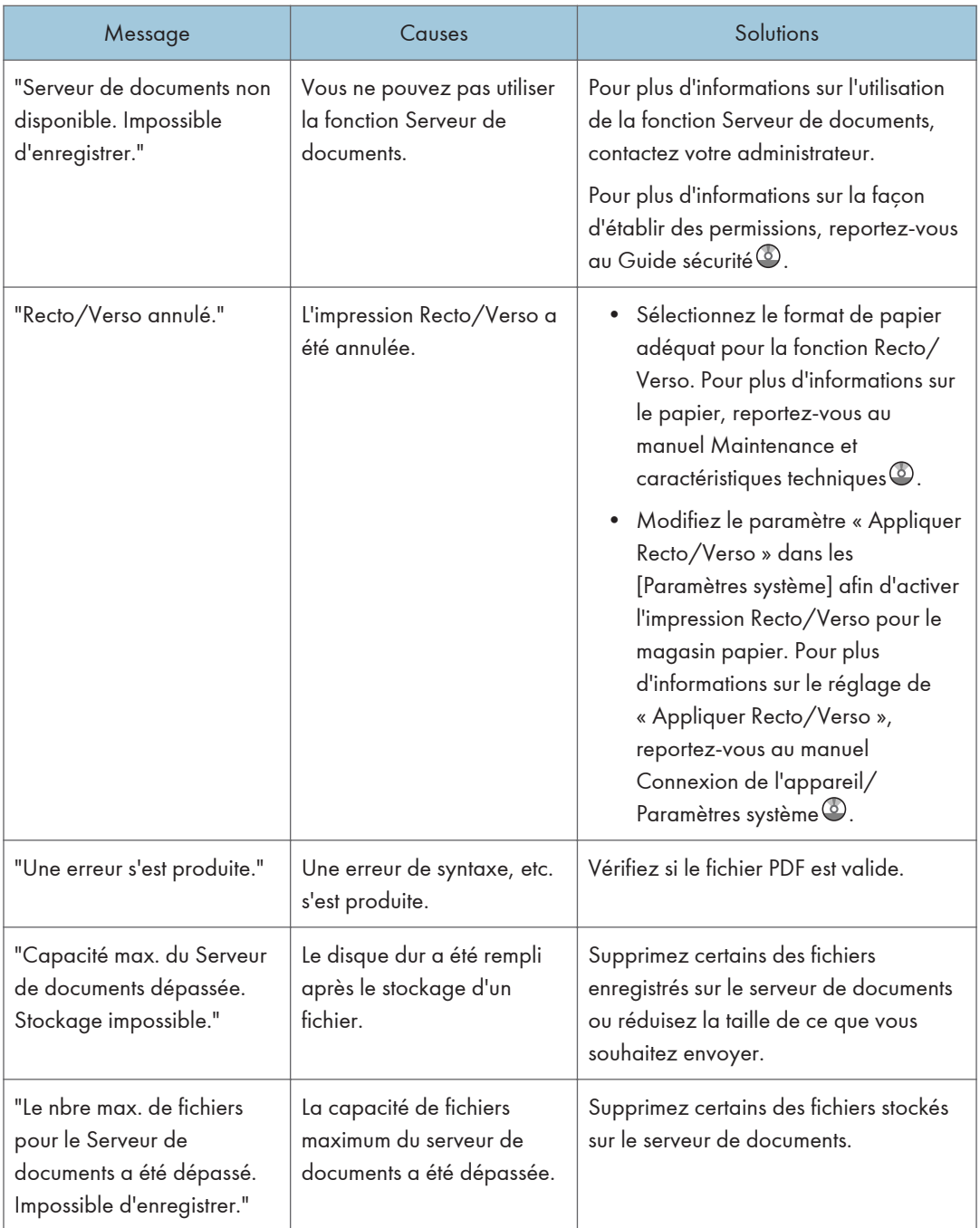

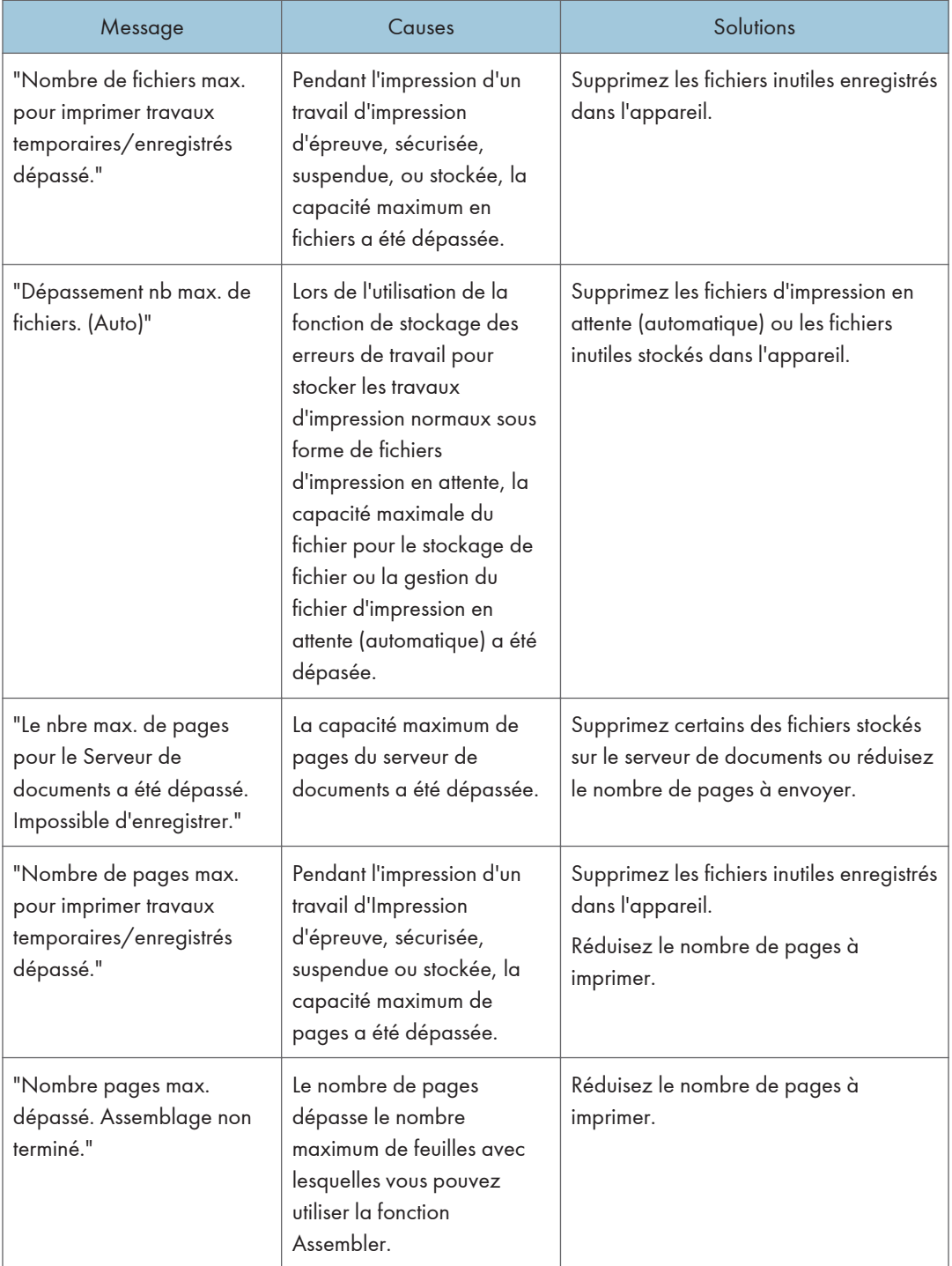

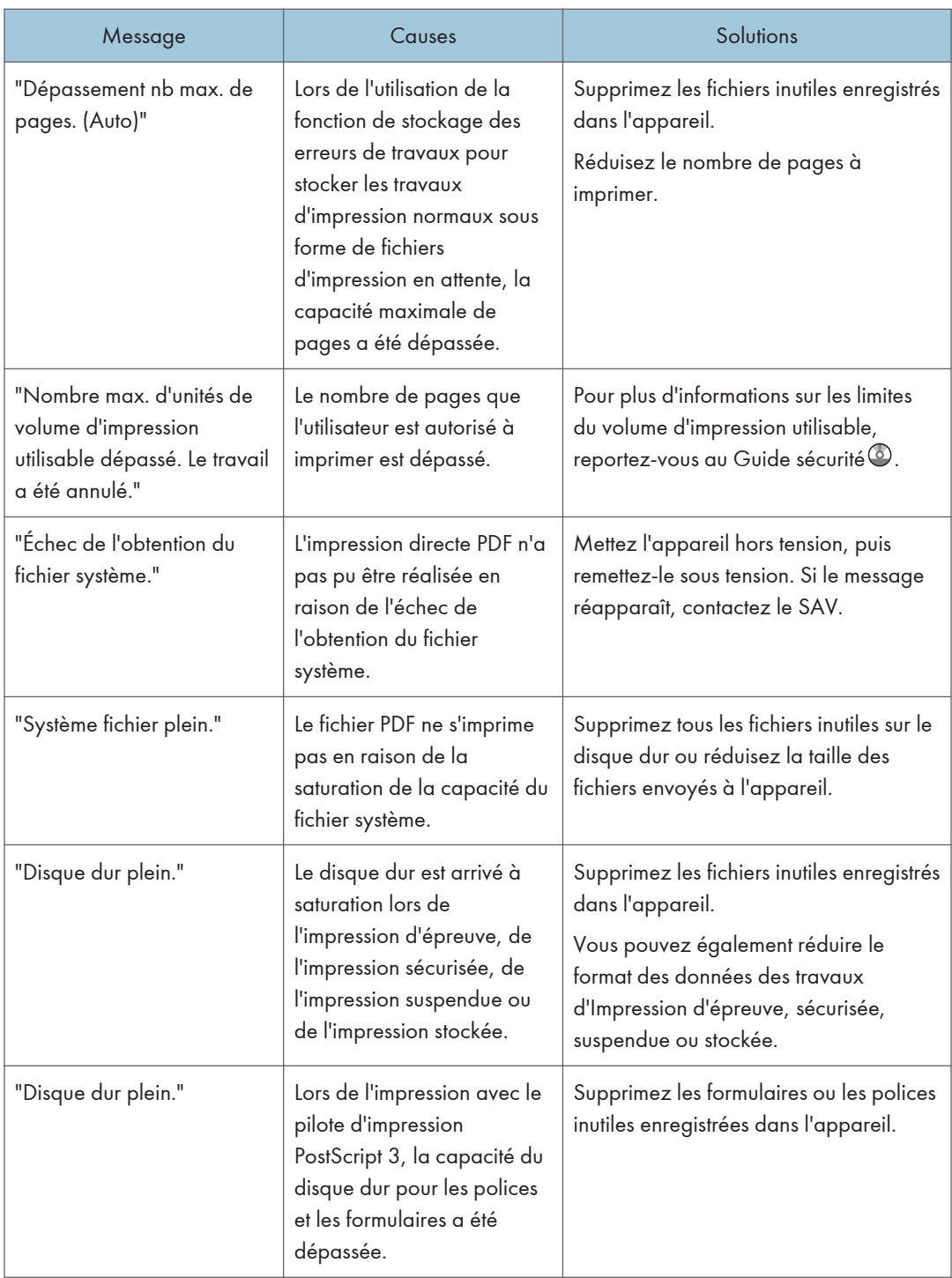

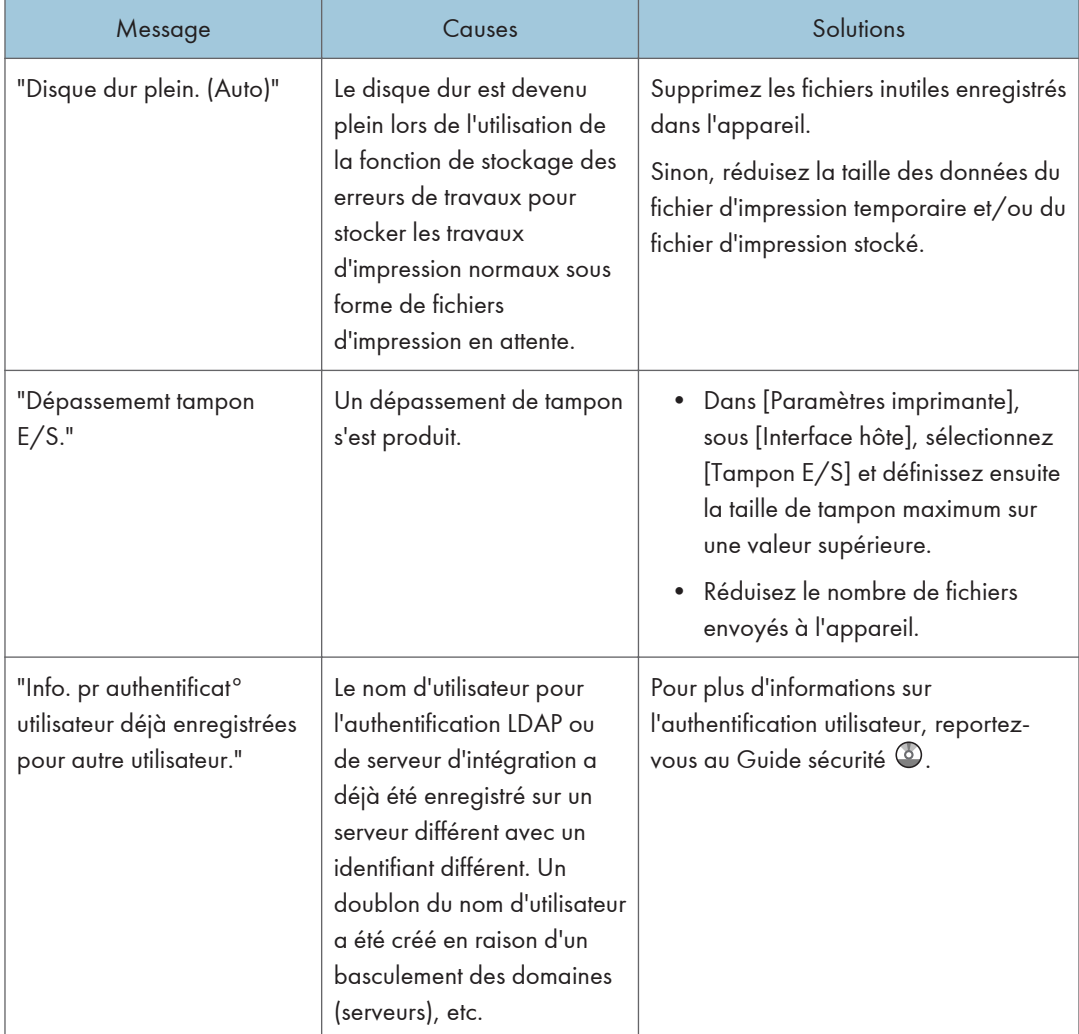

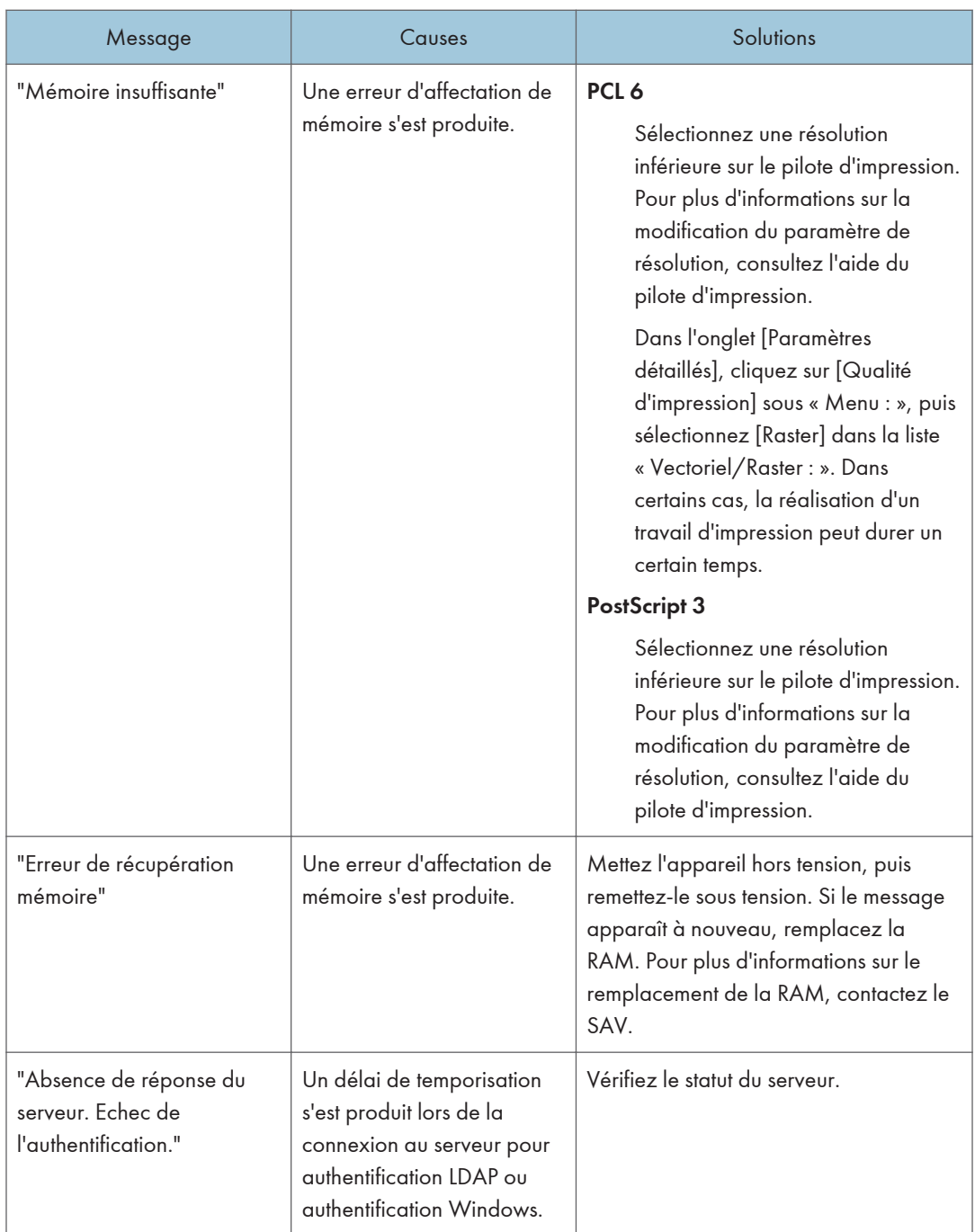

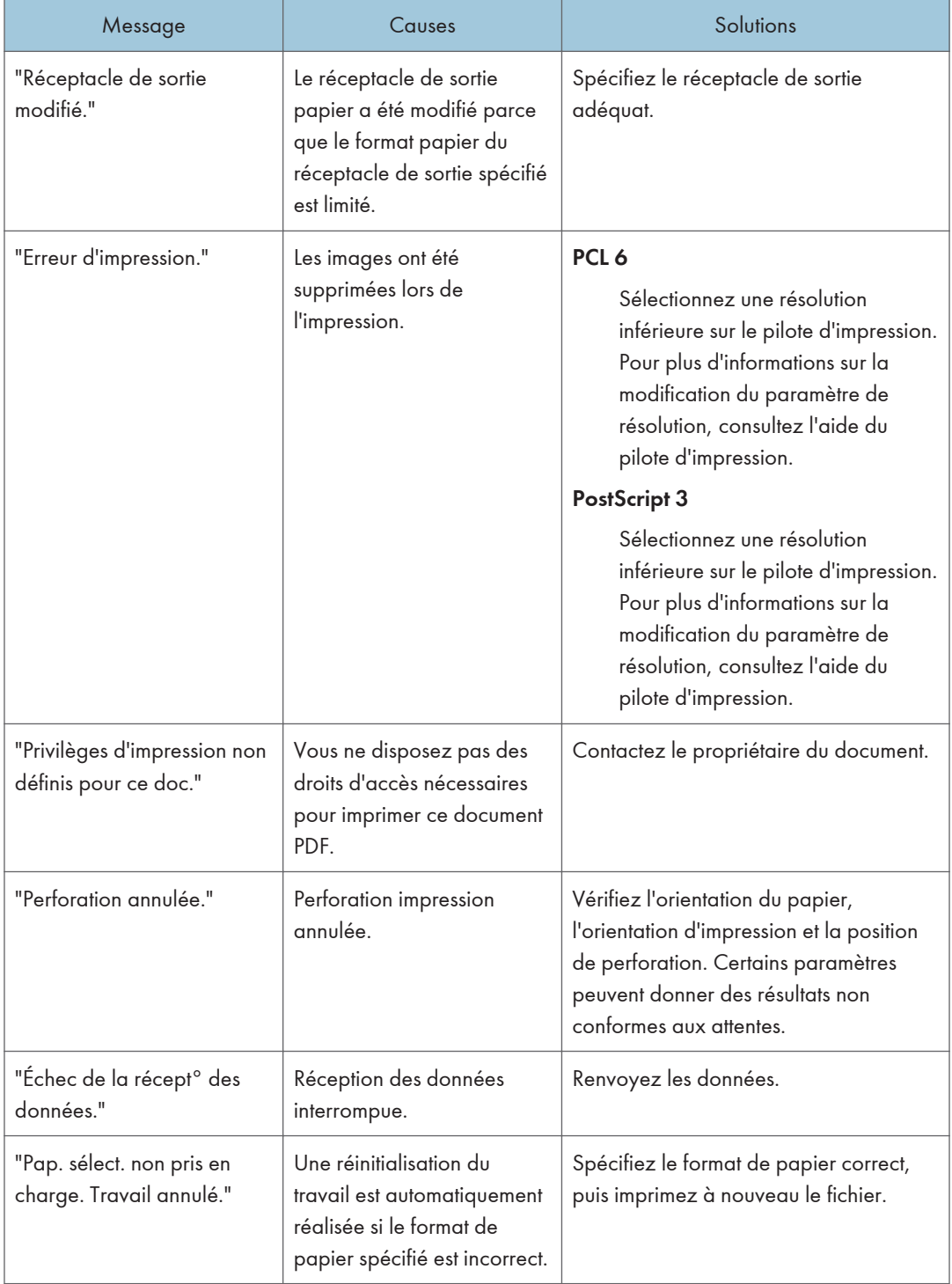

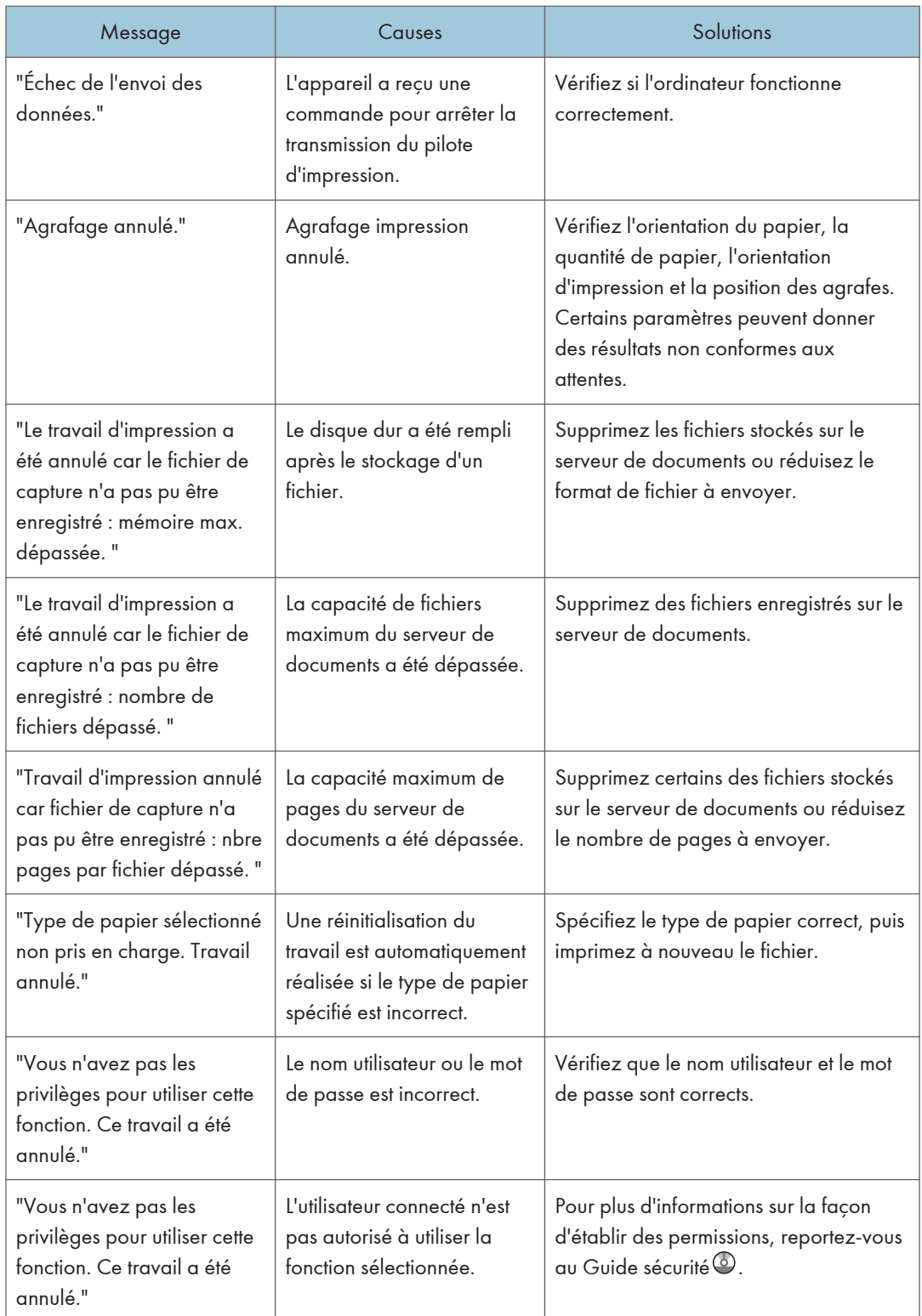

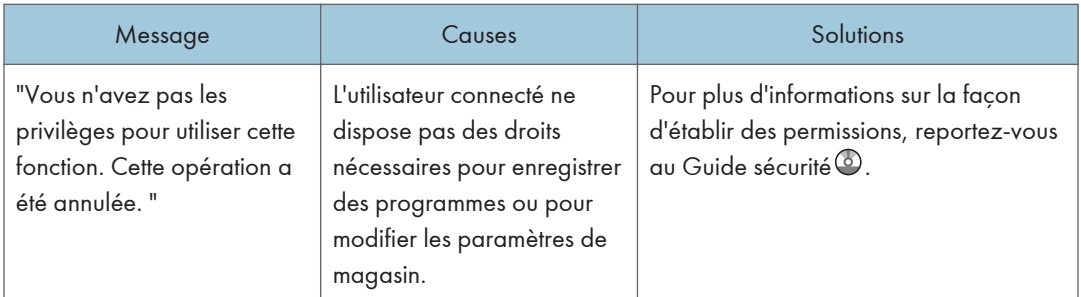

#### Messages pendant l'impression directe à partir d'un périphérique de stockage amovible

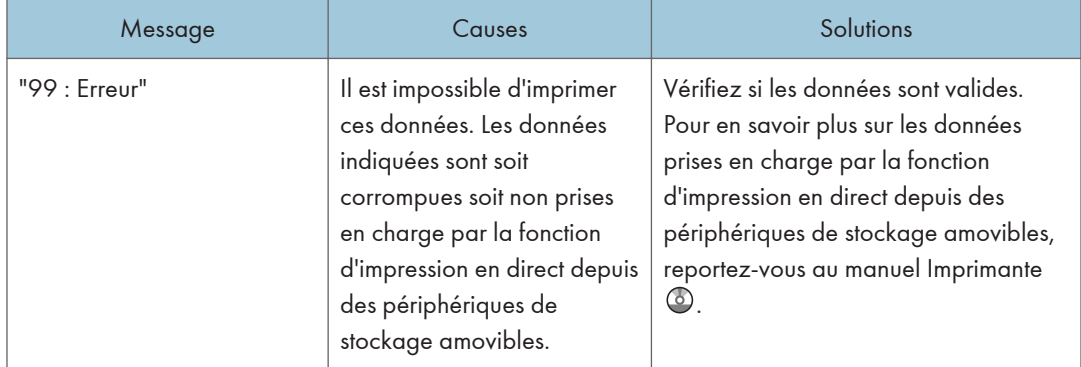

Si l'impression ne démarre pas, contactez le SAV.

#### **J.** Remarque

• Le contenu des erreurs peut être imprimé sur la Page de configuration. Vérifiez la Page de configuration et le journal d'erreurs. Pour plus d'informations sur l'impression de la page de configuration, consultez le manuel Imprimante $\circledcirc$ .

## Messages affichés lors de l'utilisation de la fonction scanner

Cette section décrit la cause des messages d'erreur qui s'affichent sur le panneau de commande et les solutions possibles. Si un message qui apparaît n'est pas répertorié dans cette section, suivez les instructions qu'il contient.

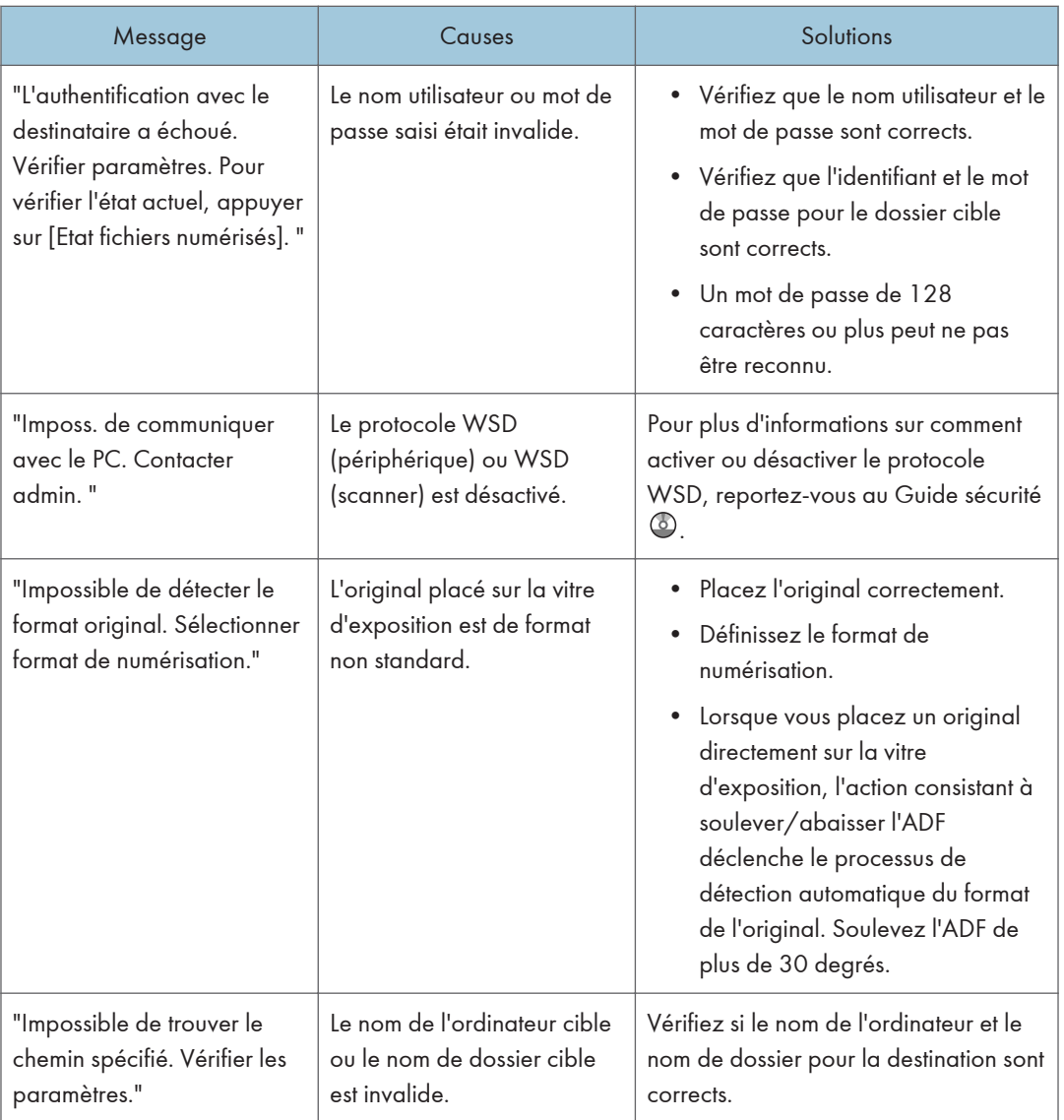

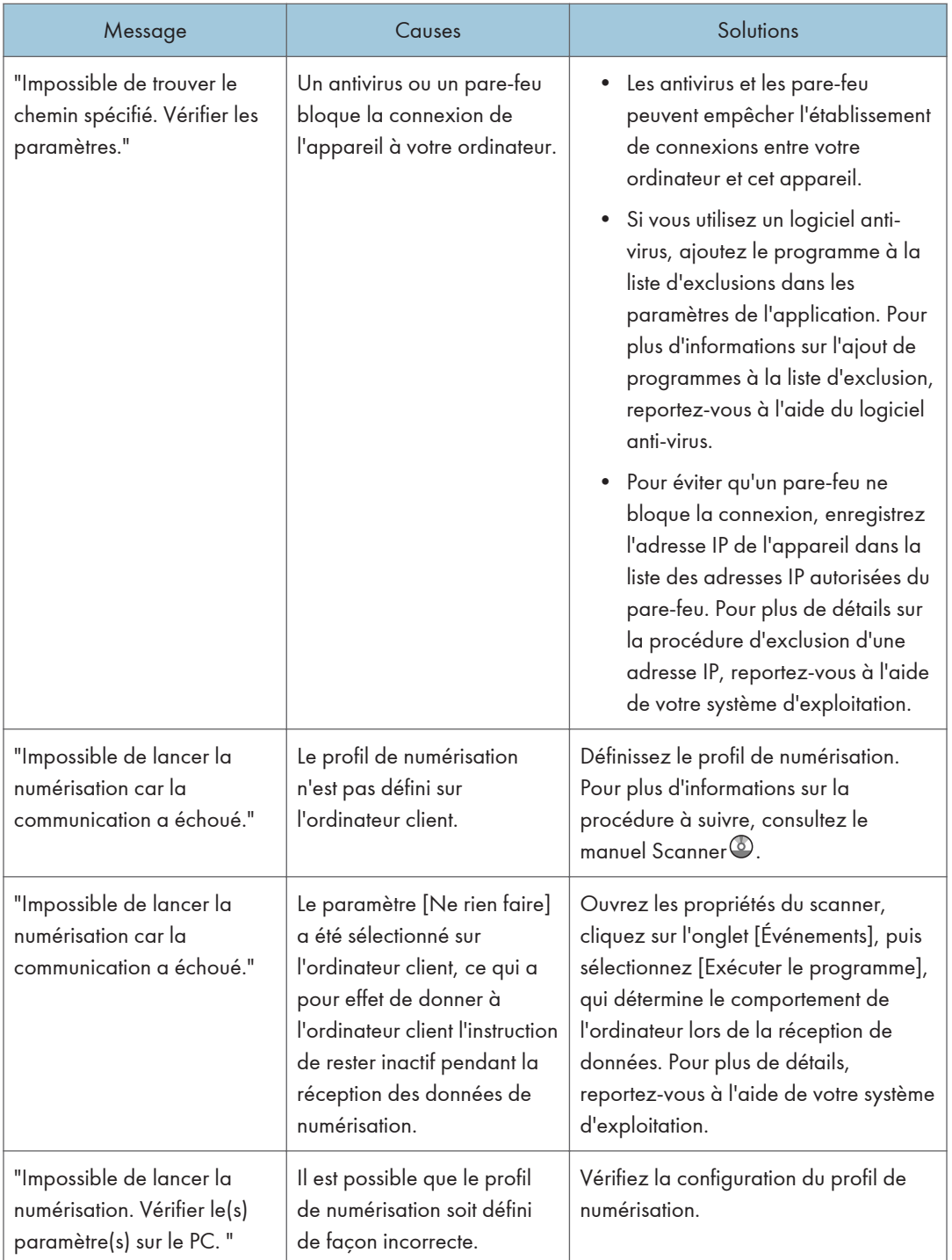

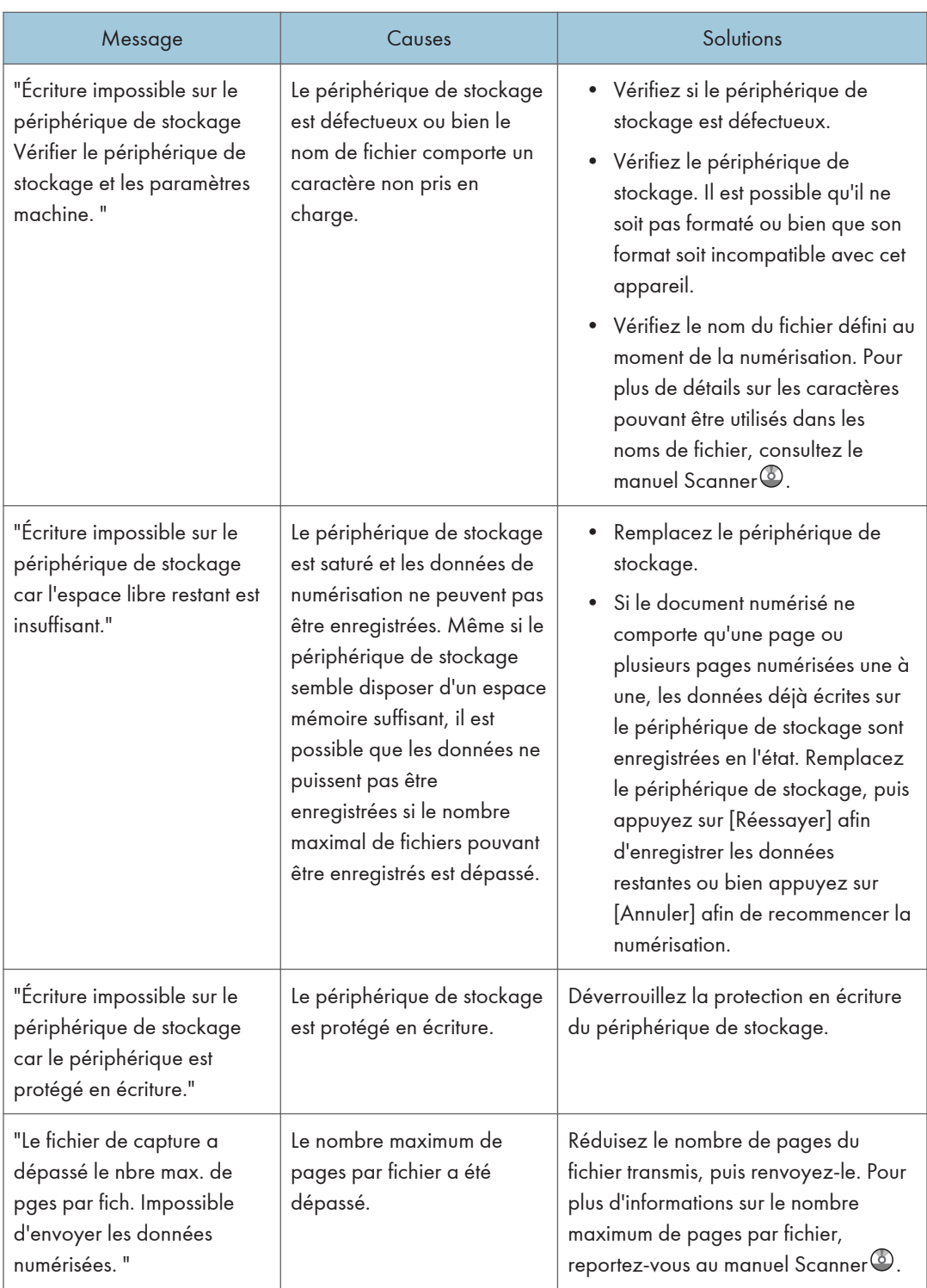

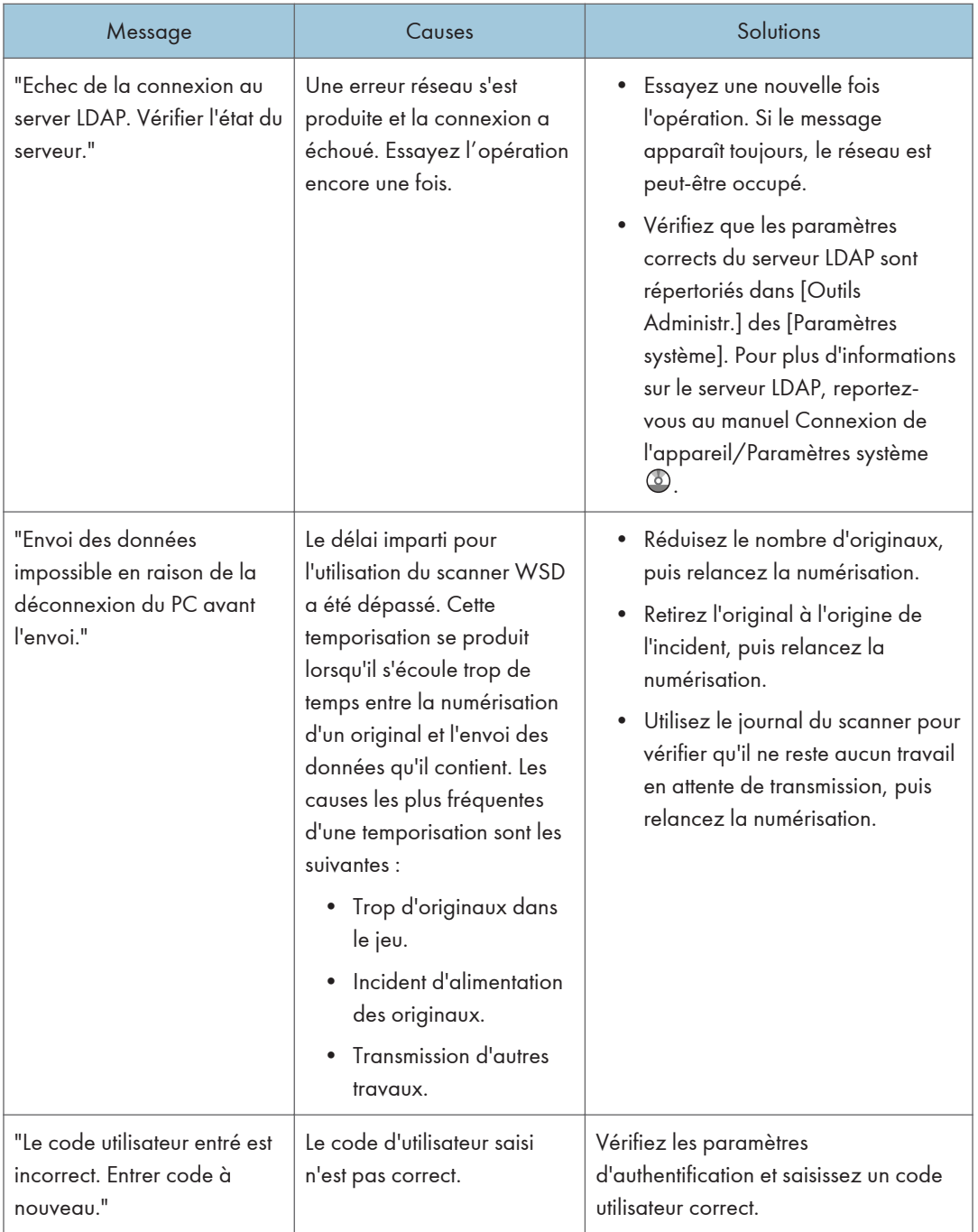

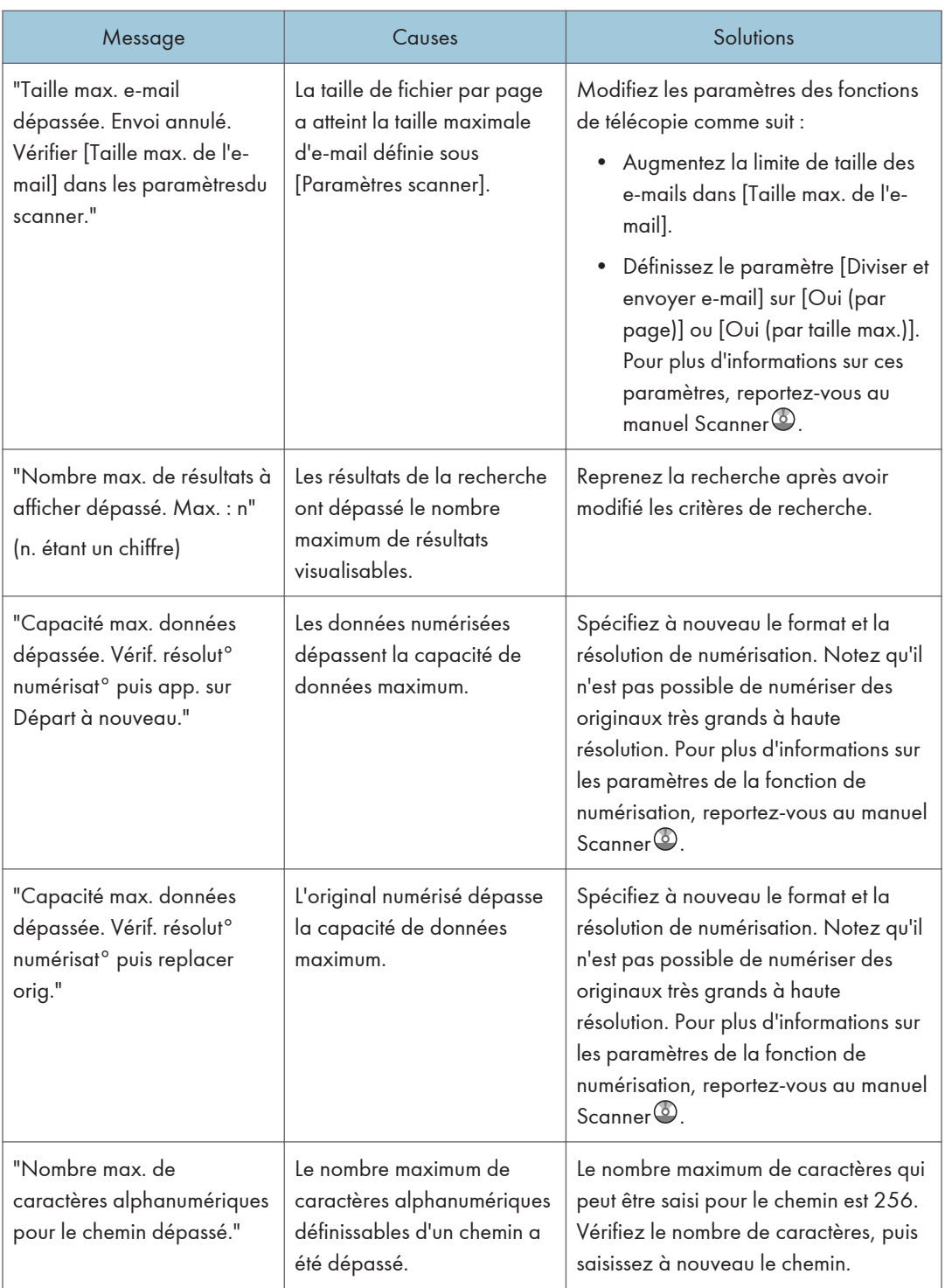

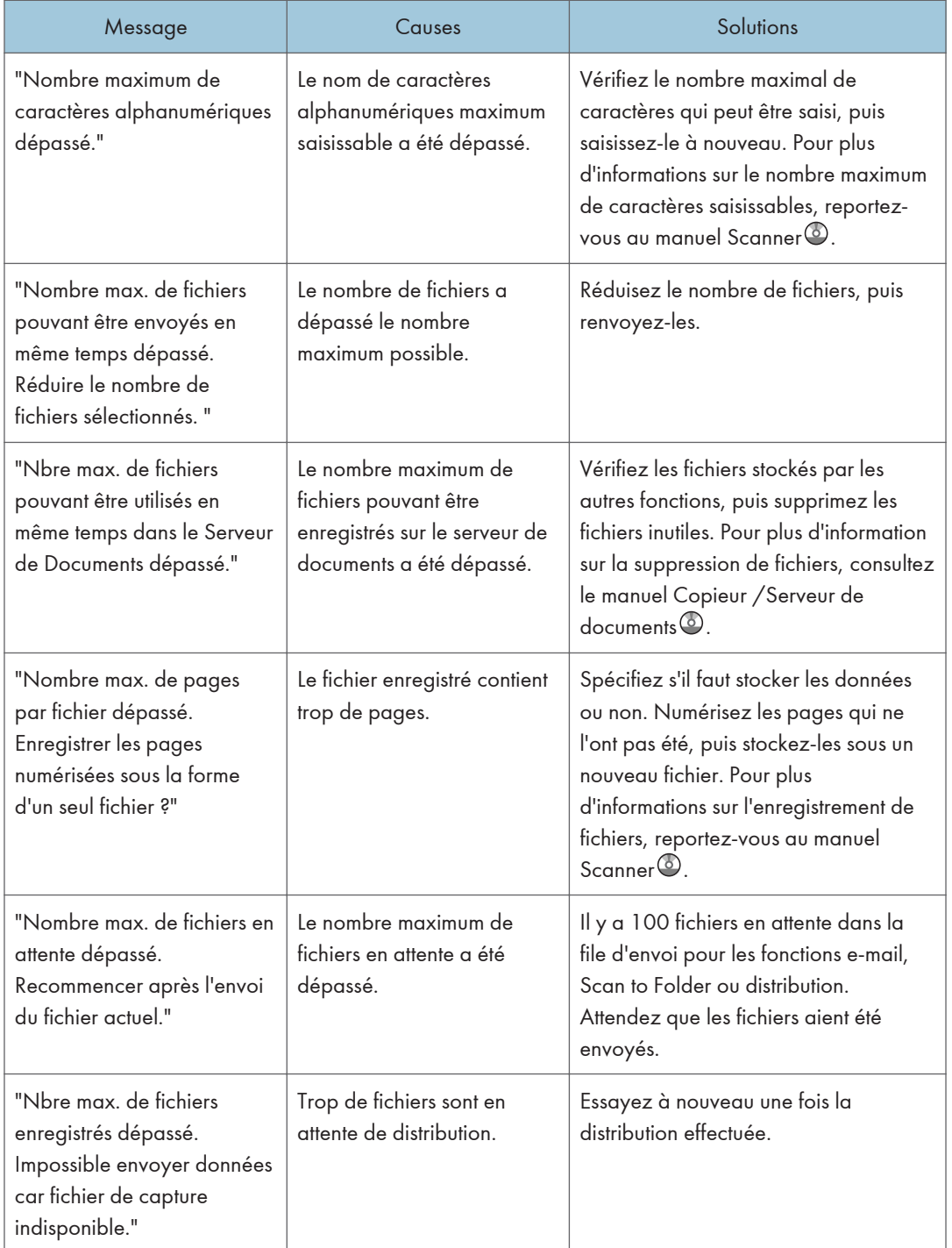

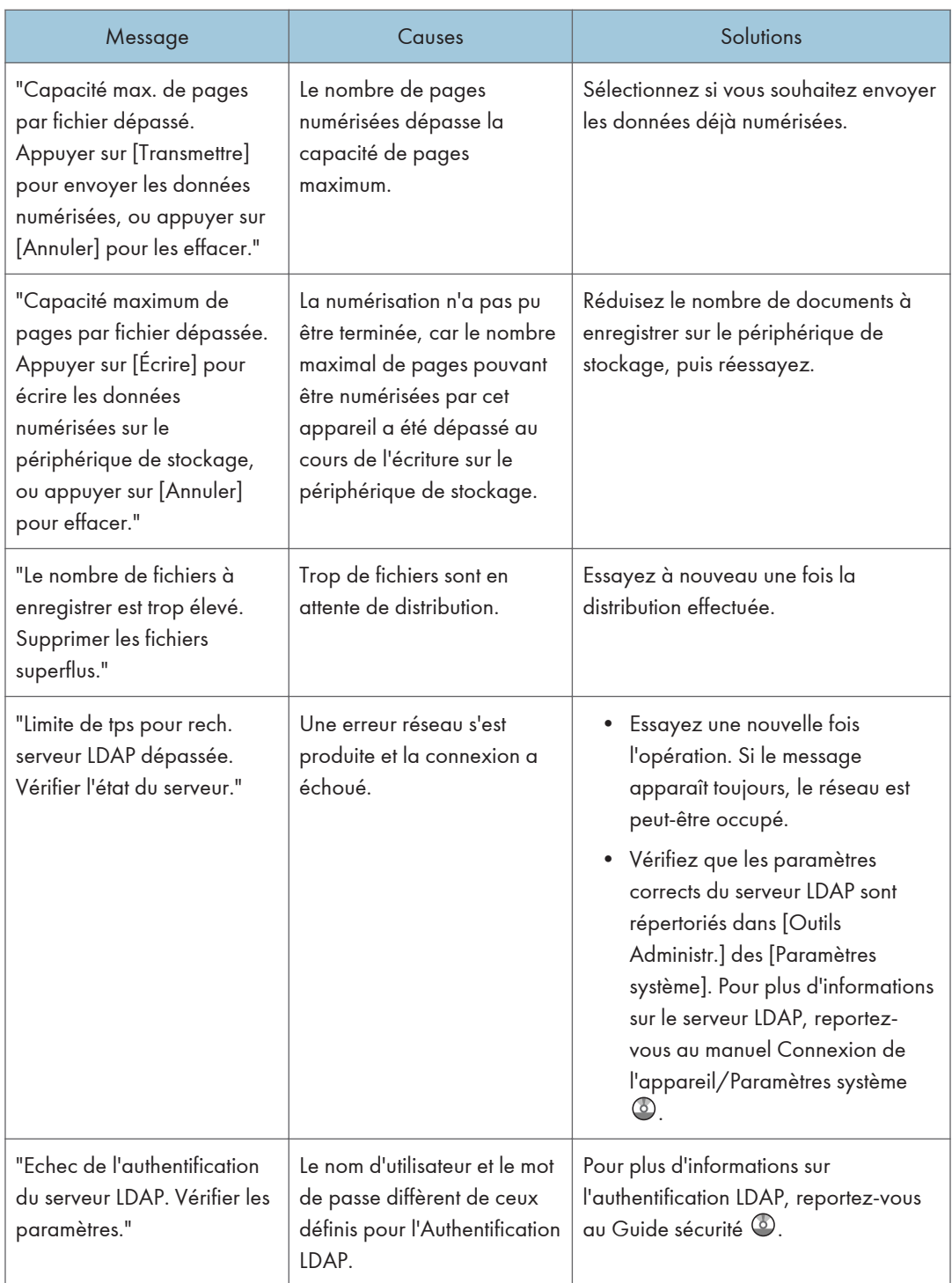

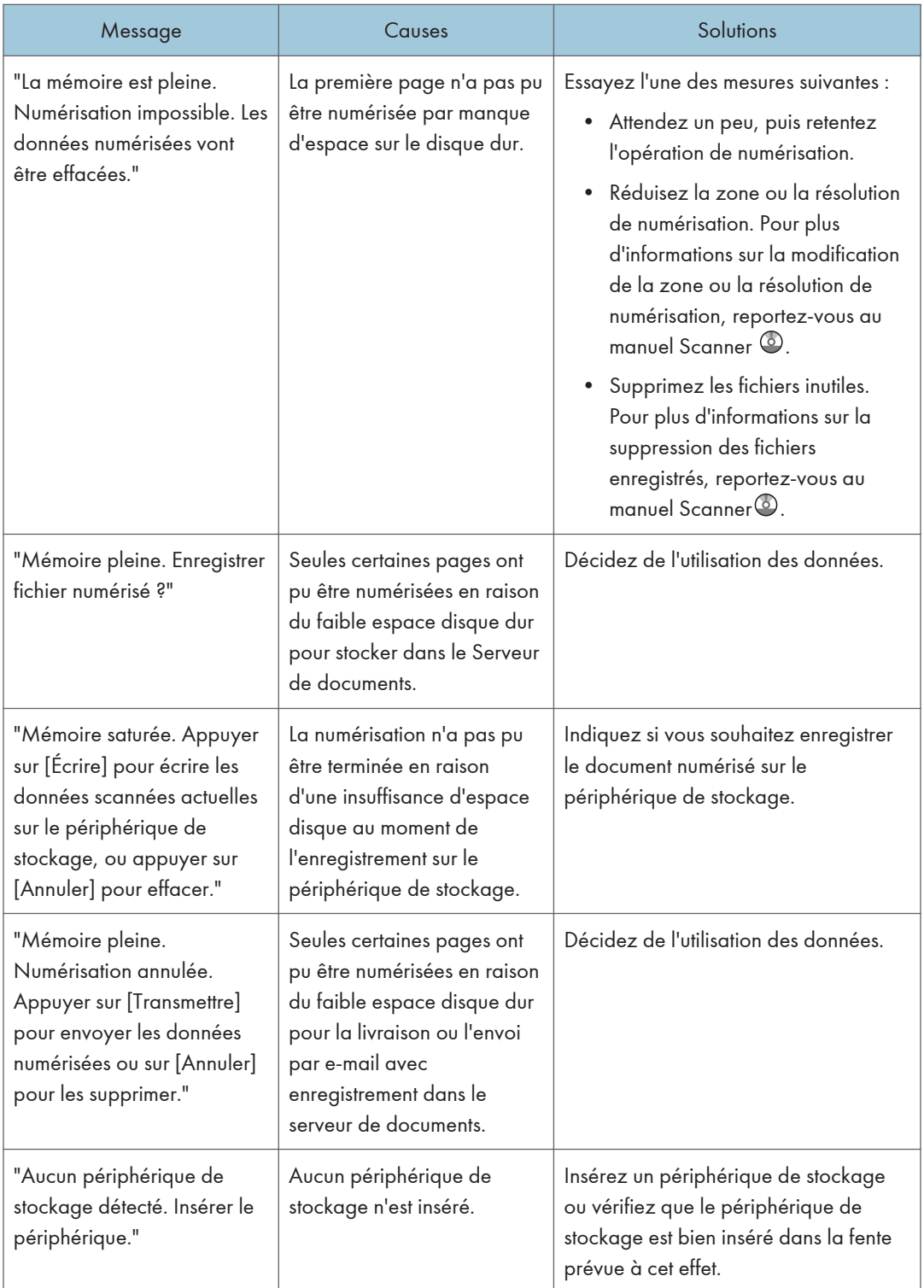

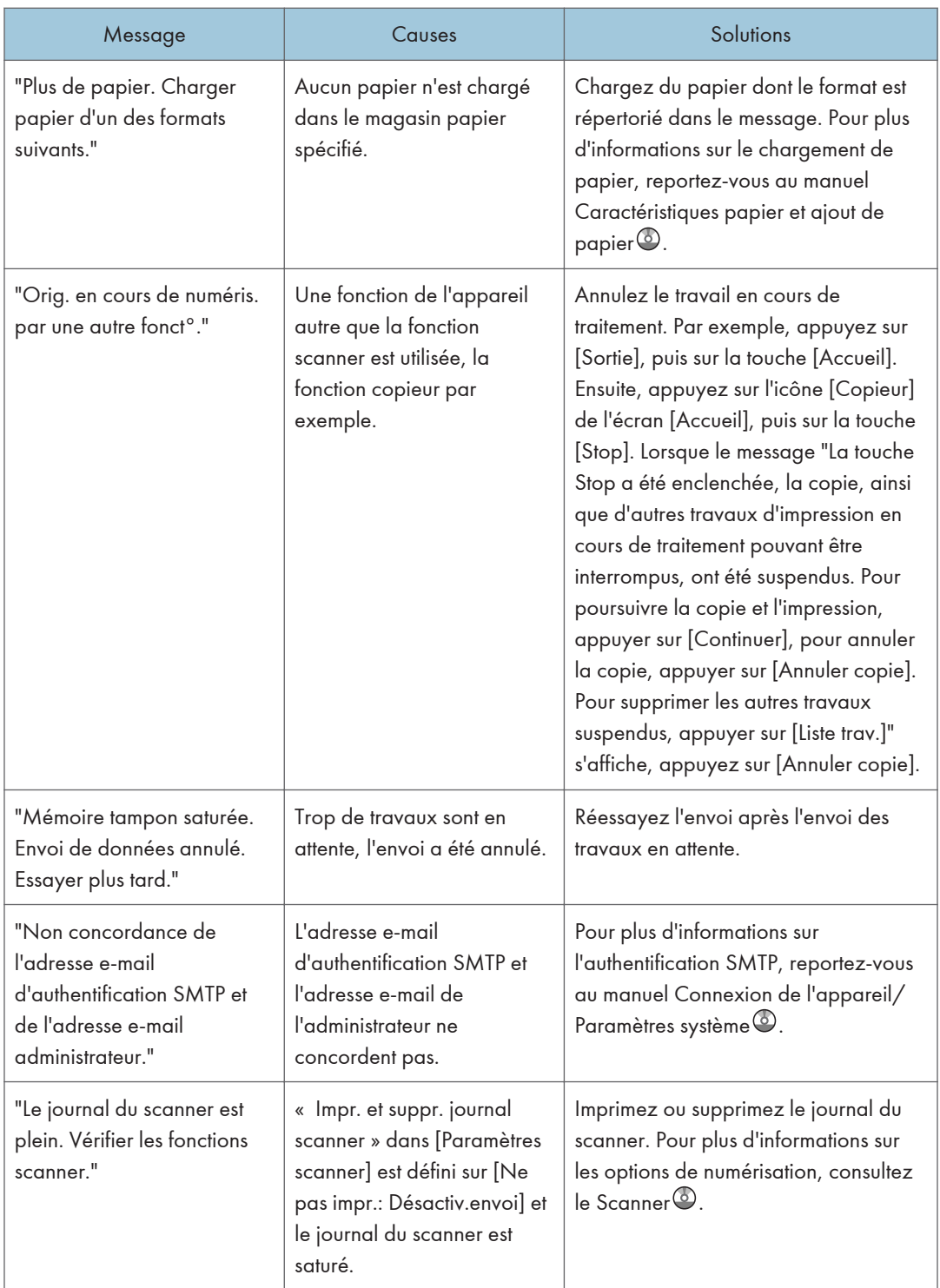

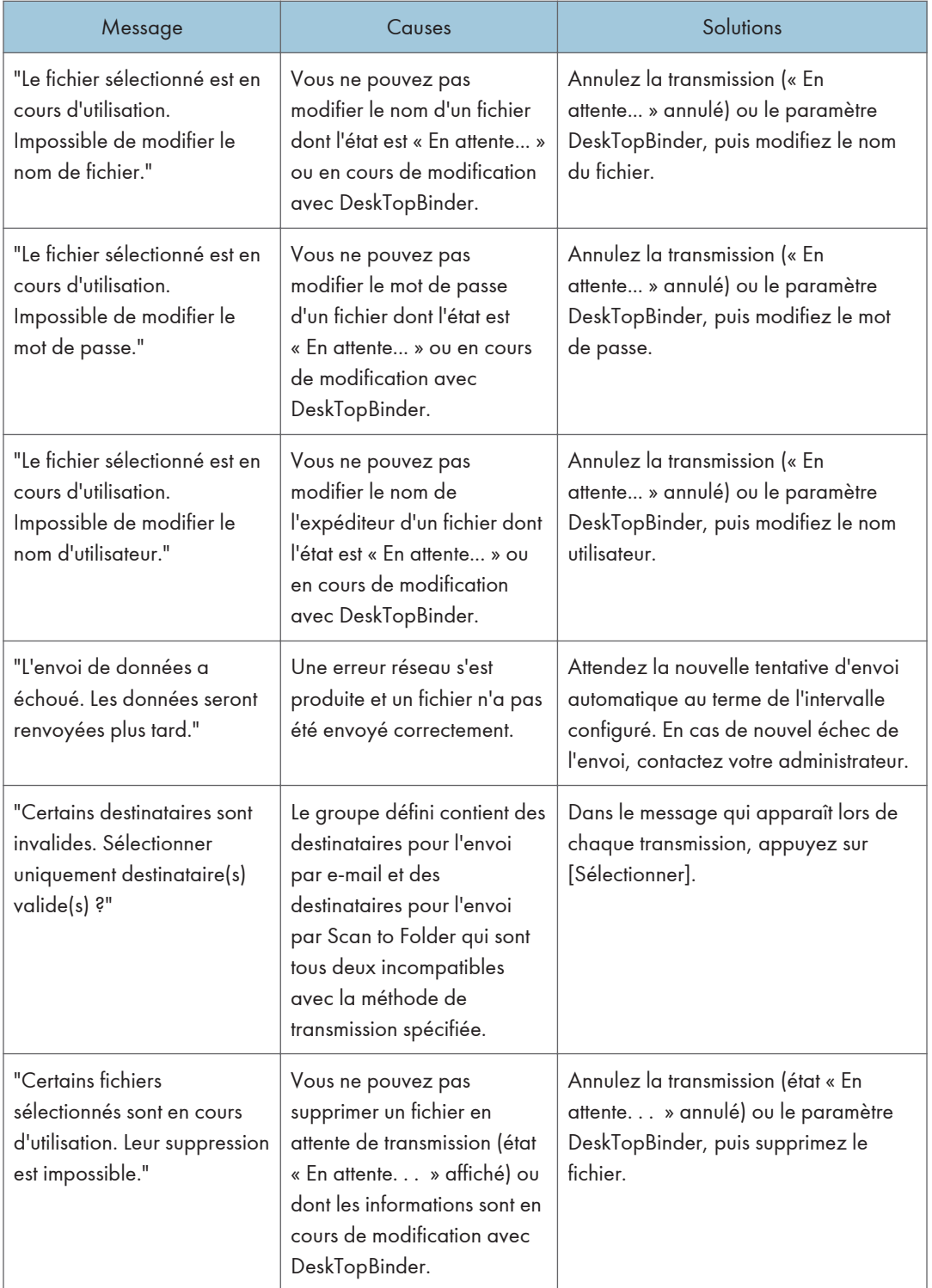

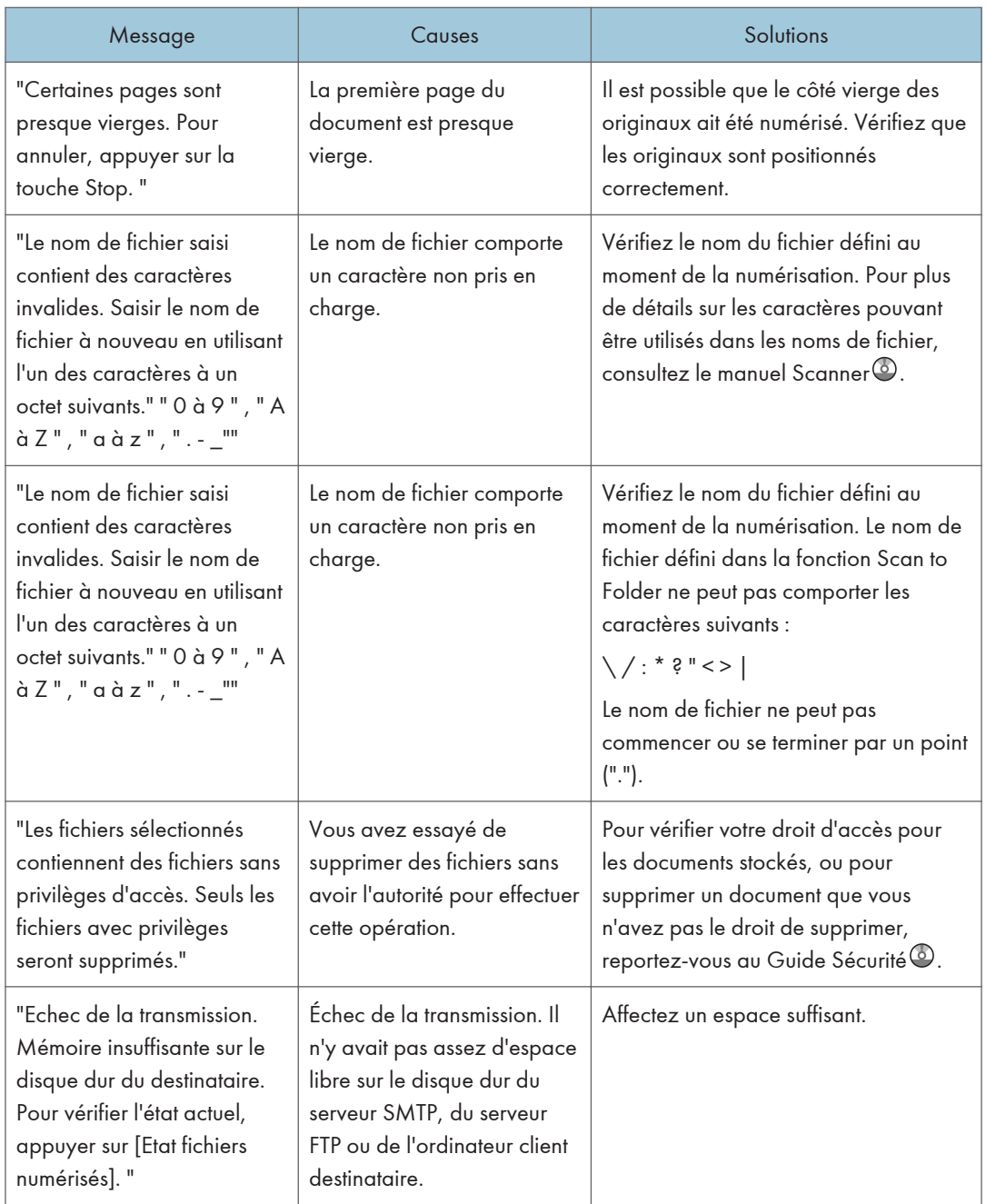

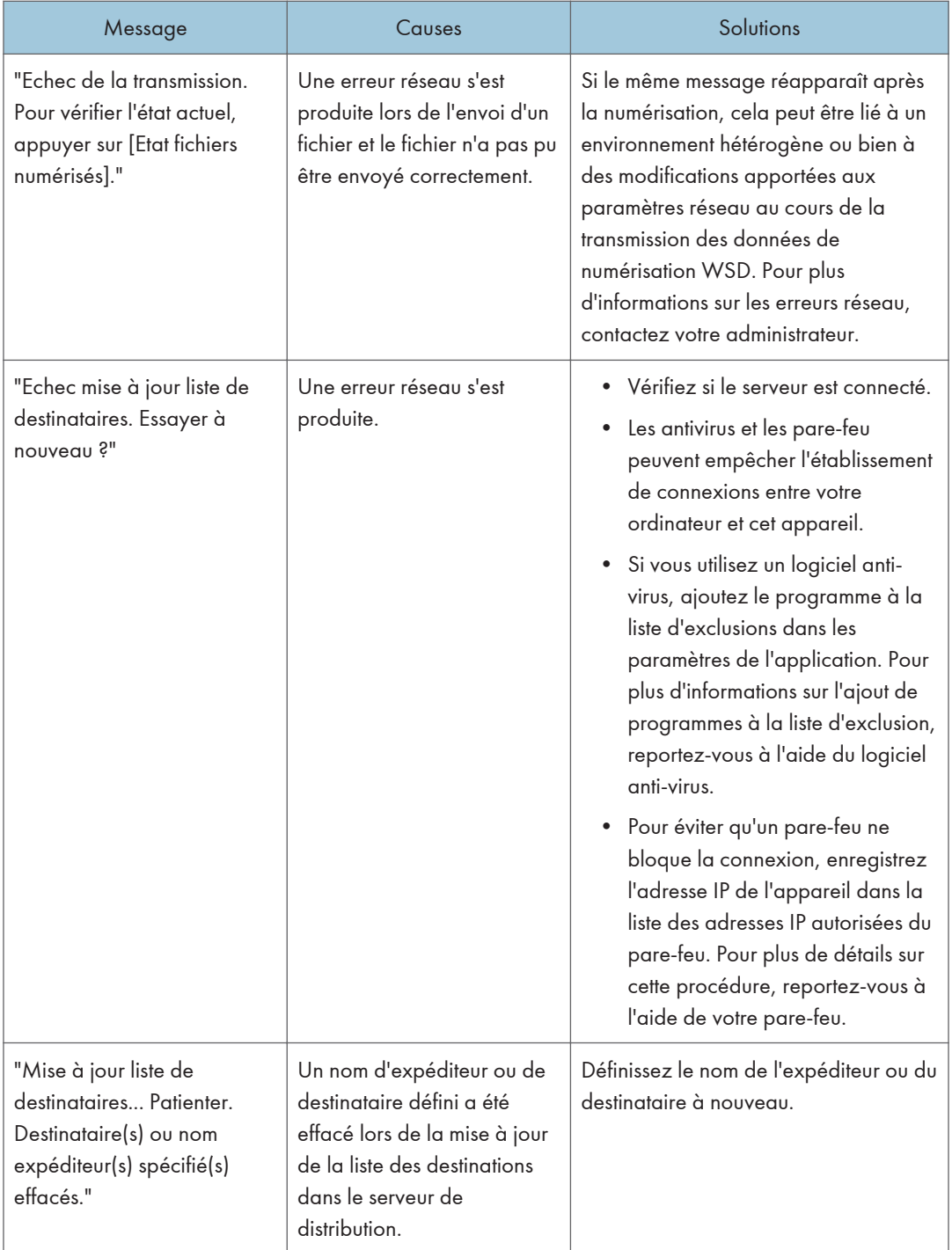

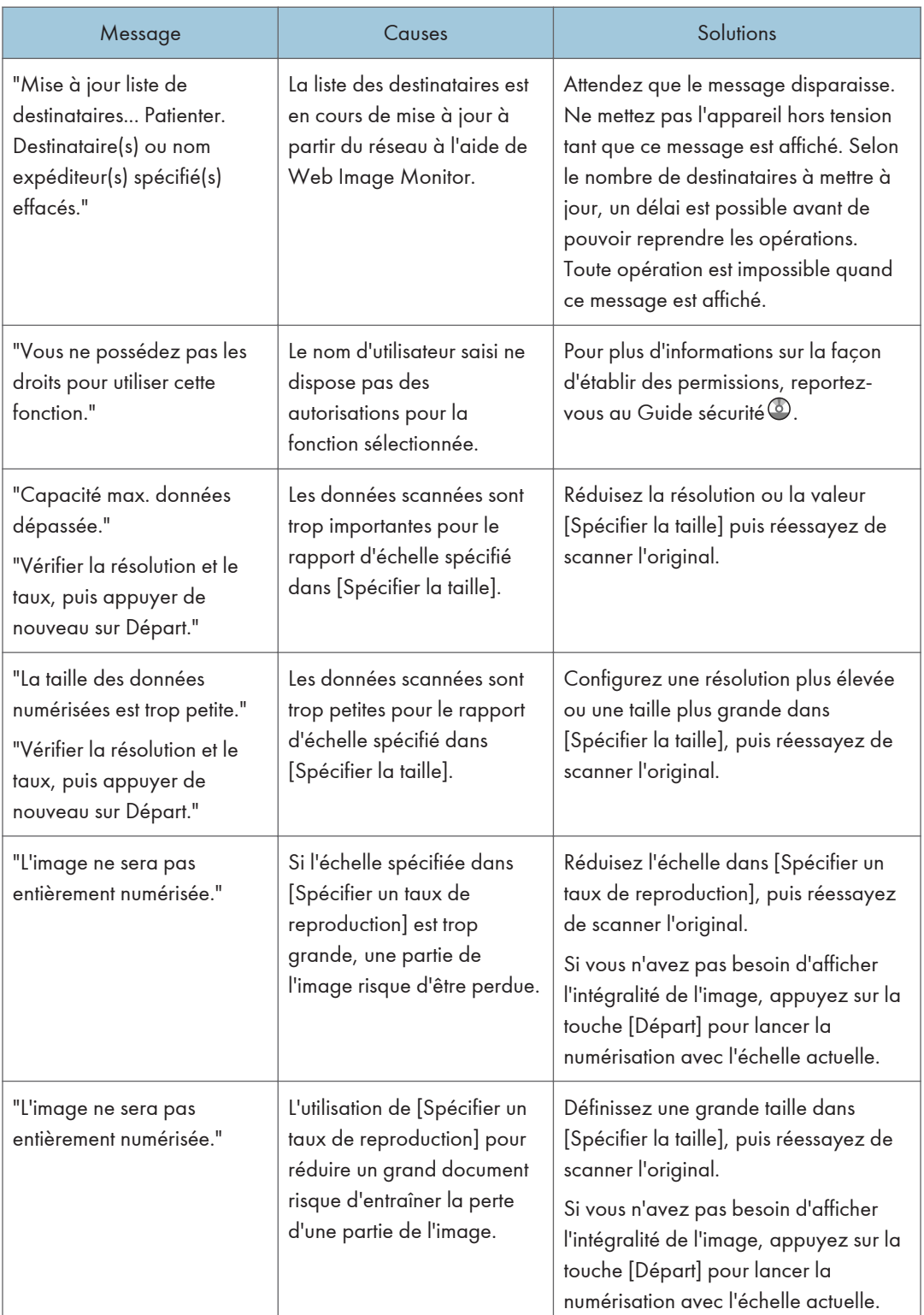

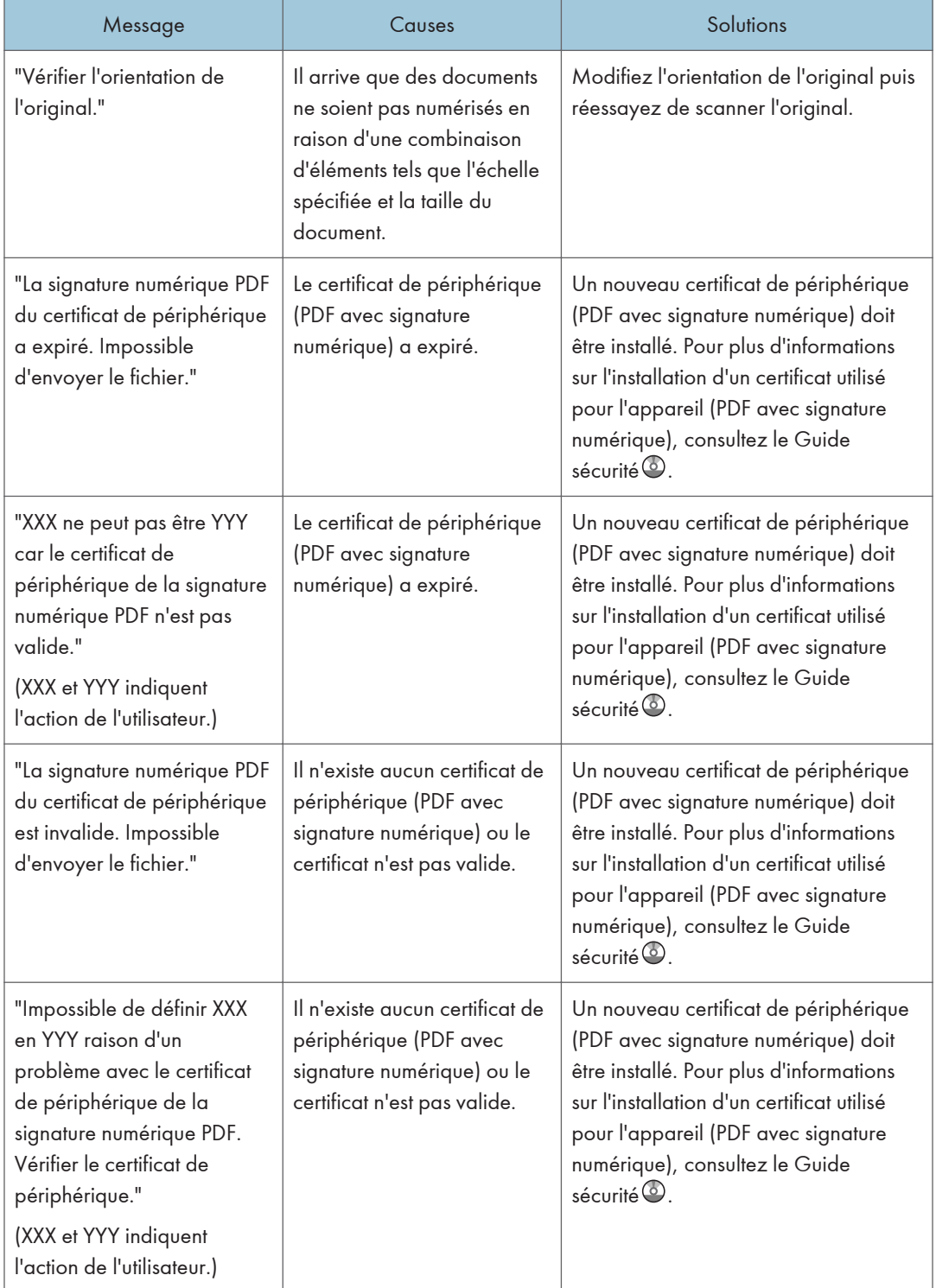

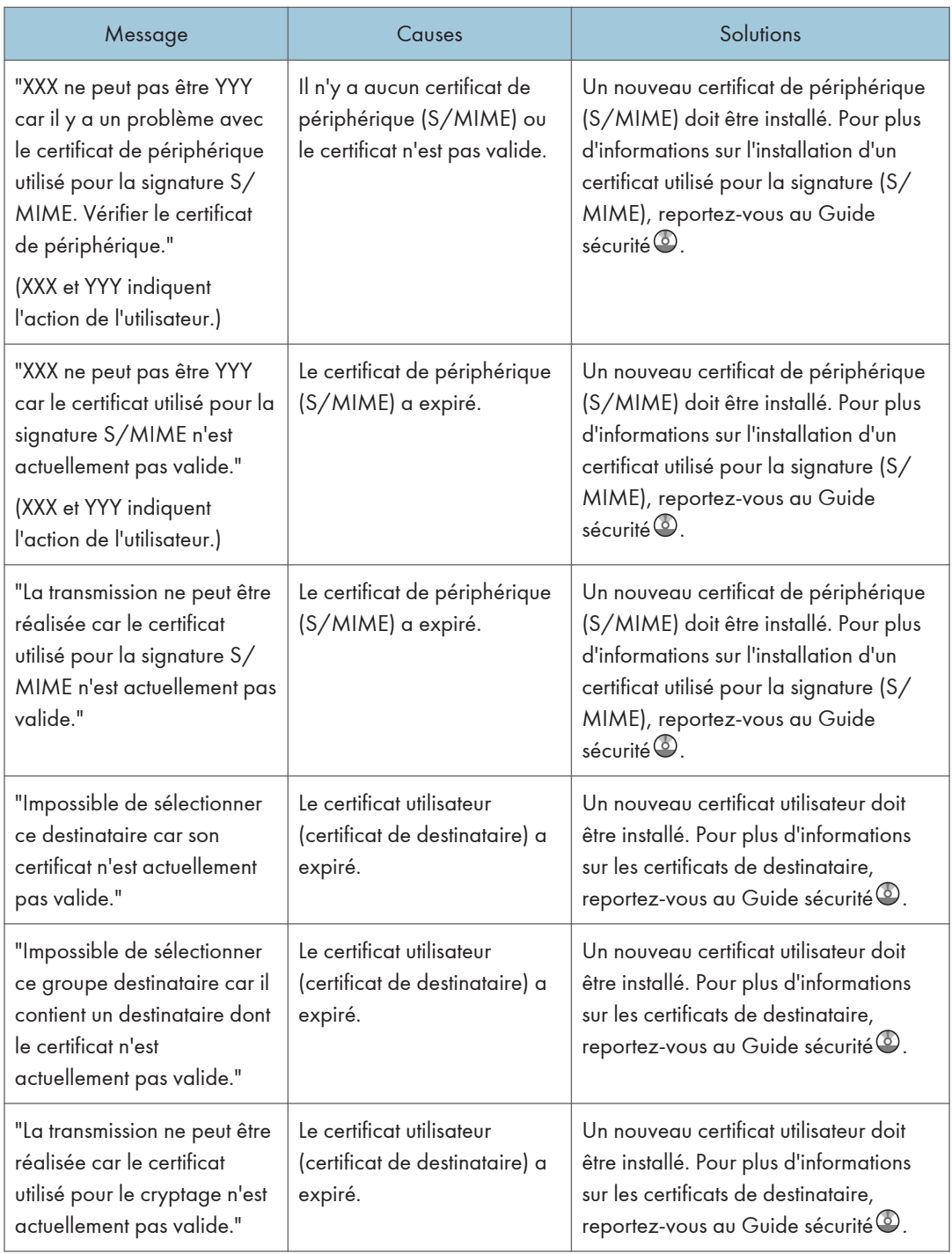

# Lorsque des messages s'affichent sur l'écran de votre ordinateur

## Messages affichés lors de l'utilisation de la fonction scanner

Cette section décrit les causes des principaux messages d'erreur qui apparaissent sur l'ordinateur client lorsque le pilote TWAIN est utilisé et leur cause possible. Si un message qui apparaît n'est pas répertorié dans cette section, suivez les instructions qu'il contient.

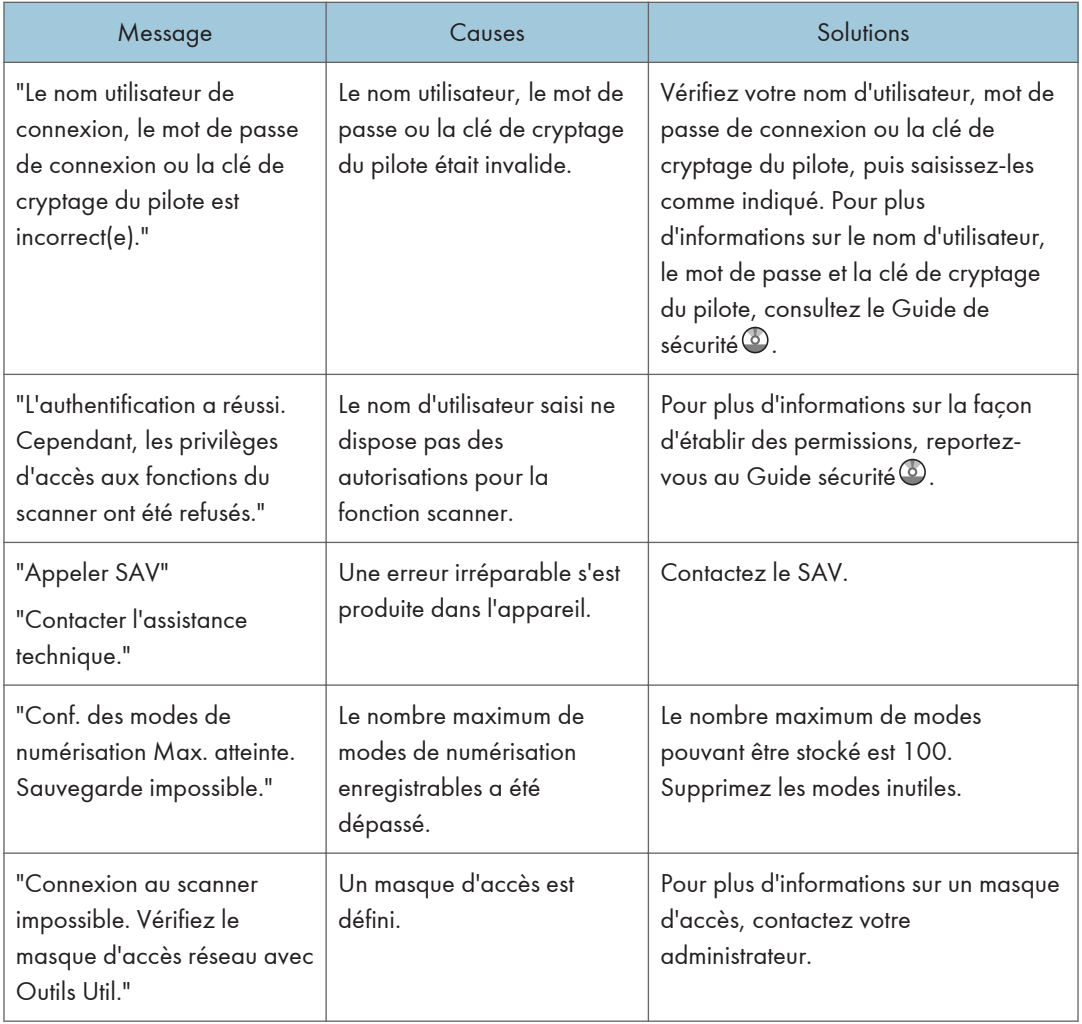

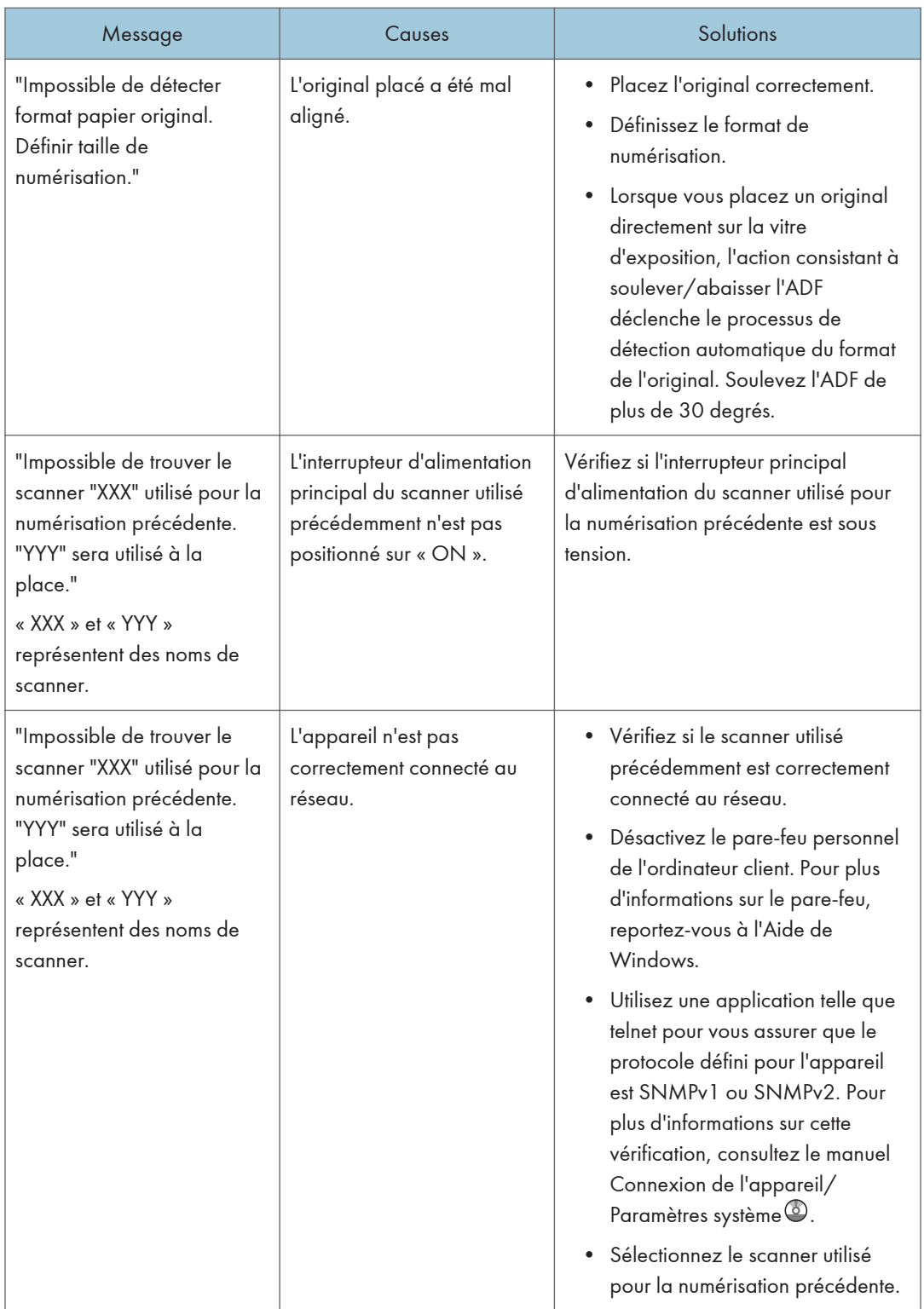

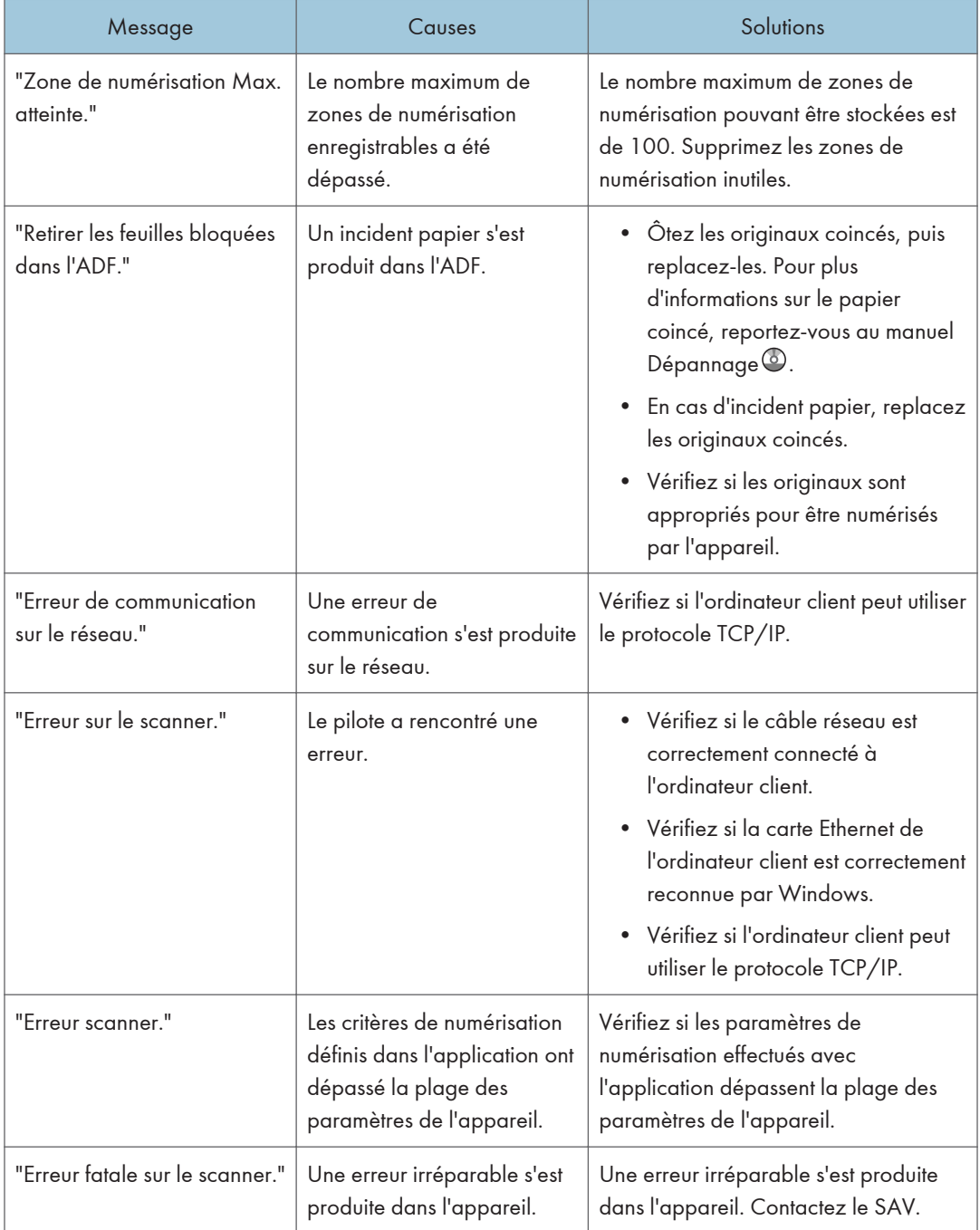

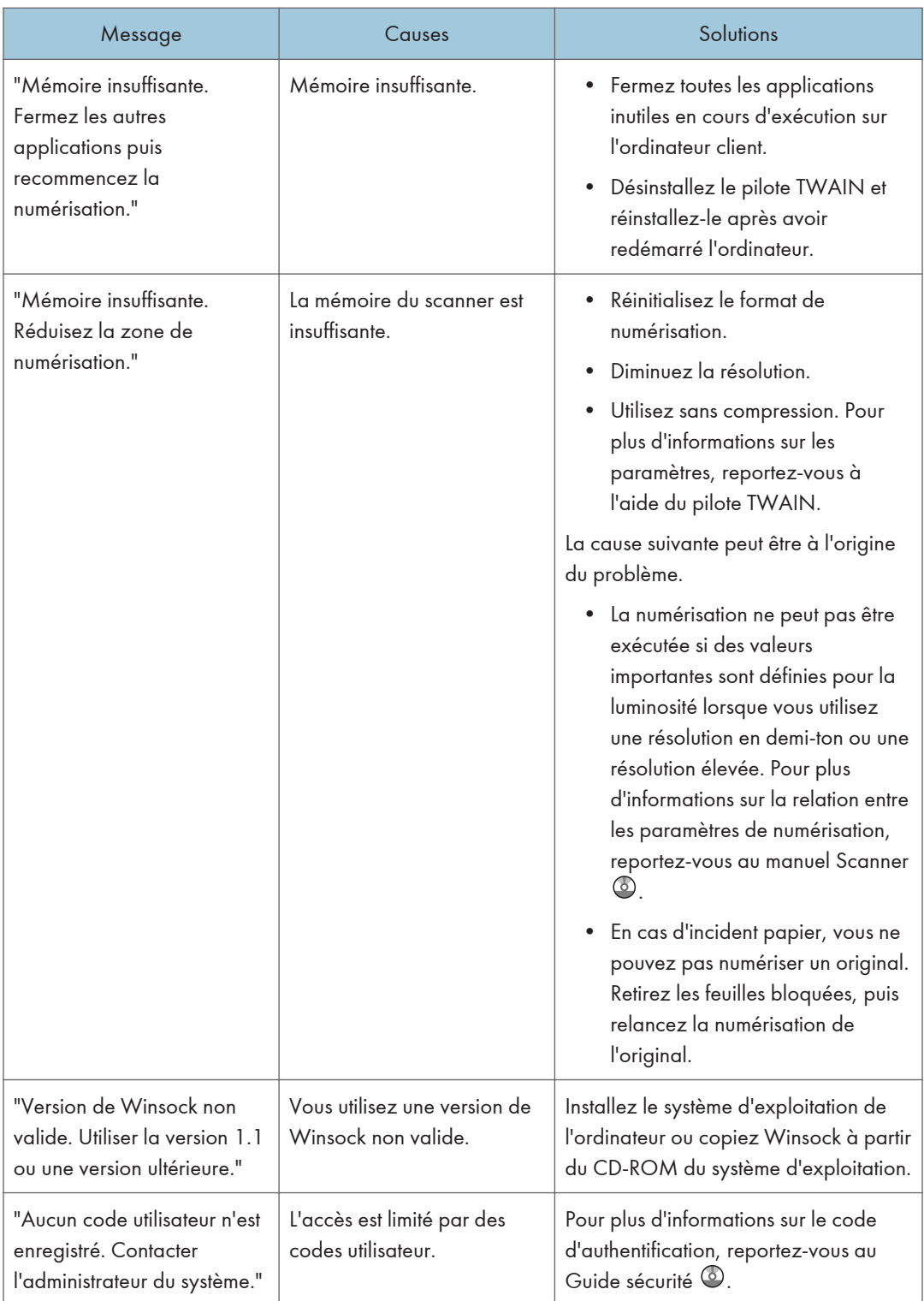

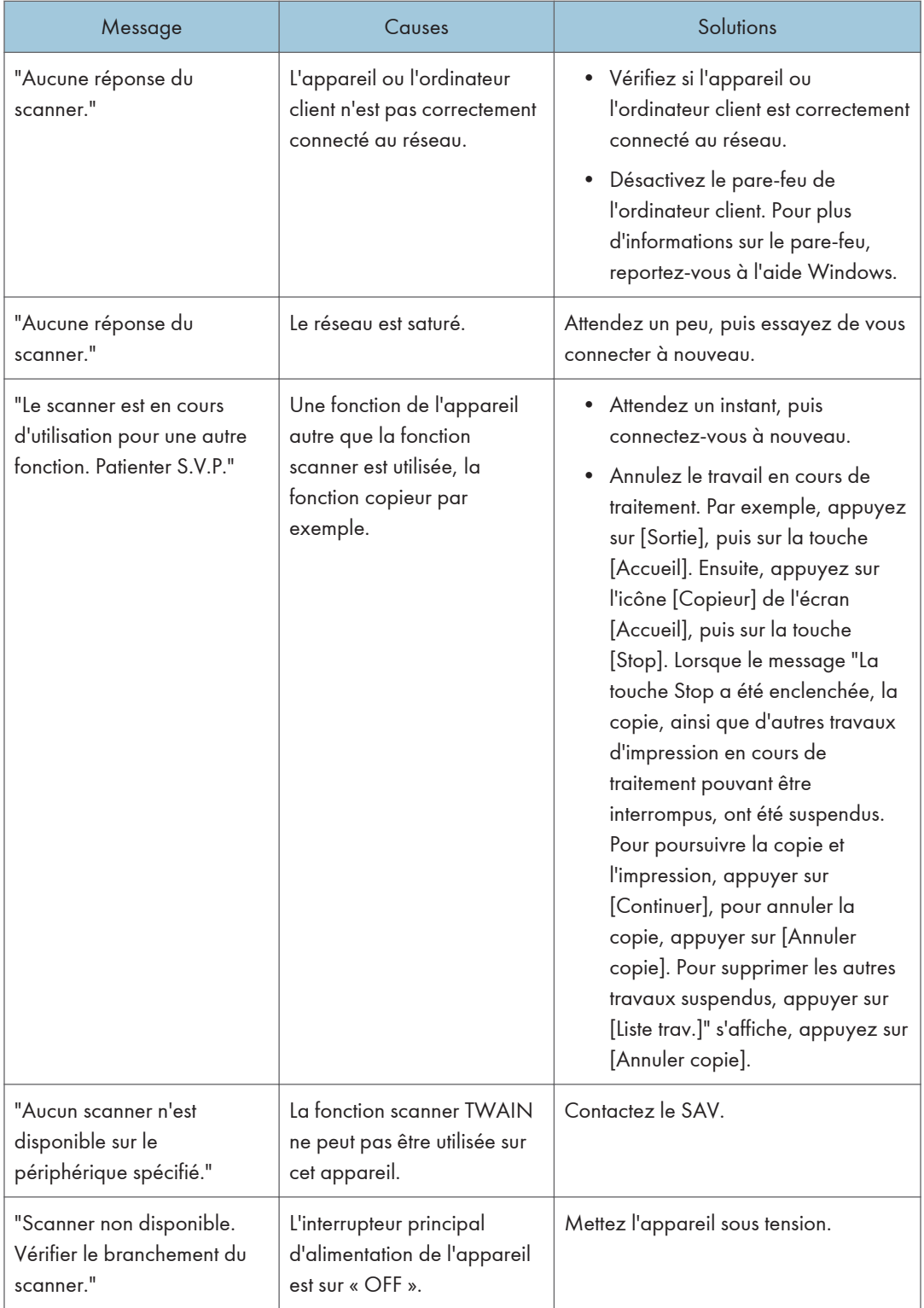

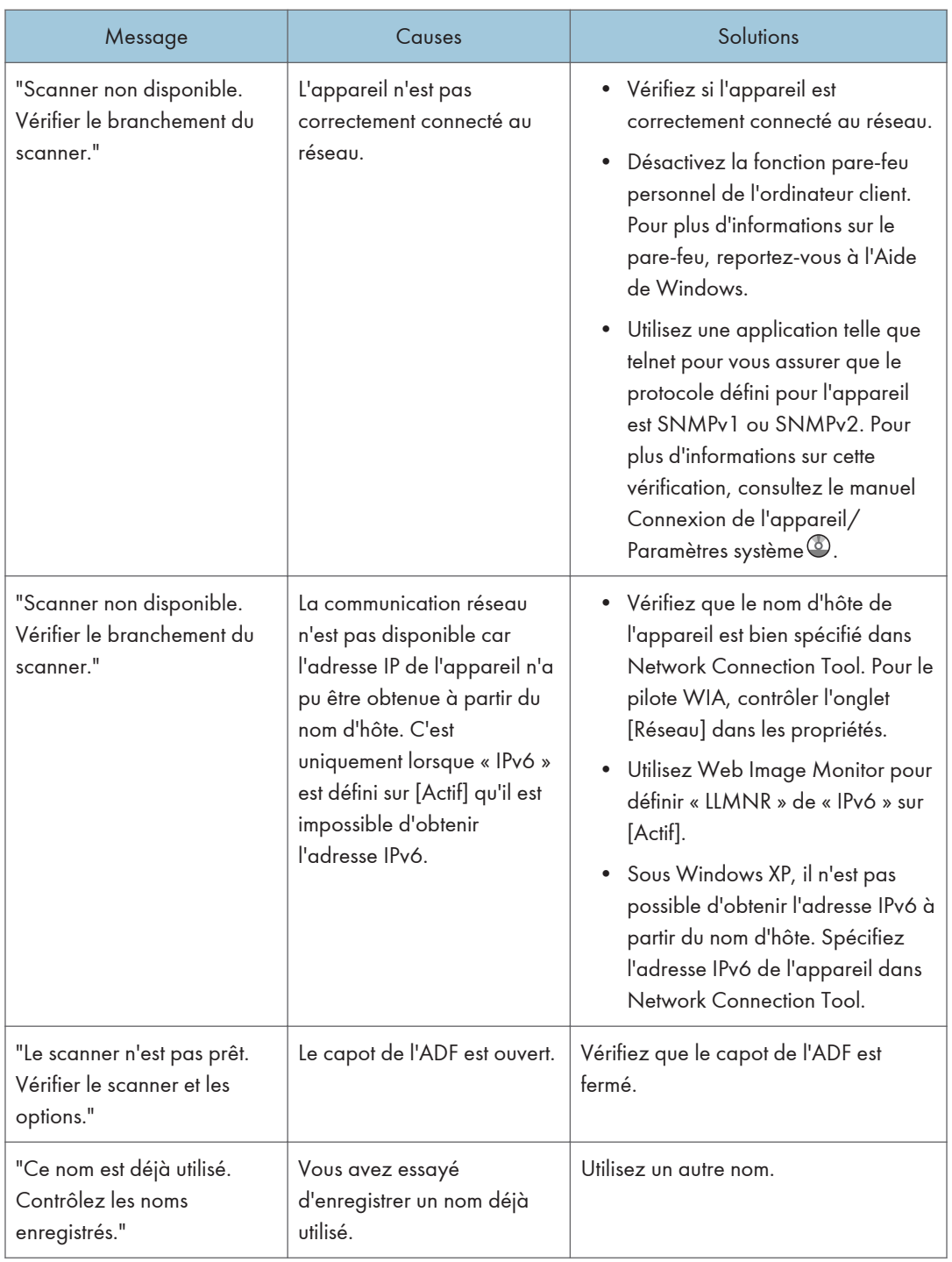
# <span id="page-252-0"></span>11. Annexes

Ce chapitre porte sur les marques commerciales.

# Marques commerciales

Adobe, Acrobat, PostScript, PostScript 3 et Reader sont soit des marques déposées, soit des marques commerciales d'Adobe Systems Incorporated aux États-Unis et/ou dans d'autres pays.

La marque Bluetooth<sup>®</sup> et les logos correspondants sont des marques déposées détenues par Bluetooth SIG, Inc. et toute utilisation de telles marques par Ricoh Company, Ltd. s'effectue sous licence.

Microsoft, Windows, Windows Server et Windows Vista sont soit des marques déposées, soit des marques commerciales de Microsoft Corporation aux États-Unis et/ou dans d'autres pays.

PictBridge est une marque commerciale.

SD et le logo SD sont des marques commerciales de SD-3C, LLC.

Les appellations exactes des systèmes d'exploitation Windows sont les suivantes :

- Les noms de produits pour Windows XP sont les suivants : Microsoft® Windows® XP Professionnel Microsoft® Windows® XP Édition familiale Microsoft® Windows® XP Édition Media Center Microsoft® Windows® XP Édition Tablet PC
- Les noms de produits pour Windows Vista sont les suivants : Microsoft® Windows Vista<sup>TM</sup> Édition Intégrale Microsoft® Windows Vista® Professionnel Microsoft® Windows Vista® Édition Familiale Premium Microsoft® Windows Vista® Édition Familiale Basique Microsoft® Windows Vista® Entreprise
- Les noms de produits pour Windows 7 sont les suivants : Microsoft® Windows® 7 Édition Familiale Premium Microsoft® Windows® 7 Professionnel Microsoft® Windows® 7 Édition Intégrale Microsoft® Windows® 7 Entreprise
- Les noms de produits pour Windows Server 2003 sont les suivants : Microsoft® Windows Server® 2003 Standard Edition Microsoft® Windows Server® 2003 Enterprise Edition
- Les noms de produits pour Windows Server 2003 R2 sont les suivants :

Microsoft® Windows Server® 2003 R2 Standard Edition

Microsoft® Windows Server® 2003 R2 Enterprise Edition

- Les noms de produits pour Windows Server 2008 sont les suivants : Microsoft® Windows Server® 2008 Standard Microsoft® Windows Server® 2008 Enterprise
- Les noms de produits pour Windows Server 2008 R2 sont les suivants : Microsoft® Windows Server® 2008 R2 Standard Microsoft® Windows Server® 2008 R2 Enterprise

D'autres noms de produits sont mentionnés ici dans un souci d'identification uniquement ; il peut s'agir des marques de leurs sociétés détentrices respectives. Nous renonçons à tout ou partie des droits relatifs à ces marques.

Captures d'écran des produits Microsoft reproduites avec la permission de Microsoft Corporation.

# INDEX

#### A

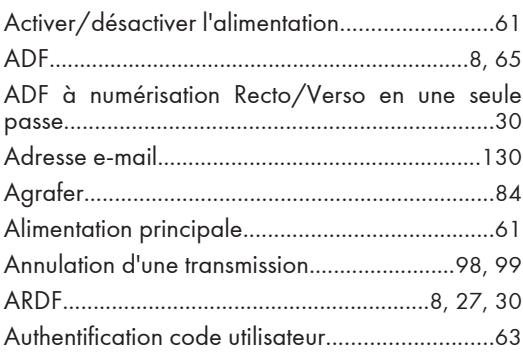

#### B

Bypass...............................[27,](#page-28-0) [30,](#page-31-0) [81](#page-82-0), [82](#page-83-0), [145,](#page-146-0) [146](#page-147-0) 

### C

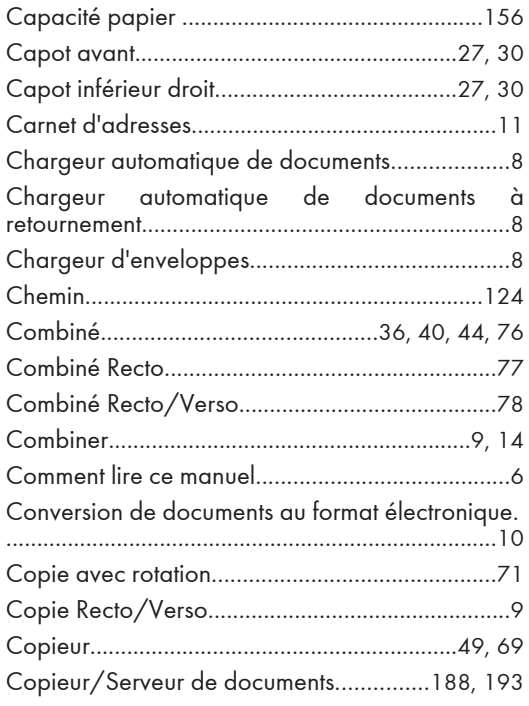

#### D

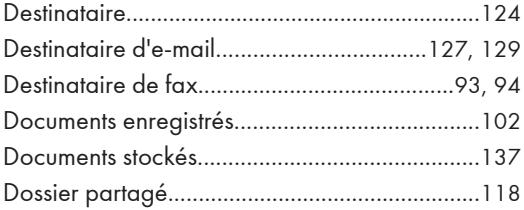

#### Dossier SMB..............................[120,](#page-121-0) [122](#page-123-0), [123](#page-124-0), [124](#page-125-0)

#### E

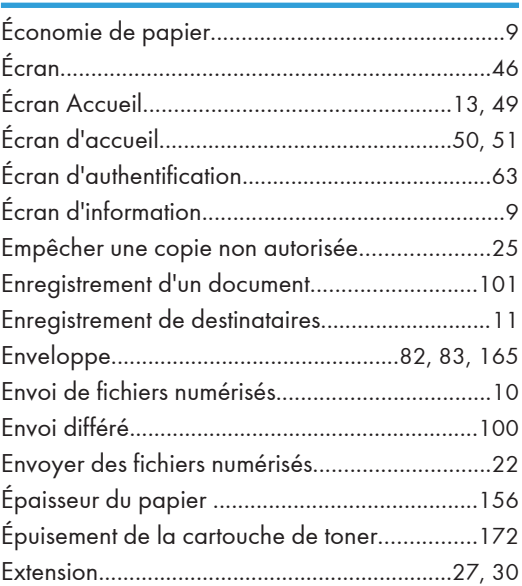

#### F

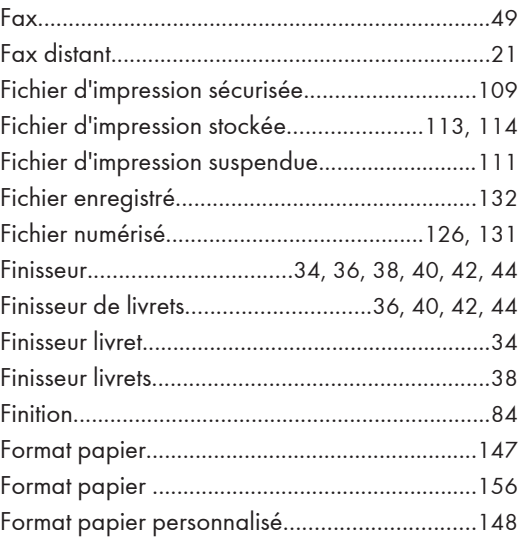

#### G

I

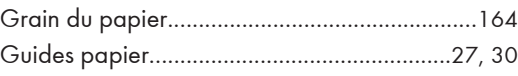

## Icône de raccourci...................................[49,](#page-50-0) [50](#page-51-0), [51](#page-52-0) Image de l'écran Accueil......................................[49](#page-50-0)

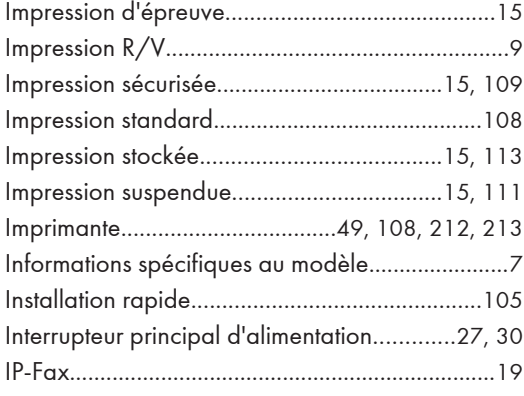

#### **J** *J J*

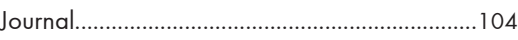

#### L

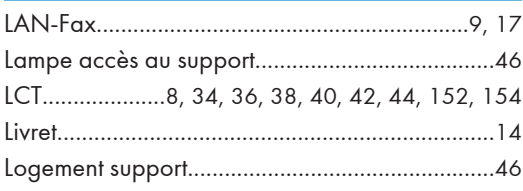

#### M

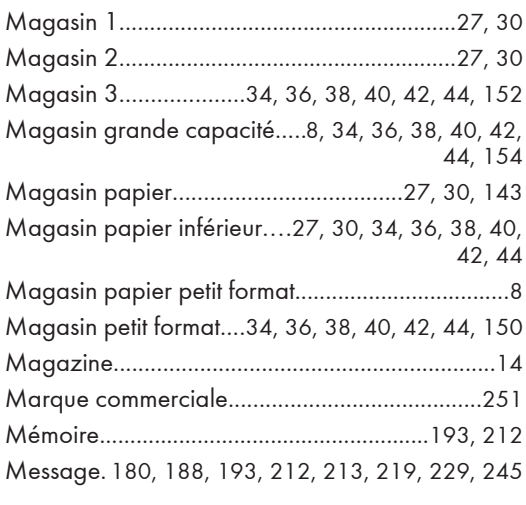

#### N

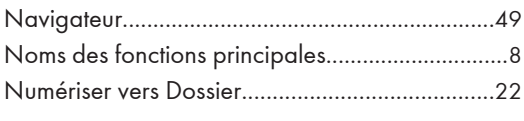

## O

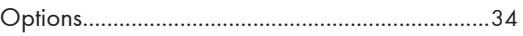

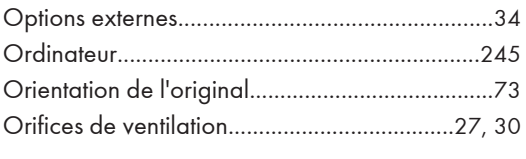

# P

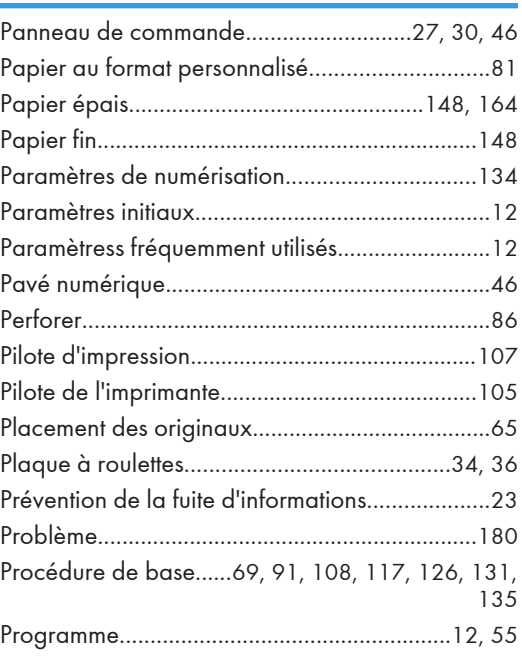

### R

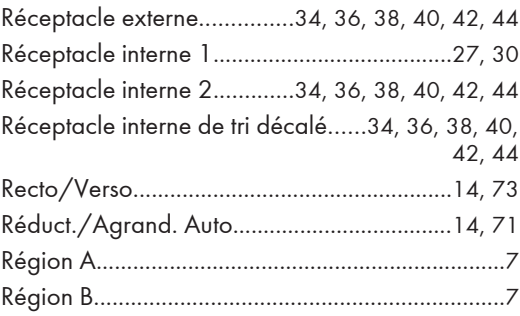

# S

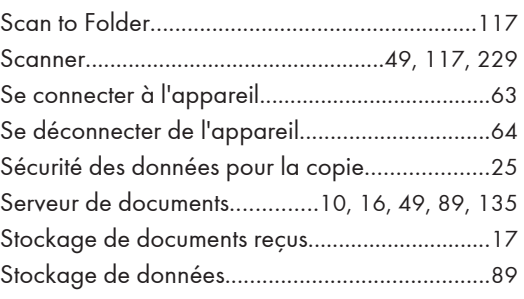

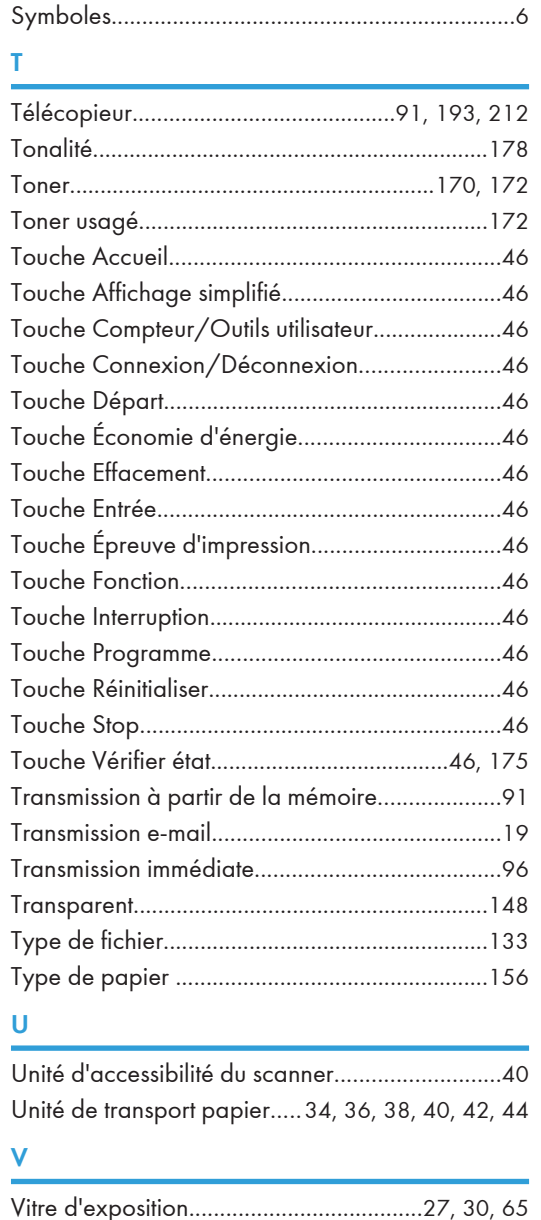

Voyant.........................................................[173,](#page-174-0) [175](#page-176-0) Voyant d'entrée des données...............................[46](#page-47-0) Voyant de communication....................................[46](#page-47-0) Voyant de fax entrant............................................[46](#page-47-0) Voyant de fichier confidentiel...............................[46](#page-47-0) Voyant principal d'alimentation...........................[46](#page-47-0) Vue arrière droite..................................................[27](#page-28-0) Vue arrière gauche...............................................[30](#page-31-0) Vue avant droite..............................................[27](#page-28-0), [30](#page-31-0)

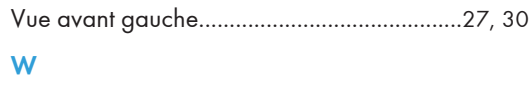

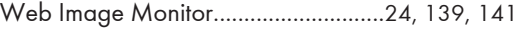

MEMO

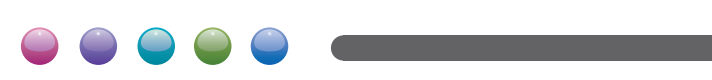

**FR FR FR CA D143-7102A**